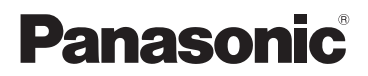

# Инструкция по эксплуатации

HD Видеокамерa

# Номер модели **HC-V270 HC-V260**

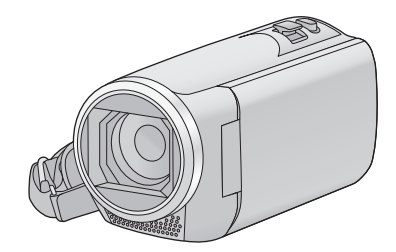

Перед использованием этого изделия, пожалуйста, внимательно прочитайте данные инструкции и сохраните это руководство для дальнейшего использования.

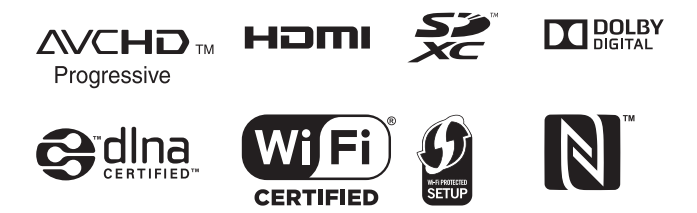

SQW0116

# <span id="page-1-0"></span>**Ознакомьтесь с этой информацией в первую очередь**

## ∫ **Информация о формате записи фильмов**

Можно выбрать форматы записи AVCHD\*1, MP4 или iFrame для записи видео данной камерой.  $($   $\rightarrow$  [63](#page-62-0))

\*1 Совместимость с AVCHD Progressive (1080/50p).

#### **AVCHD:**

Подходит для просмотра на экране телевизора высокой четкости или для сохранения на диск<sup>\*2</sup>.

- \*2 Доступны следующие способы сохранения изображения, записанного в формате 1080/50p:
	- Копирование изображения на диск с помощью HD Writer LE 3.0.
	- Копирование изображения на рекордер дисков Blu-ray производства Panasonic, поддерживающий формат AVCHD Progressive.

#### **MP4:**

Данный формат записи позволяет воспроизводить и редактировать файлы на ПК.

≥ Не совместимо с видео, записанным в формате AVCHD.

#### **iFrame:**

Данный формат записи позволяет воспроизводить и редактировать файлы в ОС Mac (iMovie и т. д.).

● Не совместимо с видео, записанным в формате AVCHD.

## ∫ **Ответственность за записанное содержание**

Panasonic не несет ответственности за повреждения, прямые либо косвенные, вызванные любого рода проблемами, приводящие к потере записанного или редактируемого содержимого, а также не дает гарантий на какое-либо содержимое, если запись или редактирование не выполняются надлежащим образом. Все вышесказанное также касается случаев любого вида ремонта камеры.

## ∫ **Информация о конденсации (когда затуманивается объектив или монитор ЖКД)**

Конденсация возникает в случае смены температуры или влажности, например когда камера переносится с улицы или из холодного помещения в теплое. Будьте осторожны, так как конденсация может вызвать помутнение, заплесневение или неисправность объектива или монитора ЖКД.

Если камера вносится в помещение с другой температурой, конденсации можно избежать, если оставить камеру примерно на час в помещении, чтобы температура камеры сравнялась с температурой внутри этого помещения. (При большой разнице температур положите камеру в пластиковый пакет или пакет из подобного материала, удалите воздух из пакета и плотно закройте пакет.)

В случае возникновения конденсации выньте аккумулятор и/или сетевой адаптер и оставьте камеру в таком виде примерно на час. Когда температура устройства сравняется с температурой окружающего воздуха, запотевание исчезнет само собой.

## ∫ **Карты, которые можно использовать с данным устройством**

#### **Карты памяти SD, SDHC и SDXC**

- Карты памяти емкостью 4 ГБ или более без логотипа SDHC или карты памяти емкостью 48 ГБ или более без логотипа SDXC не основаны на технических характеристиках карт памяти SD.
- ≥ Более подробная информация о картах SD приведена нас странице [13](#page-12-0).
- ∫ **В настоящей инструкции по эксплуатации**
- Карта памяти SD, карта памяти SDHC и карта памяти SDXC обозначены в документе как "карта SD".
- ≥ Смартфон и планшет обозначаются как "смартфон".
- Данную функцию можно использовать в режиме записи видео: Данную функцию можно использовать в режиме фотосъемки:
- Данную функцию можно использовать в режиме воспроизведения: Данную функцию можно использовать в режиме воспроизведения (только для видеозаписей):

Данную функцию можно использовать в режиме воспроизведения (только для фотографий):

- ≥ Сцены, записанные в формате записи [AVCHD]: "сцены AVCHD"
- ≥ Сцены, записанные в формате записи [MP4/iFrame], сцены, сохраненные в формате MP4 (1280×720/25p) или MP4 (640k360/25p): "сцены MP4/iFrame"
- ≥ Страницы для справки обозначаются стрелкой, например:  $\rightarrow 00$
- ≥ В данной инструкции по эксплуатации номера моделей сокращаются следующим образом:

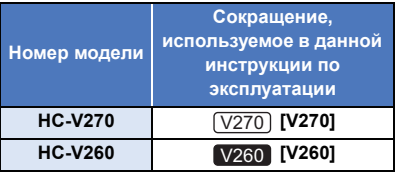

Данная инструкция по эксплуатации составлена для моделей [V270] и V260. Иллюстрации могут незначительно отличаться от оригинала.

- ≥ Иллюстрации, использованные в данной инструкции по эксплуатации, отображают модель (V270), однако части объяснения относятся и к другим моделям.
- В зависимости от модели некоторые функции не подключены.
- $\bullet$   $(\overline{V270})$  поддерживает функции Wi-Fi®.
- Параметры могут отличаться, поэтому внимательно читайте инструкцию.
- Не все модели могут быть доступны, в зависимости от региона покупки.

# **Оглавление**

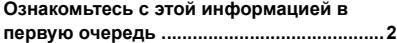

# **[Подготовка](#page-5-0)**

#### **Названия и функции основных**

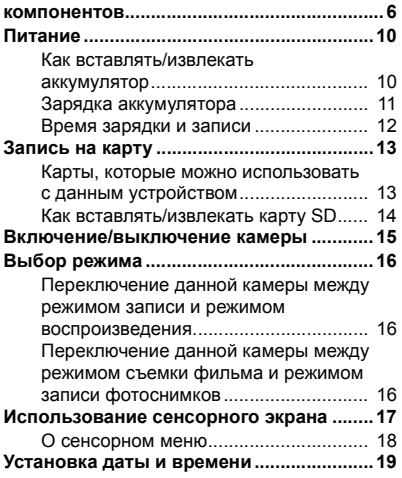

# **[Основные](#page-19-0) сведения**

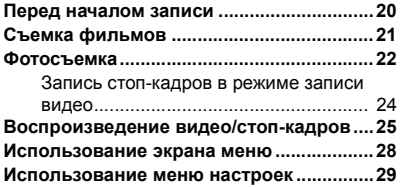

# **[Дополнительно](#page-37-0) (Запись)**

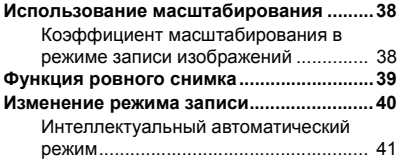

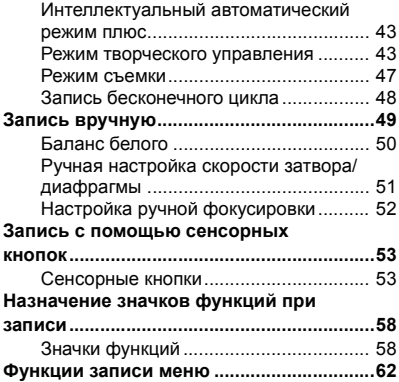

# **Дополнительно ([Воспроизведение](#page-70-0))**

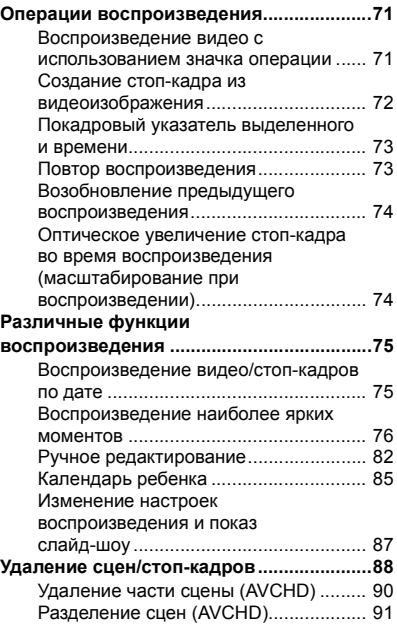

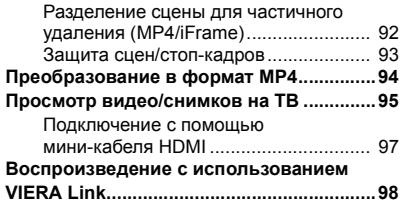

# **Копирование/ [дублирование](#page-99-0)**

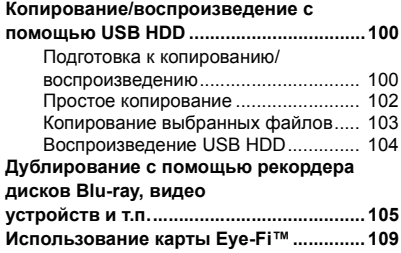

# **[Wi-Fi \[V270\]](#page-111-0)**

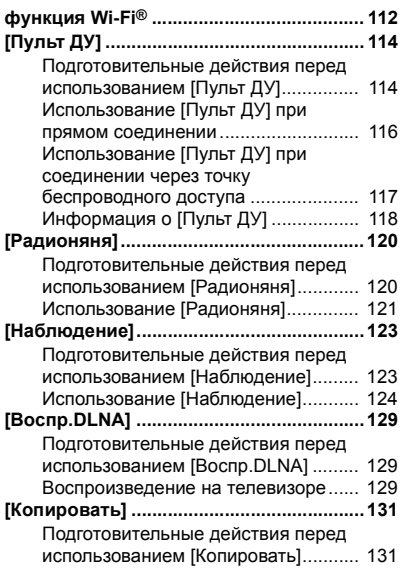

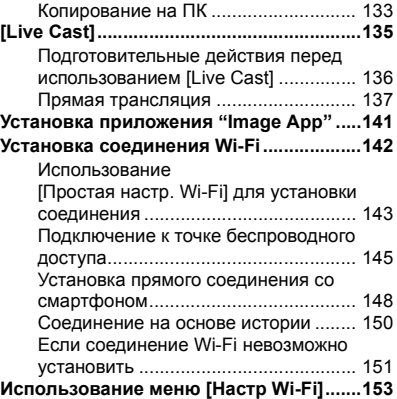

# **[Операции](#page-158-0) с помощью ПК**

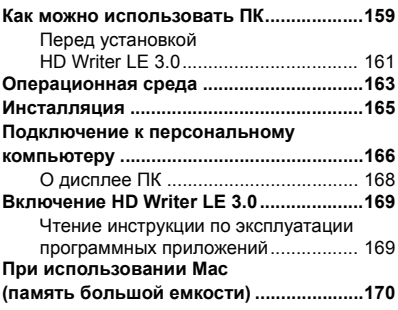

# **[Прочее](#page-170-0)**

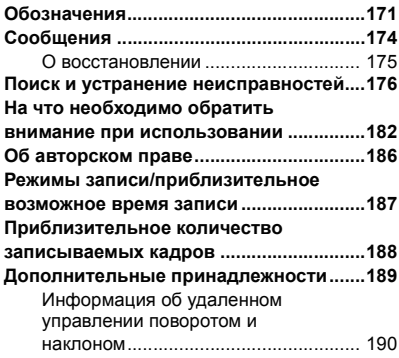

#### <span id="page-5-0"></span>Подготовка

# <span id="page-5-1"></span>**Названия и функции основных компонентов**

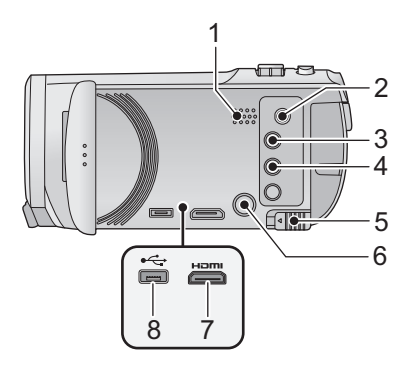

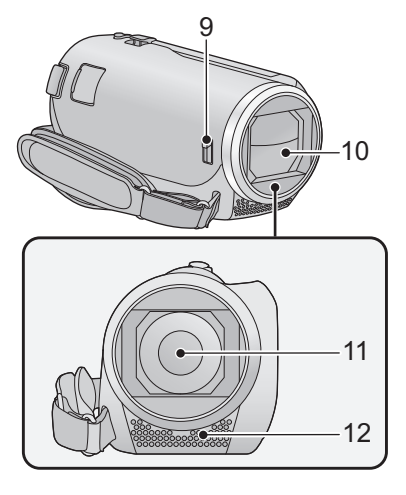

- **1 Динамик**
- **2 Разъем A/V**  $[A/V]$  (→ [95](#page-94-1), [108\)](#page-107-0)
- **3 Кнопка записи/воспроизведения**  $\left[\begin{array}{c} 0.4 \\ 0.4 \end{array}\right]$  ( $\rightarrow$  [16](#page-15-1))
- **4 Кнопка функции ровного снимка**  $\left[\begin{array}{c} \overline{\triangle} \end{array}\right]$  ( $\rightarrow$  [39\)](#page-38-0)
- **5 Рычажок извлечения аккумулятора**  $[BATT]$   $($   $\rightarrow$  [10](#page-9-1))
- **6 Кнопка POWER (ПИТАНИЕ)** [ ∪ / | ]  $( \rightarrow 15)$  $( \rightarrow 15)$
- **7 HDMI** мини-разъем [HDMI] (→ [95\)](#page-94-1)
- **8 Гнездо USB** [← ] (→ [100,](#page-99-3) [106](#page-105-0), [166\)](#page-165-1)

<span id="page-5-2"></span>**9 Переключатель открытия/закрытия крышки объектива**

Если камера не используется, закройте крышку объектива для защиты объектива.

≥ Перемещайте переключатель открытия/ закрытия, чтобы открыть/закрыть крышку объектива.

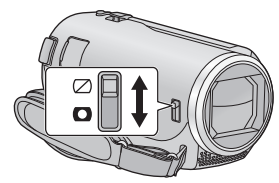

- **10 Крышка объектива**
- **11 Объектив**
- **12 Внутренние стереомикрофоны**

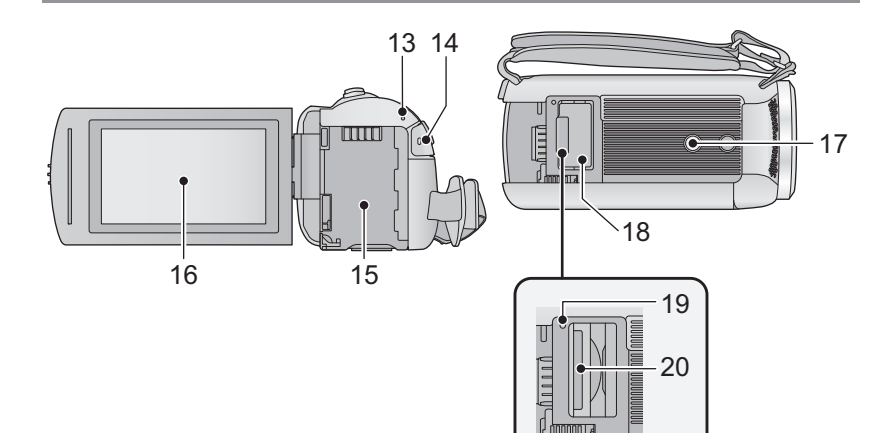

#### **13** V270

**Индикатор состояния (**l **[15,](#page-14-0) [142](#page-141-1))**  $V260$ 

**Индикатор состояния** (→ [15\)](#page-14-0)

- **14 Кнопка начала/остановки записи**  $(321)$  $(321)$
- **15** Крепление аккумулятора (→ [10\)](#page-9-1)
- **16 Монитор ЖКД (сенсорный экран)**   $($   $\rightarrow$  [17\)](#page-16-0)

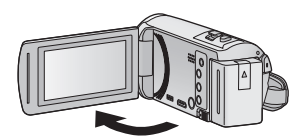

 $\bullet$  Он может открыться на 90°.

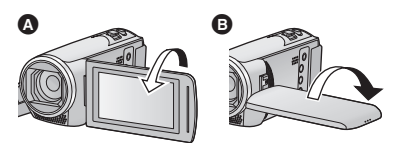

 $\bullet$  Он может поворачиваться на угол до 180 $^{\circ}$ **•** в сторону объектива или на 90° В в противоположном направлении.

#### **17 Гнездо для штатива**

- ≥ Прикрепление штатива с помощью винта длиной 5,5 мм или более может повредить камеру.
- **18 Крышка отсека карты SD (→ [14](#page-13-0))**
- **19** Индикатор доступа [ACCESS] (→ [14](#page-13-1))
- **20 Гнездо для карты памяти** (→ [14](#page-13-0))

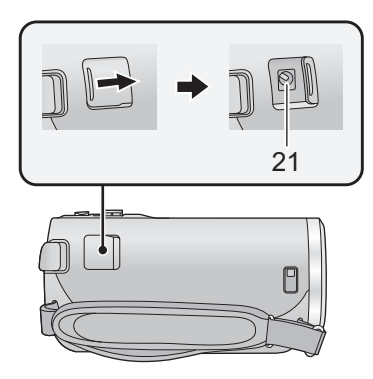

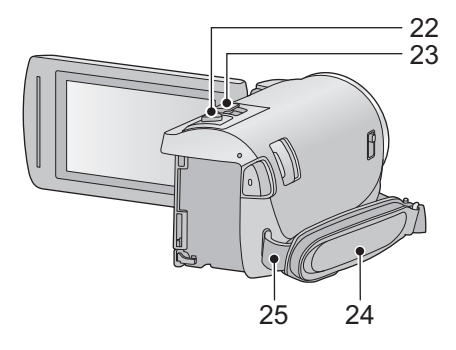

- **21 Входное гнездо постоянного тока**  $[DC IN] ( $\rightarrow$  11)$  $[DC IN] ( $\rightarrow$  11)$
- Не используйте любые другие адаптеры переменного тока, за исключением входящего в комплект.
- $22$  **Кнопка фотоснимка** [ **1** (→ 22)
- **23 Рычажок трансфокатора [W/T] (В режиме съемки фильма или в режиме записи фотоснимков) (→ [38](#page-37-1))/ Переключатель отображения** пиктограмм [  $\left[$   $\left[ \frac{1}{2} \right]$  /  $\left( \frac{1}{2} \right)$  (→ [26](#page-25-0))/  $P$ ычажок громкости [-VOL+] **(В режиме воспроизведения) (**l **[27](#page-26-0))**

#### **24 Ременная ручка**

Отрегулируйте длину ременной ручки по руке.

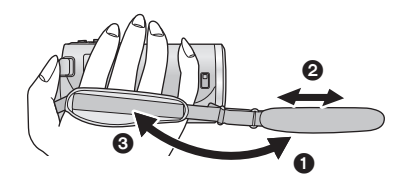

- О Отбросьте ремень.
- 2 Установите длину.
- 3 Закрепите снова ремень.
- **25 Фиксатор наплечного ремня**

V270

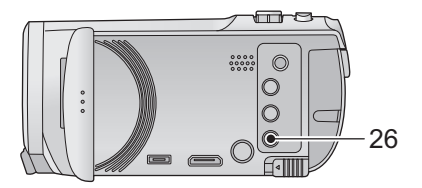

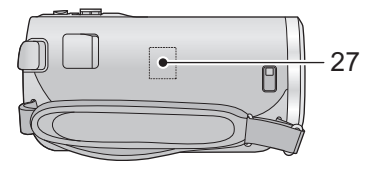

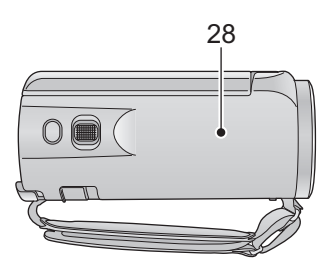

- **Кнопка Wi-Fi [Wi-Fi] (**l **[114](#page-113-2), [120,](#page-119-2) [123](#page-122-2), [129,](#page-128-3) [131](#page-130-2), [135,](#page-134-1) [150](#page-149-1), [153\)](#page-152-1)**
- **Передатчик Wi-Fi (**l **[113\)](#page-112-0)**
- **Участок касания NFC [ ] (**l **[116](#page-115-1), [124\)](#page-123-1)**

# <span id="page-9-0"></span>**Питание**

∫ **Сведения об аккумуляторах, которые можно использовать для данной камеры**

**Данную камеру можно использовать с аккумулятором типа VW-VBT190/VW-VBT380.**

≥ **Камера оснащена функцией распознавания аккумуляторов, которые можно использовать безопасно. Эту функцию поддерживает специальный аккумулятор (VW-VBT190/ VW-VBT380). Для использования с данной камерой подходят только фирменные изделия Panasonic и аккумуляторы других производителей, сертифицированные компанией Panasonic. Panasonic никоим образом не может гарантировать качество, производительность или безопасность аккумуляторов, которые были изготовлены другими компаниями и не являются фирменными изделиями Panasonic.**

**Выяснилось, что на некоторых рынках в продаже появились поддельные аккумуляторные блоки, которые очень похожи на оригинальные. Некоторые из этих блоков не имеют надлежащей встроенной защиты, отвечающей требованиям соответствующих стандартов безопасности. Возможно, эти аккумуляторы пожаро- и взрывоопасны. Пожалуйста, имейте в виду, что мы не несем никакой ответственности за несчастные случаи или отказ оборудования в результате использования поддельных аккумуляторов. Чтобы гарантировать использование безопасной продукции, мы рекомендуем оригинальные аккумуляторные блоки Panasonic.**

# <span id="page-9-1"></span>**Как вставлять/извлекать аккумулятор**

≥ **Нажмите кнопку питания для выключения камеры. (**l **[15\)](#page-14-0) Установите аккумулятор, вставив его в направлении, показанном на рисунке.**

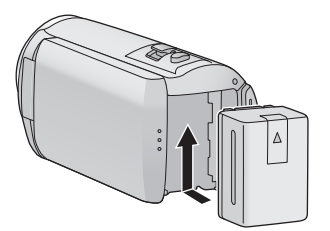

Вставьте аккумулятор до щелчка и блокировки.

## **Как извлечь аккумулятор**

Удерживайте кнопку питания до тех пор, пока не погаснет индикатор состояния. Затем извлеките аккумулятор, придерживая камеру, чтобы уберечь ее от падения. **Сдвиньте рычажок извлечения аккумулятора в направлении, указанном стрелкой, и извлеките аккумулятор после его разблокировки.**

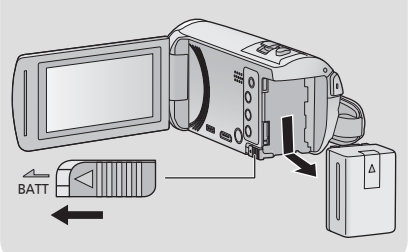

<span id="page-10-0"></span>**Устройство продается с незаряженным аккумулятором. Полностью зарядите аккумулятор перед пользованием камерой.**

При подключенном адаптере переменного тока камера находится в режиме ожидания. Первичная цепь всегда "работает", если адаптер переменного тока подключен к электрической розетке. **Важная информация:**

- ≥ **Не используйте сетевой адаптер/кабель постоянного тока для работы с другими устройствами, так как он предназначен только для данной камеры. Не используйте также сетевой адаптер/кабель постоянного тока от других устройств для работы с данной камерой.**
- ≥ **Аккумуляторная батарея не будет заряжаться, если питание включено.**
- ≥ **Рекомендуется заряжать аккумулятор при температуре от 10** o**C до 30** o**C. (Температура аккумулятора должна быть такой же.)**

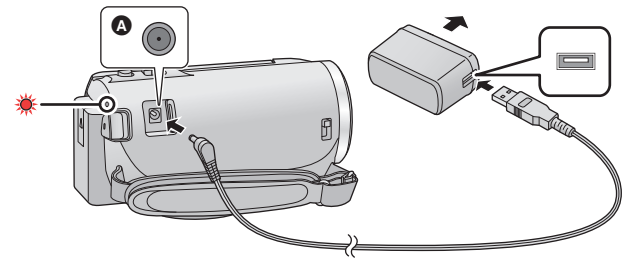

- A Входная клемма постоянного тока
- *1* **Подключите кабель постоянного тока <sup>к</sup> сетевому адаптеру <sup>и</sup> входному гнезду постоянного тока данной камеры.**
- Вставьте штекеры максимально до упора.

#### *2* **Вставьте сетевой адаптер <sup>в</sup> электрическую розетку.**

● Индикатор состояния будет мигать красным светом с интервалом примерно в 2 секунды (включается примерно на 1 секунду, выключается примерно на 1 секунду), показывая, что зарядка началась.

Он выключится по окончании зарядки.

#### ∫ **Подключение к сети переменного тока**

Камера может работать от сети переменного тока при подключении к электрической розетке с помощью адаптера переменного тока.

Даже при использовании сетевого адаптера для записи изображений оставляйте аккумулятор подключенным.

Это даст возможность продолжать запись даже в случае отключения электропитания или случайного извлечения сетевого адаптера из электрической розетки.

### ∫ **Зарядка с помощью другого устройства**

Возможна зарядка при соединении с другим устройством с помощью USB-кабеля (входит в комплект). См. страницу [167.](#page-166-0)

- Если индикатор состояния мигает особенно быстро или медленно, см. стр. [184.](#page-183-0)
- Рекомендуется использовать аккумуляторы Panasonic ( $\rightarrow$  [12\)](#page-11-1).
- ≥ При использовании других аккумуляторов мы не можем гарантировать качество изделия.
- Не нагревайте и не подвергайте воздействию огня.

≥ Не оставляйте одну или несколько аккумуляторных батарей в автомобиле под прямыми солнечными лучами на длительное время при закрытых дверях и окнах.

# <span id="page-11-0"></span>**Время зарядки и записи**

#### ∫ **Время зарядки/записи**

- Температура: 25 °С/влажность: 60%RH
- Время заряда в скобках при зарядке через разъем USB.

<span id="page-11-1"></span>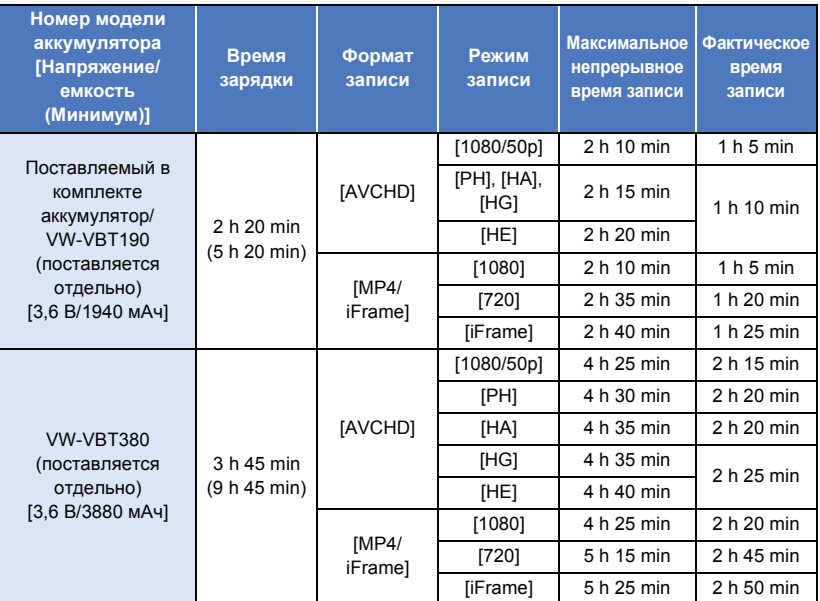

- ≥ "h" обозначает часы, "min" минуты, "s" секунды.
- ≥ Данные временные значения приблизительны.
- ≥ **Указываемое время зарядки приводится для полностью разряженного аккумулятора. Время зарядки и время записи может изменяться в зависимости от условий эксплуатации, например высокой/низкой температуры.**
- Фактическое время записи относится ко времени записи, когда многократно запускается/ останавливается запись, происходит включение/выключение камеры, движется рычаг трансфокатора и т. д.
- Аккумуляторы нагреваются после работы или зарядки. Это не является неисправностью.

#### **Индикация емкости аккумулятора**

≥ Отображение меняется по мере уменьшения заряда аккумулятора.

 $(\overline{nm} \rightarrow (\overline{nm} \rightarrow \overline{nm} \rightarrow \overline{nm} \rightarrow \overline{nm} \rightarrow$ 

При разрядке аккумулятора индикатор  $\Box$  мигает красным светом.

# <span id="page-12-1"></span>**Запись на карту**

Данная камера позволяет записывать фотоснимки или фильмы на карту SD. Чтобы сделать запись на карту SD, прочитайте следующую информацию.

# <span id="page-12-2"></span><span id="page-12-0"></span>**Карты, которые можно использовать с данным устройством**

**Для видеозаписи используйте карты SD, соответствующие Class 4 или выше SD Speed Class Rating\*.**

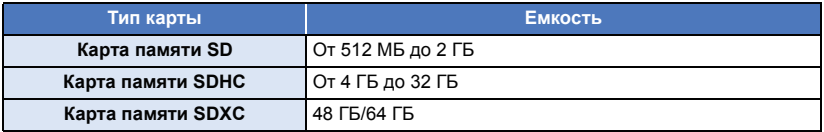

\* Стандартной скоростью непрерывной записи является SD Speed Class Rating. См. надписи на карте и т. д.

**например:**

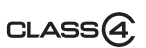

● Последнюю информацию можно найти на нижеуказанном веб-сайте поддержки.

#### **http://panasonic.jp/support/global/cs/e\_cam**

(Страница только на английском языке.)

- ≥ **При использовании карты памяти SDHC/карты памяти SDXC с другим оборудованием проверьте, совместимо ли оборудование с этими картами памяти.**
- ≥ Для использования функций, связанных с Eye-Fi, необходима карта SD серии Eye-Fi X2.  $\leftrightarrow$  [109](#page-108-1))
- ≥ Работа карт SD, кроме указанных выше, не гарантируется. Кроме того, карты SD емкостью менее 32 МБ нельзя использовать для съемки фильма.
- ≥ Карты памяти емкостью 4 ГБ или более без логотипа SDHC или карты памяти емкостью 48 ГБ или более без логотипа SDXC не основаны на технических характеристиках карт памяти SD.
- Когда переключатель защиты от записи  $\Omega$  на карте памяти SD закрыт, запись, удаление или редактирование данных на карте невозможны.
- ≥ Берегите карту памяти от детей во избежание проглатывания.

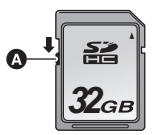

<span id="page-13-0"></span>При первом использовании на данной камере карты SD, выпущенной не компанией Panasonic, или карты, которая ранее использовалась с другой аппаратурой, отформатируйте карту SD. ( $\rightarrow$  [35](#page-34-0)) При форматировании карты SD все записанные данные удаляются. Восстановление данных после удаления невозможно.

#### **Осторожно:**

**Убедитесь, что индикатор статуса погас.**

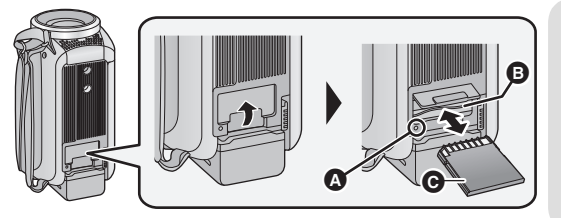

## <span id="page-13-1"></span>**Индикатор доступа [ACCESS]** A

● При обращении камеры к карте SD светится индикатор доступа.

## *1* **Откройте крышку отсека для карты SD <sup>и</sup> вставьте карту SD <sup>в</sup> гнездо для карты (извлеките ее из гнезда)** B**.**

- Поверните сторону разъема в направлении, показанном на рисунке, и, нажав, вставьте его до конца, не допуская перекосов.
- Нажмите на центр карты SD, а затем ровно ее вытащите.

#### *2* **Надежно закройте крышку отсека карты SD.**

- Надежно закройте ее до щелчка.
- Не касайтесь клемм на тыльной части карты SD.
- Не допускайте сильных ударов карты SD, не сгибайте ее и не роняйте.
- ≥ Электрические помехи, статическое электричество или сбои данного устройства или карты SD могут повредить данные на карте SD или привести к их удалению.
- ≥ Не выполняйте следующие действия, когда светится индикатор доступа к карте:
	- $-$  Не извлекайте карту SD
	- Не выключайте камеру
	- Не вставляйте и не извлекайте соединительный кабель USB
	- Не подвергайте камеру вибрации или ударам

Выполнение вышеуказанных действий при включенном индикаторе может привести к повреждению данных/карты SD или данной камеры.

- Избегайте попадания воды, мусора или пыли на клеммы карты SD.
- Не оставляйте карты SD в следующих местах:
	- Под воздействием прямых солнечных лучей
	- В очень пыльных или влажных местах
	- В непосредственной близости от нагревательных приборов
	- В местах, подверженных значительным перепадам температуры (при этом может образовываться конденсат.)
	- В местах, где имеется статическое электричество или электромагнитное излучение
- Если карты SD не используются, для защиты кладите их обратно в футляры.
- Утилизация или передача карты SD.  $\leftrightarrow$  [184](#page-183-1))

# <span id="page-14-0"></span>**Включение/выключение камеры**

Можно включить и отключить питание, используя кнопку питания, или открыв и закрыв монитор ЖКД.

### **Включение и выключение питания устройства с помощью кнопки питания**

**Откройте монитор ЖКД и нажмите кнопку питания , чтобы включить устройство.**

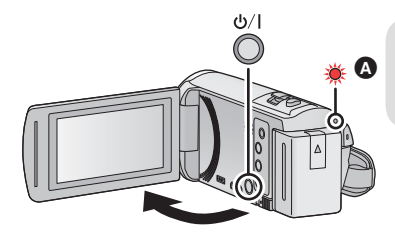

#### **Чтобы отключить питание**

Удерживайте нажатой кнопку питания до тех пор, пока не погаснет индикатор состояния.

A Светится индикатор состояния.

### **Включение и выключение камеры при помощи ЖК-монитора**

Камера включается при открывании ЖК-монитора и выключается при его закрывании.

#### **Во время обычного использования камеры удобнее включать/выключать питание, открывая и закрывая монитор ЖКД.**

● **V270** 

Камера не отключается при записи фильма или подключении к Wi-Fi, даже если монитор ЖКД закрыт.

≥ V260

Камера не отключается при записи фильма, даже если монитор ЖКД закрыт.

- ≥ Открытие ЖКД монитора не ведет к включению питания в следующих случаях. Нажмите на кнопку питания, чтобы включить камеру.
	- При покупке камеры
	- Если для выключения камеры использовалась кнопка питания

#### [Подготовка](#page-5-0)

# <span id="page-15-0"></span>**Выбор режима**

На данной камере можно переключаться между режимом записи (режимом съемки фильма/ режимом записи фотоснимков) и режимом воспроизведения нажатием кнопки записи/ воспроизведения.

Если в режиме записи коснуться значка переключения режимов записи, можно переключаться между режимом съемки фильма и режимом записи фотоснимков данной камеры.

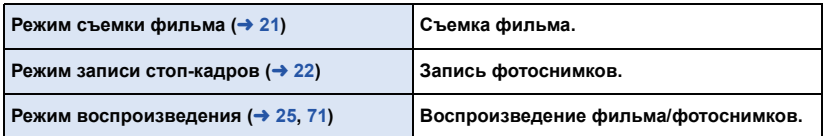

# <span id="page-15-1"></span>**Переключение данной камеры между режимом записи и режимом воспроизведения**

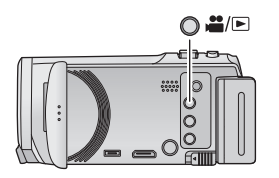

#### **Кнопка записи/воспроизведения Нажимайте эту кнопку, чтобы переключаться между режимом записи и режимом воспроизведения данной камеры.**

● Когда вы включаете данную камеру, она начинает работать в режиме записи.

# <span id="page-15-2"></span>**Переключение данной камеры между режимом съемки фильма и режимом записи фотоснимков**

Для переключения между режимом съемки фильма и режимом записи фотоснимков касайтесь значка переключения режимов записи на мониторе ЖКД (сенсорном экране).

- *1* **Нажмите кнопку записи/ воспроизведения, чтобы переключить данную камеру на режим записи.**
- ≥ На экране отображается значок переключения режимов записи  $\Omega$ .

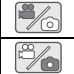

Режим съемки фильма Режим записи фотоснимков

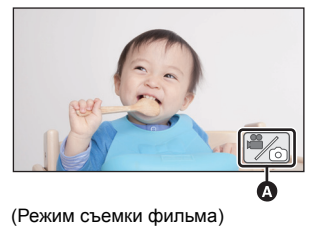

## *2* **Коснитесь значка переключения режимов записи.**

● Информацию об управлении сенсорным экраном см. на стр. [17](#page-16-0).

### *Отображение значка переключения режимов записи*

Если в течение определенного времени не выполняется никаких действий с помощью сенсорного управления, отображение значка переключения режимов записи исчезает. Чтобы снова его вывести, коснитесь экрана.

● Если нажать кнопку начала/остановки записи в режиме записи фотоснимков или режиме воспроизведения, данная камера переключается на режим съемки фильма. Во время воспроизведения фильма/фотоснимков или в других условиях нажатие кнопки начала/ остановки записи не приводит к переключению режима записи.

#### [Подготовка](#page-5-0)

# <span id="page-16-0"></span>**Использование сенсорного экрана**

Можно управлять камерой, касаясь непосредственно монитора ЖКД (сенсорного экрана) пальцем.

## ∫ **Касание**

Чтобы выбрать значок или изображение, коснитесь сенсорной панели и отведите палец.

- Коснитесь центра значка.
- Касание сенсорного экрана не будет срабатывать при касании другой части сенсорного экрана.

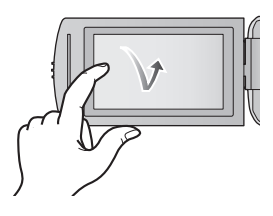

# ∫ **Прокрутите касанием**

Передвигайте палец, прижимая его к сенсорному экрану.

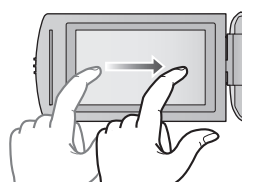

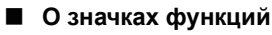

 $\blacksquare$ /**//**// $\blacksquare$ 

**Касайтесь этих значков при смене страницы или выполнении настроек.**

**:**

**Прикоснитесь к этому значку, чтобы снова открыть предыдущий экран.**

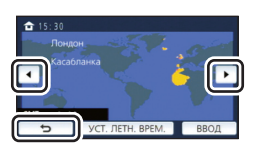

# <span id="page-17-0"></span>**О сенсорном меню**

### **Для переключения значков функций нажмите (влево)/ (вправо) кнопки сенсорного меню.**

≥ Переключать пиктограммы упарвления можно, нажав на сенсорное меню и прокручивая его вправо-влево.

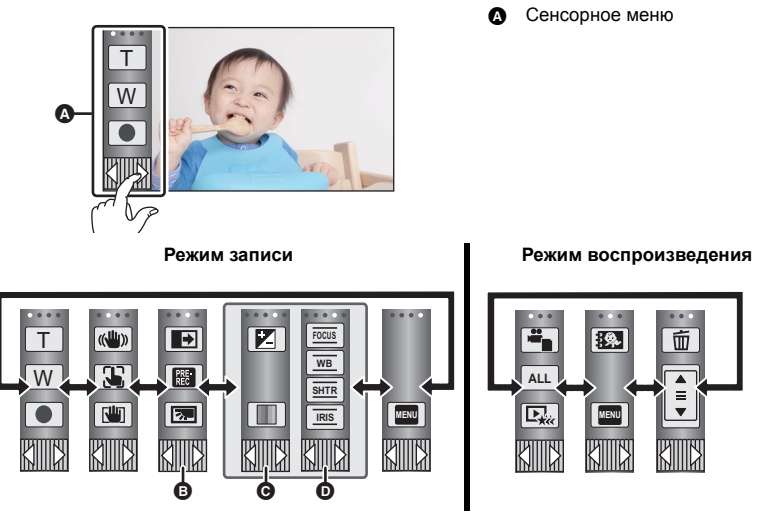

- $\bigcirc$  Можно изменить отображение значков функций. (→ [33\)](#page-32-0)
- **©** Отображается только в интеллектуальном автоматическом режиме плюс (→ [43](#page-42-0)) и **при установке на [Эффект миниатюры]/[Пленка 8мм]/[Немое кино] режима творческого управления** (→ [43](#page-42-1)).
- D **Отображается только при установке на [Замедл. съемка] в режиме творческого управления (**l **[43\)](#page-42-1), режиме сцены (**l **[47](#page-46-0)), режиме записи бесконечного цикла (**l **[48](#page-47-0)) и** ручном режиме (→ [49\)](#page-48-0).
- ∫ **Для отображения сенсорного меню**

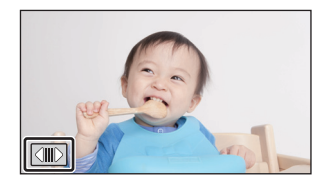

Сенсорное меню пропадает, если в течение определенного промежутка времени в режиме съемки фильма/записи фотоснимков не выполняется никаких сенсорных операций. Чтобы снова отобразить меню, коснитесь  $\boxed{\left( \parallel \parallel \right)}$ .

≥ Не касайтесь монитора ЖКД твердыми заостренными предметами, например шариковыми ручками.

#### [Подготовка](#page-5-0)

# <span id="page-18-0"></span>**Установка даты и времени**

На момент покупки часы не установлены. Обязательно выполните установку часов.

- ≥ **При включении данной камеры может появиться сообщение "Настройка домашнего региона, даты/времени.". Выберите [ДА] и следуйте указанным ниже шагам для выполнения этих настроек:**
	- $-$  Шаг [3](#page-28-1) из раздела [УСТ. МИР.ВР.] (→ [29](#page-28-2))
	- Шаги [2](#page-18-1) до [3](#page-18-2) из раздела "[Установка](#page-18-0) даты и времени"

# $1$  Выберите меню. (→ [28](#page-27-0))

**MENU : [НАСТРОЙКИ]** # **[УСТАН ЧАСЫ]**

- <span id="page-18-1"></span>*2* **Прикоснитесь <sup>к</sup> дате или времени, которые следует задать, после чего установите требуемое значение с помощью значков / .**
- **<sup>△</sup>** Отображение настройки мирового времени (→ [29\)](#page-28-2):  $\bigoplus$  [ГЛАВНАЯ СТР.]/ $\bigcup$  [MECTO HA3H.]
- ≥ Год можно установить в диапазоне от 2000 до 2039.

<span id="page-18-2"></span>*3* **Прикоснитесь <sup>к</sup> [ВВОД].**

● Прикоснитесь к [ВЫХОД], чтобы завершить настройку.

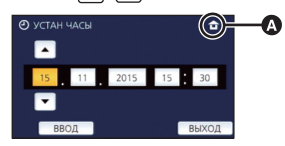

- ≥ Функция даты и времени работает за счет встроенной литиевой батарейки.
- Если дисплей времени приобретает вид [- -], это означает, что необходимо зарядить встроенный литиевый аккумулятор. Чтобы перезарядить встроенный литиевый аккумулятор, подключите сетевой адаптер либо подключите аккумулятор к данной камере. Перезарядка аккумулятора по-прежнему выполняется даже при выключенной камере. Оставьте камеру в таком состоянии прибл. на 24 часа, и аккумулятор обеспечит хранение даты и времени на протяжении прибл. 4 месяцев.

# <span id="page-19-1"></span><span id="page-19-0"></span>**Перед началом записи**

### ∫ **Исходное положение камеры**

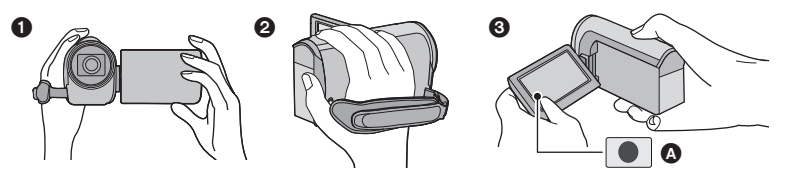

- 1 Держите камеру обеими руками.
- 2 Проденьте руку в крепежный ремень.
- $\odot$  Значком кнопки записи  $\odot$  удобно пользоваться, когда устройство находится на поясе.
- ≥ При съемке убедитесь в том, что вы приняли устойчивое положение, а также убедитесь в отсутствии опасности столкновения с другими людьми или объектами.
- Вне помещения выполняйте съемку так, чтобы солнце светило вам в спину. Если объект съемки освещен сзади, на записи он получится темным.
- Держите локти ближе к корпусу и расставьте ноги для большей устойчивости.
- ≥ Не закрывайте микрофоны рукой и т. п.

## ∫ **Основная видеозапись**

- ≥ В общем случае при записи камера должна удерживаться в устойчивом положении.
- Если камеру нужно переместить во время записи, делайте это медленно, поддерживая постоянную скорость.
- ≥ Функция масштабирования полезна для записи объектов, к которым невозможно приблизиться. Тем не менее, не стоит чрезмерно использовать функции увеличения и уменьшения, т.к. качество видео может ухудшиться.

## ∫ **Съемка автопортрета**

#### **Поверните ЖКД монитор в сторону объектива.**

- Изображение будет отражено по горизонтали, как если бы вы видели зеркальное отображение. (Однако снятое изображение будет таким же, как и при обычной съемке.)
- ≥ На экране отобразятся только некоторые индикаторы. Если отображается индикатор **(**, возвратите монитор ЖКД в нормальное положение и проверьте индикацию предупреждения/неисправности. (→ [174\)](#page-173-1)

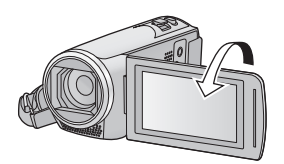

# <span id="page-20-0"></span>**Съемка фильмов**

- ≥ **Откройте крышку объектива перед включением камеры. (**[l](#page-5-2) **6)**
- *1* **Откройте монитор ЖКД <sup>и</sup> установите на камере режим съемки фильма.** (→ [16](#page-15-2))
- *2* **Для начала съемки нажмите кнопку начала/остановки.**

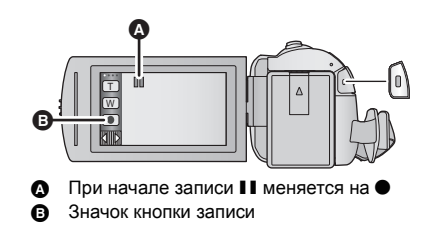

- *3* **Для перехода <sup>в</sup> режим паузы снова нажмите кнопку пуск/ остановка записи.**
- Запись можно также начать/остановить, коснувшись значка кнопки записи.

#### ∫ **Индикация на экране в режиме видеозаписи**

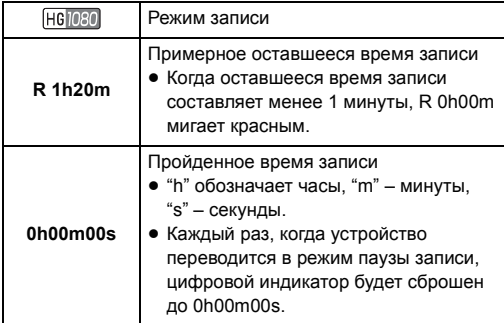

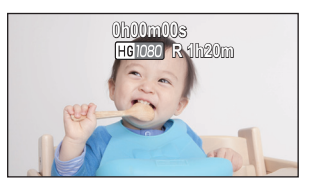

- Если в течение заданного времени не выполняется никаких действий с помощью сенсорного управления, все отображаемые на экране элементы исчезнут. Чтобы снова его вывести, коснитесь экрана.  $\left(\rightarrow 29\right)$
- ≥ Отображение будет выводиться постоянно, если оставшееся время записи не превышает 30 минут.
- ≥ **Если нажать кнопку записи/воспроизведения во время съемки фильма, запись остановится и камера переключится на режим воспроизведения.**
- ≥ **Для изменения формата записи измените [ФОРМАТ ЗАПИСИ] или [РЕЖИМ ЗАП.]. (**l **[63](#page-62-1), [64\)](#page-63-0)**
- ≥ **Во время видеосъемки можно записывать стоп-кадры. (**l **[24](#page-23-0))**
- Изображения, записанные между нажатием кнопки начала/остановки записи при начале записи и повторным ее нажатием для приостановки записи, становятся одной сценой. При записи с установкой [ФОРМАТ ЗАПИСИ] на [MP4/iFrame] сцены примерной длительностью более 20 минут автоматически разделяются. (Запись продолжится.)

≥ (Максимальное количество сцен, записываемых на одну карту SD)

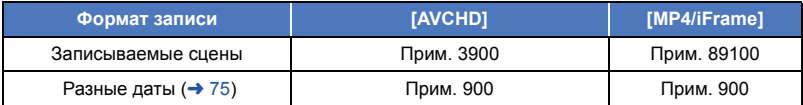

- Максимальное количество записываемых сцен и максимальное число различных дат будет меньше, чем указано в таблице выше, если на карту SD записываются и сцены MP4/ iFrame, и фотоснимки.
- Пока запись продолжается, даже при закрытом ЖКД мониторе она не будет остановлена.
- Смотрите на странице [187](#page-186-1) информацию о приблизительном времени записи.

<span id="page-21-0"></span>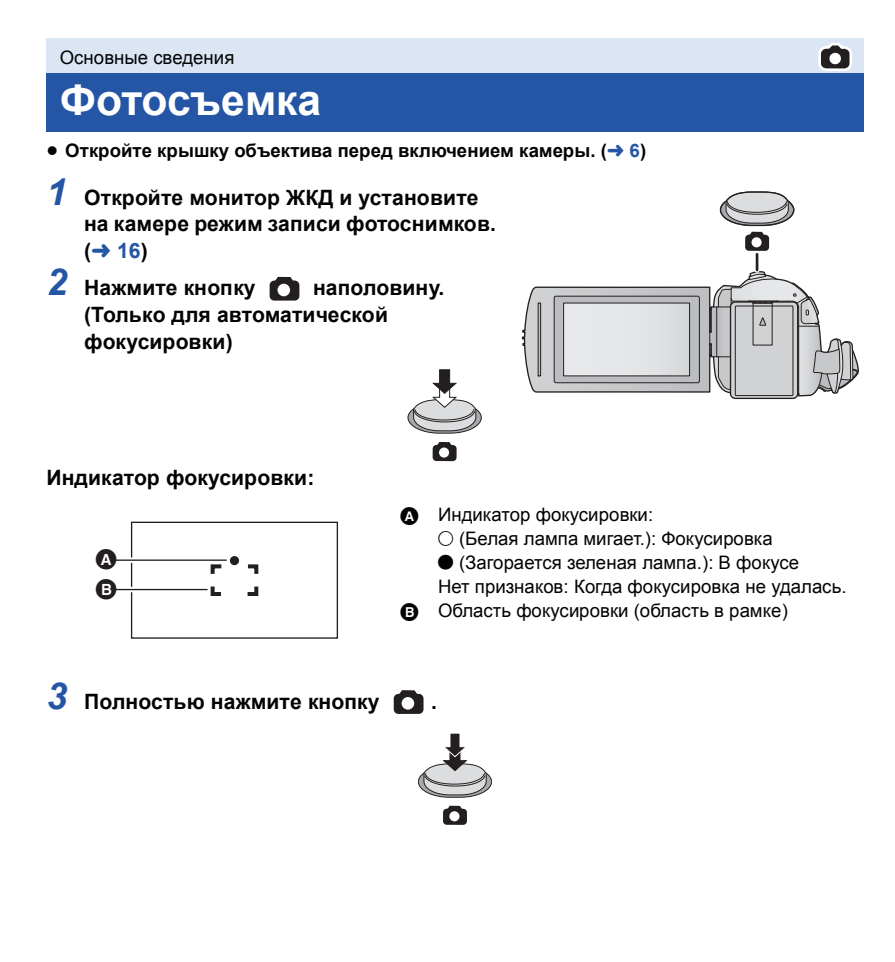

- <span id="page-22-0"></span>• Если установить функцию оптического стабилизатора изображения ( $\rightarrow$  [54\)](#page-53-0) на  $\vert \langle \langle \psi \rangle \rangle \vert_1$ ([РЕЖИМ1]), функция стабилизатора изображения будет более эффективной. (Отобразится (оптический стабилизатор изображения MEGA) при нажатии кнопки MEGA наполовину.)
- ≥ Рекомендуется использовать штатив при записи фотоснимков в темных местах, поскольку скорость затвора становится медленной.
- Также можно снимать простым касанием объекта фокусировки. (Сенсорный затвор:  $\rightarrow$  [57\)](#page-56-0)
- Запись фотоснимков может занимать длительное время в зависимости от размера снимка.
- ≥ Индикатор фокусировки и область фокусировки могут не отображаться в зависимости от условий записи и настроек меню.

## ∫ **Индикаторы на экране в режиме записи фотоснимков**

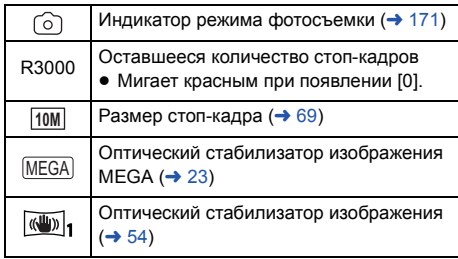

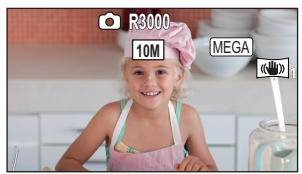

- Если в течение заданного времени не выполняется никаких действий с помощью сенсорного управления, все отображаемые на экране элементы исчезнут. Чтобы снова его вывести, коснитесь экрана.
- ≥ Отображение будет выводиться постоянно, если оставшееся число фотоснимков, которые могут быть записаны, не превышает 200.

# ∫ **О зоне фокусировки**

Если в зоне фокусировки присутствует контрастный предмет впереди или сзади объекта съемки, на объект съемки невозможно навести фокус. В этом случае следует удалить контрастный предмет из зоне фокусировки.

#### <span id="page-23-0"></span> $\Diamond$  Установите на камере режим съемки фильма (→ [16](#page-15-2))

### **Полностью нажмите кнопку (нажмите до упора), чтобы сделать снимок.**

- Возможна запись стоп-кадров во время съемки видеокадров. (одновременная запись)
- Во время записи фотоснимков индикатор  $\circledcirc$  становится красным и отображается оставшееся количество записываемых снимков.
- Во время записи фотоснимков звук затвора не издается.

 $\bullet$ 

- Автоспуск ( $\rightarrow$  [60](#page-59-0)) не работает.
- Во время видеозаписи или выполнения операции PRE-REC качество изображения отличается от обычного качества стоп-кадров, поэтому видеозапись имеет более высокий приоритет по сравнению с записью стоп-кадров.
- Если запись снимков выполняется одновременно со съемкой фильма, оставшееся время записи сокращается. Выключение камеры или нажатие кнопки записи/воспроизведения может удлинить это время.
- Запись фотоснимков может занимать длительное время в зависимости от размера снимка.
- ≥ Максимальное число записываемых кадров, которое можно отобразить, равно 9999. Если число записываемых кадров превышает 9999, отображается R 9999+. Количество не изменится при записи кадра до тех пор, пока число записываемых кадров не станет равно или меньше 9999.
- Запись может занимать длительное время в зависимости от условий съемки.

#### [Основные](#page-19-0) сведения

# <span id="page-24-0"></span>**Воспроизведение видео/стопкадров**

- $1$  Установите на камере режим воспроизведения (→ [16](#page-15-1)).
- *2* **Коснитесь значка выбора режима** воспроизведения **△** (→ [18](#page-17-0)).
	- Установку также можно выполнить, коснувшись MENU **+ 8** и выбрав [НАСТР ВИДЕО] или [НАСТР ИЗОБР]  $\rightarrow$  $[HOCUTEJA,BUJEO/\Phi OTO]$ . ( $\rightarrow$  [28](#page-27-0))
- *3* **Выберите фотоснимок** <sup>C</sup> **или формат записи фильма** D**, который требуется воспроизвести.**

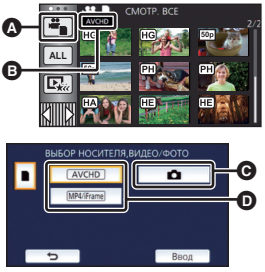

 $\blacktriangleright$ 

- Прикоснитесь к [Ввод].
- *4* (<sup>В</sup> случае касания [AVCHD] или [MP4/iFrame]) **Коснитесь нужного формата записи для воспроизведения.**
- ≥ **При выборе [AVCHD]**

**[ALL AVCHD]/[1080/50p]/[1080/50i]**

≥ **При выборе [MP4/iFrame]**

**[ALL MP4/iFrame]/[1080/50p]/[720/25p]/[360/25p]/[iFrame]**

- Значок режима записи **В** отображается на экране пиктограмм при касании параметра.  $($  AVCHD ,  $|080/50p|$ ,  $|080/50i|$ , MP4/iFrame , 1080 , 720 , 360  $\overline{M}$  i Frame
- ≥ Следующие значки отображаются на пиктограммах при касании [ALL AVCHD] или [1080/50i]:
	- j Сцена AVCHD [1080/50p]: **50p**
	- Сцена AVCHD [PH]: [PH]
	- Сцена AVCHD [HA]: [HA]
	- Сцена AVCHD [HG]: HG
	- $-$  Сцена AVCHD [HE]:  $|HE|$
- ≥ Следующие значки отображаются на пиктограммах при касании [ALL MP4/iFrame]:  $-$  Сцена МР4 [1080/50p]: [1080]
	- $-$  Сцена МР4 [720/25р]: [720]
	- $-$  Сцена МР4 [360/25p]:  $\sqrt{360}$
	-
	- Сцена iFrame: iFrame)

# *5* **Коснитесь сцены или стоп-кадра для воспроизведения.**

≥ Для отображения следующей (предыдущей) страницы:

- Перемещайте экран пиктограмм вверх (вниз) касанием пальца.
- $\overline{\phantom{a}}$  Переключив сенсорное меню, касайтесь стрелок  $\blacktriangle$  (вверх)/  $\blacktriangledown$  (вниз) на рычажке прокрутки пиктограмм.
- *6* **Выберите операцию воспроизведения, прикоснувшись к пиктограмме функции.**
- Отображение значков функций и экрана отключается, если в течение определенного времени не выполнять никаких операций касанием. Чтобы снова их отобразить, коснитесь экрана.

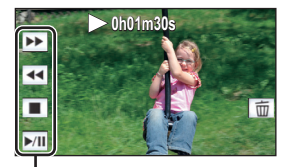

 $\begin{array}{c} \bullet \\ \bullet \end{array}$ 

Значок функции

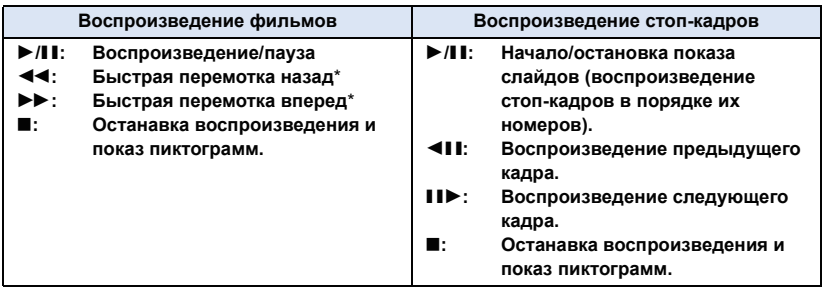

\* При двукратном касании скорость быстрой перемотки назад/вперед увеличивается. (Отображение на экране изменится на 444 /  $\blacktriangleright\blacktriangleright\blacktriangleright$ .)

## <span id="page-25-0"></span>∫ **Изменение отображения пиктограмм**

При отображении пиктограммы, дисплей пиктограмм изменяется в следующем порядке при перемещении рычажка трансфокатора  ${\bf Q}$ или **.......** 

20 сцен  $\longleftrightarrow$  9 сцен $\longleftrightarrow$  1 сцена  $\longleftrightarrow$  Покадровый указатель выделенного и времени\* (+[73](#page-72-2))

- \* Покадровый указатель выделенного и времени можно установить только в режиме воспроизведения видео.
- При нажатии кнопки записи/воспроизведения экран пиктограмм возвращается к отображению 9 сцен.
- ≥ При отображении 1 сцены или нажатии и удержании пиктограммы на дисплее с 20 или 9 сценами, время и дата записи отображаются при воспроизведении видео, а дата записи и номер файла - при просмотре фотоснимков.

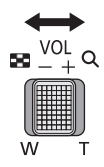

## <span id="page-26-0"></span>∫ **Регулировка громкости динамика**

С помощью рычажка громкости отрегулируйте громкость динамика в воспроизведения виде

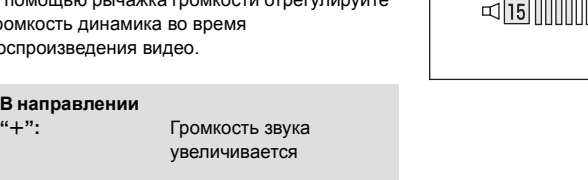

#### **В направлении**

**В направлении**

**"**s**":** Громкость звука уменьшается

NNN

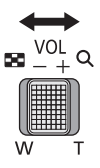

- Звук будет слышен только во время обычного воспроизведения.
- ≥ Если пауза воспроизведения длится 5 минут, экран возвращается в режим пиктограмм.
- ≥ Индикация прошедшего времени воспроизведения будет сброшена на 0h00m00s для каждой сцены.
- ≥ При воспроизведении с выбранным параметром [ALL AVCHD] или [ALL MP4/iFrame] экран на мгновение может стать черным во время переключения сцен.

### **Совместимость фильмов**

- ≥ Данное устройство работает в формате AVCHD Progressive/AVCHD файловом формате MPEG-4 AVC.
- Даже если используемые устройства имеют совместимые стандарты, в случае воспроизведения на данной камере видеозаписей, сделанных другим устройством, либо в случае воспроизведения на другом устройстве видеозаписей, сделанных данной камерой, воспроизведение может оказаться ненормальным или невозможным. (Проверьте совместимость в инструкции по эксплуатации своего устройства.)
- Видеозаписи, сделанные на других устройствах, не поддерживаются данной камерой.

### **Совместимость стоп-кадров**

- Данное устройство является совместимым с унифицированным стандартом DCF (Design rule for Camera File system), установленным JEITA (Japan Electronics and Information Technology Industries Association).
- ≥ Данное устройство может ухудшить качество или не воспроизводить изображения, записанные или созданные на других устройствах, а другие устройства могут ухудшить качество или не воспроизводить изображения, записанные на данном устройстве.
- ≥ В зависимости от устройства воспроизведения, фотоснимки могут воспроизводиться с размером изображения, отличающимся от размера при записи.

# <span id="page-27-0"></span>**Использование экрана меню**

- ≥ **Для отображения нажмите одну из стрелок (влево)/ (вправо) кнопки MENU**  $\overline{\text{c}}$ енсорного меню.  $\overline{(+18)}$  $\overline{(+18)}$  $\overline{(+18)}$
- *1* **Прикоснитесь <sup>к</sup> . MENU**

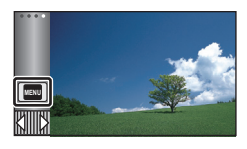

*2* **Коснитесь главного меню** <sup>A</sup>**.**

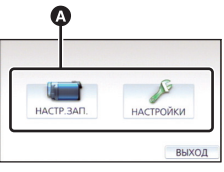

*3* **Коснитесь подменю** <sup>B</sup>**.**

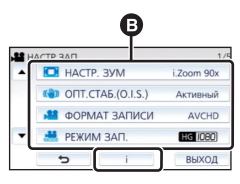

- ≥ Перейти к следующей (или предыдущей) странице можно касанием  $\boxed{\blacktriangle}/\boxed{\blacktriangledown}$ .
- *4* **Чтобы ввести значение настройки, прикоснитесь к требуемому элементу.**
- *5* **Чтобы выйти из экрана настройки меню, прикоснитесь к [ВЫХОД].**

# ∫ **Информация об отображении рекомендаций**

Если после касания  $\|\cdot\|$  коснуться подменю и пунктов, отобразятся описания функций и сообщения с подтверждениями настроек.

≥ После показа сообщений отображение рекомендаций отменяется.

# <span id="page-28-0"></span>**Использование меню настроек**

# <span id="page-28-3"></span>**[ДИСПЛЕЙ]**

Выберите метод отображения информации на экране.

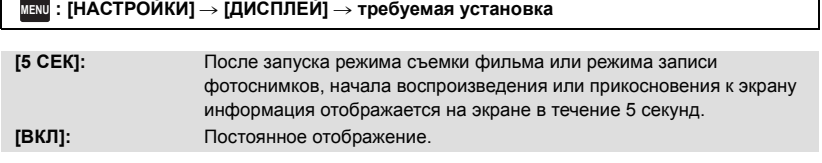

См. страницу [19](#page-18-0). **[УСТАН ЧАСЫ]**

<span id="page-28-2"></span>**[УСТ. МИР.ВР.]**

Можно отображать и записывать значение времени в пункте назначения путем выбора домашнего региона и пункта назначения путешествия.

#### <span id="page-28-4"></span>**1 Выберите меню.**

### $\overline{\text{MEMU}}$  : [<code>HACTPOЙКИ</code>] → [УСТ. MИР.BP.]

- Если параметр [ГЛАВНАЯ СТР.] (домашний регион) не установлен, появляется сообщение. Коснитесь [ВВОД] и перейдите к шагу [3.](#page-28-1)
- **2** (Только при установке домашнего региона) **Прикоснитесь к [ГЛАВНАЯ СТР.].**
- ≥ Прикоснитесь к [ВВОД].
- <span id="page-28-1"></span>**3** (Только при установке домашнего региона) **Прикоснитесь** к  $\boxed{\blacktriangleleft}$  /  $\boxed{\blacktriangleright}$ , чтобы **выбрать домашний регион, и прикоснитесь к [ВВОД].**
- ≥ **Коснитесь [УСТ. ЛЕТН. ВРЕМ.] для установки режима летнего времени. На экране отобразится , включится настройка летнего времени и разница между текущим временем и GMT (временем по Гринвичу) увеличится на 1 час. Еще раз нажмите [УСТ. ЛЕТН. ВРЕМ.], чтобы вернуться к настройке обычного времени. Если установить [Перевод времени на**

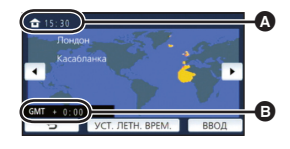

≝

Ω

О

Ω

[▼

A **Текущее время**

B **Разница во времени с GMT (время по Гринвичу)**

**летнее] на [ВКЛ], текущее время также будет переведено на 1 час вперед. (**l **[30\)](#page-29-0)**

- **4** (Только при установке региона пункта назначения) **Прикоснитесь к [МЕСТО НАЗН.].**
- ≥ Прикоснитесь к [ВВОД].
- ≥ При первой установке домашнего региона после успешной установки домашнего региона появляется экран выбора домашнего региона/пункта назначения. Если домашний регион уже устанавливался, выполните операцию меню для шага [1.](#page-28-4)
- **5** (Только при установке региона пункта назначения) **Прикоснитесь** к  $\boxed{4}$  /  $\boxed{P}$ , чтобы **выбрать пункт назначения своего путешествия, и прикоснитесь к [ВВОД].**
- ≥ **Коснитесь [УСТ. ЛЕТН. ВРЕМ.] для установки режима летнего времени. На экране отобразится , включится настройка летнего времени и разница во времени между регионом назначения поездки и домашним регионом увеличится на 1 час. Еще раз нажмите [УСТ. ЛЕТН. ВРЕМ.], чтобы вернуться к настройке обычного времени.**

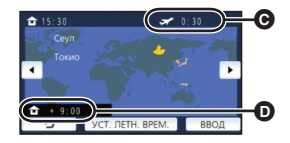

- C **Местное время и выбранный пункт назначения**
- D **Разница во времени между пунктом назначения и домашним регионом**

**Если установить [Перевод времени на летнее] на [ВКЛ], время в регионе назначения поездки также будет переведено на 1 час вперед.**

• Завершите настройку, нажав [ВЫХОД]. Появится , и отобразится время в пункте назначения.

### *Возврат к отображению настройки домашнего региона*

Установите домашний регион, выполнив шаги [1](#page-28-4) по [3](#page-28-1), и завершите настройку, прикоснувшись к [ВЫХОД].

● Если пункт назначения путешествия отсутствует в отображаемой на экране области. установите его, используя разницу во времени с домашним регионом.

## <span id="page-29-0"></span>**[Перевод времени на летнее]**

n

Если установить эту функцию на [ВКЛ] и включить настройку летнего времени в пункте [УСТ. МИР.ВР.], следующее время будет переведено на 1 час вперед:

- При установке домашнего региона: текущее время
- При установке региона назначения поездки: время в пункте назначения поездки

#### $\overline{\text{MENU}}$  : [НАСТРОЙКИ] → [Перевод времени на летнее] → нужное отображение

**[ВКЛ]:** Время переводится при включении настройки летнего времени.

**[ВЫКЛ]:** Время не переводится при включении настройки летнего времени.

# **[ДАТА/ВРЕМЯ]**

Режим отображения даты и времени можно изменять.

#### **: [НАСТРОЙКИ]** # **[ДАТА/ВРЕМЯ]** # **нужное отображение MENU**

#### **[ДАТА]/[ДАТА/ВРЕМЯ]/[ВЫКЛ]**

≥ Дата и время не выводятся на экран во время отображения значка переключения режимов записи.  $\left(\rightarrow$  [16\)](#page-15-2)

≝

n

o

Ω

≝

≝

≝

 $\blacktriangleright$ 

 $\blacksquare$ 

o

[➡

≥ При включении сенсорного затвора значок переключения режимов записи отображается постоянно. Поэтому отображение даты и времени исчезает с экрана.

**[СТИЛЬ ДАТЫ]**

Можно изменить формат даты.

**: [НАСТРОЙКИ]** # **[СТИЛЬ ДАТЫ]** # **требуемая установка MENU**

#### **[Г/М/Д]/[М/Д/Г]/[Д/М/Г]**

# **[ДИСПЛЕЙ ЗУМ/ЗАПИСЬ]**

Можно установить метод отображения значков кнопки масштабирования ( $\lceil T \rceil / \lceil W \rceil$ ) и значка кнопки записи  $(\Box)$ .

**: [НАСТРОЙКИ]** # **[ДИСПЛЕЙ ЗУМ/ЗАПИСЬ]** # **требуемая установка MENU**

**[ВКЛ]:** Постоянное отображение.

**[ВЫКЛ]:** При отсутствии касаний отображение значков прекращается после 5 секунд.

## **[Фикс. O.I.S. на дисплеe]**

См. страницу [57](#page-56-1).

# **[ВНЕШ. ДИСПЛЕЙ]**

См. страницу [97](#page-96-1).

# **[ЭНЕРГОСБЕРЕЖ (БАТА)]**

По истечении приблизительно 5 минут бездействия камера автоматически отключается в целях экономии заряда аккумулятора.

### $\textsf{MENU}$  : [<code>HACTPOЙКИ</code>] → [ЭНЕРГОСБЕРЕЖ (БАТА)] → [ВКЛ]

- ≥ Камера автоматически не выключается, даже если [ЭНЕРГОСБЕРЕЖ (БАТА)] установлено в [ВКЛ] в следующих случаях:
	- $-$  Использование адаптера переменного тока\*
	- j При использования кабеля USB для ПК и т. д.
	- $-$  Использование PRE-REC
	- j Во время воспроизведения слайд-шоу
	- $\sqrt{270}$ 
		- Использование функции Wi-Fi
- \* Если [ЭНЕРГОСБЕРЕЖ (БП)] активирован, камера автоматически отключается.

# **[ЭНЕРГОСБЕРЕЖ (БП)]**

Если при подключении к сетевому адаптеру в течение около 15 минут не выполняется никаких операций, камера автоматически выключается.

### $\text{MENU}:\left[\text{HACTPOЙKM}\right]\rightarrow\left[\text{3HEPTOCBEPEK}\left(\text{5}\Pi\right)\right]\rightarrow\left[\text{BKI}\right]$

- ≥ Камера автоматически не выключается, даже если [ЭНЕРГОСБЕРЕЖ (БП)] установлено в [ВКЛ] в следующих случаях:
	- j При использования кабеля USB для ПК и т. д.
	- $-$  Использование PRE-REC
	- Во время воспроизведения слайд-шоу
	- $\sqrt{270}$

Использование функции Wi-Fi

# **[ЗВУК.СИГН.]**

Данный звуковой сигнал может подтверждать операции с сенсорным экраном, начало и остановку записи, а также включение/отключение питания.

В случае выбора [ВЫКЛ] звуковой сигнал не выводится в начале/конце записи и т. п.

### **: [НАСТРОЙКИ]** # **[ЗВУК.СИГН.]** # **требуемая установка MENU**

**(Громкость ниже)/ (Громкость выше)/[ВЫКЛ]**

#### **2 звуковых сигнала 4 раза**

Возникла ошибка. Проверьте сообщение на экране. (+ [174\)](#page-173-1)

● Информацию об изменении настройки звука затвора см. на стр. [70.](#page-69-0)

# [➡

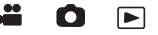

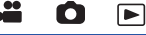

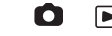

# <span id="page-32-0"></span>**[ВЫБОР УПР. ЗНАЧКОВ]**

Можно изменить значки функций ( $\rightarrow$  [58](#page-57-0)), отображаемые в сенсорном меню. Зарегистрируйте 3 предпочитаемых значка операции.

- Установки по умолчанию • ([Затемнение](#page-58-0)), <sup>[202</sup>] ([PRE-REC\)](#page-59-1) и [37] ([Компенсация](#page-60-0) [переотраженного](#page-60-0) света) для режима съемки фильма, а также (,) ([Автоспуск](#page-59-0)), [39] (Компенсация [переотраженного](#page-60-0) света) и () ([Телемакросъемка](#page-60-1)) для режима записи фотоснимков.
- **1 Выберите меню.**

**: [НАСТРОЙКИ]** # **[ВЫБОР УПР. ЗНАЧКОВ] MENU**

- **2 Коснитесь значка управления, если нужно изменить или отменить настройки.**
- **3 Прикоснитесь к значку операции, который нужно установить.**
- ≥ Название функции отображается при нажатии и удержании значка операции.
- Для отмены повторно коснитесь значка.
- **4 Прикоснитесь к [ВВОД].**

# **[ЯРКИЙ ЖКД]**

Данная функция обеспечивает удобство просмотра монитора ЖКД в местах с высокой яркостью освещения, в том числе вне помещений.

<sup>МЕNU</sup> : [НАСТРОЙКИ] → [ЯРКИЙ ЖКД] → требуемая установка

**(Яркость увеличивается)/ (Обычный)/ (Яркость уменьшается) +1 <sup>0</sup> -1**

- ≥ Эти настройки не влияют на фактически записываемые изображения.
- ≥ При использовании адаптера переменного тока монитор ЖКД автоматически устанавливается на  $\overline{+1}^*$ .
- ≥ При увеличении яркости ЖКД время записи с использованием аккумулятора сокращается.

# **[НАСТР. ЖКД]**

Регулировка яркости и насыщенности цвета на мониторе ЖКД.

- Эти настройки не влияют на фактически записываемые изображения.
- **1 Выберите меню.**

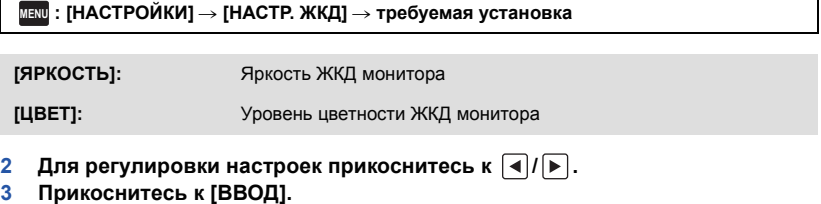

≥ Чтобы выйти из меню экрана, прикоснитесь к [ВЫХОД].

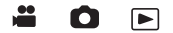

Ω

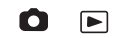

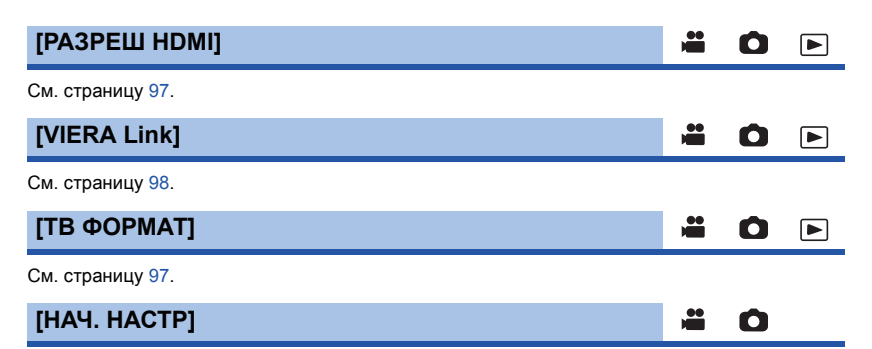

Установите значение [ДА] для изменения настроек меню на значения по умолчанию.

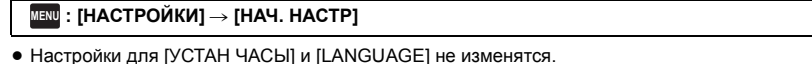

- 
- При восстановлении настроек по умолчанию данная камера переключается на режим съемки фильма.

n

[►

## **[Сброс.настр.Wi-Fi]**  $\sqrt{270}$

Установите значение [ДА] для изменения настроек Wi-Fi на значения по умолчанию.

### **: [НАСТРОЙКИ]** # **[Сброс.настр.Wi-Fi] MENU**

• Также удаляются идентификатор входа "LUMIX CLUB" и пароль Wi-Fi.

## **[Авто позиц. курсора]**

Подтверждение введенного символа выполняется примерно через 1 секунда после его ввода, и курсор перемещается вправо.

Это позволяет облегчить ввод без перемещения курсора, когда требуется ввести символы с помощью одной и той же клавиши.

### $\overline{\text{MENU}}$  : [<code>HACTPOЙКИ</code>] → [Авто позиц. курсора] → [ВКЛ]

- Экран ввода символов отображается при следующих условиях:
	- При настройке [УСТАН. ЗАГОЛОВКА] для воспроизведения наиболее ярких моментов  $($   $\rightarrow$  [80\)](#page-79-0)
	- $-$  При введении имени в календарь ребенка ( $\rightarrow$  [85\)](#page-84-1)
	- $\sqrt{270}$

При настройке функции Wi-Fi (→ [133](#page-132-1), [146](#page-145-0), [147](#page-146-0), [154](#page-153-0), [155,](#page-154-0) [157](#page-156-0))

# **[СБРОС НУМЕРАЦИИ]**

Установите номер файла MP4/iFrame и записанного фотоснимка рядом с 0001.

#### **: [НАСТРОЙКИ]** # **[СБРОС НУМЕРАЦИИ] MENU**

- Номер папки обновится, а номер файла начнется с 0001. (→ [168](#page-167-1))
- ≥ Чтобы сбросить номер папки, выполните форматирование карты SD, а затем выполните [СБРОС НУМЕРАЦИИ].

## <span id="page-34-0"></span>**[ФОРМАТ. ПАМЯТЬ]**

Не забывайте, что при форматировании носителя с него стираются все записанные данные без возможности восстановления. Выполняйте резервное копирование важных данных на ПК, диск DVD и т. д. (→ [159\)](#page-158-2)

 $\texttt{MENU}$  : [НАСТРОЙКИ] → [ФОРМАТ. ПАМЯТЬ] → требуемый носитель

### **[КАРТА SD]/[HDD]\***

- $*$  Отображается при подключении USB HDD. ( $\rightarrow$  [100](#page-99-3))
- ≥ Экран выбора носителя не отображается, если USB HDD не подключен. Коснитесь [ДА].
- ≥ При завершении форматирования коснитесь [ВЫХОД] для выхода из экрана сообщения.
- ≥ Выполните физическое форматирование карты SD, если предстоит утилизация/передача карты SD.  $\leftrightarrow$  [184\)](#page-183-1)
- Запрещается отключать данную камеру или извлекать карту SD во время форматирования. Запрещается подвергать камеру воздействию вибрации или ударам.

**Для форматирования носителя используйте данную камеру. Не форматируйте карту SD посредством иного оборудования, например ПК. После этого карту невозможно использовать на камере.**

# **[СОСТ. ПАМЯТИ]**

Использованное пространство и оставшееся время записи на карте SD можно проверить.

#### **: [НАСТРОЙКИ]** # **[СОСТ. ПАМЯТИ] MENU**

- ≥ Оставшееся время записи в установленном на данный момент режиме записи отображается только в режиме съемки фильма.
- Коснитесь [ВЫХОД], чтобы закрыть индикацию.
- ≥ Определенное место на карте SD используется для хранения информации и управления системными файлами, поэтому фактически используемое место несколько меньше указанного значения. Используемое место на карте SD, как правило, рассчитывается исходя из того, что 1 ГБ=1.000.000.000 байт. Емкость данной камеры, ПК и программного обеспечения выражается из расчета 1 ГБ=1.024 $\times$ 1.024 $\times$ 1.024=1.073.741.824 байт. Поэтому указанное значение емкости оказывается меньшим.

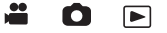

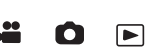

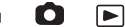

## **[Просм.версии]**

Отображается встроенное программное обеспечение данной камеры.

#### **: [НАСТРОЙКИ]** # **[Просм.версии] MENU**

## **[Обнов. вер.]**

Можно обновить встроенное программное обеспечение данной камеры.

**: [НАСТРОЙКИ]** # **[Обнов. вер.] MENU**

### **Последнюю информацию об обновлениях можно найти на нижеуказанном веб-сайте поддержки. (По состоянию на ноябрь 2014 г.)**

http://panasonic.jp/support/global/cs/e\_cam

(Сайт только на английском языке)

# **[РЕЖИМ ДЕМО]**

Данный элемент используется для запуска демонстрации камеры.

## **: [НАСТРОЙКИ]** # **[РЕЖИМ ДЕМО]** # **[ВКЛ] MENU**

≥ При переключении [РЕЖИМ ДЕМО] в [ВКЛ] и касании [ВЫХОД] без вставленной карты SD, когда данная камера подключена к сетевому адаптеру, автоматически запускается демонстрация.

При выполнении какой-либо операции выполняется выход из демонстрационного режима. Тем не менее, если в течение прибл. 10 минут никаких действий не выполняется, демонстрация автоматически включается снова. Чтобы остановить демонстрацию, установите [РЕЖИМ ДЕМО] на значение [ВЫКЛ] либо вставьте карту SD.

# **[O.I.S. ДЕМО]**

Данный пункт используется для запуска демонстрации функции оптического стабилизатора изображения.

## **: [НАСТРОЙКИ]** # **[O.I.S. ДЕМО] MENU**

• Коснитесь [O.I.S. ДЕМО], и автоматически начнется демонстрация. При прикосновении к пункту [ВЫХОД] демонстрация завершается.

# **[Передача Eye-Fi]**

Данный элемент отображается, только когда вставлена карта Eye-Fi. См. страницу [109](#page-108-1).

# **[Eye-Fi DIRECT]**

Данный элемент отображается, только когда вставлена карта Eye-Fi. См. страницу [110.](#page-109-0)

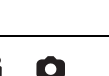

≝ Ω

an an Ω

÷

<u>..</u>

≝

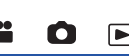

О

 $\blacktriangleright$
# **[ИНФОРМАЦИЯ О ПО]**

Данную камеру можно подключить к ПК с помощью USB-кабеля и проверить на ПК информацию о программном обеспечении (лицензии).

n

 $\blacksquare$ 

 $\blacksquare$ 

г

å

 $\bullet$  $\blacktriangleright$ 

**1 Выберите меню.**

### **: [НАСТРОЙКИ]** # **[ИНФОРМАЦИЯ О ПО] MENU**

### **2 Подключите камеру к ПК.**

- ≥ После выполнения соединения появится сообщение. На ПК проверьте [LICENSE.TXT].
- ≥ При использовании аккумулятора монитор ЖКД выключается примерно через 5 секунд. Для включения монитора ЖКД коснитесь экрана.
- Не используйте никакие другие кабели USB кроме того, который входит в комплект. (С другими USB кабелями работа не гарантируется.)

### **[ОНЛАЙН РУКОВОДСТВО]**

Вы можете проверить, как получить доступ к веб-сайту, на котором можно скачать инструкцию по эксплуатации (в формате PDF).

 $\overline{\text{MENU}}$  : [НАСТРОЙКИ] → [ОНЛАЙН РУКОВОДСТВО] → нужный способ доступа

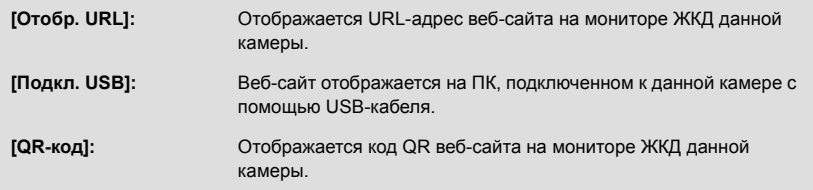

# **[LANGUAGE]**

Можно переключить язык дисплея или экрана меню.

 $\texttt{MENU}$  : [НАСТРОЙКИ] → [LANGUAGE] → нужный язык

# <span id="page-37-0"></span>**Использование масштабирования**

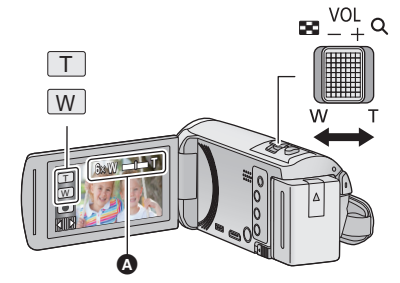

**Рычажок трансфокатора/Значок кнопки масштабирования Сторона T:** Крупный план (приближение) **Сторона W:** Широкоугольная съемка (удаление)

n

### A **Панель масштабирования**

≥ Максимальный коэффициент для записи видеороликов задается в меню [НАСТР. ЗУМ].  $\left( \rightarrow 63\right)$ 

### ∫ **О панели масштабирования**

Панель масштабирования отображается при использовании операции масштабирования.

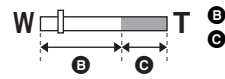

**B** i.Zoom выкл

i.Zoom/Цифровое увеличение/Дополнительное оптическое увеличение (синий)

### ∫ **О скорости изменения масштаба**

- ≥ Скорость масштабирования изменяется в зависимости от диапазона перемещения рычажка трансфокатора.
- ≥ Масштабирование с использованием значков кнопок трансфокатора соответственно выполняется с постоянной скоростью.

# **Коэффициент масштабирования в режиме записи изображений**

<span id="page-37-1"></span>В режиме записи изображений коэффициент масштабирования можно увеличить до 100 $\times$ без ухудшения качества изображения. (Дополнительное оптическое увеличение)

- ≥ Максимальный коэффициент увеличения в режиме записи фотоснимков различается в зависимости от установки [РАЗМ ИЗОБР]. ( $\rightarrow$  [69](#page-68-0))
- Если вы уберете палец с рычага изменения фокусного расстояния во время работы трансфокатора, может записаться звук его работы. Переместите бесшумно рычаг изменения фокусного расстояния в исходное положение.
- ≥ При максимальном коэффициенте увеличения фокусировка на объектах происходит на расстоянии приблизительно 2,2 м или более.
- Когда коэффициент увеличения составляет 1×, данное устройство может фокусироваться на объекте прибл. на расстоянии 2 см от объектива.

# **Функция ровного снимка**

**Данная функция определяет горизонтальный наклон камеры и автоматически корректирует его на ровное положение.**

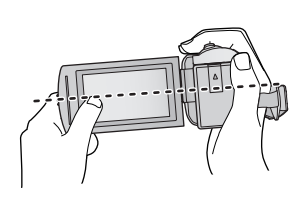

(При установке (Обычный))

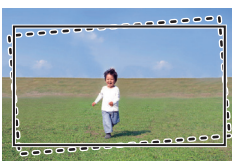

(При установке  $\overline{\wedge}$ s (Сильный))

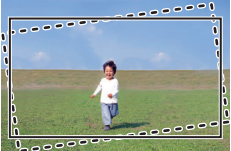

: С функцией ровного снимка - - - - - - : Без функции ровного снимка

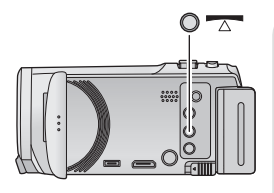

## **Кнопка функции ровного снимка**

**При каждом нажатии кнопки происходит переключение функции ровного снимка.**

 $\overline{\wedge}$  (Обычный) →  $\overline{\wedge}$  s (Сильный) → выкл

 **(Обычный): выполняется коррекция наклона.**

 **(Сильный): усиливается коррекция наклона. Выкл: отмена настройки.**

≥ Значок меняется, когда наклон превышает диапазон коррекции.

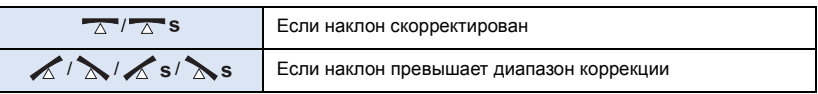

- ≥ Если наклон превышает диапазон коррекции, измените положение камеры, так чтобы отображался значок  $\overline{A}/\overline{A}$ s.
- Установкой по умолчанию для этой функции является  $\overline{\wedge}$  (Обычный).
- ≥ Диапазон, в котором данный значок может правильно отображать угол наклона, составляет около 45<sup>°</sup> к горизонтальному направлению.
- $\bullet$  Функция ровного снимка отменяется при установке [УКАЗ. УРОВНЯ] на [ВКЛ]. (→ [65\)](#page-64-0)
- ≥ При записи горизонтальных изображений с помощью штатива прикрепите камеру к штативу с использованием [УКАЗ. УРОВНЯ] ( $\rightarrow$  [65\)](#page-64-0), а затем установите функцию ровного снимка на  $\overline{\triangle}$  (Обычный) или  $\overline{\triangle}$  s (Сильный) до использования камеры.
- При переключении настройки функции ровного снимка экран на мгновение может стать черным.
- Если задать параметр  $\overline{\triangle}$  (Обычный)/ $\overline{\triangle}$  S (Сильный), угол обзора изменится.

# <span id="page-39-0"></span>**Изменение режима записи**

*1* **Коснитесь значка кнопки режима записи.**

*2* **Коснитесь нужного значка кнопки режима записи.**

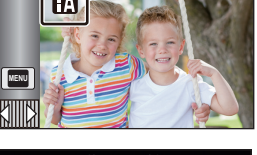

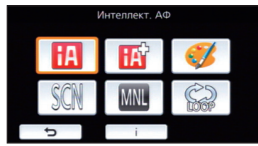

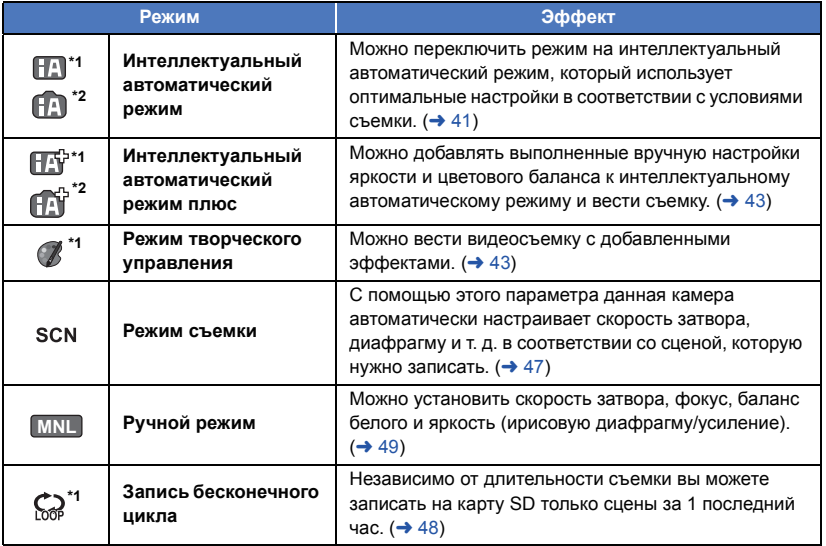

\*1 Только в режиме видеозаписи

\*2 Только в режиме записи стоп-кадров

**A**  $\bullet$ 

# <span id="page-40-0"></span>**Интеллектуальный автоматический режим**

**20** 

Следующие режимы (соответствующие условиям) устанавливаются простым наведением камеры на объект съемки.

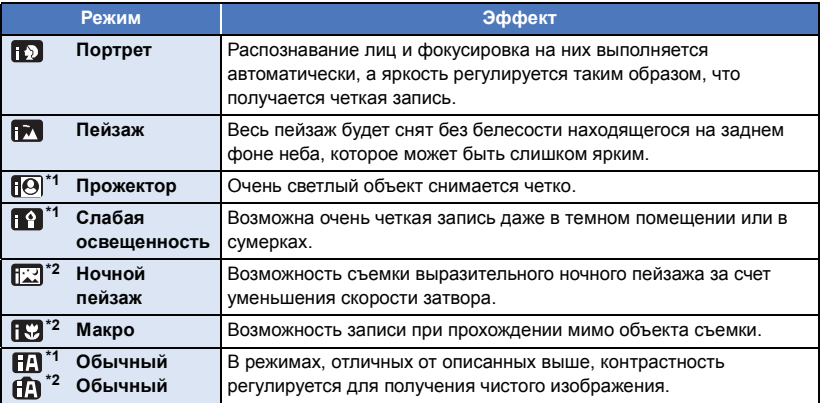

\*1 Только в режиме видеозаписи

\*2 Только в режиме записи стоп-кадров

≥ При определенных условиях камера может не переключиться на требуемый режим.

- ≥ В режиме портретной съемки, проектора или слабого освещения при распознавании лицо будет окружено белой рамкой. В портретном режиме объект, который имеет большие размеры и находится ближе к центру, будет окружен оранжевой рамкой. ( $\rightarrow$  [64](#page-63-0))
- В режиме ночного пейзажа рекомендуется использовать штатив.
- При определенных условиях съемки лица невозможно определить, например, когда снимаются лица определенного размера, лица находятся под определенным углом или когда используется цифровое увеличение.

## ∫ **Интеллектуальный автоматический режим**

При включенном интеллектуальном автоматическом режиме задействованные функции автоматической регулировки баланса белого и автофокусировки автоматически регулируют баланс цвета и фокусировку.

В зависимости от яркости объекта и т. д. скорость диафрагмы и затвора автоматически настраиваются на оптимальную яркость.

● Баланс цвета и фокус могут не настраиваться автоматически: это зависит от источников света или сцен. В таком случае настройте эти параметры вручную. ( $\rightarrow$  [50,](#page-49-0) [52](#page-51-0))

### **Автоматический баланс белого**

На иллюстрации показан диапазон, в котором функционирует автоматический баланс белого.

- 1) Эффективный диапазон автоматической настройки баланса белого на данном устройстве
- 2) Ясное небо
- 3) Облачное небо (дождь)
- 4) Солнечный свет
- 5) Белая флуоресцентная лампа
- 6) Галогеновая лампа
- 7) Лампа накаливания
- 8) Восход и закат солнца
- 9) Свет горящей свечи

Если автоматический баланс белого не функционирует

надлежащим образом, отрегулируйте баланс белого вручную.  $\leftrightarrow$  [50](#page-49-1))

### **Автофокусировка**

Камера выполняет фокусировку автоматически.

≥ Надлежащее функционирование автофокусировки не обеспечивается в перечисленных ниже ситуациях. В таких случаях снимайте изображения в режиме ручной фокусировки.

 $\left(\rightarrow 52\right)$ 

- Одновременная съемка удаленных и близких объектов
- Съемка объекта за грязным или пыльным окном
- Съемка объекта, окруженного предметами с блестящими поверхностями или предметами с высокой отражающей способностью

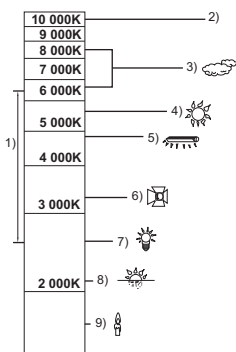

# <span id="page-42-0"></span>**Интеллектуальный автоматический режим плюс**

 $\overline{\bullet}$  o

См. страницу [41](#page-40-0) для получения сведений об эффекте каждого режима.

**(Портрет)/ (Пейзаж)/ (Прожектор) \*1/ (Слабая освещенность) \*1/ (Ночной пейзаж) \*2/ (Макро) \*2/ (Обычный) \*1/ (Обычный) \*2**

- \*1 Только в режиме видеозаписи
- \*2 Только в режиме записи стоп-кадров

# **● Для изменения режима записи на**  $\mathbb{H}^{\mathbb{Q}}$  /  $\mathbb{H}^{\mathbb{Q}}$ . (→ [40](#page-39-0))

**1** (При настройке яркости)

**Коснитесь .**

(При настройке цветового баланса)

```
Коснитесь \blacksquare.
```
- Сторона R: установка баланса на красноватый оттенок. Сторона B: установка баланса на голубоватый оттенок.
- За исключением случаев настройки яркости или цветового баланса, если не прикасаться к экрану определенное время, сенсорное меню исчезает. Чтобы снова его отобразить, коснитесь  $\|\cdot\|$ .

## **2** Для настройки параметров прикоснитесь к  $\boxed{\mathbf{4}}$  / $\boxed{\mathbf{6}}$ .

- Коснитесь  $\mathcal{F}$  во время настройки яркости или коснитесь **в во время настройки** цветового баланса, чтобы скрыть отображение полосы настройки.
- <span id="page-42-1"></span>**3 Запустите запись.**

# **Режим творческого управления**

- ≥ **Установите [ФОРМАТ ЗАПИСИ] на [AVCHD]. (**l **[63\)](#page-62-1)**
- $\bullet$  Измените режим записи на  $\mathcal{R}$  . (→ [40](#page-39-0))

### **Выберите нужный режим творческого управления, а затем коснитесь [Ввод].**

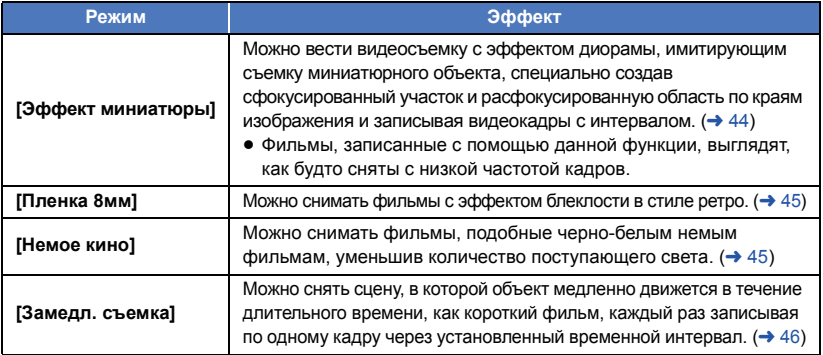

● Выполнение фотоснимков невозможно.

# <span id="page-43-0"></span>**MINI [Эффект миниатюры]**

- **1 Коснитесь для настройки горизонтального положения сфокусированного участка.**
- ≥ Если коснуться экрана, можно настроить горизонтальное положение сфокусированного участка.
- Если в течение приблизительно 1 секунды не выполняется никаких операций с помощью сенсорного экрана, отображаются [Сброс], [РАЗМ] и [ВВОД]. Если коснуться экрана, можно изменить настройку горизонтального положения сфокусированного участка.
- ≥ Если нажать [Сброс], восстанавливается первоначальное положение сфокусированного участка.
- **2 Прикоснитесь к [РАЗМ].**
- Размер сфокусированного участка меняется при каждом касании [РАЗМ].  $C$ редний размер → Большой размер → Малый размер
- ≥ Если коснуться экрана, можно настроить горизонтальное положение сфокусированного участка.
- ≥ Если нажать [Сброс], восстанавливается первоначальное положение сфокусированного участка, а для [РАЗМ] восстанавливается средний размер.
- **3 Прикоснитесь к [ВВОД].**
- **4** (При настройке яркости) **Коснитесь .**
- Уровень яркости меняется при каждом касании значка.  $\mathbf{Z}_{\cap}$ (Стандартный)  $\rightarrow$   $\mathbf{Z}_{+1}$ (Яркий)  $\rightarrow$   $\mathbf{Z}_{-1}$ (Темный)
- **5** (При настройке четкости)  $K$ оснитесь  $\|\|$ .
- Уровень четкости меняется при каждом касании значка.  $\blacksquare$  ∩ (Стандартный) →  $\blacksquare$  + 1 (Четкий) →  $\blacksquare$  + 2 (Самый четкий) **6 Запустите запись.**
- Запись выполняется с интервалом. Запись в течение 1 секунды выполняется примерно
	- каждые 5 секунд съемки.
- ≥ Чтобы легче получить эффект миниатюры, записывайте объекты с дальним планом или объекты, имеющие глубину пространства или смещенную перспективу. Кроме того, используйте штатив и не пользуйтесь увеличением.
- ≥ На сфокусированном участке можно заметить множество помех при съемке темных предметов, например сцен в ночное время.
- ≥ Звук не может быть записан.
- [РЕЖИМ ЗАП.] устанавливается на [НА].
- ≥ Максимальное время записи составляет 12 часов.
- ≥ Фильмы, записанные с помощью данной функции, выглядят, как будто сняты с низкой частотой кадров.

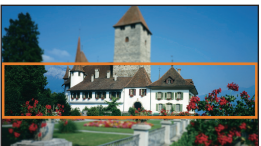

<span id="page-44-0"></span>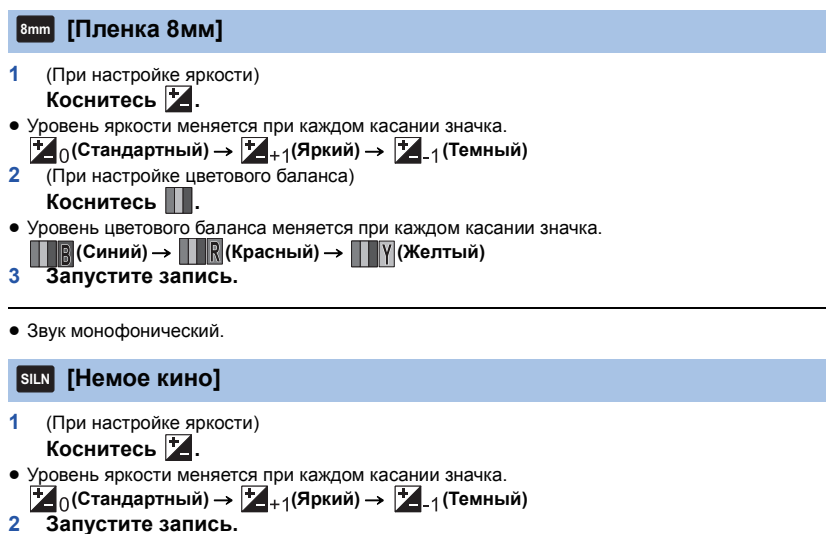

<span id="page-44-1"></span>≥ Звук не может быть записан.

### <span id="page-45-0"></span>**[Замедл. съемка] INTV**

### **Коснитесь нужной установки времени.**

### **[1 СЕК]/[10 СЕК]/[30 СЕК]/[1 МИНУТA]/[2 МИНУТЫ]**

- Прикоснитесь к [ВВОД].
- Кадр записывается с установленным временным интервалом записи. Видеозапись длительностью в 1 секунду состоит из 25 кадров.

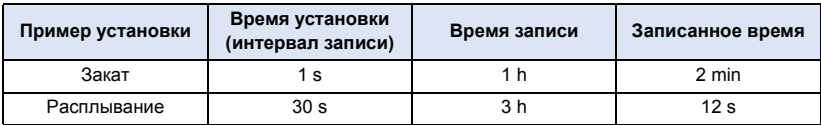

- "h" обозначает часы, "min" минуты, "s" секунды.
- ≥ Данные временные значения приблизительны.
- ≥ Максимальное время записи составляет 12 часов.
- Звук не может быть записан.
- [РЕЖИМ ЗАП.] устанавливается на [НА].
- Кратчайшее время видеозаписи составляет 1 секунду.
- Цветовой баланс и фокус могут не настраиваться автоматически: это зависит от источника света или сцены. В таком случае настройте эти параметры вручную. ( $\rightarrow$  [50,](#page-49-0) [52](#page-51-0))
- ≥ Если съемка ведется в течение длительного времени, рекомендуется подключать сетевой адаптер.

#### <span id="page-46-0"></span> $\bullet$  Измените режим записи на SCN . (→ [40](#page-39-0)) **Коснитесь нужного режима съемки.**

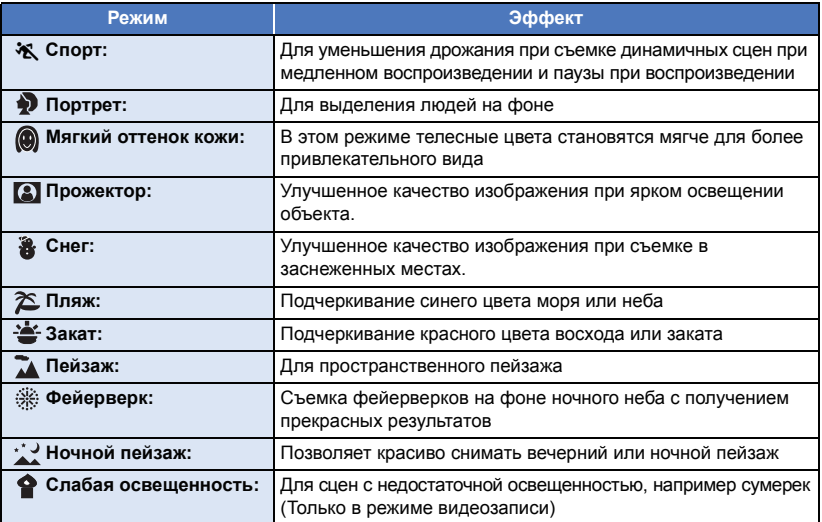

 $\overline{a}$  o

- Прикоснитесь к [ВВОД].
- ≥ **(Спорт/Портрет/Мягкий оттенок кожи/Прожектор/Снег/Пляж/Закат/Пейзаж)** – Скорость затвора в режиме записи стоп-кадров 1/6 или больше.
- ≥ **(Закат/Слабая освещенность)**
	- Скорость затвора в режиме видеозаписи составляет 1/25 или больше.
- ≥ **(Закат/Пейзаж/Фейерверк/Ночной пейзаж)**
	- При съемке объекта с близкого расстояния изображение может получиться размытым.
- ≥ **(Спорт)**
	- $-$  Во время обычного воспроизведения движение изображения может не быть гладким.
	- $-$  Цветность и экранная яркость могут изменяться при комнатном освещении.
	- Если яркость недостаточна, режим спортивной съемки не работает. Дисплей  $\mathcal{X}$  мигает.
- ≥ **(Портрет)**
	- Цветность и экранная яркость могут изменяться при комнатном освещении.
- ≥ **(Мягкий оттенок кожи)**
	- Если фон или другие предметы в кадре имеют цвет, близкий к телесному цвету, они также будут сглажены.
	- Если яркость недостаточна, эффект будет не таким очевидным.
	- $-$  При съемке человека на расстоянии возможна нечеткая запись лица. В этом случае отмените режим смягчения телесного цвета или увеличьте масштаб изображения лица (близкая съемка) для записи.
- ≥ **(Фейерверк)**
	- Скорость затвора равна 1/25.
	- $-$  В случае записи при ярком освещении снимаемое изображение может быть блеклым.

### ≥ **(Ночной пейзаж)**

- Скорость затвора в режиме записи стоп-кадров 1/2 или больше.
- Рекомендуется использовать штатив.

#### <span id="page-47-0"></span>**Запись бесконечного цикла**  $\zeta_{\widetilde{\alpha}}$

- ≥ **Вставьте карту SD.**
- $\bullet$  Измените режим записи на  $\bigodot$   $\bullet$  ( $\to$  [40](#page-39-0))
- **1 Выберите звук в настройке циклической записи.**

**[ВКЛ]:** Звук записывается.

**[ВЫКЛ]:** Запись звука отключена.

### **2 Запустите запись.**

≥ После начала записи сцены автоматически разделяются каждые 2 минуты. Разделенные сцены сохраняются на карте SD. (При каждом использовании записи бесконечного цикла сохраняется серия до 30 сцен.)

ŝ

- Если период между началом записи и окончанием записи составляет более 1 часа (примерно), сохраняется только последний фрагмент длительностью 1 час (примерно) до окончания записи. Часть записи, предшествующая фрагменту длительностью 1 час, удаляется.
- Запись автоматически останавливается примерно через 24 часа после начала съемки.
- Во время записи мигает значок  $\mathbb{C}$ ).
- Оставшееся и прошедшее время записи не отображаются. (→ [21](#page-20-0))
- Только когда звук в циклической записи установлен на [ВКЛ], отображается  $\equiv_{\mathrm{z} \circ \mathcal{E}}$ (измеритель уровня входного сигнала микрофона).

### *Переключение звука в циклической записи*

В меню можно установить переключение звука в циклической записи.

**MENU : [НАСТР.ЗАП.]** # **[Звук в Циклической записи]** # **[ВКЛ] или [ВЫКЛ]**

- Выполнение фотоснимков невозможно.
- ≥ [ФОРМАТ ЗАПИСИ] установлен на [MP4/iFrame], а [РЕЖИМ ЗАП.] установлен на [720].
- ≥ Функция стабилизатора изображения установлена на (настройка отменена), а функция ровного снимка отключена.
- Запись бесконечного цикла невозможна в следующих случаях:
	- j Если не вставлена карта SD
	- Если примерное оставшееся время записи на карте SD составляет менее 1 часа (Отображение времени между R 0h00m и R 0h59m мигает красным светом.)
- ≥ Поскольку каждая серия сцен, записанных в режиме циклической записи, отображается в списке дат отдельно, удобно воспроизводить сцены циклической записи по дате. ( $\rightarrow$  [75](#page-74-0)) (В списке дат будет отображаться дата начала записи бесконечного цикла.)

# <span id="page-48-0"></span>**Запись вручную**

≥ **Фокусировка вручную, баланс белого, скорость затвора, яркость (ирисовая диафрагма и усиление) сохраняются после смены режима с видеозаписи на съемку стоп-кадра и обратно.**

**Коснитесь мн\_\_ для переключения на ручной режим. (→ [40\)](#page-39-0)** 

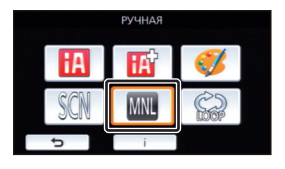

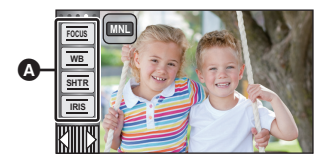

A Значок ручного режима

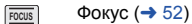

**SHTR**

**IRIS**

Баланс белого  $($  + [50\)](#page-49-0) **WB**

> Ручная установка скорости затвора  $\left(\rightarrow 51\right)$  $\left(\rightarrow 51\right)$  $\left(\rightarrow 51\right)$

 $\frac{44}{100}$ 

n

Настройка ирисовой диафрагмы  $(rightarrow 51)$  $(rightarrow 51)$  $(rightarrow 51)$ 

<span id="page-49-0"></span>Функция автоматического баланса белого может не воспроизводить естественные цвета в зависимости от сцен или условий освещенности. В таком случае вы можете настроить баланс белого вручную.

- $\bullet$  Переключение в ручной режим. (→ [49](#page-48-0))
- *1* **Прикоснитесь <sup>к</sup> [WB].**
- $2$  Прикоснитесь к  $\boxed{4}$   $\boxed{P}$ , чтобы выбрать **режим баланса белого.**
- Прикоснитесь к [WB], чтобы выбрать режим.

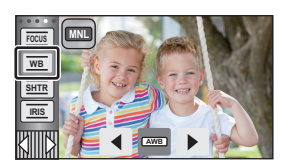

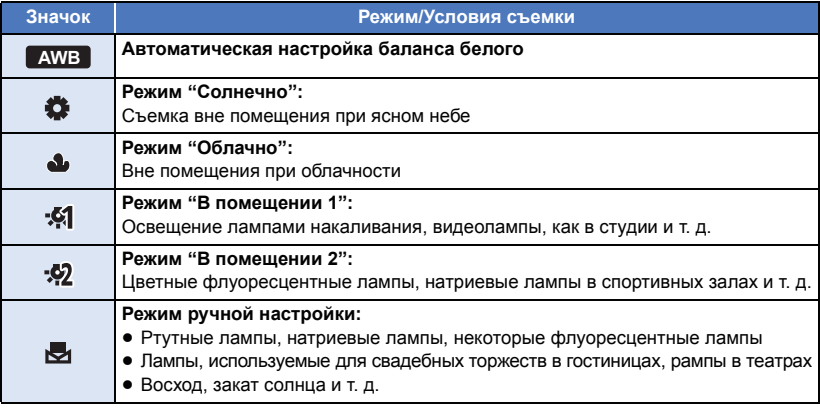

● Чтобы вернуться к автоматической настройке, установите **| AWB** | или измените режим записи на интеллектуальный автоматический режим.  $(440)$  $(440)$  $(440)$ 

### <span id="page-49-1"></span>∫ **Чтобы установить баланс белого вручную**

- **1 Выберите , пусть экран заполнит белый объект.**
- **2 Коснитесь и установите мигающий .**
- ≥ Когда экран на мгновение становится черным и отображение прекращает мигать, а затем светится постоянно, настройка выполнена.
- Если отображение продолжает мигать, баланс белого не может быть настроен. В таком случае следует использовать другие режимы баланса белого.

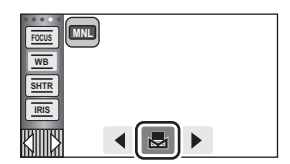

- ≥ Если включить камеру при закрытой крышке объектива, автоматическая настройка баланса белого будет выполнена неправильно. Всегда открывайте крышку объектива перед включением камеры.
- При мигании отображения № происходит сохранение ранее заданных вручную настроек баланса белого. При каждом изменении условий съемки следует перенастроить баланс белого.
- При одновременной установке баланса белого и ирисовой диафрагмы/коэффициента усиления сначала установите баланс белого.
- **AWB** не отображается на экране во время установки **АWB**.

# <span id="page-50-0"></span>**Ручная настройка скорости затвора/диафрагмы**

 $\overline{a}$  o

#### **Скорость затвора:**

Выполняйте ее регулировку при съемке быстро движущихся объектов.

### **Диафрагмы:**

Выполняйте ее регулировку при очень ярком или очень темном экране.

 $\bullet$  Переключение в ручной режим. (→ [49](#page-48-0))

## *1* **Прикоснитесь <sup>к</sup> [SHTR] или [IRIS].**

# **2** Для изменения настроек прикоснитесь к  $\boxed{4}$ / $\boxed{P}$ .

● Чтобы закончить настройку, коснитесь [SHTR]/[IRIS].

### **: Скорость затвора: SHTR**

### **1/50 до 1/8000**

- ≥ При установке [АВТ.ЗАМЕД.СЪЕМКА] в [ВКЛ], скорость затвора устанавливается в пределах от 1/25 до 1/8000.
- Скорость затвора, близкая к 1/8000 является более быстрой.
- ≥ Скорость затвора в режиме записи стоп-кадров устанавливается в диапазоне от 1/2 до 1/2000.

## **: Значение ирисовой диафрагмы/усиления: IRIS**

### $CLOSE$   $\leftrightarrow$  (F16 **на** F2.0)  $\leftrightarrow$  OPEN  $\leftrightarrow$  (0dB **на** 18dB)

- Чем ближе значение к CLOSE, тем темнее изображение.
- Значение, близкое к 18dB, осветляет изображение.
- Когда значение ирисовой диафрагмы настраивается на величину, ярче чем OPEN, оно меняется на значение усиления.
- Чтобы вернуться к автоматической настройке, измените режим записи на интеллектуальный автоматический режим. ( $\rightarrow$  [40](#page-39-0))
- ≥ При одновременной установке скорости затвора и ирисовой диафрагмы/усиления, установите скорость затвора и только затем установите значения ирисовой диафрагмы/усиления.

### **Настройка скорости затвора вручную**

- Если установлена скорость затвора ниже 1/12 в режиме записи фотоснимков, рекомендуется использовать штатив. При повторном включении камеры скорость затвора установится на 1/25.
- ≥ Можно увидеть световое кольцо вокруг объектов, которые слишком ярко светятся или имеют высокую отражательную способность.
- ≥ Во время обычного воспроизведения движение изображения может выглядеть недостаточно плавным.
- ≥ При съемке объекта с повышенной яркостью либо съемке при внутреннем освещении в помещении возможно изменение цвета и яркости экрана либо возникновение на экране горизонтальной линии. В таком случае следует вести съемку в интеллектуальном автоматическом режиме либо установить скорость затвора 1/100 в регионах, в которых частота напряжения сети питания составляет 50 Гц, или 1/125 в регионах с частотой 60 Гц.
- ≥ Яркость изображения, отображаемого на ЖК-мониторе, может отличаться от яркости изображения, записанного в режиме фотосъемки. После записи проверьте изображение на экране воспроизведения.

### **Ручная настройка ирисовой диафрагмы/коэффициента усиления**

- ≥ Если коэффициент усиления увеличивается, то и шум на экране увеличивается.
- ≥ В зависимости от кратковременного увеличения некоторые значения ирисовой диафрагмы не отображаются.

# <span id="page-51-0"></span>**Настройка ручной фокусировки**

Если автоматическую регулировку сложно выполнить ввиду определенных условий, используйте ручную фокусировку.

- $\bullet$  Переключение в ручной режим. (→ [49](#page-48-0))
- *1* (При использовании функции помощи при ручной фокусировке) **Выберите меню.**

### **: [НАСТР.ЗАП.]** # **[ПОМ. РУЧН. ФОКУС.]** # **[ВКЛ] MENU**

● Коснитесь, < Энэ чтобы отобразить значок ручного режима.

*2* **Прикоснитесь <sup>к</sup> [FOCUS].**

# <span id="page-51-1"></span>*3* **Коснитесь [MF] для изменения на ручную фокусировку.**

• На экране отображается МЕ.

- *4* **Отрегулируйте фокусировку путем прикосновения** к кнопкам МГ / МГ.
	- **:** Фокусировка на близко расположенном объекте **MF**
	- **:** Фокусировка на удаленном объекте **MF**

Зона фокусировки отображается синим. Возврат к обычному экрану происходит примерно через 2 секунды после того, как вы закончили наведение резкости на объект.

- Чтобы закончить настройку, коснитесь [FOCUS].
- ≥ При установке [ПОМ. РУЧН. ФОКУС.] на [ВЫКЛ] синяя область не отображается.
- ≥ Чтобы вернуться к автоматической настройке, коснитесь [AF] при выполнении шага [3](#page-51-1) или измените режим записи на интеллектуальный автоматический режим. ( $\rightarrow$  [40\)](#page-39-0)
- ≥ Отображение синего цвета не появляется на фактически записанном изображении.

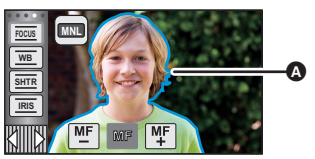

Часть, выводимая в синем

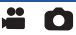

# **Запись с помощью сенсорных кнопок**

Запись можно производить с помощью обычных функций, выбирая их на сенсорном экране.

- *1* **Для отображения сенсорных кнопок функций нажмите (влево)/ (вправо) кнопки сенсорного меню. (**l **[18](#page-17-0))**
- *2* **Прикоснитесь <sup>к</sup> значку сенсорного экрана.** (Например, AF/AE со [слежением](#page-54-0))
- ≥ Для отмены еще раз прикоснитесь к значку сенсорной функции. (Фиксация оптического стабилизатора изображения отменяется, если убрать палец со значка  $\overline{\mathsf{N}}$ <sup>1</sup>

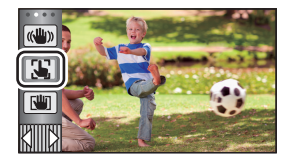

 $\mathbf{r}$ 

О

# **Сенсорные кнопки**

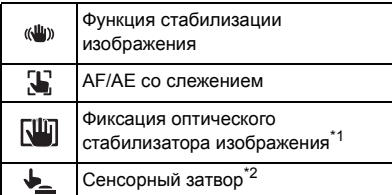

\*1 Только в режиме видеозаписи

\*2 Только в режиме записи стоп-кадров

#### <span id="page-53-0"></span> $\langle \langle \mathbf{u} | \mathbf{u} \rangle \rangle$ **Функция стабилизации изображения**

### **Использование стабилизатора изображения позволяет снизить влияние колебаний камеры при съемке.**

Данная камера оборудована гибридным оптическим стабилизатором изображения.

Гибридный оптический стабилизатор изображения – это гибрид оптического и электрического стабилизаторов.

### **Коснитесь , чтобы включить или выключить стабилизатор изображения.**

• Значок в положении  $\Omega$  переключается.

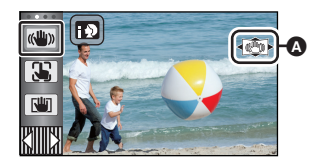

#### **(Режим съемки фильма)**

 $(\sqrt{\langle \psi \rangle})/ \langle \langle \psi \rangle \rangle)$ ,  $(\sqrt{\langle \psi \rangle})/ \langle \langle \psi \rangle \rangle$  )  $\rightarrow$   $(\sqrt{\langle \psi \rangle})$  (настройка отменена)

- При установке [ОПТ.СТАБ.(O.I.S.)] на [Стандарт] отображается « (()) ; при установке  $[O\Pi T. CTAB.(O.I.S.)]$  на  $[AKTWBHHJ]$  отображается  $\|W\|$ .
- ≥ При установке [ГИБРИДНЫЙ O.I.S.] на [ВКЛ] и установке [ОПТ.СТАБ.(O.I.S.)] на [Активный] отображается < (( при установке [ГИБРИДНЫЙ O.I.S.] на [ВКЛ] и установке [ОПТ.СТАБ.(O.I.S.)] на [Стандарт] отображается «((U))).
- ≥ При использовании штатива в режиме съемки фильма рекомендуется установить стабилизатор изображения на (ум.) (выкл.).

### **(Режим записи стоп-кадров)**

 $\sqrt{\frac{1}{2} \cdot \frac{1}{1} \cdot \frac{1}{1} \cdot \$ 

• Если для [ОПТ.СТАБ.(O.I.S.)] установлен режим [РЕЖИМ1], на экран выводится  $\frac{(\sqrt{w})}{2}$ ] Если для [ОПТ.СТАБ.(O.I.S.)] установлен режим [РЕЖИМ2], на экран выводится  $\overline{\langle\langle\langle\langle\langle\rangle\rangle\rangle\rangle}$ 

### ∫ **Изменение режима стабилизатора изображения**

**(Режим съемки фильма) Настройка [ГИБРИДНЫЙ O.I.S.]**

### **: [НАСТР.ЗАП.]** # **[ГИБРИДНЫЙ O.I.S.]** # **[ВКЛ] или [ВЫКЛ] MENU**

Установка режима [ВКЛ] стабилизатора еще больше улучшает стабилизацию изображения при съемке на ходу или когда снимается удаленный объект при большом увеличении. ≥ Установка по умолчанию для этой функции - [ВКЛ].

### **Настройка [ОПТ.СТАБ.(O.I.S.)]**

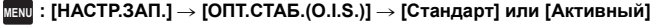

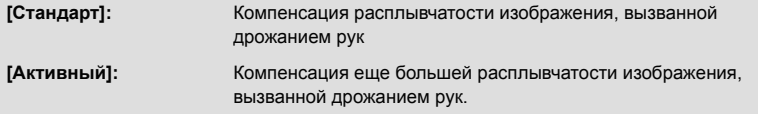

### **: [НАСТР.ЗАП.]** # **[ОПТ.СТАБ.(O.I.S.)]** # **[РЕЖИМ1] или [РЕЖИМ2] MENU**

**[РЕЖИМ1]:** Функция работает постоянно.

**[РЕЖИМ2]:** Функция работает во время нажатия кнопки . Рекомендуется производить съемку себя или съемку со штативом в режиме записи стоп-кадров.

#### <span id="page-54-0"></span> $\mathbf{E}$ **AF/AE со слежением**

**Существует возможность задания фокусировки и экспозиции для объекта, указанного на сенсорном экране.**

**Фокусировка и экспозиция будут автоматически сопровождать объект даже при его перемещении.**

- **1 Прикоснитесь к .**
- Отображается значок **В**.
- **2 Прикоснитесь к объекту и выполните захват сопровождаемого объекта.**
- При прикосновении к голове объекта съемки рамка указателя на изображении головы блокируется (выполняется захват), и начинается сопровождение.
- ≥ При необходимости в изменении объекта сопровождения повторно прикоснитесь к подлежащему замене объекту.
- ≥ При выбранном интеллектуальном автоматическом режиме или интеллектуальном автоматическом режиме плюс устанавливается настройка  $H$  /  $H$ (обычный), и осуществляется слежение за объектом, которого коснулись. Устанавливается выбор **ПО / ПО** (портрет), когда целевая рамка фиксируется на лице.

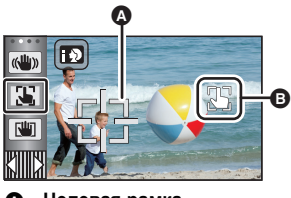

 $\overline{\phantom{a}}$ 

O

A **Целевая рамка**

(Он может переключиться на  $\prod$ / $\prod$ <sup>+</sup> (обычный), даже если целевая рамка зафиксирована на лице, при свете прожектора или при съемке в темном месте.)

### **3 Запустите запись.**

## ∫ **Целевая рамка**

- ≥ При неудачной фиксации цели целевая рамка мигает красным и затем исчезает. Коснитесь части характеристики (свойства и т. д.) на объекте, чтобы зафиксироваться на нем снова.
- При нажатии наполовину кнопки в режиме записи стоп-кадров фокусировка выполняется на зафиксированном объекте. При выполненной фокусировке целевая рамка становится зеленой, и цель изменить нельзя.
- Данную функцию невозможно использовать в ручном режиме. В режиме записи фотоснимков ее можно использовать только с некоторыми настройками в режиме съемки.
- Возможно слежение за другими объектами или невыполнение фиксации целевого объекта в зависимости от условий записи, среди которых могут быть, например, следующие:
	- При слишком больших либо слишком малых размерах объекта
	- При цвете объекта, близком к цвету фона
	- При затемнении сцены
- ≥ Если целевой объект фиксируется в режиме записи фотоснимков, экран может потемнеть.
- ≥ Если использовать функцию затемнения, когда целевой объект зафиксирован, фиксация объекта отменяется.  $\left(\rightarrow$  [59\)](#page-58-0)
- AF/AE со слежением отменяется в следующих случаях.
	- При отключении питания
	- При нажатии кнопки записи/воспроизведения
	- При касании значка переключения режимов записи
	- При касании значка кнопки режима записи
	- При переключении на съемку собственного изображения

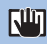

### <span id="page-55-0"></span>**Фиксация оптического стабилизатора изображения**

 $\bullet$ 

**В режиме съемки фильма можно еще больше усилить оптическую стабилизацию изображения, нажав и удерживая значок . Это дополнительно подавляет влияние колебаний камеры при съемке с увеличением.**

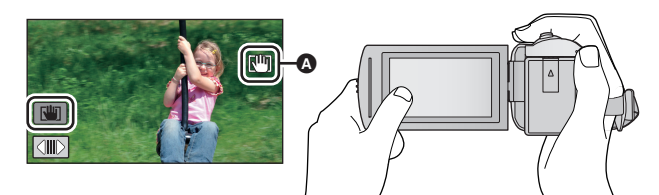

- **1 Коснитесь значка , чтобы включить стабилизатор изображения.**   $($   $\rightarrow$  [54](#page-53-0))
- **2 Коснитесь и удерживайте .**
- $\bullet$  Значок отображается в  $\bullet$  во время касания и удерживания  $\lceil \cdot \rceil$
- Фиксация оптического стабилизатора изображения прекращается, когда палец убирается со значка.

## ∫ **Чтобы прекратить отображение**

При использовании настройки по умолчанию отображение  $\overline{\mathbb{Q}}$  не прекращается даже при отсутствии операций в течение заданного периода времени. Чтобы прекратить отображение , измените настройку [Фикс. O.I.S. на дисплеe].

 $\overline{\text{MENU}}$  : [НАСТРОЙКИ] → [Фикс. O.I.S. на дисплее] → требуемая установка

**[ВКЛ]:** Постоянное отображение.

**[ВЫКЛ]:** При отсутствии касаний отображение значков прекращается после 5 секунд.

- При сильном сотрясении стабилизация может оказаться невозможной.
- Для съемки в быстром движении снимите фиксацию оптического стабилизатора изображения.

<span id="page-56-0"></span>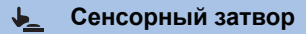

**Фотоснимок можно записать с выполнением фокусировки на объекте, прикоснувшись к нему.**

- **1 Прикоснитесь к .**
- Отображается значок  $\Omega$ .
- **2 Прикоснитесь к объекту.**
- Нажатая позиция отобразится в зоне фокуса, и запишется неподвижное изображение.

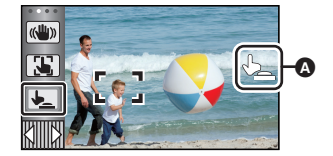

O

- В зависимости от условий записи либо распознавания положения касания может оказаться невозможной запись желаемого изображения.
- Это не будет работать при записи собственного изображения.

# **Назначение значков функций при записи**

Выберите значок функций для добавления различных эффектов к записанным изображениям.

- *1* **Для отображения значков управления нажмите (влево)/ (вправо) кнопки <del>** $\boxed{\text{num}}$  **сенсорного меню. (→ [18\)](#page-17-0)</del>**
- *2* **Прикоснитесь <sup>к</sup> значку операции.** (напр. [PRE-REC](#page-59-0))
- ≥ **Можно изменить значки функций, отображаемые в сенсорном меню. ([ВЫБОР УПР. ЗНАЧКОВ]:** l **[33\)](#page-32-0)**
- Выберите значок операции повторно для отмены функции. Информацию об отмене следующих функций см. на

соответствующих страницах.

- $-$  [Автоспуск](#page-59-2) ( $\rightarrow$  [60](#page-59-2))
- $-$  [Контрольные](#page-60-3) линии ( $\rightarrow$  [61](#page-60-3))
- Значок отображается в случае установки значка функции.

# **Значки функций**

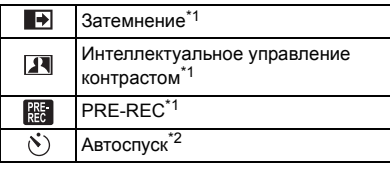

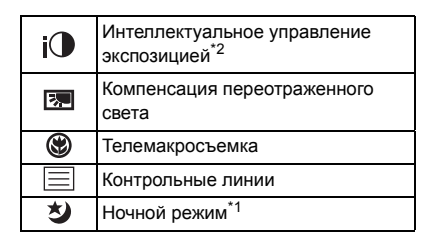

- \*1 Не отображается в режиме фотосъемки.
- \*2 Не отображается в режиме видеосъемки.
- Если выключить камеру или нажать кнопку записи/воспроизведения, функции PRE-REC, компенсации переотраженного света, ночного режима, автоспуска и телемакросъемки отменяются.
- Функция фейдера отменяется с выключением камеры.
- ≥ Возможна установка из меню.

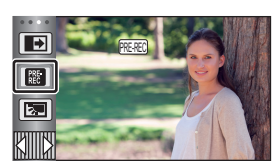

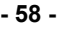

n

# **- 59 -**

может быть не очевиден.

**трудноразличимых элементов и в то же время подавляет насыщение белым цветом ярких элементов. И яркие, и темные части могут быть записаны четко.**

черными (или белыми).

# <span id="page-58-1"></span>**Интеллектуальное управление контрастом**

**Данная функция позволяет повысить яркость находящихся в тени и**

≥ При наличии чрезвычайно темных или ярких участков или недостаточной яркости эффект

● Пиктограммы кадров, записанных с использованием функции фейдера становятся

### **Когда вы начинаете съемку, постепенно появляется изображение/аудио. (Съемка "из затемнения") В случае приостановки съемки изображение/звук исчезают постепенно. (Съемка "в затемнение")**

- При остановке записи настройка фейдера отключается.
- ∫ **Для выбора цвета в фейдере**

<span id="page-58-0"></span>**Затемнение**

 $\blacksquare$ 

 $\overline{\mathbf{R}}$ 

**: [НАСТР.ЗАП.]** # **[УГАС. ЦВЕТ.]** # **[БЕЛЫЙ] или MENU (Съемка "в затемнение")[ЧЕРНЫЙ]**

**(Съемка "из затемнения")**

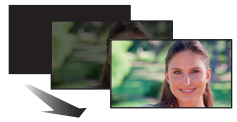

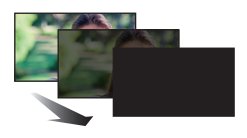

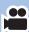

# <span id="page-59-0"></span>**PRE-REC**

**Позволяет не пропустить момент снимка.**

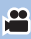

**Запись изображения и звука начинается приблизительно за 3 секунды до нажатия кнопки начала/остановки записи.**

- $\bullet$  На экране отображается  $[PRE-REC]$ .
- ≥ **Заранее направьте камеру на объект съемки.**
- ≥ Звуковой сигнал отсутствует.
- PRE-REC отменяется в следующих случаях.
	- При нажатии кнопки записи/воспроизведения
	- При касании значка переключения режимов записи
	- $-$  При извлечении карты SD
	- $-$  Если вы коснетесь **MENU**
	- $\sqrt{270}$

 $R_{\rm EC}$ 

При нажатии кнопки Wi-Fi

- При выключении камеры
- При начале записи
- По истечении 3 часов
- После установки PRE-REC, если запись начинается менее чем через 3 секунды, видеокадры, снятые за 3 секунды до нажатия пуска/остановки записи, записаны не будут.
- ≥ Изображения, отображаемые на дисплее пиктограмм в режиме воспроизведения, отличаются от видеозаписей, отображаемых в начале воспроизведения.

#### <span id="page-59-2"></span> $\mathcal{N}$ **Автоспуск**

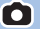

**Данная функция предназначена для фотосъемки с использованием таймера.** Каждый раз при выборе значка индикация изменяется на одну настройку в следующем

порядке:

 $\Diamond$ 10 (Запись через 10 секунд)  $\rightarrow \Diamond$ 2 (Запись через 2 секунды)  $\rightarrow$  настройка отменена

- При нажатии кнопки  $\bigcirc$  значок  $\circlearrowright$ 10 или  $\circlearrowright$ )2 мигает в течение времени, установленного до записи стоп-кадра. После записи автоспуск отключается.
- Если в режиме автофокусировки кнопка  $\bullet$  нажата наполовину, а затем до конца, объектив фокусируется на объекте при нажатии кнопки наполовину. Если нажать кнопку С сразу до конца, объектив сфокусируется на объекте непосредственно перед записью.

### *Для остановки таймера во время его работы*

Прикоснитесь к [ОТМЕНА].

≥ Установка автоспуска на Ø2 - удобный способ избежать тряски изображения, когда нажата кнопка при использовании штатива и т.д.

#### <span id="page-59-1"></span> $i$ <sup>O</sup> **Интеллектуальное управление экспозицией**

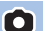

**Повышает яркость затемненных участков для получения четкого записываемого изображения.**

≥ При наличии чрезвычайно темных участков или недостаточной яркости эффект может быть не очевиден.

#### <span id="page-60-1"></span>囨 **Компенсация переотраженного света**

**Данная функция позволяет увеличить яркость изображения для предотвращения затемнения объекта, освещенного сзади.**

 $\mathbf{e}$ 

 $\bullet$ 

**P** 

 $\overline{\phantom{a}}$ 

О

О

### <span id="page-60-2"></span>**Телемакросъемка**

⊛

#### **При съемке объекта крупным планом с затенением фона возможно получение еще более впечатляющих снимков.**

- ≥ Камера может фокусироваться на объекте, находящемся на расстоянии прибл. 1,1 м.
- При установке функции телемакросъемки коэффициент увеличения автоматически изменяется на один из следующих уровней. В режиме записи фотоснимков уровень зависит от настройки размера снимка. Если установить коэффициент увеличения на уровень ниже следующих значений, телемакросъемка отменяется. (Режим съемки фильма)
	- $-62\times$ <sup>\*</sup> (если коэффициент увеличения до установки телемакросъемки составлял 62 $\times$  или ниже)

(Режим записи фотоснимков)

- $-$  62× (если размер снимка установлен на [ <sub>16:9</sub> 10M]/[ <sub>16:9</sub> 2.1M], а коэффициент увеличения до установки телемакросъемки составлял 62 $\times$  или ниже)
- $-52\times$  (если размер снимка установлен на [ **7.3** 7.4M]/[ **43** 0.3M], а коэффициент увеличения до установки телемакросъемки составлял 52 × или ниже)
- $-51\times$  (если размер снимка установлен на [**3+2**] 7.7M]/[ 3+2] 2M], а коэффициент увеличения до установки телемакросъемки составлял  $51\times$  или ниже)
- \* Коэффициент масштабирования при установке [ОПТ.СТАБ.(O.I.S.)] на [Стандарт] и отключении функции ровного снимка.

### <span id="page-60-3"></span>**Контрольные линии**

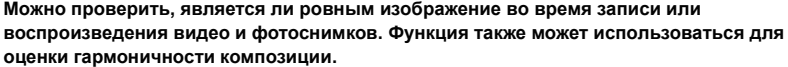

Переключение происходит при каждом касании значка.

 $\boxed{\equiv}$   $\rightarrow$   $\boxed{\mp}$   $\rightarrow$   $\boxed{\#}$   $\rightarrow$  Настройка отменена

≥ Контрольные линии не появляются на изображении, снимаемом в текущий момент.

#### <span id="page-60-0"></span>**Ночной режим** 匁

**Данная функция позволяет записывать цветные изображения в условиях очень низкой освещенности. (Минимальная требуемая освещенность: прибл. 1 лк)**

- ≥ **Записанный кадр выглядит так, как будто отсутствуют рамки.**
- ≥ При установке в ярком месте экран может поблекнуть на короткий промежуток времени.
- Возможно появление на снимке ярких точек, которые в обычных условиях не видны, что не является неисправностью.
- Рекомендуется использование штатива.
- В условиях слабого освещения автоматическая фокусировка может выполняться несколько медленнее. Это нормально.

# **Функции записи меню**

# **[РЕЖ СЪЕМКИ]**

Эта функция идентична режиму съемки в режиме записи. ( $\rightarrow$  [40](#page-39-0)) Скорость затвора, диафрагма и т. д. автоматически настраиваются в соответствии со сценой, которую нужно записать.

 $\mathbf{e}$ 

 $\frac{1}{2}$ 

Ю

### ≥ **Этот параметр отображается в меню только при установке [Замедл. съемка] в режиме творческого управления. (** $\rightarrow$  **[46\)](#page-45-0)**

### **: [НАСТР.ЗАП.]** # **[РЕЖ СЪЕМКИ]** # **требуемая установка MENU**

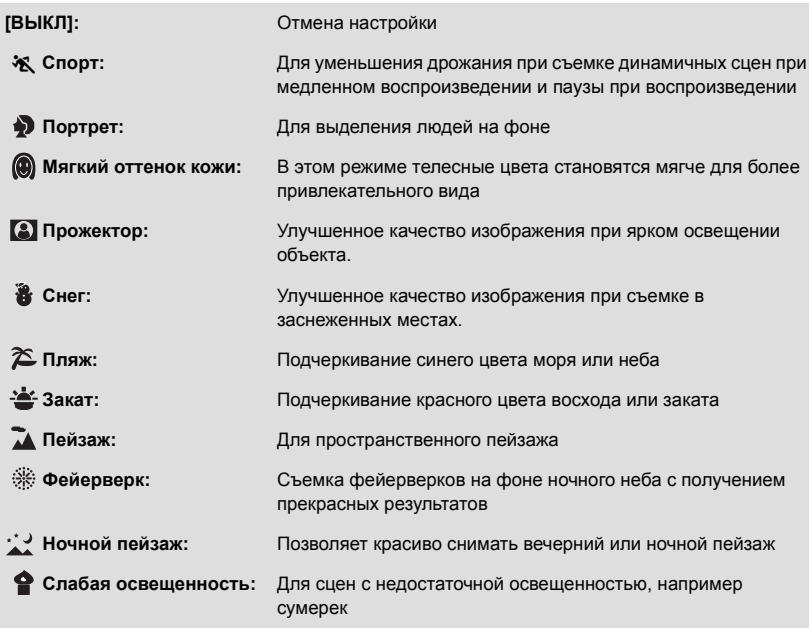

● Подробную информацию о режиме см. на стр. [47](#page-46-0).

**MENU**

<span id="page-62-0"></span>Установите максимальный коэффициент масштабирования для режима видеосъемки.

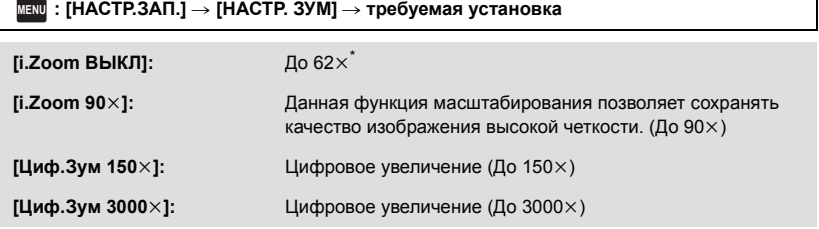

\* Коэффициент увеличения при установке [ОПТ.СТАБ.(O.I.S.)] на [Стандарт] и отключении функции ровного снимка.

- ≥ Чем больше кратковременное цифровое увеличение, тем хуже качество изображения.
- ≥ Данная функция не может использоваться в режиме записи стоп-кадров.

# <span id="page-62-1"></span>**[ФОРМАТ ЗАПИСИ]**

Переключение формата записи фильма.

### **: [НАСТР.ЗАП.]** # **[ФОРМАТ ЗАПИСИ]** # **требуемая установка MENU**

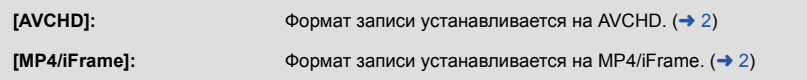

• Установка по умолчанию для этой функции — это режим [AVCHD].

≝

# **[РЕЖИМ ЗАП.]**

Переключение качества изображения и формата записи для снимаемых фильмов. Форматы записи, которые можно установить, изменяются в соответствии с настройкой [ФОРМАТ ЗАПИСИ].

**: [НАСТР.ЗАП.]** # **[РЕЖИМ ЗАП.]** # **требуемая установка MENU**

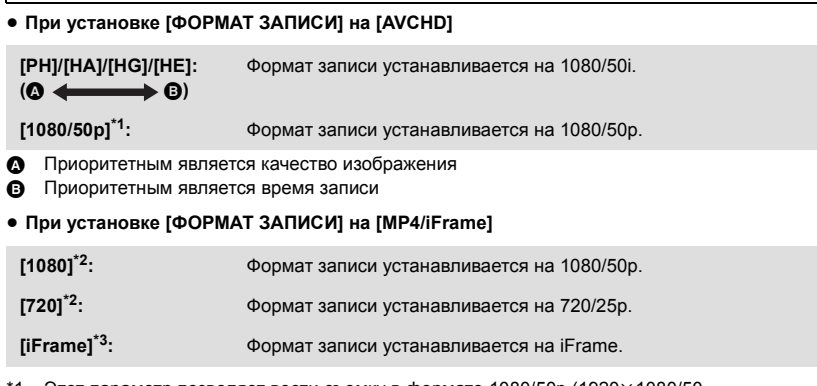

- \*1 Этот параметр позволяет вести съемку в формате 1080/50p (1920 $\times$ 1080/50 прогрессивная развертка) с самым высоким качеством изображения для данной камеры.
- \*2 [1080] и [720] режимы записи, предназначенные для воспроизведения и редактирования на ПК.
- \*3 [iFrame] это формат для Mac (iMovie и т. д.). Он рекомендуется при использовании Mac.

### ≥ **Время записи с использованием аккумулятора (**l **[12\)](#page-11-0)**

- Установка по умолчанию для этой функции это режим [HG].
- ≥ Смотрите на странице [187](#page-186-0) информацию о приблизительном времени записи.
- ≥ Если камеру много или быстро перемещают, или снимается быстродвижущийся объект, при воспроизведении могут появиться мозаичные помехи.

# <span id="page-63-0"></span>**[РАМКИ ЛИЦ]**

Распознанные лица выделяются рамками.

## **: [НАСТР.ЗАП.]** # **[РАМКИ ЛИЦ]** # **требуемая установка MENU**

### **[ОСНОВН.]:**

Отображается только рамка лица, имеющая более высокий приоритет. **[ВСЕ]:** Отображаются все рамки распознанных лиц. **[ВЫКЛ]:** Отмена настройки.

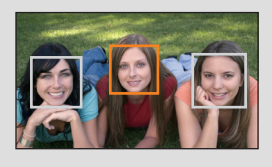

≥ Указывается до 5 рамок. Более крупные лица и лица, расположенные ближе к центру экрана, имеют более высокий приоритет по сравнению с остальными.

### ∫ **Рамка лица, имеющая более высокий приоритет**

Приоритетные лица отображаются в оранжевом обрамлении. Фокусировка и настройка яркости выполняются по рамке приоритетного лица.

- ≥ Рамка приоритетного лица отображается только в режиме портрета в интеллектуальном автоматическом режиме или интеллектуальном автоматическом режиме плюс.
- ≥ Белая рамка предназначена только для распознавания лица.
- ≥ Фокусировка будет установлена по рамке лица, имеющей более высокий приоритет, если кнопка нажат наполовину при записи фотоснимков. При установке фокусировки рамка лица, имеющая более высокий приоритет, становится зеленой.

# <span id="page-64-0"></span>**[УКАЗ. УРОВНЯ]**

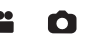

Эта функция предназначена для отображения горизонтального/вертикального наклона камеры с помощью электронного уровня.

 $\blacksquare$  : [<code>HACTP.3AП.] → [УКАЗ. УРОВНЯ] → [ВКЛ]</code>

### ∫ **Коррекция наклона**

### **(Горизонтальное направление) (Вертикальное направление)**

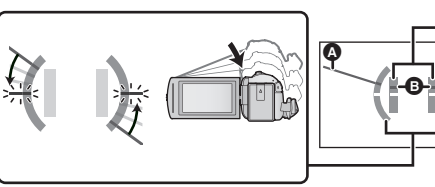

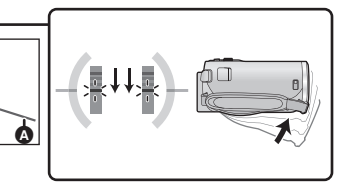

При коррекции наклона влево При коррекции наклона вниз

- Отображение горизонтального наклона  $\Omega$  и вертикального наклона  $\Omega$  высвечивается желтым цветом, если имеется наклон, а если наклона почти нет, высвечивается зеленым цветом.
- $\bullet$  Максимальный угол отображения наклона составляет приблизительно 45 $^{\circ}$  в горизонтальном направлении и 10 $^{\circ}$  в вертикальном направлении.
- Электронный уровень не влияет на реально записанные изображения.
- ≥ Электронный уровень не отображается во время съемки пользователем собственного изображения или когда монитор ЖКД закрывается экраном наружу.
- Даже если наклон скорректирован, может возникнуть ошибка приблизительно в 1 °.
- ≥ Электронный уровень может отображаться неправильно в следующих случаях:
	- При перемещении данной камеры
	- Когда данная камера направлена вверх или вниз почти под прямым углом

## **[AGS]**

Если устройство наклоняется объективом вниз из нормального горизонтального положения, и запись фильма при этом продолжается, автоматически включается режим паузы записи.

### $\overline{\text{MEM}}:$  [<code>HACTP.3AΠ.</code>] → [AGS] → [ВКЛ]

≥ При записи изображения объекта, находящегося непосредственно над оператором или под ним, возможна остановка записи вследствие срабатывания функции защиты от случайной съемки (AGS).

# **[АВТ.ЗАМЕД.СЪЕМКА]**

Можно выполнять яркие снимки даже в местах с недостаточной освещенностью, уменьшая скорость затвора.

 $\bullet$  Переключение в ручной режим. (→ [49](#page-48-0))

### **: [НАСТР.ЗАП.]** # **[АВТ.ЗАМЕД.СЪЕМКА]** # **[ВКЛ] MENU**

- ≥ Задана скорость затвора 1/25 или более, в зависимости от яркости окружающего освещения.
- Данная функция не может использоваться в режиме записи стоп-кадров.
- Если скорость затвора становится 1/25, экран может выглядеть так, как будто кадры пропущены, могут также появиться остаточные изображения.

## **[Digital Cinema Colour]**

Видеосъемка с более выразительными цветами с использованием технологии x.v.Colour™.

- $\bullet$  Переключение в ручной режим. (→ [49](#page-48-0))
- ≥ **Установите [ФОРМАТ ЗАПИСИ] на [AVCHD]. (**l **[63\)](#page-62-1)**

**: [НАСТР.ЗАП.]** # **[Digital Cinema Colour]** # **[ВКЛ] MENU**

- ≥ Для получения более реалистичных цветов используйте кабель мини-HDMI (поставляется в комплекте) с телевизором, поддерживающим x.v.Colour™.
- ≥ **При воспроизведении видеозаписей, записанных в режиме включенной [ВКЛ] функции, на телевизоре, не совместимом с x.v.Colour™, возможна ненадлежащая передача цветов.**
- ≥ Если эти изображения будут воспроизводиться на устройствах, не совместимых с x.v.Colour™, рекомендуется записывать их после отключения этой функции [ВЫКЛ].
- ≥ x.v.Colour™ это название устройств, совместимых с форматом xvYCC, представляющим собой международный стандарт расширенного цветового воспроизведения в фильмах, и соответствующих требованиям к передаче сигналов.

# **[НАПР. СЪЕМКИ]**

Сообщение отображается при быстром перемещении данной камеры.

### **: [НАСТР.ЗАП.]** # **[НАПР. СЪЕМКИ]** # **[ВКЛ] MENU**

При появлении "ПАНОРАМИР. КАМЕРЫ СЛИШ.БЫСТР." медленно перемещайте камеру во время записи.

≥ Сообщение не отображается во время паузы записи. (Сообщение отобразится даже во время паузы записи при [РЕЖИМ ДЕМО] в значении [ВКЛ].)

# **[УСТР Ш.ВЕТРА]**

Предназначается для снижения шума ветра, попадающего во встроенные микрофоны.

 $\bullet$  Переключение в ручной режим. (→ [49](#page-48-0))

$$
\overline{\text{menu}}: [\text{HACTP.3AT.}] \rightarrow [\text{YCTP IL.BETPA}] \rightarrow [\text{BKI}]
$$

- ≥ Установка по умолчанию для этой функции [ВКЛ].
- ≥ При переключении на интеллектуальный автоматический режим/интеллектуальный автоматический режим плюс функция [УСТР Ш.ВЕТРА] устанавливается на [ВКЛ], и эту установку изменить нельзя.
- Полный эффект может быть невидим, в зависимости от условий съемки.

**[УСТАН. МИКР.]**

Можно выполнить настройки записи для встроенного микрофона.

### **: [НАСТР.ЗАП.]** # **[УСТАН. МИКР.]** # **требуемая установка MENU**

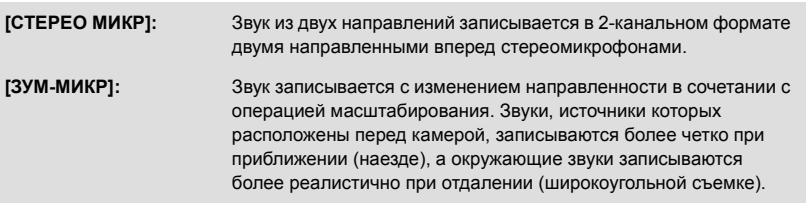

≥ [УСТАН. МИКР.] становится [СТЕРЕО МИКР] при установке [ФОРМАТ ЗАПИСИ] на [MP4/ iFrame].

≝

≝

## **ГУРОВ. МИКР.1**

Во время записи можно регулировать входной уровень встроенных микрофонов.

### **1 Выберите меню.**

### **: [НАСТР.ЗАП.]** # **[УРОВ. МИКР.]** # **требуемая установка MENU**

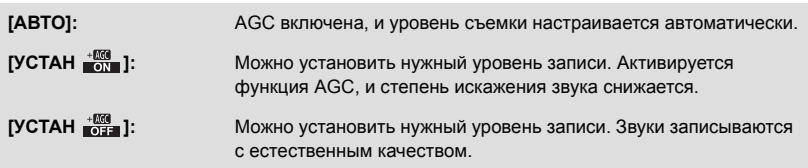

- **2** (В случае выбора [УСТАН  $\frac{400}{1000}$ ]/[УСТАН  $\frac{400}{1000}$ ]) **Прикоснитесь к / для настройки.**
- Настройте уровень входного сигнала микрофона таким образом, чтобы последние 2 полоски коэффициента усиления не были красными. (В противном случае звук будет искажен.) Выберите меньший параметр для уровня входного сигнала микрофона.
- **3 Прикоснитесь к [ВВОД].**
- Прикоснитесь к [ВЫХОД], чтобы завершить настройку.
- $\equiv$ <sub>2ch</sub> (Измеритель уровня входного сигнала микрофона) появляется на экране.

≥ Выполнение записи при полностью приглушенном звуке невозможно.

# **[РЕГУЛ.СНИМКА]**

Настройка качества изображения во время записи.

Выполните настройку, подключившись к телевизору во время регулировки качества изображения.

A Левый B Правый

- ≥ **Эта настройка сохраняется после смены режима с видеозаписи на съемку стоп-кадра и обратно.**
- $\bullet$  Переключение в ручной режим. (→ [49](#page-48-0))
- **1 Выберите меню.**

**: [НАСТР.ЗАП.]** # **[РЕГУЛ.СНИМКА] MENU**

**2 Прикоснитесь к требуемым элементам настройки.**

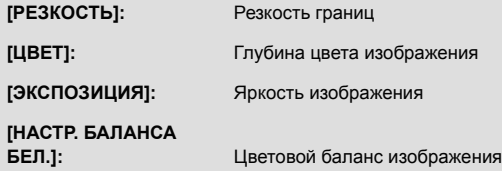

**3 Для регулировки настроек прикоснитесь к**  $\boxed{4}/\boxed{P}$ .

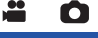

Входной уровень микрофона

### **4 Прикоснитесь к [ВВОД].**

- ≥ Прикоснитесь к [ВЫХОД], чтобы завершить настройки.
- На экране отображается . •

# <span id="page-68-0"></span>**[РАЗМ ИЗОБР]**

С увеличением количества пикселей повышается четкость изображения при его печати.

Ω

### **: [ФОТО]** # **[РАЗМ ИЗОБР]** # **требуемая установка MENU**

### ∫ **Размер снимка и максимальный коэффициент увеличения в режиме записи фотоснимков**

Формат изображения изменяется в зависимости от размера снимка.

**[16:9]:** Соотношение сторон телевизора высокой четкости и т. д.

**[4:3]:** Соотношение сторон телевизора 4:3

**[3:2]:** Форматное соотношение обычной пленочной камеры или отпечатков (например, формат печати L)

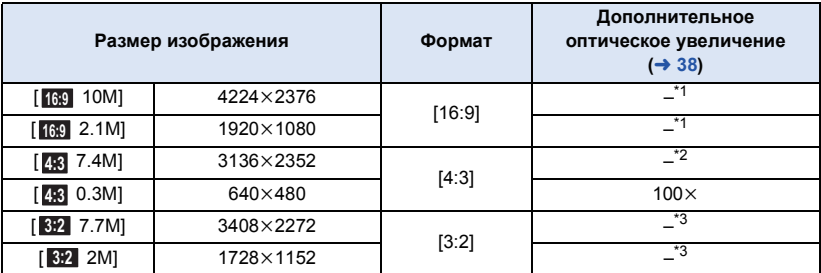

\*1 Дополнительное оптическое увеличение использовать нельзя. Максимальный коэффициент увеличения составляет 62 $\times$ .

\*2 Дополнительное оптическое увеличение использовать нельзя. Максимальный коэффициент увеличения составляет 52 $\times$ .

- \*3 Дополнительное оптическое увеличение использовать нельзя. Максимальный коэффициент увеличения составляет 51 $\times$ .
- Настройки данной функции по умолчанию [ <sub>[6</sub>: 10M] в режиме записи фотоснимков.
- Размер для фотоснимков, сделанных в режиме съемки фильма,  $2.1$ M (1920×1080).
- Время записи увеличивается и зависит от настроек разрешения изображения.
- Смотрите страницу [188](#page-187-0) с информацией о количестве записываемых снимков.
- Если установлен размер изображения [4;3 7.4M], [4:3 0.3M], [3:2 7.7M] или [3:2 2M], с левой и правой сторон экрана могут появиться черные полосы.
- ≥ Края стоп-кадра, записанного на данном устройстве в формате 16:9 могут, быть обрезаны при печати. Проверьте принтер или узнайте об этом в фотостудии до печати.

# **[ЗВУК ЗАТВОРА]**

Вы можете включить звук срабатывания затвора при записи стоп-кадров.

Ο

**: [ФОТО]** # **[ЗВУК ЗАТВОРА]** # **требуемая установка MENU**

**<u><b>b**</u> : Громкость ниже

**<u>** $\frac{100}{200}$ **</u>:** Громкость выше

**[ВЫКЛ]:** Отмена настройки.

● Звук затвора не издается в режиме записи видеокадров.

# **Операции воспроизведения**

# **Воспроизведение видео с использованием значка операции**

Подробные сведения об основных операциях воспроизведения приведены на странице [25.](#page-24-0)

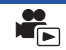

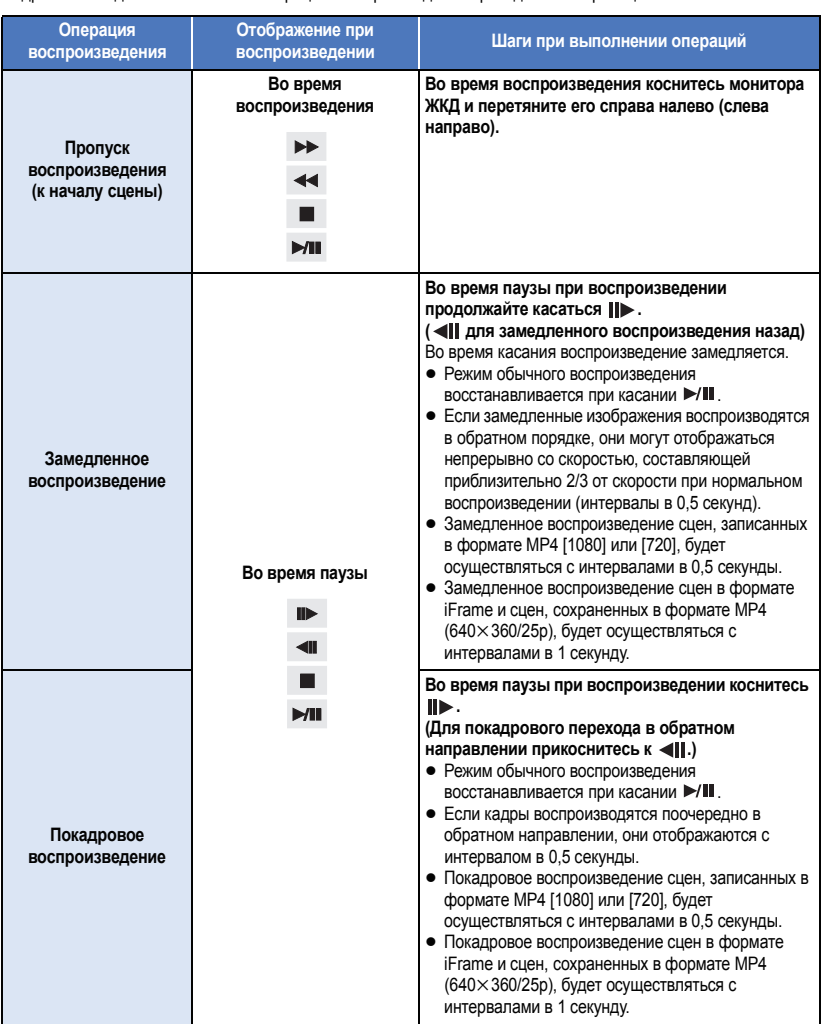

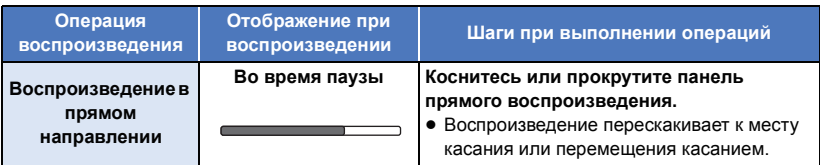

# **Создание стоп-кадра из видеоизображения**

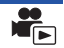

Отдельный кадр записанного видеоизображения можно сохранить как стоп-кадр. Размер записываемых снимков определяется типом сцен.

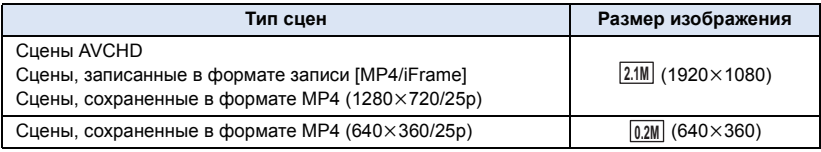

### **Полностью нажмите кнопку в месте сохранения в качестве фотоснимка во время воспроизведения.**

- ≥ Удобно использовать паузу, замедленное воспроизведение и покадровое воспроизведение.
- ≥ Дата видеозаписи будет зарегистрирована как дата стоп-кадра.
- ≥ Качество будет не таким, как у обычного стоп-кадра.
## **Покадровый указатель выделенного и времени**

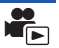

Изображение одной сцены отображается как пиктограмма при заданном условии поиска. Воспроизведение сцены возможно с любой желаемой промежуточной точки сцены.

≥ **Переместите рычажок трансфокатора в сторону и переключите дисплей пиктограмм на покадровый указатель** выделенного и времени. (→ [26\)](#page-25-1)

## *1* **Прикоснитесь <sup>к</sup> .**

- ≥ Для отображения следующей (предыдущей) страницы:
	- Перемещайте экран пиктограмм вверх (вниз) касанием пальца.
	- Касание  $\triangle$  (вверх) /  $\blacktriangledown$  (вниз) элемента управления прокруткой пиктограмм. ( $\rightarrow$  [26\)](#page-25-0)

### *2* **Коснитесь требуемого условия поиcка.**

#### **[3 СЕК]/[6 СЕК]/[12 СЕК]/[МИНУТЫ]/[ПО ЛИЦАМ] \* /[ИНТ.ВОСПР.]\***

- \* Данная установка невозможна во время воспроизведения сцен MP4/iFrame.
- ≥ Если выбрать [ПО ЛИЦАМ], будет выбрана та часть, для которой выполнялась процедура распознавания лиц в сценах, оцененных как записанные чисто. Затем это будет отображено в форме пиктограммы.
- Камерой будет выполнен поиск участка, который соответствует критериям четкости записи и который будет отображаться в виде пиктограммы при выборе [ИНТ.ВОСПР.].
- *3* (При выборе [МИНУТЫ])

## **Коснитесь / для установки времени.**

- ≥ Оно может быть установлено не более чем на 60 минут.
- Прикоснитесь к [ВВОД].
- *4* **Прикоснитесь <sup>к</sup> пиктограмме для воспроизведения.**
- ≥ Переход к отображению следующей (или предыдущей) пиктограммы осуществляется путем прикосновения к  $\boxed{\blacktriangleleft}$  / $\boxed{\blacktriangleright}$ .

## **Повтор воспроизведения**

Воспроизведение первой сцены начинается по окончании воспроизведения последней сцены.

## **MENU : [НАСТР ВИДЕО]** # **[ПОВТ ВОСПР]** # **[ВКЛ]**

Индикация появляется при полноэкранном просмотре.

● Все сцены воспроизводятся циклически. (При воспроизведении видео по дате все сцены с выбранной датой воспроизводятся циклически.)

## **Возобновление предыдущего воспроизведения**

Если воспроизведение сцены было приостановлено, воспроизведение может быть возобновлено с того места, где оно было остановлено.

#### **MENU : [НАСТР ВИДЕО]** # **[ВОЗОБН.ВОСПР.]** # **[ВКЛ]**

Если воспроизведение фильма остановлено, появляется значок » ) на изображении пиктограммы остановленной сцены.

● Занесенное в память положение для возобновления стирается при выключении камеры или нажатии кнопки записи/воспроизведения. (Настройка [ВОЗОБН.ВОСПР.] не изменяется.)

## **Оптическое увеличение стоп-кадра во время воспроизведения (масштабирование при воспроизведении)**

Можно выполнить масштабирование, коснувшись стоп-кадра во время воспроизведения.

- *1* **Коснитесь <sup>и</sup> удерживайте часть, которую требуется увеличить, во время воспроизведения стоп-кадра.**
- ≥ Ее изображение будет увеличиваться в следующем порядке, начиная с нормального изображения  $(x1) \rightarrow x2 \rightarrow x4$ . Продолжайте прикасаться к экрану для увеличения  $(x1)$  до  $\times$ 2. Прикоснитесь к экрану для увеличения  $\times$ 2 до  $\times$ 4.
- ≥ Изображение будет увеличено, часть к которой вы прикоснулись, окажется в центре.
- *2* **Перейдите <sup>к</sup> положению масштабирования, коснувшись /// либо прокрутите экран касанием.**
- ≥ Участок увеличения отображается примерно 1 секунду при увеличении (или уменьшении) изображения либо перемещении отображаемого участка.

#### *Уменьшение увеличенного стоп-кадра*

Коснитесь  $\bigoplus$  для уменьшения изображения.  $(x4 \rightarrow x2 \rightarrow x1)$ 

• Коснитесь  $\sqrt{1}x$  для восстановления обычного воспроизведения  $(x1)$ .

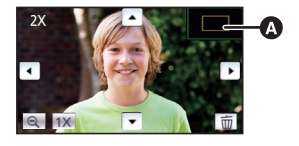

A Отображаемый участок увеличения

- ≥ Можно также выполнить операции масштабирования с помощью рычажка трансфокатора.
- ≥ Чем больше степень увеличения, тем ниже качество изображения.

## **Различные функции воспроизведения**

## **Воспроизведение видео/стоп-кадров по дате**

Сцены или стоп-кадры, записанные в один и тот же день, могут быть воспроизведены последовательно.

**Коснитесь** значка выбора даты. (→ [18](#page-17-0))

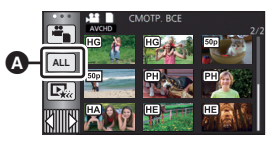

 $\blacktriangleright$ 

Значок выбора даты

## *2* **Прикоснитесь <sup>к</sup> дате воспроизведения.**

Сцены или стоп-кадры, записанные в выбранный день, отображаются как пиктограммы.

## *3* **Коснитесь сцены или стоп-кадра для воспроизведения.**

- Если нажать кнопку записи/воспроизведения для переключения между режимом записи и режимом воспроизведения, снова отобразится экран [СМОТР. ВСЕ].
- В описанных ниже случаях сцены и фотоснимки группируются отдельно в списке по дате, и
	- –1, –2… можно добавить после даты:
	- Когда количество сцен превышает 99
	- Если количество фотоснимков превышает 999
	- j При изменении [РЕЖИМ ЗАП.] в [AVCHD].
	- При съемке в режиме творческого управления.
	- При съемке в режиме записи бесконечного цикла.
	- $\sqrt{270}$ 
		- При съемке с использованием функции домашнего мониторинга. ( $\rightarrow$  [123](#page-122-0))
	- $-$  При сохранении в режиме ручного редактирования ( $\rightarrow$  [84](#page-83-0))
	- При выполнении [СБРОС НУМЕРАЦИИ]

● Следующие сцены и фотоснимки группируются отдельно в списке по дате, а значки отображаются соответственно категории:

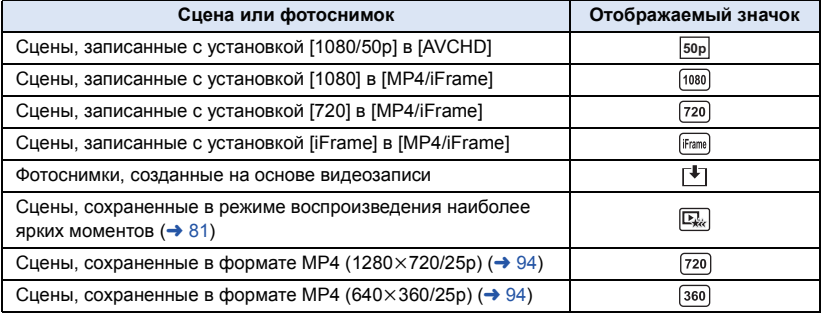

## **Воспроизведение наиболее ярких моментов**

Фрагмент, распознанный как четко записанный, выделяется из нескольких сцен и может быть воспроизведен или сохранен за короткое время с наложением эффектов и музыки. Также можно создать оригинальное воспроизведение наиболее ярких моментов, отметив предпочтительные сцены и настроив выделение таких сцен.

- ≥ **Воспроизведение наиболее ярких моментов невозможно для сцен MP4/iFrame.**
- $n = \frac{1}{2}$  **Прикоснитесь к**  $\boxed{12}$  . (→ [18](#page-17-0))

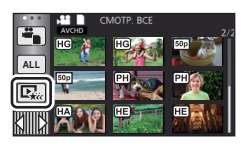

## *2* **Прикоснитесь <sup>к</sup> требуемому эффекту.**

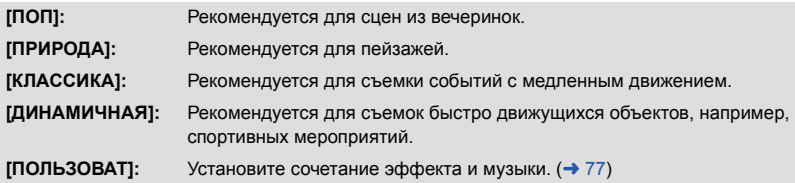

- ≥ Соответствующие эффекту сцены будут выделены и отображены на экране пиктограмм.
- ≥ Вставляются эффекты, такие как фейдер, замедленное движение, стоп-кадр (пауза) или выборочное воспроизведение.
- Датой при воспроизведении будет дата последней записи в выделенной сцене.
- Для изменения настроек см. стр. [78](#page-77-0).

## *3* **Прикоснитесь <sup>к</sup> на экране пиктограмм.**

## $4$  **Выберите функцию воспроизведения.** ( $\rightarrow$  [26\)](#page-25-2)

≥ После завершения или остановки воспроизведения отображается экран для выбора [ПРОИГРАТЬ ЗАНОВО], [СОХРАНИТЬ] (l [81\)](#page-80-0), [ВЫБРАТЬ ЗАНОВО] или [ВЫХОД]. Прикоснитесь к требуемому элементу.

- ≥ Пропуск воспроизведения, замедленное воспроизведение, покадровое воспроизведение и воспроизведение в прямом направлении невозможны.
- Фильмы, снятые в режиме творческого управления, нельзя использовать для воспроизведения наиболее ярких моментов.

## <span id="page-76-0"></span>∫ **Настройка пользовательского эффекта**

Воспроизведение наиболее ярких моментов можно выполнять с использованием предпочтительного эффекта, задав сочетание изобразительного эффекта и музыки.

- **1 Прикоснитесь к [ПОЛЬЗОВАТ].**
- **2 Прикоснитесь к [НАСТР. ЭФФЕКТ] или [ВЫБОР МУЗЫКИ].**
- **3** (При выборе [НАСТР. ЭФФЕКТ]) **Прикоснитесь к требуемому эффекту.**
- При смене [НАСТР, ЭФФЕКТ] для [ВЫБОР МУЗЫКИ] будут использоваться такие же настройки, как и для [НАСТР. ЭФФЕКТ]. (Чтобы настройки [НАСТР. ЭФФЕКТ] и [ВЫБОР МУЗЫКИ] отличались, необходимо изменить [ВЫБОР МУЗЫКИ] после настройки [НАСТР. ЭФФЕКТ].)

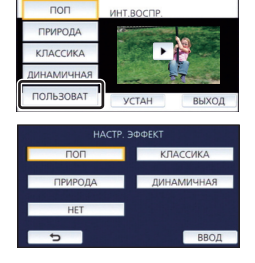

(При выборе [ВЫБОР МУЗЫКИ])

#### **Прикоснитесь к желаемому звуковому файлу.**

≥ Если для [НАСТР. ЭФФЕКТ] задано [НЕТ], становится доступной функция [БЕЗ МУЗЫКИ]. При выборе пункта [БЕЗ МУЗЫКИ] воспроизводится аудиозапись, выполненная во время съемки.

(Чтобы выполнить пробное прослушивание музыки) **Прикоснитесь к [ПУСК].**

- Прикоснитесь к другому музыкальному варианту, чтобы сменить тестируемую музыку.
- ≥ При прикосновении к пункту [СТОП] воспроизведение музыки останавливается.
- **4 Прикоснитесь к [ВВОД].**

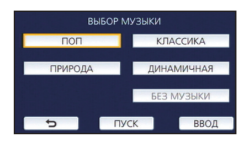

#### <span id="page-77-0"></span>**Воспроизведение с использованием измененных настроек**

#### **Прикоснитесь к [УСТАН] для выбора объекта, который нужно изменить.**

#### **[НАСТРОЙКА СЦЕН] \*1:**

Выберите сцену или дату для воспроизведения.

## **[Настройка избран. сцен] \*2:**

Настройка предпочтительных сцен. (+[79](#page-78-0))

## **[Воспроизв. избран. сцен] \*2:**

Укажите, требуется ли включать предпочтительные сцены в воспроизведение наиболее ярких моментов. ( $\rightarrow$  [79](#page-78-1))

#### **[НАСТР. ПРИОРИТ.]:**

Выберите объект, который хотите выделить в списке воспроизведения.  $($   $\rightarrow$  [79\)](#page-78-2)

#### **[ВРЕМЯ ВОСПР.]:**

Выберите время для воспроизведения. ( $\rightarrow$  [80](#page-79-0))

#### **[УСТАН. ЗАГОЛОВКА]:**

Выберите изображение обложки и введите его название. Отображаются в начале.  $(\rightarrow 80)$  $(\rightarrow 80)$  $(\rightarrow 80)$ 

- \*1 Если коснуться [УСТАН] для воспроизведения наиболее ярких моментов во время отображения календаря ребенка, параметры [ВЫБОР ДАТЫ] и [ВЫБОР СЦЕН] будут недоступны.  $(\rightarrow 85)$  $(\rightarrow 85)$  $(\rightarrow 85)$
- \*2 Если коснуться [УСТАН] для воспроизведения наиболее ярких моментов во время отображения календаря ребенка, эти параметры отображаться не будут. ( $\rightarrow$  [85](#page-84-0))
- После внесения изменений в настройки коснитесь [ВЫХОД].

## ∫ **Установка сцены**

**1** (Только когда воспроизведение наиболее ярких моментов началось с [ALL AVCHD]) **Для воспроизведения коснитесь формата записи сцены.**

#### **[1080/50p]/[1080/50i]**

#### **2 Прикоснитесь к [ВЫБОР ДАТЫ] или [ВЫБОР СЦЕН].**

**3** (При выборе [ВЫБОР ДАТЫ])

#### **Коснитесь даты для воспроизведения.**

- Можно выбрать максимум 7 дней.
- ≥ При касании дата выбирается и обрамляется красным. Для отмены операции коснитесь даты повторно.

#### (При выборе [ВЫБОР СЦЕН])

#### **Коснитесь сцен для воспроизведения.**

- Последовательно можно выбрать до 99 сцен.
- При касании сцена выбирается и  $\sqrt{\ }$  отображается. Для отмены операции коснитесь сцены повторно.
- **4 Прикоснитесь к [Ввод]/[ВВОД].**

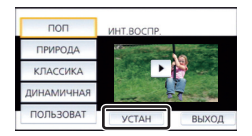

- <span id="page-78-0"></span>∫ **Проверка предпочтительных сцен**
- **1 Прикоснитесь к сценам, которые требуется воспроизвести.**
- **2 Прикоснитесь к [Добав] и добавьте предпочтительную часть.**
- Добавляется избранная сцена примерной длительностью 4 секунды до и после нажатия кнопки [Добав].
- Можно добавлять от 1 до 14 предпочтительных сцен. (Количество сцен, которые можно добавить, различается в зависимости от выбранных сцен.)
- Экран проверки предпочтительных сцен  $\sqrt{(\mathbf{Q})}$ отображается оранжевым, и экран проверки предпочтительных сцен B отображается на панели прокрутки.
- ≥ Для отмены избранного вернитесь в положение, отмеченное как избранное, и прикоснитесь к [Отмен].
- ≥ Удобно использовать замедленное воспроизведение и покадровое воспроизведение.  $\left(\rightarrow$  [71\)](#page-70-1)
- **3 Прикоснитесь к для прекращения воспроизведения.**
- Выполняется возврат к экрану отображения пиктограмм, и ★ отображается на сценах, добавленных как предпочтительные.
- **4 Прикоснитесь к [Назад].**
- ≥ В зависимости от настроек времени воспроизведения могут воспроизводиться не все сцены, отмеченные как предпочтительные.  $(\rightarrow 80)$  $(\rightarrow 80)$  $(\rightarrow 80)$

## *Чтобы очистить предпочтительные сцены на экране отображения пиктограмм*

- **1 Прикоснитесь к [Сброс].**
- **2 Прикоснитесь к [Сбросить все] или [Сбросить выбран].**
- ≥ Проверка всех предпочтительных сцен отменяется, если выбрана команда [Сбросить все].
- **3** (Только при выборе [Сбросить выбран] на шаге 2) **Прикоснитесь к сцене, которую требуется удалить.**

## <span id="page-78-1"></span>∫ **Воспроизведение предпочтительных сцен**

## **Прикоснитесь к [ВКЛ] или [ВЫКЛ].**

- **[ВКЛ]:** Включить сцены, добавленные в [Настройка избран. сцен], в воспроизведение наиболее ярких моментов.
- **[ВЫКЛ]:** Не включать сцены, добавленные в [Настройка избран. сцен], в воспроизведение наиболее ярких моментов.

## <span id="page-78-2"></span>∫ **Настройки приоритетов**

## **Прикоснитесь к [НЕТ] или [ПО ЛИЦАМ].**

● Если коснуться [ПО ЛИЦАМ], приоритет отдается участку, распознанному как лицо.

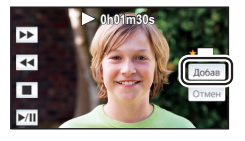

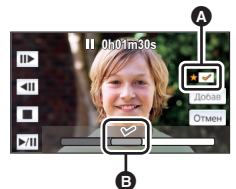

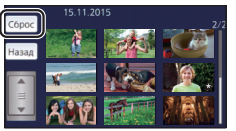

## <span id="page-79-0"></span>∫ **Задание времени воспроизведения**

#### **Коснитесь времени воспроизведения.**

#### **[ОК. 90 СЕК]/[ОК. 3 МИН]/[АВТО]**

- ≥ Время воспроизведения [АВТО] составляет максимум прибл. 5 минут.
- ≥ Время воспроизведения может быть меньше, чем установлено, либо воспроизведение может даже не выполняться, если фрагмент, распознанный как четко записанный, короткий.

## <span id="page-79-1"></span>∫ **Настройка названия**

**1 Коснитесь / для выбора списка своих избранных записей.**

## **[НЕТ]/[ИЗОБРАЖ. 1]/[ИЗОБРАЖ. 2]/[ИЗОБРАЖ. 3]/[ИЗОБРАЖ. 4]**

≥ Название и дата не отображается, если выбран параметр [НЕТ].

#### **2 Прикоснитесь к [ЗАГОЛОВОК].**

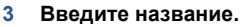

- Коснитесь значка ввода текста в центре экрана и введите название.
- После ввода названия коснитесь [Ввод].

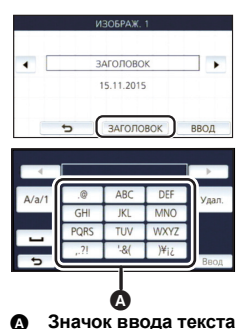

## <span id="page-79-2"></span>*Ввод текста*

● Символы можно удобно вводить без перемещения курсора, когда параметр [Авто позиц. курсора] установлен на [ВКЛ].  $($  [34\)](#page-33-0)

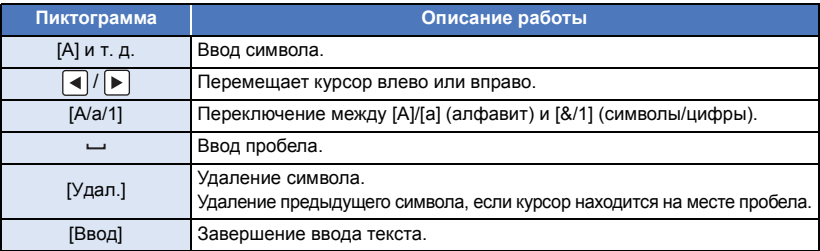

≥ Можно ввести максимум 18 символов.

#### **4 Коснитесь [ВВОД] для завершения регистрации.**

- ≥ В качестве даты записи будет отображаться дата первой сцены в воспроизведении наиболее ярких моментов.
- ≥ Введенное название будет стерто при выключении питания или завершении воспроизведения наиболее ярких моментов.

#### <span id="page-80-0"></span>**Сохранение воспроизведения наиболее ярких моментов**

Сцены, сгруппированные как "самые яркие моменты" для просмотра, можно объединить в одну сцену.

Записанные сцены можно сохранить на карте SD.

- **1 Остановите воспроизведение наиболее ярких моментов или подождите завершения воспроизведения наиболее ярких моментов.**
- **2 Прикоснитесь к [СОХРАНИТЬ].**
- **3 Выберите формат для сохранения.**

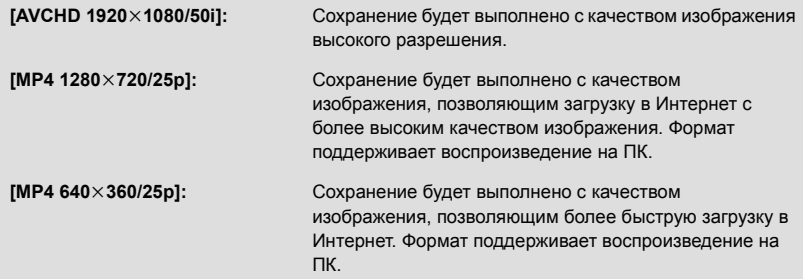

(При выборе [AVCHD 1920k1080/50i])

- ≥ Сцены, записанные в формате 1080/50p, преобразуются в формат 1080/50i (качество изображения [HA] для [РЕЖИМ ЗАП.]) и сохраняются.
- ≥ Сцены, записанные в формате 1080/50i, сохраняются с качеством [HA] независимо от параметра [РЕЖИМ ЗАП.] ([PH]/[HA]/[HG]/[HE]) сцены.
- **4 Прикоснитесь к [ДА].**
- **5 Прикоснитесь к [ВЫХОД].**
- ≥ отображается на пиктограмме сцен, сохраненных воспроизведением наиболее ярких моментов.

Для воспроизведения вы можете соединить нужные сцены или фрагменты сцен в порядке их записи или сохранить их как одну сцену с наложением музыки.

≥ **Ручное редактирование нельзя использовать для сцен MP4/iFrame.**

## *1* **Выберите меню.**

### **: [РЕД. СЦЕН.]** # **[РЕДАКТИРОВАТЬ ВРУЧНУЮ] MENU**

## *2* **Прикоснитесь <sup>к</sup> [1080/50p] или [1080/50i].**

- Прикоснитесь к [Ввод].
- Для каждой сцены отображаются пиктограммы.
- *3* **Выберите сцену или фрагмент сцены для воспроизведения <sup>и</sup> установите музыку.**
- $\bullet$  Выбор сцены (→ [83\)](#page-82-1)
- $\bullet$  Выбор фрагмента сцены (→ [83](#page-82-0))
- $\bullet$  Установка музыки (→ [84\)](#page-83-1)
- Касанием [Назад] после выбора сцены можно отменить выбранную сцену.

## *4* **Прикоснитесь <sup>к</sup> [Ввод].**

- *5* **Коснитесь [ДА] <sup>и</sup> выберите операцию воспроизведения для отредактированной сцены. (→ [26](#page-25-2))**
- $\bullet$  В следующих случаях отображается экран для выбора [ПРОСМОТР], [СОХРАНИТЫ (→ [84](#page-83-0)), [ВЫБРАТЬ ЗАНОВО] и [ВЫХОД]. Прикоснитесь к нужному элементу.
	- $-$  Прикоснитесь к [НЕТ]
	- Окончание воспроизведения
	- Остановка воспроизведения
- Вы также можете выбрать комбинации сцен и фрагментов сцен.
- Можно выбрать до 99 сцен. (Каждая 3-секундная пиктограмма фрагмента сцены считается одной сценой.)
- Вы можете создать комбинированную сцену примерной длительностью до 6 часов.
- Пропуск воспроизведения, замедленное воспроизведение, покадровое воспроизведение и воспроизведение в прямом направлении невозможны.
- ≥ При сохранении сцены, отредактированной вручную, проверьте свободное место на карте SD. До выбора сцены сверьтесь с приведенной ниже таблицей и создайте достаточно свободного места для ее сохранения.

#### <span id="page-81-0"></span>**(Примерный объем свободного места, необходимого для сохранения сцены, отредактированной вручную)**

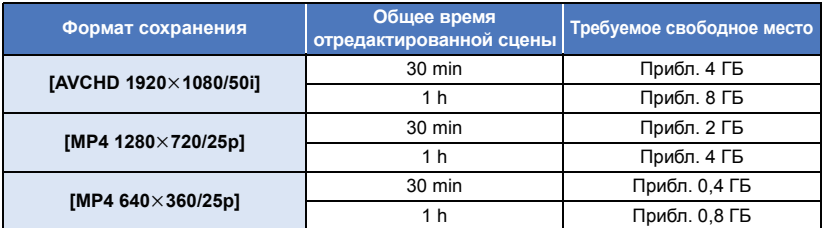

≥ "h" обозначает часы, "min" – минуты, "s" – секунды.

## <span id="page-82-1"></span>∫ **Выбор сцены**

## **Прикоснитесь к сцене для воспроизведения.**

- $\bullet$  Выбор сцены происходит в момент касания, и на пиктограмме появляется индикация  $\boxtimes$ . Для отмены операции повторно коснитесь сцены.
- После выбора фрагмента сцены на пиктограмме появляется индикация  $\bar{\sqrt}$  3S. Если коснуться пиктограммы, сцена будет отображаться по 3-секундным пиктограммам.
- Перейти к следующей (или предыдущей) странице можно касанием  $\boxed{\blacktriangle}/\boxed{\blacktriangledown}$ .

## <span id="page-82-0"></span>∫ **Выбор фрагмента сцены**

## **1 Прикоснитесь к [3 сек].**

- ≥ Коснитесь еще раз, чтобы отменить операцию.
- **2 Коснитесь нужной сцены.**
- Сцена отображается по 3-секундным пиктограммам.
- **3** (Выбор одной пиктограммы)

## **Коснитесь пиктограммы фрагмента, который хотите воспроизвести.**

- ≥ Выбор пиктограммы происходит в момент касания, и на пиктограмме появляется индикация  $\sqrt{ }$  (белого цвета). Для отмены выбора повторно коснитесь пиктограммы.
- Следующая (предыдущая) пиктограмма отображается касанием  $| \cdot | / | \cdot |$ .
- ≥ Если коснуться [Назад] после выбора пиктограммы, вернется экран с отображением пиктограмм сцен. Индикация  $\,\overline{\!\!\sqrt}$  3S появится на пиктограмме сцены, содержащей выбранный фрагмент.
- **4** (Выбор пиктограмм с помощью указания диапазона) **Коснитесь [ряд].**
- ≥ Коснитесь еще раз, чтобы отменить операцию.
- **5** (Выбор пиктограмм с помощью указания диапазона) **Коснитесь диапазона (начальной и конечной точек) пиктограмм, которые хотите воспроизвести.**
- Выбирается диапазон между начальной и конечной точками, и на пиктограммах появляется индикация  $\nabla$ (белого цвета).
- Чтобы отменить выбранные пиктограммы, из пиктограмм с индикацией  $\overline{M}$  (белого цвета) коснитесь диапазона (начальной и конечной точек) пиктограмм, которые хотите отменить.
- Если коснуться [Ввод]/[Назад]/[Музыка]/[ряд] после выбора начальной точки, пиктограмма начальной точки отменяется.
- Если коснуться [Назад] после выбора пиктограммы, вернется экран с отображением пиктограмм сцен. Индикация  $\,\overline{\vee}\!\!/3S\,$  появится на пиктограмме сцены, содержащей выбранный фрагмент.
- Вы также можете выбрать несколько диапазонов в одной и той же сцене.
- Следующая (предыдущая) пиктограмма отображается касанием  $|\cdot|/|\cdot|$ .
- ≥ Чтобы выбрать другие сцены, коснитесь [Назад] для возврата к экрану с отображением пиктограмм сцен и выполните указанные ниже операции.
	- При выборе сцены:
	- Коснитесь нужной сцены.
	- При выборе фрагмента сцены: Выполните операции в шагах 1 до 5.

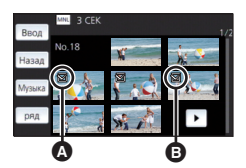

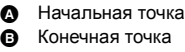

## <span id="page-83-1"></span>∫ **Установка музыки**

**1 Прикоснитесь к [Музыка].**

## **2 Прикоснитесь к нужному звуковому эффекту.**

≥ При выборе пункта [БЕЗ МУЗЫКИ] воспроизводится аудиозапись, выполненная во время съемки.

(Чтобы выполнить пробное прослушивание музыки) **Прикоснитесь к [ПУСК].**

- ≥ Прикоснитесь к другому музыкальному варианту, чтобы сменить тестируемую музыку.
- ≥ При прикосновении к пункту [СТОП] воспроизведение музыки останавливается.
- **3 Прикоснитесь к [ВВОД].**

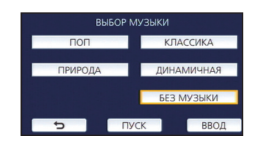

## <span id="page-83-0"></span>∫ **Сохранение сцены, отредактированной вручную**

Вы можете сохранить сцены, отредактированные вручную, как одну сцену. Записанные сцены можно сохранить на карте SD.

**1 Остановите воспроизведение сцены, отредактированной вручную, или дождитесь завершения воспроизведения.**

#### **2 Прикоснитесь к [СОХРАНИТЬ].**

**3 Выберите формат для сохранения.**

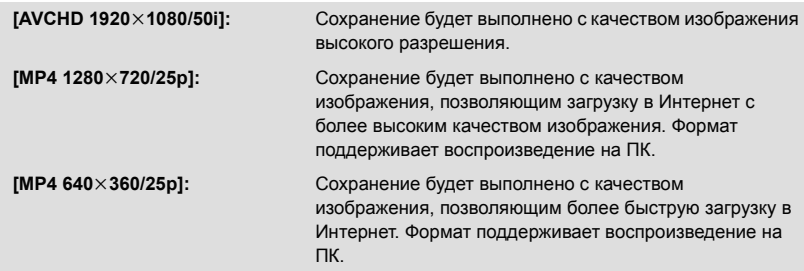

(При выборе [AVCHD 1920k1080/50i])

- ≥ Сцены, записанные в формате 1080/50p, преобразуются в формат 1080/50i (качество изображения [HA] для [РЕЖИМ ЗАП.]) и сохраняются.
- ≥ Сцены, записанные в формате 1080/50i, сохраняются с качеством [HA] независимо от параметра [РЕЖИМ ЗАП.] ([PH]/[HA]/[HG]/[HE]) сцены.
- **4 Прикоснитесь к [ДА].**
- Если используется аккумулятор, появится сообщение с рекомендацией использовать сетевой адаптер. Чтобы начать операцию сохранения, коснитесь [ПУСК].
- **5 Прикоснитесь к [ВЫХОД].**
- Хотя сохранить сцены можно с использованием аккумулятора, рекомендуется использовать сетевой адаптер.
- ≥ Информацию о примерном объеме свободного места, необходимом для сохранения сцены, отредактированной вручную, см. на стр. [82.](#page-81-0)

<span id="page-84-0"></span>Если вы зарегистрируете на камере день рождения и имя ребенка, записанные после дня рождения сцены будут отображаться в виде пиктограмм с указанием возраста в месяцах.

- ≥ Записанные до дня рождения сцены не отображаются.
- Сцены без ребенка также отображаются.
- Можно зарегистрировать до 3 детей.
- *1* **Прикоснитесь <sup>к</sup> .**

## <span id="page-84-1"></span>*2* (При регистрации <sup>в</sup> первый раз) **Введите день рождения ребенка.**

- ≥ Прикоснитесь к дате, которую нужно задать, а затем установите требуемое значение с помощью  $\boxed{\blacktriangle}$  / $\boxed{\blacktriangledown}$ .
- ≥ Год можно установить в диапазоне от 2000 до 2039.
- Прикоснитесь к [Ввод].
- *3* (При регистрации <sup>в</sup> первый раз)

#### **Коснитесь [ДА] и введите имя ребенка.**

• Если коснуться [НЕТ], календарь ребенка будет отображаться без зарегистрированного имени ребенка.

(Отображается [Baby 1].)

- Порядок ввода такой же, как и установке названия. ( $\rightarrow$  [80](#page-79-2))
- ≥ После введения имени коснитесь [Ввод].
- ≥ Можно ввести максимум 9 символов.

#### *4* **Проверьте календарь ребенка.**

- Отображаются имя зарегистрированного ребенка и его возраст в месяцах.
- Отображение возраста в месяцах можно переключать касанием  $|z|/|$ .

#### **: отображение возраста в месяцах меняется на предыдущий месяц**

Если коснуться этого значка, когда отображается самый маленький возраст в месяцах, отобразится самый большой возраст в месяцах.

#### **: отображение возраста в месяцах меняется на следующий месяц**

Если коснуться этого значка, когда отображается самый большой возраст в месяцах, отобразится самый маленький возраст в месяцах.

- За исключением месяцев с отсутствием записей, возраст в месяцах можно отобразить для каждого месяца.
- ≥ Если коснуться отображения имени, появится экран для выбора зарегистрированного ребенка. Из 3 зарегистрированных детей выберите одного для отображения и коснитесь [ВВОД]. Если коснуться имени без зарегистрированного дня рождения ([Baby 1]/[Baby 2]/[Baby 3]), можно зарегистрировать нового ребенка. Выполните шаг 2 до 3.

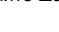

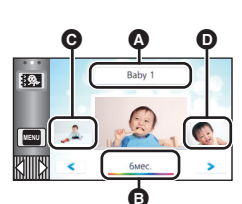

- Вывод имени
- B Отображение
- возраста в месяцах C Пиктограмма
- предыдущего возраста в месяцах
- D Пиктограмма следующего возраста в месяцах

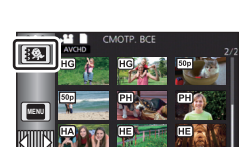

## *5* **Коснитесь пиктограммы <sup>в</sup> центре.**

- ≥ Отобразятся пиктограммы сцен, записанных с таким же возрастом в месяцах. Для выбора операции воспроизведения коснитесь нужной сцены. ( $\rightarrow$  [26](#page-25-2))
- ≥ Экран пиктограмм нельзя установить на отображение 1 сцены/20 сцен или покадрового указателя выделенного и времени.
- Если коснуться  $\Box$ , вернется экран, на котором можно выбрать возраст в месяцах.

#### *Как вернуться к обычному отображению пиктограмм* Коснитесь значка  $\frac{1}{2}$ , когда отображается календарь ребенка.

## *Как изменить/добавить зарегистрированные данные ребенка*

**1 Коснитесь отображения имени на календаре ребенка (**l **[85\)](#page-84-0) или выберите меню.**

<mark>МЕNU</mark> : [НАСТР ВИДЕО] → [Настройка Календарь Младенца]

- **2 Коснитесь имени ребенка, данные которого нужно изменить.**
- ≥ Когда отображается [Baby 1]/[Baby 2]/[Baby 3], день рождения и имя или только имя не регистрируются.

### **3 Прикоснитесь к требуемому элементу.**

**Имя:** Регистрация/изменение имени.

**День Рождение:** Регистрация/изменение дня рождения.

- Способ настройки такой же, как и при регистрации в первый раз. ( $\rightarrow$  [85\)](#page-84-1)
- **4 Прикоснитесь к [ВВОД].**
- Отобразится календарь зарегистрированного ребенка.

## *Как удалить зарегистрированные данные ребенка*

**1 Коснитесь отображения имени на календаре ребенка (**l **[85\)](#page-84-0) или выберите меню.**

**: [НАСТР ВИДЕО]** # **[Настройка Календарь Младенца] MENU**

## **2 Коснитесь имени ребенка, данные которого нужно удалить.**

## **3 Прикоснитесь к [УДАЛИТЬ].**

≥ Чтобы удалить зарегистрированные данные других детей, повторите шаги 2 до 3.

● Во время отображения календаря ребенка следующие операции недоступны:

- [ЗАЩИТА СЦЕН]
- [Удален. фрагмента]
- $-$  ГРАЗДЕЛ. $1$
- ГРЕДАКТИРОВАТЬ ВРУЧНУЮ]
- $-$  [РАЗД. И УД.]
- $-$  [Конвертация в MP4]

## **Изменение настроек воспроизведения и показ слайд-шоу**

## **Прикоснитесь к** ■ (→ [18](#page-17-0))

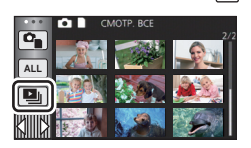

## *2* (Только при необходимости изменить настройки) **Прикоснитесь к [УСТАН] для выбора опции изменения.**

**[НАСТРОЙКА ДАТЫ]:** Выберите дату для воспроизведения.

**[ИНТ. СЛАЙДОВ]:** Выберите интервал между фотоснимками при их воспроизведении.

**[НАСТР. ЭФФЕКТ]:** Выберите эффект для воспроизведения.

**[ВЫБОР МУЗЫКИ]:** Выберите музыку, которая будет играть при воспроизведении.

## *3* (При выборе [НАСТРОЙКА ДАТЫ])

## **Коснитесь даты воспроизведения.**

(При выборе [ИНТ. СЛАЙДОВ])

**Прикоснитесь к интервалу воспроизведения для показа слайдов.**

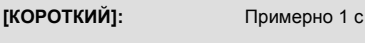

**[СТАНДАРТ]:** Примерно 5 с

**[ДЛИННЫЙ]:** Примерно 15 с

(При выборе [НАСТР. ЭФФЕКТ])

## **Прикоснитесь к требуемому эффекту.**

- Прикоснитесь к [ВВОД].
- ≥ При смене [НАСТР. ЭФФЕКТ] для [ВЫБОР МУЗЫКИ] будут использоваться такие же настройки, как и для [НАСТР. ЭФФЕКТ]. (Чтобы настройки [НАСТР. ЭФФЕКТ] и [ВЫБОР МУЗЫКИ] отличались, необходимо изменить [ВЫБОР МУЗЫКИ] после настройки [НАСТР. ЭФФЕКТ].)
- ≥ [ИНТ. СЛАЙДОВ] не может быть установлен, когда выбран [НАСТР. ЭФФЕКТ].

(При выборе [ВЫБОР МУЗЫКИ])

## **Прикоснитесь к желаемому звуковому файлу.**

≥ Прикоснитесь к [ВВОД].

(Для проверки звука музыки)

#### **Коснитесь [ПУСК] и начните проверку звука.**

- Прикоснитесь к другому музыкальному варианту, чтобы сменить тестируемую музыку.
- При прикосновении к пункту [СТОП] воспроизведение музыки останавливается.
- *4* **Прикоснитесь <sup>к</sup> [ПУСК].**

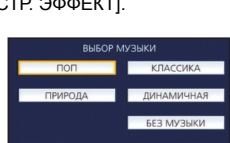

HACTP BOOFKT

## **Выберите функцию воспроизведения. (→ [26\)](#page-25-2)**

≥ После завершения или остановки воспроизведения отображается экран для выбора [ПРОИГРАТЬ ЗАНОВО], [ВЫБРАТЬ ЗАНОВО] или [ВЫХОД]. Прикоснитесь к требуемому элементу.

Дополнительно ([Воспроизведение](#page-70-0))

# <span id="page-87-3"></span>**Удаление сцен/стоп-кадров**

**Удаленные сцены/стоп-кадры восстановить нельзя, поэтому перед началом удаления выполните соответствующее подтверждение.**

¬ **Нажмите кнопку записи/воспроизведения, чтобы переключить данную камеру на режим воспроизведения.**

∫ **Удаление воспроизводимой сцены или фотоснимка**

**Прикоснитесь к во время воспроизведения сцен или фотоснимков, которые требуется удалить.**

## ∫ **Удаление сцен или фотоснимков из экрана пиктограмм**

- ≥ **Переключите отображение пиктограмм сцен или снимков для удаления. (**l **[25\)](#page-24-0)**
- **Прикоснитесь** к  $\overline{m}$ . (→ [18\)](#page-17-0)
- Если экран пиктограмм отображает 1 сцену или покадровый указатель выделения и времени, воспроизведенная сцена или фотоснимок удаляется.

## <span id="page-87-0"></span>*2* **Прикоснитесь <sup>к</sup> [ВСЕ СЦЕНЫ] [Несколько] или [Один снимок].**

- Все сцены или фотоснимки, отображаемые как пиктограммы, будут удалены при выборе [ВСЕ СЦЕНЫ]. (При воспроизведении сцен или стоп-кадров по дате все сцены или стоп-кадры с выбранной датой будут удалены.)
- ≥ Защищенные сцены/стоп-кадры удалить невозможно.
- <span id="page-87-1"></span>*3* (Если выбрать [Несколько] на шаге [2](#page-87-0)) **Прикоснитесь к сцене/стоп-кадру, подлежащим удалению.**
- При касании выбирается сцена/стоп-кадр, и на пиктограммах появляется индикация  $\widehat{\text{m}}$ . Для отмены операции коснитесь сцены/стоп-кадра повторно.
- ≥ Можно выбрать до 99 сцен, подлежащих удалению.

(Если выбрать [Один снимок] на шаге [2](#page-87-0)) **Прикоснитесь к сцене/стоп-кадру, подлежащим удалению.**

<span id="page-87-2"></span>*4* (<sup>В</sup> случае выбора [Несколько] при выполнении шага [2](#page-87-0)) **Прикоснитесь к [Удал.].**

≥ Для непрерывного удаления других сцен или стоп-кадров повторите шаги [3](#page-87-1) до [4](#page-87-2).

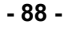

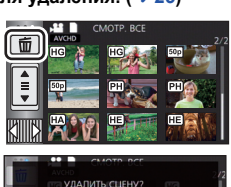

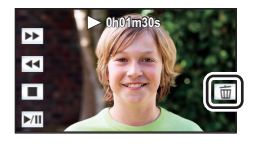

### *При прерывании процесса удаления:*

Прикоснитесь к [ОТМЕНА] при удалении.

● Сцены или стоп-кадры, которые уже были удалены на момент отмены удаления, восстановить невозможно.

#### *Для завершения редактирования:*

Прикоснитесь к [Назад].

- $\bullet$  Сцены можно также удалить, коснувшись <sub>мами</sub>, выбрав [РЕД. СЦЕН.] → [УДАЛИТЬ] → [ВСЕ СЦЕНЫ], [Несколько] или [Один снимок].
- $\bullet$  Фотоснимки также можно удалить, коснувшись **инч** и выбрав [НАСТР ИЗОБР] → [УДАЛИТЬ] → [ВСЕ СЦЕНЫ], [Несколько] или [Один снимок].
- ≥ Во время воспроизведения наиболее ярких моментов сцены/фотоснимки удалить невозможно.
- Сцены, которые не могут быть воспроизведены (пиктограммы отображаются как невозможно удалить.
- ≥ При выборе [ВСЕ СЦЕНЫ] и наличии большого количества сцен или стоп-кадров их удаление может занять некоторое время.
- ≥ При удалении сцен, записанных на другой аппаратуре или фотоснимков, соответствующих стандарту DCF и записанных на данной камере, могут быть удалены все данные, относящиеся к сценам/фотоснимкам.
- ≥ При удалении фотоснимков, записанных на карте SD на другой аппаратуре, могут быть удалены фотоснимки (не в формате JPEG), которые невозможно воспроизвести на данной камере.

## **Удаление части сцены (AVCHD)**

Можно удалить ненужную часть сцены в формате AVCHD.

**Удаленные сцены не восстанавливаются.**

≥ **Нажмите кнопку записи/воспроизведения, чтобы переключить камеру на режим воспроизведения, и коснитесь значка выбора режима воспроизведения. Затем выберите сцену AVCHD. (→ [25](#page-24-0))** 

## *1* **Выберите меню.**

### **MENU : [РЕД. СЦЕН.]** # **[Удален. фрагмента]**

- <span id="page-89-0"></span>*2* **Прикоснитесь <sup>к</sup> сцене, часть которой требуется удалить.**
- *3* **Выберите фрагмент для удаления, касаясь <sup>и</sup> перемещая верхнюю и нижнюю кнопки выбора фрагмента .**
- Удобно использовать замедленное воспроизведение и покадровое воспроизведение. ( $\rightarrow$  [71\)](#page-70-1)

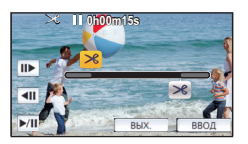

- *4* **Прикоснитесь <sup>к</sup> [ВВОД].**
- *5* **Подтвердите (воспроизведение) сцены после редактирования, прикоснувшись к [ДА].**
- ≥ При касании [НЕТ] появится сообщение о подтверждении. Перейдите к шагу [7.](#page-89-1)

## *6* **Остановить воспроизведение.**

- Появится сообщение о подтверждении.
- <span id="page-89-1"></span>*7* **Прикоснитесь <sup>к</sup> [ВВОД].**
- Повторите шаги с [2](#page-89-0) до [7](#page-89-1) для дальнейшего удаления частей из других сцен.

#### *Для завершения редактирования*

Прикоснитесь к [Назад].

- Удаление частей невозможно, если имеется 99 сцен с одной датой.
- Иногда невозможно удалить фрагмент сцены с малым временем записи.
- Если удаляется средняя часть сцены, сцена разделяется на две.

## **Разделение сцен (AVCHD)**

## Можно разделить сцены AVCHD.

Любую нежелательную часть сцены можно удалить после разделения.

≥ **Нажмите кнопку записи/воспроизведения, чтобы переключить камеру на режим воспроизведения, и коснитесь значка выбора режима воспроизведения. Затем выберите сцену AVCHD. (→ [25](#page-24-0))** 

## *1* **Выберите меню.**

## **: [РЕД. СЦЕН.]** # **[РАЗДЕЛ.]** # **[УСТАН] MENU**

## <span id="page-90-0"></span>*2* **Коснитесь <sup>и</sup> воспроизведите сцену, которую нужно разделить.**

- ≥ Удобно использовать замедленное воспроизведение и покадровое воспроизведение.  $\left(\rightarrow$  [71\)](#page-70-1)
- <span id="page-90-1"></span>*3* **Прикоснитесь <sup>к</sup> , чтобы задать точку разделения.**

## ● Прикоснитесь к [ДА].

● Коснитесь [ДА] для продолжения разделения той же сцены. Чтобы продолжить разделение других сцен, коснитесь [НЕТ] и повторите шаги [2](#page-90-0) до [3](#page-90-1).

## *4* **Прикоснитесь <sup>к</sup> [Назад] для завершения деления.**

• Нежелательные части можно удалить. ( $\rightarrow$  [88\)](#page-87-3)

## *Чтобы удалить все точки разделения*

## **: [РЕД. СЦЕН.]** # **[РАЗДЕЛ.]** # **[УДАЛ. ВСЁ] MENU**

- ≥ Сцены, удаленные после разделения, восстановить невозможно.
- Если количество сцен на заданную дату превышает 99, разделение сцены невозможно.
- Иногда невозможно разделить сцены с малым временем записи.
- ≥ Данные, записанные или отредактированные на другом устройстве, нельзя разделить, также нельзя удалить точки разделения.

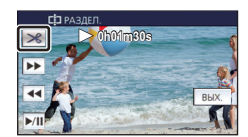

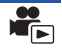

## **Разделение сцены для частичного удаления (MP4/ iFrame)**

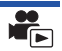

Вы можете разделять сцены MP4/iFrame и удалять ненужные фрагменты.

Таким образом можно разделить записанную сцену на две части и удалить первую или вторую половину.

**Сцены, удаленные с помощью функции разделения, не подлежат восстановлению.**

≥ **Нажмите кнопку записи/воспроизведения, чтобы переключить камеру на режим воспроизведения, и коснитесь значка выбора режима воспроизведения. Затем выберите сцену MP4/iFrame. (→ [25](#page-24-0))** 

*1* **Выберите меню.**

## **MENU : [РЕД. СЦЕН.]** # **[РАЗД. И УД.]**

<span id="page-91-1"></span>*2* **Коснитесь <sup>и</sup> воспроизведите сцену, которую нужно разделить.**

- ≥ Удобно использовать замедленное воспроизведение и покадровое воспроизведение.  $\left(\rightarrow$  [71\)](#page-70-1)
- *3* **Прикоснитесь <sup>к</sup> , чтобы задать точку разделения.**
- Установите точку разделения так, чтобы для удаляемой части осталось 2 или более секунды, а для части, которую необходимо сохранить – 3 секунды.

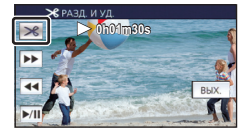

- *4* **Коснитесь участка для удаления.**
- *5* **Прикоснитесь <sup>к</sup> [ДА] <sup>и</sup> подтвердите (воспроизведите) часть, которую необходимо удалить.**

≥ При касании [НЕТ] появится сообщение о подтверждении. Перейдите к шагу [7.](#page-91-0)

## *6* **Остановить воспроизведение.**

● Появится сообщение о подтверждении.

## <span id="page-91-0"></span>*7* **Прикоснитесь <sup>к</sup> [ДА].**

≥ Чтобы продолжить разделение других сцен, повторите шаги [2](#page-91-1)-[7.](#page-91-0)

#### *Для завершения редактирования*

Прикоснитесь к [Назад].

- Иногда невозможно разделить сцены с малым временем записи.
- ≥ Действительная граница деления может незначительно смещаться относительно предыдущей точки деления.

Сцены/стоп-кадры могут быть защищены, чтобы избежать их ошибочного удаления. **(Несмотря на защиту некоторых сцен/стоп-кадров на диске, при форматировании носителя они удаляются.)**

[►

≥ **Нажмите кнопку записи/воспроизведения, чтобы переключить данную камеру на режим воспроизведения.**

## *1* **Выберите меню.**

### $\overline{\text{MEM}}$  : [<code>HACTP</code> <code>BИДЕО</code>] или [<code>HACTP</code> <code>ИЗОБР</code>] → [ЗАЩИТА СЦЕН] $^*$

\* [ПЕРЕДАЧА/ЗАЩИТА] отображается при использовании карты Eye-Fi, которая заранее выбрана на компьютере в качестве установленного устройства для передачи.

## *2* **Прикоснитесь <sup>к</sup> сцене/стоп-кадру, которые требуется защитить.**

- При касании выбирается сцена/стоп-кадр, и на пиктограммах появляется индикация  $O_{\blacksquare}$ . Для отмены операции коснитесь сцены/стоп-кадра повторно.
- Прикоснитесь к [Назад], чтобы завершить настройки.

Дополнительно ([Воспроизведение](#page-70-0))

# <span id="page-93-0"></span>**Преобразование в формат MP4**

До копирования преобразуйте сцены AVCHD или MP4 в сцены с качеством изображения  $(MP4 (1280\times720/25p)$  или MP4  $(640\times360/25p)$ ), которое позволяет воспроизведение на ПК или выполнение загрузки в Интернет.

≥ **Сцены, записанные в формате iFrame или сохраненные как MP4 (640**k**360/25p), нельзя преобразовать в MP4.**

## *1* **Выберите меню.**

**: [РЕД. СЦЕН.]** # **[Конвертация в MP4] MENU**

## <span id="page-93-1"></span>*2* **Коснитесь сцены, которую нужно преобразовать.**

- $\bullet$  Выбор сцены происходит в момент касания, и на пиктограмме появляется индикация  $\Box$ . Для отмены операции повторно коснитесь сцены.
- Можно выбрать до 99 сцен подряд.

## *3* **Прикоснитесь <sup>к</sup> [Ввод].**

*4* **Выберите качество после преобразования.**

**[HD (1280**k**720/25p)]\* :** Преобразование в MP4 (1280k720/25p) и копирование.

**[VGA (640×360/25p)]:** Преобразование в MP4 (640×360/25p) и копирование.

\* Нельзя преобразовать и скопировать сцены MP4 [720/25p].

≥ Сцены MP4 после преобразования сохраняются на том же носителе, что и сцены до преобразования.

## <span id="page-93-2"></span>*5* **Прикоснитесь <sup>к</sup> [ДА].**

≥ Чтобы продолжить преобразование сцен в формат MP4, повторите шаги с [2](#page-93-1) до [5.](#page-93-2)

#### *Для прерывания процесса преобразования в формат MP4*

Коснитесь [ОТМЕНА] во время преобразования формата.

#### *Для выхода из режима преобразования в формат MP4*

Прикоснитесь к [Назад].

- ≥ Для преобразования сцены, снимавшейся длительное время, может потребоваться определенное время.
- ≥ При конвертировании и копировании сцен, записанных как AVCHD, в MP4, сцены длиной более 20 минут (приблизительно), автоматически разделяются.
- ≥ Если защищенные сцены преобразовать в формат MP4, после преобразования их защита отменяется.

## <span id="page-94-0"></span>**Просмотр видео/снимков на ТВ**

**Проверьте тип гнезд телевизора и используйте кабель, совместимый с данным типом гнезд. Качество изображения может изменяться в зависимости от типа гнезд, используемых для подключения.**

- A Изображения с высокой разрешающей способностью
- **1** НDMI терминал 2 Видеотерминал
- 
- ≥ **Используйте кабель мини-HDMI (поставляется в комплекте).**
- ≥ HDMI представляет собой интерфейс для цифровых устройств. При подключении данной камеры к телевизору высокой четкости, совместимому с HDMI, и воспроизведении записанных изображений высокой четкости возможен их просмотр с высоким разрешением в сопровождении высококачественного звука.

## *1* **Подключите камеру <sup>к</sup> ТВ.**

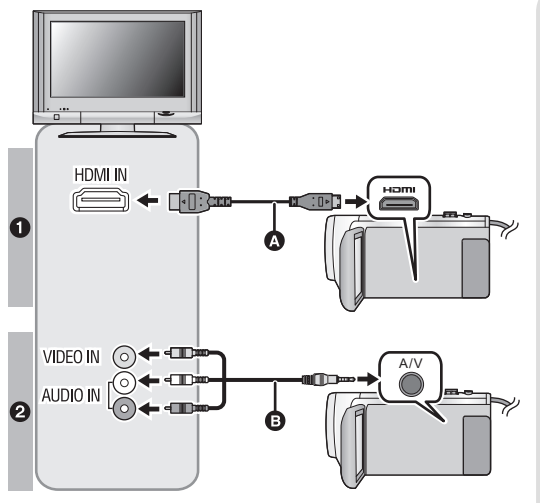

A Кабель мини-HDMI (поставляется в комплекте)

 $\blacksquare$ 

- Обязательно выполните подключение к разъему HDMI.
- [Подключение](#page-96-0) с помощью мини-[кабеля](#page-96-0) HDMI $($   $\rightarrow$  [97\)](#page-96-0)
- [Воспроизведение](#page-97-0) с [использованием](#page-97-0) [VIERA Link](#page-97-0)  $($   $\rightarrow$  [98](#page-97-0))
- **B** Кабель AV (имеется в продаже)

#### **Качество изображения**

- Изображения высокой четкости при подключении к гнезду HDMI
- Стандартные изображения при подключении к видеогнезду
- Проверьте, чтобы штекеры были вставлены максимально до упора.
- ≥ Всегда используйте поставляемый в комплекте кабель мини-HDMI или фирменный кабель мини-HDMI производства Panasonic (RP-CDHM15, RP-CDHM30: поставляется отдельно).

## *2* **Выберите на телевизоре режим отображения сигнала <sup>с</sup> видеовхода.**

### ● Пример:

Выберите канал [HDMI] с помощью кабеля мини-HDMI. Выберите канал [Video 2] с помощью кабеля AV. (Название канала может отличаться в зависимости от подключенного телевизора.)

≥ Проверьте установки входа (переключатель входа) и установку аудиовхода на телевизоре. (Для более подробной информации, пожалуйста, прочитайте инструкцию по эксплуатации для телевизора.)

## $3$  Измените режим на режим воспроизведения  $\blacktriangleright$ .

- ≥ Если данную камеру подключить к телевизору с помощью кабеля мини-HDMI (поставляется в комплекте) или кабеля AV (имеется в продаже) в какой-либо из следующих ситуаций, изображение на телевизоре не отобразится. Используйте монитор ЖКД данной камеры.
	- Съемка фильмов
	- $-$  При установке PRE-REC
	- При сохранении сцены с помощью функции воспроизведения наиболее ярких моментов или сцены, отредактированной вручную
	- При копировании/выполнении [Конвертация в MP4]
- ≥ При подключении данной камеры к телевизору, когда на камере установлен режим записи, может раздаваться визжащий звук ̇̀. Перед подключением камеры установите на ней режим воспроизведения.
- \* Микрофон может улавливать звук с динамиков и издавать необычный звук.
- ≥ При подключении к телевизору звук в режиме воспроизведения не выводится из данной камеры. Кроме того, поскольку на данной камере невозможно регулировать громкость, регулировку громкости следует выполнять на телевизоре.
- ≥ Некоторые экраны, например экран меню, могут отображаться на телевизоре в уменьшенном размере.
- ≥ V270

Изображение и звук не выводятся из данной камеры при использовании функции Wi-Fi.

## ∫ **Для просмотра изображений на обычном телевизоре (4:3) или когда оба края изображения не появляются на экране**

Измените настройку меню для правильного показа изображений. (Проверьте настройку телевизора.)

**: [НАСТРОЙКИ]** # **[ТВ ФОРМАТ]** # **MENU : [НАСТРОЙКИ]** # **[ВНЕШ. [4:3]**

#### **Пример изображения с коэффициентом сжатия [16:9] на обычном телевизоре (4:3)**

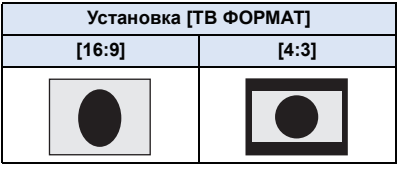

● При подключении широкоформатного телевизора настройте формат на телевизоре. (Подробная информация приведена в руководстве по эксплуатации телевизора.)

## <span id="page-96-1"></span>∫ **Отображение экранной информации на телевизоре**

При изменении настройки меню информация, которая отображается на экране (значок функции и т. д.), может отображаться/не отображаться на экране телевизора.

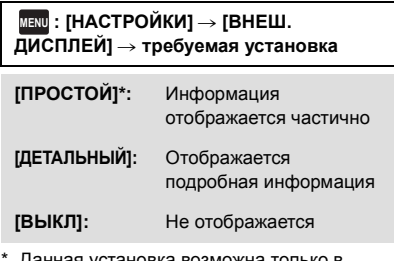

данная установка возможна только в режиме съемки фильма или режиме записи фотоснимков.

**На следующем сайте поддержки приведена информация о телевизорах Panasonic с гнездом для карты SD, на которых можно воспроизвести записанные изображения. http://panasonic.net/**

- ≥ Воспроизведение сцен на телевизоре может оказаться невозможным в зависимости от [РЕЖИМ ЗАП.].
- ≥ Подробная информация о воспроизведении приведена в руководстве по эксплуатации телевизора.

## <span id="page-96-0"></span>**Подключение с помощью мини-кабеля HDMI**

Выберите желаемый способ вывода сигнала HDMI.

## $\frac{\text{MENU}}{\text{MENU}}$  **: [<code>HACTPOЙКИ</code>] → [<code>PA3PEШ</code> <code>HDMI</code>] → [ABTO]/[1080p]/[1080i]/[576p]**

≥ [АВТО] определяет разрешение выхода автоматически на основе информации от подключенного телевизора.

Если изображения не выводятся на телевизор, когда установка задана как [АВТО], переключитесь на метод [1080p], [1080i] или [576p], с помощью которого изображения будут выведены на ваш телевизор. (Пожалуйста, прочитайте инструкцию по эксплуатации для телевизора.)

≥ В некоторых случаях изображения могут не отображаться на телевизоре в течение нескольких секунд, например при переходе от одной сцены к другой.

## <span id="page-97-0"></span>**Воспроизведение с использованием VIERA Link**

 $\blacktriangleright$ 

#### **Что такое VIERA Link (HDAVI Control™)?**

- Данная функция позволяет использовать пульт дистанционного управления для телевизора Panasonic для легкого выполнения операций, когда данная камера подключена к совместимому с VIERA Link устройству с помощью кабеля мини-HDMI (поставляется в комплекте) для автоматически взаимосвязанных операций. (Не все операции возможны.)
- ≥ VIERA Link уникальная функция Panasonic, встроенная в функцию управления HDMI, использующая стандарт спецификации HDMI CEC (управление бытовой электроникой). Выполнение взаимосвязанных операций с совместимыми с HDMI CEC устройствами других компаний не гарантируется.

При использовании совместимых с VIERA Link устройств производства других компаний обращайтесь к инструкциям по эксплуатации соответствующих устройств.

- $\bullet$  Данная камера поддерживает функцию "VIERA Link версии 5". "VIERA Link версии 5" $$ это стандарт для оборудования Panasonic, совместимого с VIERA Link. Этот стандарт совместим с обычным оборудованием VIERA Link производства Panasonic.
- ¬ **Нажмите кнопку записи/воспроизведения, чтобы переключить данную камеру на режим воспроизведения.**

#### *1* **Выберите меню.**

#### $M$ **ENU** : [<code>HACTPOЙКИ</code>] → [VIERA Link] → [ВКЛ]

● Если не используется VIERA Link, установите на [ВЫКЛ].

## *2* **Подключите данную камеру <sup>к</sup> телевизору Panasonic, совместимому <sup>с</sup> VIERA Link, с помощью кабеля мини-HDMI. (→ [95](#page-94-0))**

- ≥ Рекомендуется подключать данную камеру к гнезду HDMI, за исключением HDMI1, если в телевизоре имеется 2 или более входных гнезда HDMI.
- На подключенном телевизоре следует включить функцию VIERA Link. (Инструкции по установке см. в руководстве по эксплуатации телевизора.)

## *3* **Работа <sup>с</sup> пультом дистанционного управления для телевизора.**

≥ Можно выбирать сцену или снимок для воспроизведения нажатием кнопки вверх, вниз, влево или вправо, а затем кнопки в центре.

#### **(При выборе сцен) (При воспроизведении)**

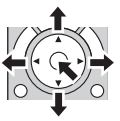

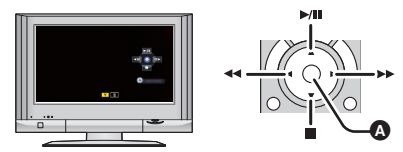

A Отобразить/отменить значки функций

≥ Путем нажатия цветных кнопок на пульте дистанционного управления выполняются следующие функции.

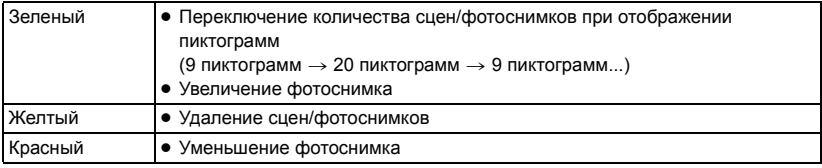

## ∫ **Другие связанные операции**

#### **Отключение питания:**

При отключении питания пультом дистанционного управления телевизора отключается также питание камеры.

#### **Автоматическое входное переключение:**

Если подключить мини-кабель HDMI и затем включить питание, входной канал на телевизоре автоматически переключается на экран камеры. Если питание телевизора находится в режиме ожидания, оно включится автоматически (если для настроек телевизора [Set] было выбрано [Power on link]).

- При некоторых типах гнезда HDMI телевизора возможно отсутствие функции автоматического переключения канала входного сигнала. В таком случае следует воспользоваться пультом дистанционного управления телевизора для переключения на канал входного сигнала.
- ≥ При возникновении сомнений относительно совместимости используемого телевизора и усилителя AV с VIERA Link обратитесь к инструкции по эксплуатации устройств.
- ≥ Возможные операции подключения данного устройства и телевизора Panasonic отличаются в зависимости от типов телевизоров Panasonic, даже если они совместимы с VIERA Link. Информацию о поддерживаемых телевизором операциях см. в руководстве по эксплуатации телевизора.
- Работа невозможна с кабелем, не поддерживающим стандарт HDMI.

<span id="page-99-1"></span>Копирование/дублирование

## **Копирование/воспроизведение с помощью USB HDD**

≥ В данной инструкции по эксплуатации "жесткий диск USB" обозначается как "USB HDD".

Если подключить USB HDD (имеется в продаже) к данной камере с помощью соединительного кабеля USB (имеется в продаже), можно копировать записанные данной камерой фильмы и фотоснимки на USB HDD.

 $\overline{\phantom{a}}$ 

Также можно воспроизводить сцены и фотоснимки, скопированные на USB HDD.

- Можно копировать записанные данной камерой сцены и фотоснимки с сохранением качества изображения.
- ≥ Информация об использовании USB HDD приведена в инструкции по его эксплуатации.

## <span id="page-99-0"></span>**Подготовка к копированию/воспроизведению**

**Информацию о USB HDD см. на следующем сайте поддержки.** http://panasonic.jp/support/global/cs/e\_cam

(Сайт только на английском языке)

Если подключен USB HDD, требующий форматирования, появляется сообщение. Для форматирования следуйте указаниям на экране.

После форматирования USB HDD все сохраненные на нем данные удаляются. Восстановить данные невозможно.

- ≥ В следующих случаях USB HDD нельзя использовать при его подключении к данной камере:
	- j USB HDD емкостью ниже 160 ГБ или выше 2 ТБ
	- $-$  Если USB HDD разбит на два раздела или более
	- $-$  Если формат USB HDD отличается от FAT32
	- $-$  При подключении с помощью концентратора USB

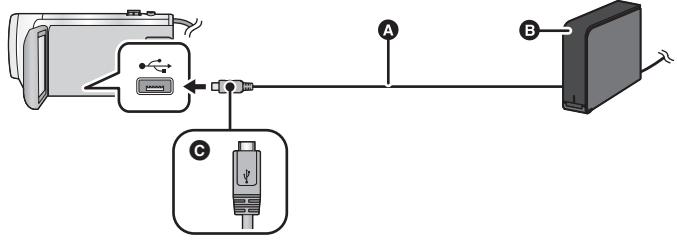

- **<sup>3</sup>** Соединительный кабель USB (имеется в продаже)
- USB HDD (имеется в продаже)
- C Поверните сторону с символом вверх для подключения конца микро A соединительного кабеля USB к разъему USB данной камеры.
- Подключите данную камеру к сетевому адаптеру.

*1* (При использовании настольного жесткого диска)

#### **Подключите сетевой адаптер (поставляется в комплекте с USB HDD) к USB HDD.**

≥ При использовании шинного или портативного USB HDD данная камера может подавать питание на USB HDD с помощью соединительного кабеля USB (имеется в продаже).

*2* **Подключите <sup>к</sup> данной камере сетевой адаптер <sup>и</sup> аккумулятор <sup>с</sup> достаточным зарядом.**

≥ Если сетевой адаптер не подключен к данной камере, USB HDD использовать нельзя.

- *3* **Включите данную камеру <sup>и</sup> нажмите кнопку записи/воспроизведения, чтобы переключить камеру на режим воспроизведения.**
- *4* **Подключите данную камеру <sup>к</sup> USB HDD <sup>с</sup> помощью соединительного кабеля USB (имеется в продаже).**
- ≥ Используйте соединительный кабель USB (имеется в продаже), совместимый с разъемами USB данной камеры и USB HDD. Подключите конец микро A соединительного кабеля USB к разъему USB данной камеры.

Информацию о разъеме USB диска USB HDD см. в инструкции по эксплуатации USB HDD.

≥ Для полного подключения может потребоваться несколько минут.

## *5* **Прикоснитесь <sup>к</sup> требуемому элементу.**

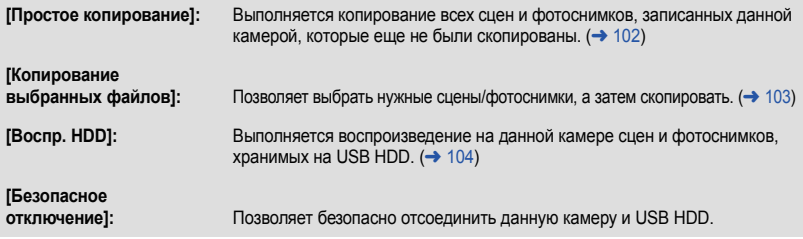

≥ Можно выполнять следующие операции, подключив USB HDD со сценами и фотоснимками, скопированными с данной камеры, к другим устройствам.

 $-$  Сохранение на ПК или перезапись на USB HDD с помощью HD Writer LE 3.0

При подключении USB HDD к другим устройствам, таким как рекордер дисков Blu-ray, может появиться сообщение с предложением о форматировании USB HDD. При форматировании стираются все сцены и фотоснимки, записанные на USB HDD. Не выполняйте форматирование, так как важные данные будут удалены без возможности восстановления.

- ≥ При использовании карты Eye-Fi (имеется в продаже) установите параметр [Передача Eye-Fi] на [ВЫКЛ]. (→ [109](#page-108-0)) В случае установки параметра на [ВКЛ], даже если USB HDD подключен к данной камере, она не распознает USB HDD.
- ∫ **Моменты для проверки перед копированием**
- ≥ **При первом использовании USB HDD или использовании USB HDD, который подключался к другим устройствам, сначала запустите [ФОРМАТ. ПАМЯТЬ].**
- ≥ Прежде чем выполнять копирование, перейдите в [СОСТ. ПАМЯТИ] и проверьте объем свободного места на USB HDD.
- ≥ В следующих случаях для копирования может потребоваться больше времени:
	- Наличие большого количества сцен
	- j Высокая температура данной камеры
- ≥ В случае копирования защищенных сцен или фотоснимков настройка защиты скопированных сцен или фотоснимков отменяется.
- Порядок, в котором скопированы сцены, изменить нельзя.

**Перед удалением данных с носителя по завершении копирования обязательно воспроизведите USB HDD и убедитесь в том, что данные на него были правильно скопированы. (**l **[104\)](#page-103-0)**

## ∫ **Форматирование**

Предназначено для инициализации USB HDD.

- ≥ **Не забывайте, что при форматировании носителя с него стираются все записанные данные без возможности восстановления. Выполняйте резервное копирование важных данных на ПК и т. п.**
- ≥ **Подключите данную камеру к USB HDD и коснитесь [Воспр. HDD]**

## $\text{MENU}$  : [<code>HACTPOЙКИ</code>] → [ФОРМАТ. ПАМЯТЬ] → [HDD]

- ≥ При завершении форматирования коснитесь [ВЫХОД] для выхода из экрана сообщения.
- Для форматирования дисков подключите данную камеру к USB HDD. Использование дисков на USB HDD в случае их форматирования на другом устройстве, например на ПК и т. п., может оказаться невозможным.

## ∫ **Отображение информации о носителе**

Использованное пространство USB HDD можно проверить.

≥ **Подключите данную камеру к USB HDD и коснитесь [Воспр. HDD]**

### **: [НАСТРОЙКИ]** # **[СОСТ. ПАМЯТИ] MENU**

● Если коснуться [СМЕНИТЬ ПАМЯТЬ], можно переключаться между отображением данных на карте SD и USB HDD.

## <span id="page-101-0"></span>**Простое копирование**

*1* **Подключите данную камеру <sup>к</sup> USB HDD для подготовки <sup>к</sup> копированию. (**l **[100\)](#page-99-0)**

## *2* **Прикоснитесь <sup>к</sup> [Простое копирование].**

- ≥ В случае выбора [Копирование выбранных файлов] или [Воспр. HDD] завершите соединение с USB HDD ( $\rightarrow$  [104\)](#page-103-0), а затем выполните операцию шага 1.
- *3* **Прикоснитесь <sup>к</sup> [ДА].**
- *4* **Коснитесь [ВЫХОД] при отображении сообщении <sup>о</sup> завершении копирования.**

≥ Отображается место назначения при копировании в виде пиктограммы.

#### *При прерывании процесса копирования:*

Во время копирования прикоснитесь к [ОТМЕНА].

## <span id="page-102-0"></span>**Копирование выбранных файлов**

- *1* **Подключите данную камеру <sup>к</sup> USB HDD для подготовки <sup>к</sup> копированию.**   $(3 100)$  $(3 100)$
- *2* **Прикоснитесь <sup>к</sup> [Копирование выбранных файлов].**

● Сцены или фотоснимки также можно копировать, коснувшись MENU и выбрав [КОПИРОВАТЬ].

- *3* **Коснитесь [Следующ.].**
- *4* **Коснитесь требуемых элементов, следуя инструкциям, отображаемым на экране.**
- При касании → выполняется возврат к предыдущему шагу.
- (При выборе [ВЫБОР СЦЕН]) При касании выбирается сцена/стоп-кадр, и на пиктограмме появляется индикация  $\Box$ 1. Для отмены операции коснитесь сцены/стоп-кадра повторно.
- ≥ (При выборе [ВЫБОР ДАТЫ]) При касании дата выбирается и обрамляется красным. Для отмены операции коснитесь даты повторно.
- Можно выбрать до 99 сцен/99 дат подряд.
- *5* **Коснитесь [ВЫХОД] при отображении сообщении <sup>о</sup> завершении копирования.**
- ≥ Отображается место назначения при копировании в виде пиктограммы.

## *При прерывании процесса копирования:*

Во время копирования прикоснитесь к [ОТМЕНА].

## <span id="page-103-0"></span>**Воспроизведение USB HDD**

≥ **Воспроизвести можно только фильмы/фотоснимки, скопированные при подключении данной камеры к USB HDD или скопированные с помощью HD Writer LE 3.0.**

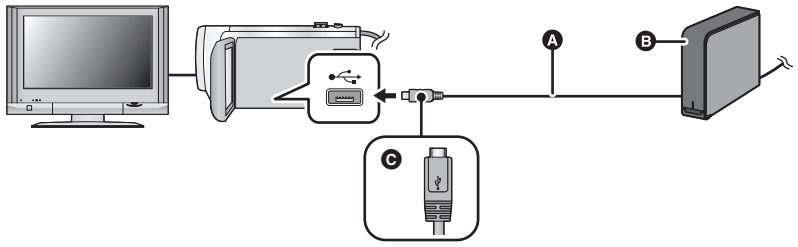

- **•** Соединительный кабель USB (имеется в продаже)
- **B** USB HDD (имеется в продаже)
- C Поверните сторону с символом вверх для подключения конца микро A соединительного кабеля USB к разъему USB данной камеры.
- *1* **Подключите данную камеру <sup>к</sup> USB HDD для подготовки <sup>к</sup> воспроизведению.** (→ [100](#page-99-0))
- При воспроизведении на телевизоре подключите камеру к телевизору. ( $\rightarrow$  [95\)](#page-94-0)
- *2* **Прикоснитесь <sup>к</sup> [Воспр. HDD].**
- *3* **Прикоснитесь <sup>к</sup> сцене или стоп-кадру для воспроизведения, <sup>а</sup> затем воспроизведите.**
- ≥ Операция воспроизведения выполняется так же, как и при воспроизведении видеозаписей или стоп-кадров.  $\rightarrow$  [25,](#page-24-0) [71](#page-70-2))

## *Для завершения соединения между данной камерой и USB HDD*

Коснитесь в сенсорном меню.

• Отключите соединительный кабель USB от данного устройства.

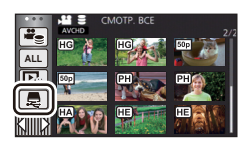

● Также возможно переключить носитель на воспроизведение, коснувшись значка выбора режима воспроизведения.

Когда подключен USB HDD, значок <u>ε</u> (USB HDD) можно выбрать из отображаемых типов носителей.  $($   $\rightarrow$  [25](#page-24-0))

- ≥ Сцены, сохраненные в режиме воспроизведения наиболее ярких моментов во время воспроизведения USB HDD, сохраняются на карте SD.
- ≥ Для удаления сцен и фотоснимков с USB HDD может потребоваться определенное время.
- Следующие элементы нельзя установить во время воспроизведения (USB HDD).
	- ГЗАШИТА СЦЕНІ
	- [Удален. фрагмента]
	- $[PA3$ ДЕЛ. $]$
	- [РЕДАКТИРОВАТЬ ВРУЧНУЮ]
	- [РАЗД. И УД.]
	- [Конвертация в MP4]

## **Дублирование с помощью рекордера дисков Blu-ray, видео устройств и т.п.**

## ∫ **Проверка перед дублированием**

Проверьте оборудование, используемое для дублирования.

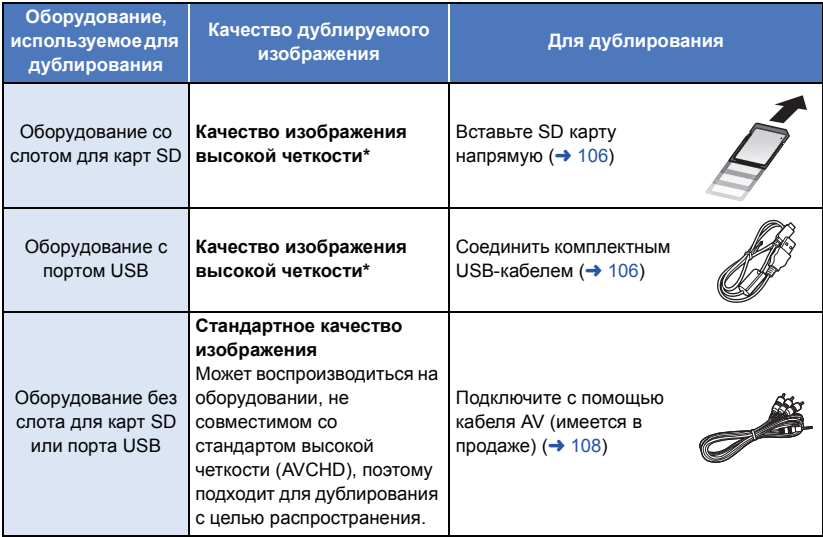

- \* Некоторое оборудование несовместимо со стандартом качества изображения высокой четкости (AVCHD). В этом случае подключите кабель AV (имеется в продаже) и выполните дублирование со стандартным качеством изображения. ( $\rightarrow$  [108](#page-107-0))
- Расположение гнезда для карты SD, разъема USB или разъема для подключения кабеля AV можно узнать из инструкции по эксплуатации для используемого оборудования.
- ≥ Сцены MP4/iFrame нельзя дублировать, вставив SD-карты или выполнив подключение с помощью USB-кабеля. Чтобы продублировать сцены MP4/iFrame, см. стр. [108.](#page-107-0)

**Сцены, записанные данной камерой, можно дублировать на рекордер дисков Blu-ray производства Panasonic или DVD-рекордер, поддерживающий требуемый режим записи.**

≥ **Примите во внимание, что описанного оборудования может не быть в продаже в некоторых странах и регионах.**

#### **Дублирование с качеством изображения высокой четкости**

## <span id="page-105-0"></span>∫ **Дублирование с использованием оборудования со слотом SD**

Дублирование можно выполнить, непосредственно вставив карту SD.

#### <span id="page-105-1"></span>∫ **Дублирование с использованием оборудования с портом USB**

Дублирование можно выполнить при подсоединении USB-кабеля.

- ≥ Используйте адаптер переменного тока, чтобы не иметь проблем со сроком службы аккумулятора.
- ≥ **Включите камеру.**

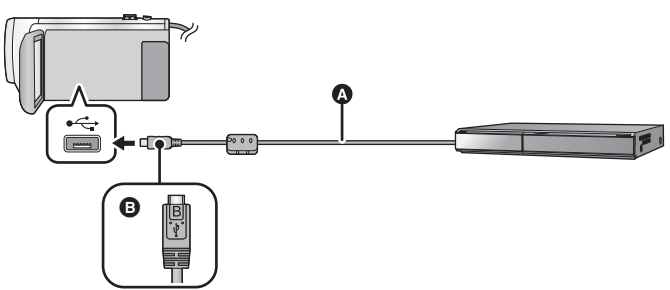

- **A** Кабель USB (входит в комплект поставки)
- $\bigoplus$  Поверните сторону с символом вверх для подключения конца микро В USB-кабеля к разъему USB данной камеры.
- ≥ Вставьте штекеры максимально до упора.
- <span id="page-105-2"></span>*1* **Подключите камеру <sup>к</sup> рекордеру Blu-ray или совместимому DVD рекордеру высокого разрешения (AVCHD).**
- Экран выбора функций USB отобразится на экране камеры.

## *2* **На экране этой камеры коснитесь [РЕКОРДЕР].**

- ≥ При выборе других операций, кроме [РЕКОРДЕР], повторно подключите кабель USB.
- ≥ При использовании аккумулятора монитор ЖКД выключается примерно через 5 секунд. Для включения монитора ЖКД коснитесь экрана.
- <span id="page-105-3"></span>*3* **Дублирование можно выполнять <sup>с</sup> помощью рекордера дисков Blu-ray или совместимого DVD рекордера высокого разрешения (AVCHD).**

#### **Об индикации на экране камеры**

- Когда камера осуществляет доступ к SD карте пиктограмма доступа к карте ( $\leftarrow$ ) появляется на экране камеры или загорается лампа доступа.
- Старайтесь не отсоединить кабель USB, адаптер переменного тока или аккумулятор, когда камера осуществляет доступ к носителю, т.к. это может привести к потере записанного содержимого.

 $\blacksquare$ 

- Не используйте никакие другие кабели USB кроме того, который входит в комплект. (С другими USB кабелями работа не гарантируется.)
- ≥ Когда данное устройство подключено к Panasonic, рекордеру дисков Blu-ray или рекордеру DVD с помощью кабеля USB при включенном питании устройства, питание подается на данное устройство также с подключенного оборудования.
- ≥ Дополнительная информация о дублировании и методах воспроизведения находится в руководствах по эксплуатации рекордера дисков Blu-ray или DVD рекордера.
- ≥ При подключении камеры к рекордеру дисков Blu-ray экран операций по дублированию может появиться на телевизоре, подключенном к рекордеру дисков Blu-ray. В этом случае также выполните действия шагов [1](#page-105-2) до [3.](#page-105-3)
- ≥ Невозможно переключить режим записи/режим воспроизведения нажатием кнопки записи/ воспроизведения на данной камере, когда она подключена к рекордеру дисков Blu-ray или DVD-рекордеру. Отключите USB-кабель перед выполнением любой из этих операций.
- ≥ При разрядке аккумулятора во время дублирования появится сообщение. С помощью рекордера дисков Blu-ray приостановите дублирование.

#### <span id="page-107-0"></span>**Дублирование в стандартном качестве изображения**

∫ **Дублирование с использованием оборудования без слота SD или порта USB, или с использованием видеоустройства**

Дублирование можно выполнить с помощью кабеля AV (имеется в продаже).

≥ Используйте адаптер переменного тока, чтобы не иметь проблем со сроком службы аккумулятора.

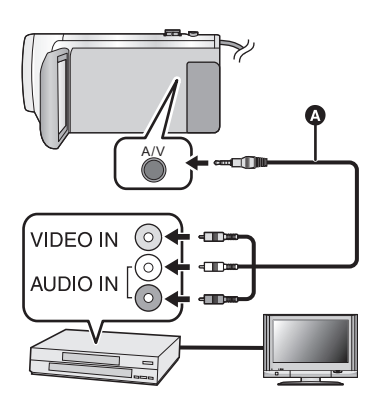

**Измените видеовход на видеоустройстве и телевизоре, к которым подключена данная камера.**

- Установки канала зависят от гнезда, к которому подключено устройство.
- ≥ См. инструкцию по эксплуатации видео устройства для более подробной информации.
- ≥ Вставьте штекеры максимально до упора.
- **•** Кабель AV (имеется в продаже)
- ≥ **Нажмите кнопку записи/воспроизведения, чтобы переключить данную камеру на режим воспроизведения.**
- *1* **Подключите камеру <sup>к</sup> видеоустройству <sup>и</sup> начните воспроизведение на этом устройстве.**

#### *2* **Затем начните запись на подключенном устройстве.**

- ≥ Для остановки записи (дублирования) остановите воспроизведение на данной камере после остановки записи на рекордере.
- ≥ Некоторые экраны, например экран меню, могут отображаться на телевизоре в уменьшенном размере.
- ≥ Если в отображении даты, времени и индикации функции нет необходимости, отключите их отображение перед дублированием. ( $\rightarrow$  [31,](#page-30-0) [97](#page-96-1))

Если дублированные изображения воспроизводятся на широкоэкранном телевизоре, изображения могут быть растянуты по вертикали.

В этом случае обратитесь к инструкции по эксплуатации подключаемого устройства или инструкции по эксплуатации широкоэкранного телевизора и установите формат на 16:9.
# **Использование карты Eye-Fi™**

С помощью карты Eye-Fi (имеется в продаже) можно записывать фильмы и фотоснимки на карту и сохранять их на ПК или загружать их на веб-сайт совместного доступа к файлам по беспроводной сети.

- ≥ Работа функций карты Eye-Fi (в том числе беспроводная передача данных) на данном изделии не гарантируется. В случае неисправности карты обратитесь к производителю карты.
- ≥ Для использования функции передачи данных Eye-Fi необходимо широкополосное беспроводное подключение к локальной сети (LAN).
- Для использования карты Eye-Fi необходимо разрешение национальных или региональных органов власти. Не используйте карту, не получив разрешения. Если вы не уверены в том, разрешается ли использование карты, обратитесь за информацией к производителю карты.
- ≥ Настоятельно рекомендуется выполнить настройки безопасности (настройки шифрования) для предотвращения перехвата передаваемых данных, несанкционированного использования, хищения персональных данных и т. п. Более подробную информацию см. в руководствах к карте Eye-Fi и точке доступа.
- ≥ **Заранее установите на свой ПК программное обеспечение, поставляемое в комплекте с картой Eye-Fi, и выполните настройки Eye-Fi. (За информацией о способах настройки и т. д. обратитесь к инструкции по эксплуатации карты или производителю карты)**
- ≥ **Установка карты Eye-Fi (имеется в продаже) в камеру.**

#### **Выберите меню.**

#### **: [НАСТРОЙКИ]** # **[Передача Eye-Fi]** # **[ВКЛ] MENU**

- ≥ В случае установки [Передача Eye-Fi] на [ВКЛ] передача отправляемых файлов происходит автоматически.
- ≥ Чтобы отменить передачу файла, выключите устройство или установите [Передача Eye-Fi] на [ВЫКЛ].
- ≥ На момент покупки камеры данная настройка установлена на [ВЫКЛ]. При каждом извлечении карты Eye-Fi из камеры эта настройка устанавливается на [ВЫКЛ].
- Передача Еуе-Fi невозможна во время съемки фильма.
- Состояние передачи файла можно проверить на экране пиктограмм.

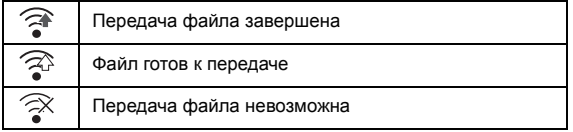

#### ∫ **Использование режима прямой связи Eye-Fi**

Файлы можно передавать непосредственно с карты Eye-Fi на смартфон или планшет, не обращаясь к точке доступа, если заранее выполнить соответствующую настройку на ПК.

- ≥ **Установите на свой ПК программное обеспечение, поставляемое в комплекте с картой Eye-Fi, и выполните настройки режима прямой связи Eye-Fi.**
- ≥ **Установка карты Eye-Fi (имеется в продаже) в камеру.**

#### **Выберите меню.**

#### $\texttt{MENU}$  : [НАСТРОЙКИ] → [Eye-Fi DIRECT]

- ≥ Этот режим отображается только в случае установки [Передача Eye-Fi] на [ВКЛ].
- ≥ Режим отменяется при выполнении следующих шагов.
	- При отключении питания
	- При начале съемки фильма

Помимо указанных выше шагов, режим также можно отменить с помощью карты Eye-Fi.

≥ В случае подключения в режиме прямой связи Eye-Fi функции [ЭНЕРГОСБЕРЕЖ (БАТА)]/ [ЭНЕРГОСБЕРЕЖ (БП)] отключаются.

#### ∫ **Выбор файлов для передачи**

Если заранее выполнить необходимые настройки на ПК, можно осуществлять передачу отдельных выбранных файлов. За информацией о способах настройки и т. д. обратитесь к инструкции по эксплуатации карты или производителю карты.

- ≥ **Установите на свой ПК программное обеспечение, поставляемое в комплекте с картой Eye-Fi, и выполните настройки выборочной передачи.**
- ≥ **Установка карты Eye-Fi (имеется в продаже) в камеру.**
- **1 Нажмите кнопку записи/воспроизведения, чтобы переключиться на режим воспроизведения.**
- **2 Коснитесь значка выбора режима воспроизведения.**
- **3 Выберите** [MP4/iFrame] или [СНИМОК]. (→ [25](#page-24-0))
- Сцены AVCHD нельзя использовать для настройки выборочной передачи.
- **4 Выберите меню.**

#### **: [НАСТР ВИДЕО] или [НАСТР ИЗОБР]** # **[ПЕРЕДАЧА/ЗАЩИТА] MENU**

- Порядок настройки такой же, как и для настроек защиты сцены. (→ [93](#page-92-0))
- ≥ Если настройка выборочной передачи не выполнена на компьютере, отображается [ЗАЩИТА СЦЕН] и настройку выборочной передачи выполнить невозможно.
- ≥ Если переключатель защиты от записи на карте Eye-Fi установлен в положение LOCK, отображается [ЗАЩИТА СЦЕН] и настройка выборочной передачи отключается. Установите переключатель защиты от записи в положение разблокировки.
- ≥ Настройка защиты также применяется к файлам, для которых установлена настройка [ПЕРЕДАЧА/ЗАЩИТА]. Для удаления или поворота файла сначала отмените настройку [ПЕРЕДАЧА/ЗАЩИТА], а затем выполните нужную операцию.
- ≥ Меню Eye-Fi появляется только в случае использования карты Eye-Fi.
- ≥ Действие функции передачи данных Eye-Fi в будущем не гарантируется из-за возможных изменений в технических характеристиках карты и т. п.
- ≥ Перед использованием обновите встроенное программное обеспечение карты Eye-Fi на новейшую версию, используя поставляемое в комплекте с картой Eye-Fi программное обеспечение.
- ≥ В случае включения функции бесконечной памяти на карте Eye-Fi передаваемые с карты файлы можно удалять автоматически.
- ≥ Карта Eye-Fi может нагреваться в процессе передачи файлов. Примите во внимание, что использование карты Eye-Fi может ускорить истощение заряда аккумулятора, поэтому рекомендуется использовать карту в режиме воспроизведения.
- Настройку Еуе-Fi можно проверить во время приостановки записи.

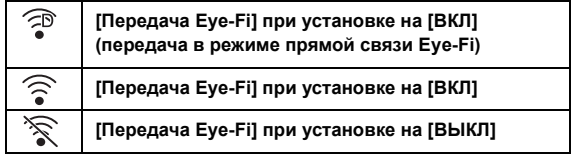

- ≥ Если карта Eye-Fi извлекается, а затем заново вставляется в камеру, повторно установите связанные с Eye-Fi функции из меню.
- ≥ При использовании карты Eye-Fi не забудьте установить переключатель защиты от записи в положение разблокировки. ( $\rightarrow$  [13\)](#page-12-0)
- ≥ Прежде чем удалять файлы, убедитесь, что они были переданы на ПК или загружены на сайт совместного доступа.
- ≥ Не используйте карту Eye-Fi в местах, где использование устройств беспроводной связи запрещено, например в салоне самолета и т. п.
- ≥ В зависимости от сетевого соединения для передачи может потребоваться некоторое время. Кроме того, в случае ухудшения сетевого соединения передача может прерываться.
- ≥ Файлы размером более 2 ГБ передать нельзя. Такие файлы сначала нужно разделить на части для уменьшения размера файла.  $(\rightarrow 91)$  $(\rightarrow 91)$

# <span id="page-111-0"></span>**функция Wi-Fi®**

#### ∫ **Использование данной камеры в качестве устройства беспроводной локальной связи**

В случае использования оборудования или компьютерных систем, для которых требуется более высокая степень безопасности, чем для устройств беспроводной локальной связи, примите надлежащие меры в отношении конструктивных решений безопасности и недостатков используемых систем. Panasonic не несет никакой ответственности за ущерб в результате использования данной камеры для какой-либо иной цели, кроме использования в качестве устройства беспроводной локальной связи.

#### ∫ **Использование функции Wi-Fi данной камеры предполагается в странах продажи данной камеры**

Существует риск нарушения правил использования радиоволн, если камера применяется в других странах, кроме стран продажи данной камеры, и Panasonic не несет ответственности за какие-либо нарушения.

∫ **Существует риск перехвата данных, отправляемых и получаемых по радиоволнам**

Примите во внимание риск перехвата данных, отправляемых и получаемых по радиоволнам, посторонними лицами.

- ∫ **Не используйте данную камеру в местах с наличием магнитных полей, статического электричества или помех**
- ≥ Не используйте данную камеру в местах с наличием магнитных полей, статического электричества или помех, например рядом с микроволновыми печами. Радиоволны могут не достичь данной камеры.
- ≥ Использование данной камеры рядом с такими устройствами, как беспроводные телефоны или другие устройства беспроводной локальной связи, которые используют полосу радиочастот 2,4 ГГц, может привести к ухудшению рабочих характеристик обоих устройств.

#### ∫ **Не подключайтесь к беспроводной сети, на использование которой вы не имеете права**

Когда данной камерой используется функция Wi-Fi, поиск беспроводных сетей происходит автоматически. В таком случае могут отображаться беспроводные сети, на использование которых вы не имеете права (SSID\* ), однако не пытайтесь к ним подключиться, поскольку это может считаться несанкционированным доступом.

 $SSD$  — это название, которое используется для обозначения сети за пределами беспроводного локального соединения. Если SSID соответствует обоим устройствам, возможна передача данных.

#### ∫ **Перед использованием**

Для использования функции Wi-Fi с данной камерой требуется точка беспроводного доступа или приемное устройство, оснащенное функцией беспроводной локальной связи.

≥ **Информацию об операциях и настройках своего устройства, например смартфона, см. в инструкции по эксплуатации устройства.**

#### ∫ **Данная камера NFC-совместима**

С помощью функции NFC (Near Field Communication — связь ближнего поля действия) можно легко передавать данные, необходимые для соединения Wi-Fi между данной камерой и смартфоном. Эту функцию можно использовать с NFC-совместимым устройством с установленной ОС Android**™** (версии 2.3.3 или более поздней). (За исключением некоторых моделей)

#### ∫ **Данная камера WPS-совместима**

WPS (Wi-Fi Protected Setup™) — это функция, позволяющая легко установить соединение с устройством беспроводной локальной связи и выполнить настройки безопасности.

- Данную камеру нельзя использовать для подключения к общедоступной беспроводной локальной сети.
- В случае использования точки беспроводного доступа используйте устройство, поддерживающее стандарт IEEE802.11b, IEEE802.11g или IEEE802.11n.
- Данное устройство использует полосу частот 2,4 ГГц. Беспроводное локальное соединение невозможно установить при использовании полосы частот 5 ГГц.
- ≥ В случае использования точки беспроводного доступа настоятельно рекомендуется установить шифрование для поддержания информационной безопасности.
- ≥ При отправке сцен или фотоснимков рекомендуется использовать сетевой адаптер. При использовании аккумулятора желательно, чтобы он был полностью заряженным.
- ≥ При отправке фильмов или фотоснимков в мобильную сеть или использовании тетеринга может взиматься плата за передачу больших пакетов данных в зависимости условий вашего договора.
- ≥ В зависимости от условий приема радиоволн данная камера может не подключаться к точке беспроводного доступа.
- $\bullet$  $\bullet$  $\bullet$  Если передача видеоролика или фотоснимка не удалась, направьте передатчик Wi-Fi ( $\to$  9) на беспроводное устройство (смартфон и т. п.).
- ≥ Если индикатор заряда аккумулятора мигает красным светом, соединение с другим оборудованием может не установиться или прерываться.
- ≥ Передатчик Wi-Fi может нагреваться во время использования функции Wi-Fi; однако это не является признаком неисправности.  $(\rightarrow 9)$

# <span id="page-113-0"></span>**[Пульт ДУ]**

С помощью смартфона можно выполнять операции записи/воспроизведения удаленно либо передавать фильмы и фотоснимки, записанные данной камерой, в SNS (службу социальных сетей).

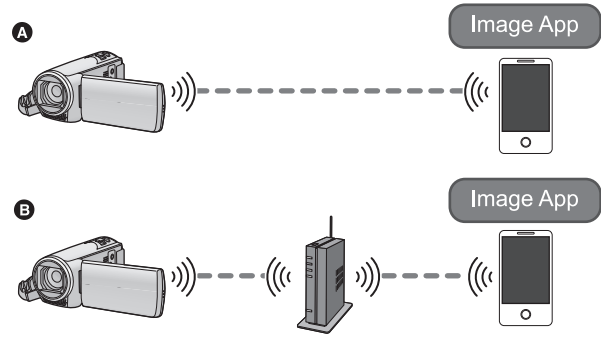

A **При прямом подключении к смартфону**

B **При подключении к точке беспроводного доступа**

- ≥ **Необходимо включить функцию Wi-Fi смартфона.**
- ≥ **Во время выполнения удаленных операций не вынимайте карту SD.**
- ≥ Информацию о выполнении операций см. в разделе [Справка] меню "Image App".

#### **Осторожно:**

При использовании данной функции обратите особое внимание на неприкосновенность частной жизни объекта съемки, право на съемку и т. п. Используйте на собственный риск.

### **Подготовительные действия перед использованием [Пульт ДУ]**

- **1 Установите приложение для смартфонов "Image App" на своем смартфоне.** (→ [141\)](#page-140-0)
- **2 Проверьте, является ли смартфон устройством Android (поддерживающим NFC), Android (не поддерживающим NFC), или iOS.**
- ≥ Если смартфон NFC-совместимый, появится метка NFC при запуске приложения "Image App".

#### **Установка прямого соединения Wi-Fi между данной камерой и смартфоном**

С помощью NFC вы легко можете установить прямое соединение между данной камерой и смартфоном.

#### ∫ **Если подключается устройство Android (поддерживающее NFC)**

#### **Используйте NFC для установки прямого соединения между данной камерой и смартфоном.**

• Перейдите к разделу "[Использование](#page-115-0) [Пульт ДУ] при прямом соединении". (→ [116\)](#page-115-0)

#### ∫ **Если подключается устройство Android (не поддерживающее NFC) или iOS**

#### **Для установки прямого соединения выполните операции на данной камере и смартфоне.**

- [Простое [подключение](#page-147-0) (WPS)] ( $\rightarrow$  [148\)](#page-147-0)
- [Подключение](#page-148-0) с помощью кода QR (+ [149](#page-148-0))
- [Подключение](#page-148-1) с помощью ввода SSID и пароля (• [149](#page-148-1))

После установки соединения Wi-Fi перейдите к разделу "[Использование](#page-115-0) [Пульт ДУ] при прямом [соединении](#page-115-0)".  $( \rightarrow 116)$  $( \rightarrow 116)$  $( \rightarrow 116)$ 

#### **Установка соединения Wi-Fi через точку беспроводного доступа**

- **1 Проверьте, совместима ли точка беспроводного доступа со стандартом IEEE802.11b/g/n.**
- **2 Установите соединение Wi-Fi между данной камерой и точкой беспроводного доступа.**
- [Простое [подключение](#page-144-0) (WPS)] ( $\rightarrow$  [145\)](#page-144-0)
- Поиск точек [беспроводного](#page-145-0) доступа для установки соединения (→ [146\)](#page-145-0)
- Установка [соединения](#page-146-0) вручную (+ [147](#page-146-0))

После установки соединения Wi-Fi перейдите к разделу "[Использование](#page-116-0) [Пульт ДУ] при соединении через точку [беспроводного](#page-116-0) доступа". ( $\rightarrow$  [117](#page-116-0))

• С помощью [Простая настр. Wi-Fi] также можно установить соединение Wi-Fi в соответствии с приложением для смартфонов "Image App".  $(\rightarrow 143)$  $(\rightarrow 143)$ 

## <span id="page-115-0"></span>**Использование [Пульт ДУ] при прямом соединении**

#### ∫ **Если подключается устройство Android (поддерживающее NFC)**

- ≥ **Включите функцию NFC смартфона.**
- *1* **Запустите приложение для смартфонов "Image App".**
- *2* **Прикоснитесь смартфоном <sup>к</sup> на данном устройстве.**
- Прикоснитесь к участку касания NFC, когда на экране смартфона появится метка NFC.
- Если соединение между смартфоном и данной камерой устанавливается впервые, коснитесь [ДА] на экране данной камеры, а затем повторно прикоснитесь смартфоном к на данной камере.
- Если камера не распознается даже после прикосновения смартфоном, измените положение и повторите попытку.
- Соединение нельзя установить во время выполнения записи данной камерой.
- ≥ После установления соединения изображения с данной камеры отображаются на экране смартфона.
- Даже если данная камера выключена с помощью монитора ЖКД, она включается в случае прикосновения смартфоном к  $\sqrt{3}$  на камере.

#### *В случае прикосновения второго смартфона, когда данная камера уже подключена к первому смартфону*

Выполнение удаленных операций с помощью первого смартфона, подключенного к данной камере, прерывается, и происходит подключение к другому смартфону после нового прикосновения.

≥ Соединение нельзя установить, когда данная камера записывает или копирует файл на смартфон с помощью удаленных операций.

#### ∫ **Если подключается устройство Android (не поддерживающее NFC) или iOS**

Перейдите к шагу 2, когда подключение к Wi-Fi будет выполнено с помощью [Прямое подключение] в [Настр Wi-Fi] (+ [148\)](#page-147-1).

#### *1* **Нажмите кнопку Wi-Fi на данной камере <sup>и</sup> коснитесь [Пульт ДУ].**

≥ Произойдет переключение на режим ожидания соединения для удаленных операций.

#### *2* **Запустите приложение для смартфонов "Image App".**

≥ После установления соединения изображения с данной камеры отображаются на экране смартфона.

#### *Для выхода из [Пульт ДУ]:*

Коснитесь [ВЫХОД] или нажмите кнопку Wi-Fi.

- Отображается сообщение. Коснитесь [ДА], чтобы закрыть индикацию.
- ≥ После выключения данной камеры с помощью монитора ЖКД данную камеру также можно включить и установить связь NFC, прикоснувшись смартфоном к  $\mathbb{R}$  на данной камере. (Если данная камера выключена с помощью кнопки питания, ее нельзя включить, прикоснувшись смартфоном к  $\sqrt{2}$  на данной камере.)
- ≥ Можно зарегистрировать не более пяти смартфонов. В случае превышения этого количества регистрации удаляются, начиная со смартфона, которым коснулись раньше всего.
- ≥ Информацию о настройке и использовании NFC-совместимого смартфона см. в инструкции к используемому устройству.

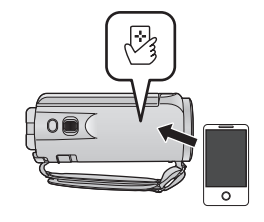

## <span id="page-116-0"></span>**Использование [Пульт ДУ] при соединении через точку беспроводного доступа**

#### ∫ **Если подключается устройство Android (поддерживающее NFC)**

- ≥ **Включите функцию NFC смартфона.**
- *1* **Подключите смартфон <sup>к</sup> точке беспроводного доступа.**
- ≥ При первом подключении с помощью NFC подключите данную камеру к точке беспроводного доступа. ( $\rightarrow$  [145](#page-144-1))

#### *2* **Запустите приложение для смартфонов "Image App".**

- *3* **Прикоснитесь смартфоном <sup>к</sup> на данном устройстве.**
- Прикоснитесь к участку касания NFC, когда на экране смартфона появится метка NFC.
- Если соединение между смартфоном и данной камерой устанавливается впервые, коснитесь [ДА] на экране данной камеры, а затем повторно прикоснитесь смартфоном к на данной камере.
- Если камера не распознается даже после прикосновения смартфоном, измените положение и повторите попытку.

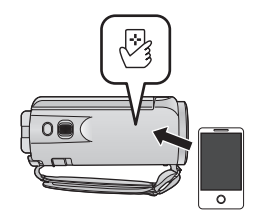

- Соединение нельзя установить во время выполнения записи данной камерой.
- ≥ После установления соединения изображения с данной камеры отображаются на экране смартфона.
- ≥ Даже если данная камера выключена с помощью монитора ЖКД, она включается в случае прикосновения смартфоном к  $\forall x$  на камере.

#### *В случае прикосновения второго смартфона, когда данная камера уже подключена к первому смартфону*

Выполнение удаленных операций с помощью первого смартфона, подключенного к данной камере, прерывается, и происходит подключение к другому смартфону после нового прикосновения.

● Соединение нельзя установить, когда данная камера записывает или копирует файл на смартфон с помощью удаленных операций.

#### ∫ **Если подключается устройство Android (не поддерживающее NFC) или iOS**

*1* **Подключите смартфон <sup>к</sup> точке беспроводного доступа.**

#### *2* **Нажмите кнопку Wi-Fi на данной камере <sup>и</sup> коснитесь [Пульт ДУ].**

≥ Произойдет переключение на режим ожидания соединения для удаленных операций.

#### *3* **Запустите приложение для смартфонов "Image App".**

≥ После установления соединения изображения с данной камеры отображаются на экране смартфона.

#### *Для выхода из [Пульт ДУ]:*

Коснитесь [ВЫХОД] или нажмите кнопку Wi-Fi.

• Отображается сообщение. Коснитесь [ДА], чтобы закрыть индикацию.

- ≥ После выключения данной камеры с помощью монитора ЖКД данную камеру также можно включить и установить связь NFC, прикоснувшись смартфоном к на данной камере. (Если данная камера выключена с помощью кнопки питания, ее нельзя включить, прикоснувшись смартфоном к  $\vee$  на данной камере.)
- ≥ Можно зарегистрировать не более пяти смартфонов. В случае превышения этого количества регистрации удаляются, начиная со смартфона, которым коснулись раньше всего.
- ≥ Информацию о настройке и использовании NFC-совместимого смартфона см. в инструкции к используемому устройству.

# **Информация о [Пульт ДУ]**

#### **Отображение на экране во время удаленных операций**

Снимки экрана смартфона являются примером отображения в режиме съемки фильма и режиме воспроизведения.

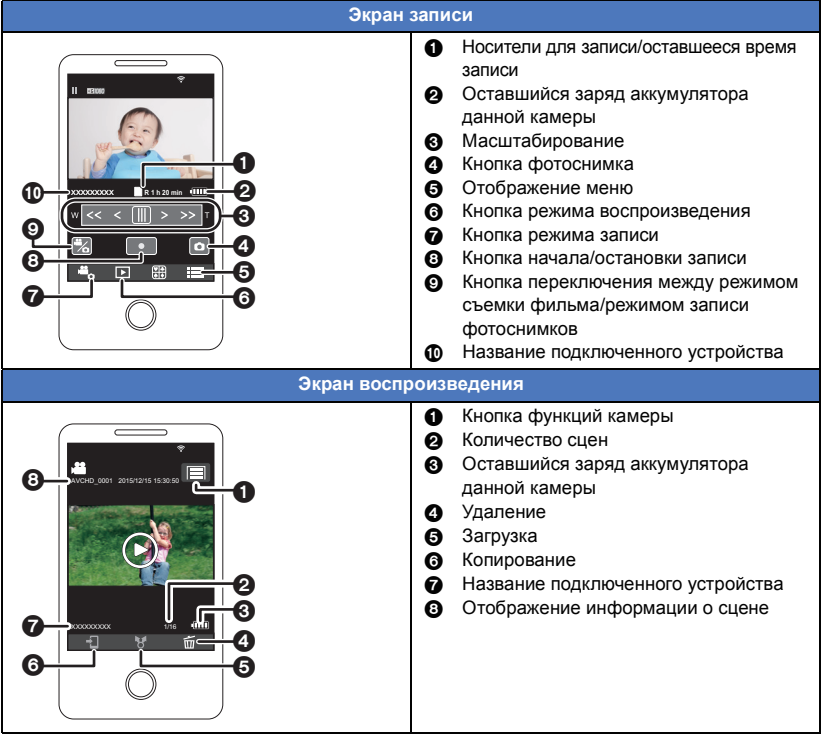

≥ В зависимости от используемой вами ОС и версии приложения для смартфонов "Image App", вид экранов может отличаться от приведенных выше.

#### **Доступные функции при удаленных операциях**

#### ∫ **В режиме записи**

- ≥ Запись фильмов/фотоснимков
- ≥ Выбор режима
- ≥ Использование увеличения (возможно на средней или быстрой скорости)
- ≥ Переключение между режимами записи:
	- Интеллектуальный автоматический режим
	- Ручной режим
- ≥ Формат записи
- Размер изображения
- ≥ Баланс белого
- ≥ Компенсация переотраженного света
- ≥ Ночной режим
- Автоспуск
- ≥ Выключение камеры

#### ∫ **В режиме воспроизведения**

- ≥ Воспроизведение
- Переключение между пиктограммами (AVCHD/MP4/фотоснимок)
- ≥ Удаление
- ≥ Сохранение (копирование)
	- $-$  Копирование сцен, записанных в формате AVCHD, невозможно.
	- j Сцены, записанные в формате iFrame, можно скопировать только с помощью устройств iOS.
	- $-$  В зависимости от вашего смартфона, записанные в формате MP4 сцены могут не копироваться.
- ≥ Сеть Smart Home
	- $\sim$  С помощью смартфона можно отправлять изображения на сервис SNS или выполнять операцию воспроизведения во время подключения данной камеры к DLNAсовместимому телевизору через точку беспроводного доступа.
- ≥ Создание и сохранение сцен с помощью функции воспроизведения наиболее ярких моментов

(Воспроизведение наиболее ярких моментов невозможно для сцен MP4/iFrame)

- Коллаж избранных фотоснимков
	- $-$  Фрагменты, распознанные как четко записанные, автоматически выделяются из нескольких сцен и сохраняются как фотоснимки. (Нельзя использовать для сцен MP4/ iFrame.)
	- Кроме того, несколько записанных фотоснимков можно поместить в рамку и сохранить как один фотоснимок.
- ≥ Режим творческого управления использовать нельзя.
- ≥ Если записывать изображения, когда монитор ЖКД данной камеры закрыт экраном наружу, монитор ЖКД выключается.

#### [Wi-Fi \[V270\]](#page-111-0)

# <span id="page-119-0"></span>**[Радионяня]**

Вы можете использовать смартфон, чтобы присматривать за ребенком с помощью данной камеры, когда находитесь в другой комнате. Смартфон и данную камеру можно использовать как приемопередающие радиоустройства, позволяющие пользователям по очереди разговаривать. Данная камера также может отправлять оповещение на смартфон, когда ребенок плачет.

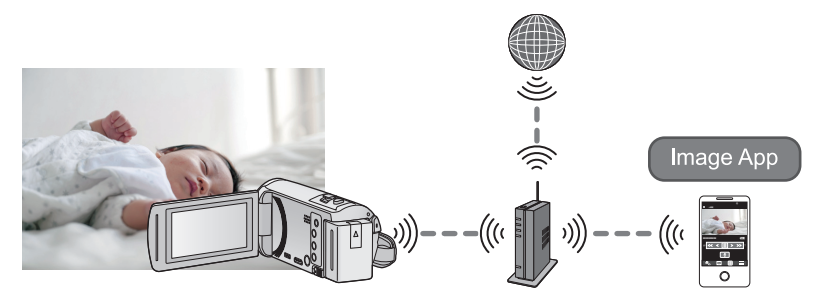

- ≥ **Необходимо включить функцию Wi-Fi смартфона.**
- ≥ **В случае неправильной установки [УСТАН ЧАСЫ] (**l **[19\)](#page-18-0) функция улавливания звука работать не будет (**l **[121](#page-120-0)).**
- ≥ **Оповещения можно отправлять только на один смартфон.**
- ≥ **Внимательно проверьте содержание своего договора, поскольку в зависимости от условий подключения смартфона и Интернета может взиматься плата за передачу больших пакетов данных или налагаться ограничение на обмен данными.**

**Осторожно:**

- ≥ **Присмотр за ребенком является обязанностью родителей или опекунов. Используйте [Радионяня] только как вспомогательное средство.**
- 
- ≥ **Располагайте данную камеру в недоступном для ребенка месте.**

### **Подготовительные действия перед использованием [Радионяня]**

- **1 Проверьте, совместима ли точка беспроводного доступа со стандартом IEEE802.11b/g/n.**
- **2 Установите приложение для смартфонов "Image App" на своем смартфоне** (→ [141\)](#page-140-0)
- **3 Установите соединение Wi-Fi между данной камерой и точкой беспроводного доступа.**
- [Простое [подключение](#page-144-0) (WPS)] ( $\rightarrow$  [145\)](#page-144-0)
- Поиск точек [беспроводного](#page-145-0) доступа для установки соединения (→ [146\)](#page-145-0)
- Установка [соединения](#page-146-0) вручную (+ [147](#page-146-0))

После установки соединения Wi-Fi перейдите к разделу "[Использование](#page-120-1) [Радионяня]".

• С помощью [Простая настр. Wi-Fi] также можно установить соединение Wi-Fi в соответствии с приложением для смартфонов "Image App".  $(\rightarrow 143)$  $(\rightarrow 143)$ 

- <span id="page-120-1"></span>*1* **Нажмите кнопку Wi-Fi на данной камере <sup>и</sup> коснитесь [Радионяня].**
- Отобразится SSID точки беспроводного доступа, к которой подключена данная камера.

#### *2* **Подключите смартфон <sup>к</sup> точке беспроводного доступа.**

≥ Для подключения выберите SSID точки беспроводного доступа, отображаемый на экране данной камеры.

#### *3* **Запустите приложение для смартфонов "Image App".**

- ≥ Когда данная камера подключена к Интернету через точку беспроводного доступа, становится доступной функция оповещения, с помощью которой оповещения отправляются с данной камеры на смартфон.
- После установления соединения экран данной камеры выключается. Прикоснитесь к экрану, чтобы снова его включить.

#### *Для выхода из [Радионяня]:*

Коснитесь [ВЫХОД] на экране данной камеры или нажмите кнопку Wi-Fi.

● Отображается сообщение. Коснитесь [ДА], чтобы закрыть индикацию.

#### **Как можно использовать [Радионяня]**

#### ∫ **Присмотр за ребенком в доме**

Вы можете присматривать за ребенком, проверяя изображение на своем смартфоне.

- Полученные во время наблюдения за ребенком изображения записать нельзя.
- Одновременная проверка с помощью нескольких смартфонов невозможна.

#### ∫ **Функция голосового сообщения**

Смартфон и данную камеру можно использовать как приемопередающие радиоустройства, позволяющие пользователям по очереди разговаривать.

- ≥ Можно отправлять голосовые сообщения длительностью до 1 минуты.
- ≥ При использовании функции голосовых сообщений откройте монитор ЖКД данной камеры.

#### ∫ **Отправка оповещений на смартфон**

Данная камера отправляет оповещение на смартфон в следующих ситуациях:

- Когда начинается наблюдение за ребенком
- ≥ Когда улавливается звук

#### <span id="page-120-0"></span>∫ **Улавливание звука**

Когда данная камера улавливает звук, она может автоматически отправлять оповещения на подключенный смартфон.

- Эту функцию можно использовать, только если данная камера подключена к Интернету через точку беспроводного доступа при использовании [Радионяня].
- ≥ В зависимости от настройки чувствительности улавливания звука и условий съемки, звуки могут не улавливаться. Заранее протестируйте функцию улавливания звука, чтобы проверить возможность улавливания звука и отправки оповещений.

#### **Изменение настроек [Радионяня]**

#### **Коснитесь [Настроить] на экране данной камеры, а затем выберите нужный параметр для установки.**

#### ∫ **[Настройка Уведомлений]**

При установке этого параметра на смартфон отправляется оповещение в случае улавливания звука.

**[ВКЛ]/[ВЫКЛ]**

#### ∫ **[Уведомление тест]**

С помощью этого параметра выполняется тестирование возможности отправки на смартфон оповещения в случае улавливания звука.

#### ∫ **[Уровень громкости]**

С помощью этого параметра устанавливается громкость голосового сообщения.

**(высокая громкость)/ (низкая громкость)**

#### ∫ **[Обнаруж звука, чувствит.]**

С помощью этого параметра устанавливается чувствительность улавливания звука.

**[Высокая]/[Низкая]**

#### [Wi-Fi \[V270\]](#page-111-0)

# <span id="page-122-0"></span>**[Наблюдение]**

С помощью смартфона можно проверять экран записи данной камеры, находясь вне дома.

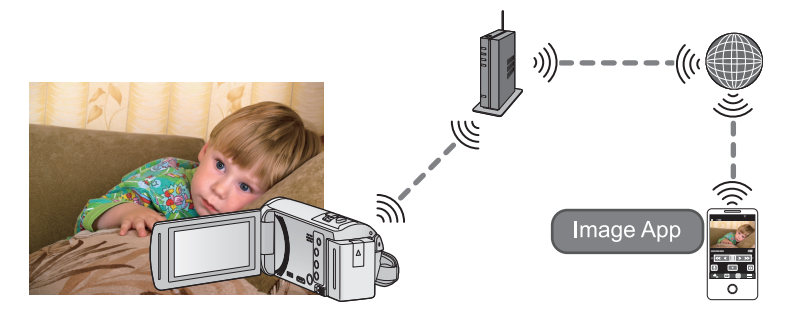

- ≥ **Отключите настройку Wi-Fi на своем смартфоне и используйте мобильную сеть, такую как 3G.**
- ≥ **В случае неправильной установки [УСТАН ЧАСЫ] (**l **[19\)](#page-18-0) нельзя использовать [Наблюдение].**
- ≥ **Внимательно проверьте содержание своего договора, поскольку в зависимости от условий подключения смартфона и Интернета может взиматься плата за передачу больших пакетов данных или налагаться ограничение на обмен данными.**

#### **Осторожно:**

Эта функция не предназначена для защиты от хищения или бедствия.

### **Подготовительные действия перед использованием [Наблюдение]**

- **1 Проверьте, совместима ли точка беспроводного доступа со стандартом IEEE802.11b/g/n.**
- **2 Установите приложение для смартфонов "Image App" на своем смартфоне** (→ [141\)](#page-140-0)
- **3 Проверьте, является ли смартфон устройством Android (поддерживающим NFC), Android (не поддерживающим NFC), или iOS.**
- ≥ Если смартфон NFC-совместимый, появится метка NFC при запуске приложения "Image App".
- **4 Установите соединение Wi-Fi между данной камерой и точкой беспроводного доступа.**
- $[{\sf ID}$ остое [подключение](#page-144-0) (WPS) $]$  ( $\rightarrow$  [145\)](#page-144-0)
- Поиск точек [беспроводного](#page-145-0) доступа для установки соединения (→ [146\)](#page-145-0)
- Установка [соединения](#page-146-0) вручную (+ [147](#page-146-0))

После установки соединения Wi-Fi перейдите к разделу "[Использование](#page-123-0) [Наблюдение]".

• С помощью [Простая настр. Wi-Fi] также можно установить соединение Wi-Fi в соответствии с приложением для смартфонов "Image App". ( $\rightarrow$  [143\)](#page-142-0)

## <span id="page-123-0"></span>**Использование [Наблюдение]**

- ≥ **Выполните операцию домашнего мониторинга на смартфоне. (**l **[127](#page-126-0))**
- ≥ В случае включенной функции брандмауэра функция Wi-Fi может работать неправильно. В таком случае проверьте настройки сети.

**При использовании функции домашнего мониторинга впервые**

- ∫ **Если подключается устройство Android (поддерживающее NFC)**
- ≥ **Включите функцию NFC смартфона.**

*1* **Отключите настройку Wi-Fi смартфона.**

*2* **Запустите приложение для смартфонов "Image App".**

• Когда отобразится экран указаний по подключению к Wi-Fi, выберите [НЕТ].

- *3* **Включите настройку домашнего мониторинга <sup>в</sup> меню приложения для смартфонов "Image App".**
- Выберите [  $\equiv$  (МЕНЮ)] → [Функция приложения] → [Дом.видеонаблюд.] и включите [Исп.дом.видеон.].
- *4* **Выберите [Настройка назн.соед.] на смартфоне.**
- *5* **Прикоснитесь смартфоном <sup>к</sup> на данном устройстве.**
- ≥ Прикоснитесь к метке NFC на данном устройстве, когда на экране смартфона отображается сообщение с указанием коснуться метки NFC устройства.
- Если соединение между смартфоном и данной камерой устанавливается впервые, коснитесь [ДА] на экране данной камеры, а затем повторно прикоснитесь смартфоном к на данной камере.

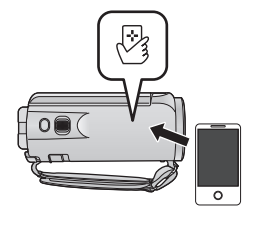

- Если камера не распознается даже после прикосновения смартфоном, измените положение и повторите попытку.
- ≥ Соединение нельзя установить во время выполнения записи данной камерой.
- ≥ Проверьте, исчезло ли сообщение "Идет подключение..." с данной камеры.
- *6* **Когда на смартфоне появится [Начать домашнее видеонаблюдение?], выберите [ДА], чтобы запустить домашний мониторинг.**
- ∫ **Подключение с помощью устройства Android (не поддерживающего NFC) или устройства iOS**
- *1* **Нажмите кнопку Wi-Fi на данной камере <sup>и</sup> коснитесь [Наблюдение].**
- *2* **Отключите настройку Wi-Fi смартфона.**
- *3* **Запустите приложение для смартфонов "Image App".**
- (Если подключается устройство Android) Когда отобразится экран указаний по подключению к Wi-Fi, выберите [Нет]. • (Если подключается устройство iOS)
	- Если отображается подтверждающее сообщение для настройки Wi-Fi, выберите [Закрыть].
- *4* **Включите настройку домашнего мониторинга <sup>в</sup> меню приложения для смартфонов "Image App".**
- Выберите [  $\equiv$  (МЕНЮ)] → [Функция приложения] → [Дом.видеонаблюд.] и включите [Исп.дом.видеон.].
- *5* **Выберите [Настройка назн.соед.] на смартфоне.**

#### *6* **Введите на смартфоне идентификатор <sup>и</sup> пароль устройства, отображаемый на экране данной камеры.**

- ≥ По завершении ввода выберите [OK] (на устройстве Android) или [Завершить] (на устройстве iOS).
- ≥ Если вы хотите проверить идентификатор и пароль устройства после выполнения шага 7, коснитесь на экране данной камеры [Настроить]  $\rightarrow$  [Соединение видеонабл.].

#### *7* **На экране этой камеры коснитесь [ВВОД].**

- Проверьте, исчезло ли сообщение "Идет подключение..." с данной камеры.
- *8* **На смартфоне выберите [Нач.дом.видеон.], чтобы запустить домашний мониторинг.**

#### ∫ **При выполнении настроек домашнего мониторинга с помощью кода QR**

*1* **Нажмите кнопку Wi-Fi на данной камере <sup>и</sup> коснитесь [Наблюдение].** 

### *2* **Прикоснитесь <sup>к</sup> [QR-код].**

● Код QR отображается на экране данной камеры.

### *3* **Отключите настройку Wi-Fi смартфона.**

### *4* **Запустите приложение для смартфонов "Image App".**

- (Если подключается устройство Android) Когда отобразится экран указаний по подключению к Wi-Fi, выберите [Нет].
- (Если подключается устройство iOS) Если отображается подтверждающее сообщение для настройки Wi-Fi, выберите [Закрыть].

#### *5* **Включите настройку домашнего мониторинга <sup>в</sup> меню приложения для смартфонов "Image App".**

• Выберите [ $\equiv$  (МЕНЮ)] → [Функция приложения] → [Дом.видеонаблюд.] и включите [Исп.дом.видеон.].

### *6* **Выберите [Настройка назн.соед.] на смартфоне.**

#### *7* **На смартфоне выберите [QR-код], чтобы сканировать код QR, отображаемый на экране данной камеры.**

≥ Будут установлены идентификатор и пароль устройства. Выберите [OK] (на устройстве Android) или [Завершить] (на устройстве iOS).

#### *8* **На экране этой камеры коснитесь [Следующ.].**

● Проверьте, исчезло ли сообщение "Идет подключение..." с данной камеры.

#### *9* **На смартфоне выберите [Нач.дом.видеон.], чтобы запустить домашний мониторинг.**

#### *Для выхода из [Наблюдение]:*

Коснитесь [ВЫХОД] на экране данной камеры или нажмите кнопку Wi-Fi.

• Отображается сообщение. Коснитесь [ДА], чтобы закрыть индикацию.

#### **При использовании функции домашнего мониторинга во второй раз и в дальнейшем**

#### ∫ **Если подключается устройство Android (поддерживающее NFC)**

- ≥ **Включите функцию NFC смартфона.**
- *1* **Запустите приложение для смартфонов "Image App".**
- ≥ Когда отобразится экран указаний по подключению к Wi-Fi, выберите [НЕТ].
- *2* **Откройте экран установки соединения для домашнего мониторинга из меню смартфона.**
- *3* **Прикоснитесь смартфоном <sup>к</sup> на данном устройстве.**
- Прикоснитесь к метке NFC на данном устройстве, когда на экране смартфона отображается сообщение с указанием коснуться метки NFC устройства.
- Если камера не распознается даже после прикосновения смартфоном, измените положение и повторите попытку.
- Соединение нельзя установить во время выполнения записи данной камерой.
- ≥ На экране смартфона отобразится экран подтверждения. Коснитесь [ДА] для запуска режима домашнего мониторинга.
- Даже если данная камера выключена с помощью монитора ЖКД, она включается в случае прикосновения смартфоном к  $\forall$  на камере.
- ∫ **Если подключается устройство Android (не поддерживающее NFC) или iOS**
- *1* **Нажмите кнопку Wi-Fi на данной камере <sup>и</sup> коснитесь [Наблюдение].**

#### *2* **Запустите приложение для смартфонов "Image App".**

- Когда отобразится экран указаний по подключению к Wi-Fi, выберите [НЕТ].
- Используйте смартфон для запуска режима домашнего мониторинга.

#### *Для выхода из [Наблюдение]:*

Коснитесь [ВЫХОД] на экране данной камеры или нажмите кнопку Wi-Fi.

- Отображается сообщение. Коснитесь [ДА], чтобы закрыть индикацию.
- ≥ После выключения данной камеры с помощью монитора ЖКД данную камеру также можно включить и установить связь NFC, прикоснувшись смартфоном к  $\sqrt{2}$  на данной камере. (Если данная камера выключена с помощью кнопки питания, ее нельзя включить, прикоснувшись смартфоном к  $\vee$  на данной камере.)
- ≥ Можно зарегистрировать не более пяти смартфонов. В случае превышения этого количества регистрации удаляются, начиная со смартфона, которым коснулись раньше всего.
- ≥ Информацию о настройке и использовании NFC-совместимого смартфона см. в инструкции к используемому устройству.

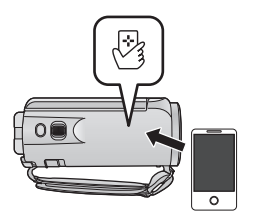

#### **Качество линии передачи данных**

Изображение или звук может прерываться либо соединение отключаться в зависимости от состояния линии передачи данных. Установите Качество линии с помощью данной камеры или приложения для смартфонов "Image App", используя в качестве руководства следующие значения рекомендуемой оптимальной скорости (восходящего потока данных).

- ∫ **Рекомендуемая оптимальная скорость (восходящего потока данных) для широкополосной линии передачи, мобильного маршрутизатора (тетеринга) и т. п. устройства, подключенного к данной камере**
- За информацией об оптимальной скорости обратитесь к своему поставщику услуг и т. п.

**Рекомендуемаяоптимальная скорость (восходящего потока данных)**

#### **500 кбит/с или выше**

Если трудно установить соединение с помощью [Наблюдение] или соединение отключается, немного подождите и повторите попытку соединения. Если соединение попрежнему невозможно установить, проверьте настройки в меню приложения для смартфонов "Image App", как указано ниже.

[  $\equiv$  (МЕНЮ)] → [Функция приложения] → [Дом.видеонаблюд.] → [Расширенные установки] Информацию о настройках см. в разделе [Справка] меню "Image App".

- Работу нельзя гарантировать для всех устройств.
- Даже для широкополосной линии передачи рекомендуемая оптимальная скорость может оказаться недостижимой в зависимости от используемой среды.
- ≥ Узкополосные линии передачи, такие как в аналоговых модемах, использовать нельзя.
- ≥ Если линия передачи для смартфона переключается, связь может прерываться. В таком случае выполните подключение повторно.

#### <span id="page-126-0"></span>**Какие операции/настройки можно выполнить с помощью смартфона в режиме домашнего мониторинга**

≥ Информацию о выполнении операций см. в разделе [Справка] меню "Image App".

#### ∫ **Какие операции можно выполнить с помощью смартфона**

#### **Проверка происходящего у вас дома**

Можно проверять видеозапись контролируемого объекта.

- ≥ Изображение контролируемого объекта можно записывать как видео или фотоснимки.
- Одновременная проверка с помощью нескольких смартфонов невозможна.
- ≥ В зависимости от условий использования устройства видеозапись может выглядеть так, как будто сделана с низкой частотой кадров.

#### **Голосовое сообщение**

Смартфон и данную камеру можно использовать как приемопередающие радиоустройства, позволяющие пользователям по очереди разговаривать.

- Можно разговаривать до 10 секунд с 20-секундным интервалом.
- ≥ При использовании функции голосовых сообщений откройте монитор ЖКД данной камеры.

#### ∫ **Какие настройки можно выполнить с помощью смартфона**

#### **Обнаружение движущихся/неподвижных объектов**

С помощью данной камеры можно обнаруживать движущиеся и неподвижные объекты в зоне обнаружения домашнего мониторинга.

- После установки домашнего мониторинга на данной камере (состояние ожидания домашнего мониторинга) камера не может обнаруживать движущиеся объекты до 5 минут.
- Обнаружение некоторых движущихся и неподвижных объектов может оказаться невозможным из-за состояния объекта съемки. Заранее проверьте, возможно ли обнаружение движущегося или неподвижного объекта.
- Если движение объекта съемки слишком быстрое или слишком медленное, если объект слишком маленький или в помещении слишком темно, обнаружение движущихся и неподвижных объектов может оказаться невозможным.

#### **Автоматическая съемка**

Можно вести видеосъемку данной камерой при обнаружении движущегося или неподвижного объекта.

- Автоматическая съемка ведется в течение примерно 30 секунд.
- ≥ Автоматическую запись можно вести не более 1 часа 15 минут в день. Проверяйте оставшееся возможное время записи.
- ≥ Если автоматическая съемка выполняется при обнаружении движущегося объекта, она происходит только один раз в течение установленного времени.
- ≥ Если автоматическая съемка выполняется при обнаружении неподвижного объекта, установленное время сбрасывается и снова начинается обнаружение неподвижного объекта.

#### **Изменение настроек домашнего мониторинга данной камеры**

#### ≥ **Настройка невозможна во время выполнения мониторинга с помощью смартфона. Коснитесь [Настроить] и выберите нужную настройку.**

#### ∫ **[Соединение видеонабл.]**

Можно отображать экран регистрации для идентификатора и пароля устройства.

● Если коснуться [QR-код], код QR отобразится на экране данной камеры.

#### ∫ **[Уровень громкости]**

Можно установить первоначальный уровень удаленной передачи голосовых данных и громкость динамика для функции удаленных голосовых сообщений.

#### **(высокая громкость)/ (низкая громкость)**

- Режим нельзя переключить на другой во время выполнения операций домашнего мониторинга.
- Хотя домашний мониторинг можно выполнять с использованием аккумулятора,
- рекомендуется использовать сетевой адаптер. ● Рекомендуется для использования закрепить данную камеру, так чтобы она не двигалась, иначе может произойти ошибка при обнаружении объекта.
- ≥ Если функция мониторинга постоянно используется в течение около 10 дней, питание данной камеры автоматически отключается.
- [РЕЖИМ ЗАП.] устанавливается на [HE].
- ≥ [НАСТР. ЗУМ] устанавливается на [i.Zoom ВЫКЛ].
- ≥ Режим творческого управления использовать нельзя.
- Если записывать изображения, когда монитор ЖКД данной камеры закрыт экраном наружу, монитор ЖКД выключается.
- ≥ При выполнении операции [Сброс.настр.Wi-Fi] пароль для настроек домашнего мониторинга меняется. Повторно установите настройки домашнего мониторинга и снова подключитесь к данной камере при выполнении операции [Сброс.настр.Wi-Fi].

# <span id="page-128-1"></span>**[Воспр.DLNA]**

Если подключить данную камеру к DLNA-совместимому телевизору с помощью Wi-Fi, можно воспроизводить сцены и фотоснимки на телевизоре.

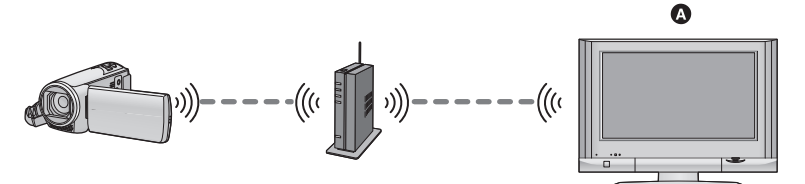

#### A **DLNA-совместимый телевизор**

- ≥ **Информацию о подключении телевизора к точке беспроводного доступа см. в инструкции по эксплуатации телевизора.**
- ≥ **Во время воспроизведения на телевизоре не вынимайте карту SD.**

### **Подготовительные действия перед использованием [Воспр.DLNA]**

- **1 Проверьте, совместима ли точка беспроводного доступа со стандартом IEEE802.11b/g/n.**
- **2 Проверьте, является ли телевизор DLNA-совместимым.**
- **3 Установите соединение Wi-Fi между данной камерой и точкой беспроводного доступа.**
- [Простое [подключение](#page-144-0) (WPS)] ( $\rightarrow$  [145\)](#page-144-0)
- Поиск точек [беспроводного](#page-145-0) доступа для установки соединения ( $\rightarrow$  [146\)](#page-145-0)
- Установка [соединения](#page-146-0) вручную (→ [147](#page-146-0))

После установки соединения Wi-Fi перейдите к разделу "[Воспроизведение](#page-128-0) на телевизоре".

• С помощью [Простая настр. Wi-Fi] также можно установить соединение Wi-Fi в соответствии с приложением для смартфонов "Image App".  $(\rightarrow 143)$  $(\rightarrow 143)$ 

### <span id="page-128-0"></span>**Воспроизведение на телевизоре**

Вы можете воспроизводить на телевизоре сцены и фотоснимки, записанные или сохраненные на данной камере.

- ≥ Можно воспроизводить следующие сцены:
	- $-$  Сцены, записанные в AVCHD [HG]/[HE]
	- $-$  Сцены, записанные в MP4/iFrame [720]
	- $-$  Сцены, сохраненные в формате MP4 (1280×720/25p) или MP4 (640×360/25p)

#### *1* **Нажмите кнопку Wi-Fi на данной камере <sup>и</sup> коснитесь [Воспр.DLNA].**  ) Wi-Fi

- ≥ Если коснуться [Измен. ТД], можно переключиться с одной точки беспроводного доступа на другую точку, зарегистрированную в данной камере.
- Если коснуться [ОТМЕНА], соединение Wi-Fi отключается.
- После установления соединения экран данной камеры выключается. Для восстановления отображения коснитесь экрана.

### *2* **Выберите данную камеру (SSID) со стороны телевизора.**

- ≥ Выберите носитель SD и видеоролик ([AVCHD/MP4]) или фотоснимок ([JPEG]) для воспроизведения.
- *3* **Выполните операции воспроизведения <sup>с</sup> помощью пульта дистанционного управления для телевизора.**
- ≥ Операции воспроизведения могут отличаться в зависимости от используемого телевизора.
- Если нажать цветную кнопку, можно выполнить следующие операции. Синяя/красная: Пропуск воспроизведения
- Быструю перемотку вперед/назад выполнить нельзя.
- Выполнение операций воспроизведения с помощью данной камеры невозможно.

#### *Для выхода из [Воспр.DLNA]:*

Коснитесь [ВЫХОД] или нажмите кнопку Wi-Fi.

• Отображается сообщение. Для завершения коснитесь [ДА].

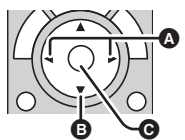

(Примеры операций во время воспроизведения видео)

- A Пропуск воспроизведения
- B Остановка
- C Воспроизведение/пауза
- ≥ Сцены, записанные в следующем формате [ФОРМАТ ЗАПИСИ] или режиме [РЕЖИМ ЗАП.], воспроизвести нельзя:
	- AVCHD: [1080/50p]/[PH]/[HA]
	- MP4/iFrame: [1080]/[iFrame]
- ≥ Сцены могут воспроизводиться неплавно в зависимости от вашей среды, например состояния сетевого соединения.

#### [Wi-Fi \[V270\]](#page-111-0)

# <span id="page-130-0"></span>**[Копировать]**

Установив связь Wi-Fi между данной камерой и ПК, вы можете копировать на ПК сцены и фотоснимки, записанные данной камерой.

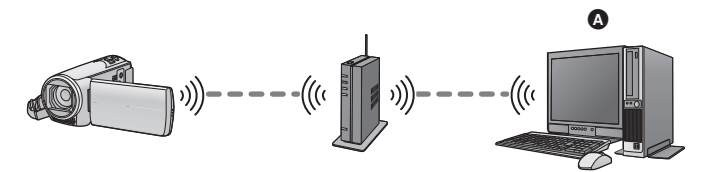

#### A **PC (ПК)**

- ≥ **Информацию о соединении между ПК и точкой беспроводного доступа см. в инструкции по эксплуатации используемого устройства.**
- ≥ **Если данная камера и ПК не подключены к одной и той же точке беспроводного доступа, копирование невозможно.**

### **Подготовительные действия перед использованием [Копировать]**

- **1 Проверьте, совместима ли точка беспроводного доступа со стандартом IEEE802.11b/g/n.**
- **2 Проверьте, подключены ли ПК и точка беспроводного доступа через Wi-Fi.**
- Для подключения ПК к точке беспроводного доступа также можно использовать кабель локальной сети.
- **3 Установите соединение Wi-Fi между данной камерой и точкой беспроводного доступа.**
- $[{\sf ID}$ остое [подключение](#page-144-0) (WPS) $]$  ( $\rightarrow$  [145\)](#page-144-0)
- Поиск точек [беспроводного](#page-145-0) доступа для установки соединения (→ [146\)](#page-145-0)
- Установка [соединения](#page-146-0) вручную (+ [147](#page-146-0))

После установки соединения Wi-Fi перейдите к разделу "[Копирование](#page-132-0) на ПК". ( $\rightarrow$  [133\)](#page-132-0)

• С помощью [Простая настр. Wi-Fi] также можно установить соединение Wi-Fi в соответствии с приложением для смартфонов "Image App".  $\rightarrow$  [143\)](#page-142-0)

#### <span id="page-131-0"></span>**Создание общей папки (целевой папки) на ПК**

Чтобы копировать сцены и фотоснимки с помощью установленного соединения Wi-Fi между данной камерой и ПК, выполните следующие подготовительные действия:

- Включите ПК
- Создайте общую папку (целевую папку)<sup>\*1</sup>
- \*1 Название папки должно состоять из 15 или менее буквенно-цифровых знаков.

#### ∫ **Если используется HD Writer LE 3.0**

#### **1 Установите HD Writer LE 3.0.**

≥ Информацию об операционной среде и установке см. в разделах "[Операционная](#page-162-0) среда"  $($  → [163](#page-162-0)) и "[Инсталляция](#page-164-0)" ( $\rightarrow$  [165\)](#page-164-0).

#### **2 С помощью HD Writer LE 3.0 создайте целевую папку.**

- ≥ Выберите [Auto-create] или [Create manually]. При выборе первого варианта целевая папка создается автоматически, в то время как второй вариант дает возможность указать целевую папку или создать новую. Кроме того, при втором варианте для целевой папки можно установить защиту паролем.
- ≥ Подробную информацию см. в инструкции по эксплуатации HD Writer LE 3.0 (файл PDF).  $\leftrightarrow$  [169](#page-168-0))

#### ∫ **Если HD Writer LE 3.0 не используется**

- Если настройка рабочей группы подключенного ПК была изменена и не является стандартной, вам также необходимо изменить настройку [Настройка Подкл. ПК] данной камеры.  $\leftrightarrow$  [156\)](#page-155-0)
- ≥ Учетная запись пользователя ПК (как имя пользователя, так и пароль) должна состоять из 32 или менее буквенно-цифровых знаков.<sup>\*2</sup>

Если для учетной записи пользователя используются знаки, отличающиеся от буквенноцифровых, установка целевой папки может оказаться невозможной.

\*2 Если для учетной записи пользователя вы используете более 32 знаков, копирование с помощью соединения Wi-Fi будет невозможным.

#### (Для Windows)

Поддерживаемые ОС: Windows Vista/Windows 7/Windows 8/Windows 8.1 Пример: Windows 7

- **1 Выберите целевую папку и нажмите на нее правой кнопкой мыши.**
- **2 Выберите [Properties] и включите функцию совместного использования папки.**
- ≥ Подробную информацию о включении функции совместного использования см. в инструкции по эксплуатации ПК или разделе справки используемой ОС.

#### (Для Mac)

Поддерживаемые ОС: OS X v10.4 до v10.9 Пример: OS X v10.9

- **1 Выберите целевую папку и нажмите на следующие элементы:**  $[File] \rightarrow [Get Info]$
- **2 Включите функцию совместного использования папки.**
- ≥ Подробную информацию о включении функции совместного использования см. в инструкции по эксплуатации ПК или разделе справки используемой ОС.

### <span id="page-132-0"></span>**Копирование на ПК**

- ≥ **Создайте общую папку (целевую папку) на ПК. (**l **[132\)](#page-131-0)**
- *1* **Нажмите кнопку Wi-Fi на данной камере <sup>и</sup> коснитесь [Копировать].**

### *2* **Прикоснитесь <sup>к</sup> ПК, <sup>к</sup> которому нужно подключиться.**

• Чтобы еще раз выполнить поиск ПК, коснитесь [Обновить].

(Если нужный для подключения ПК не отображается)

#### **Прикоснитесь к [Ввод вручную].**

- *3* (<sup>В</sup> случае касания [Ввод вручную]) **Введите имя компьютера для ПК (имя NetBIOS для компьютеров Mac).**
- Введите имя компьютера для своего ПК (имя NetBIOS для компьютеров Mac). (Можно ввести максимум 15 символов.)
- ≥ Если в имени компьютера (или имени NetBIOS) содержится пробел (знак пробела) и т. п., оно может быть распознано неправильно. В случае неудачной попытки соединения рекомендуется изменить имя компьютера (или имя NetBIOS), так чтобы в нем содержались только буквенно-цифровые знаки, которых должно быть не более 15.
- Порядок ввода такой же, как и установке названия. ( $\rightarrow$  [80](#page-79-0))
- ≥ После ввода имени компьютера для ПК коснитесь [Ввод].

### *4* **Коснитесь [ВВОД] <sup>и</sup> введите название общей папки.**

- $\bullet$  Если вы создали общую папку (целевую папку) с помощью HD Writer LE 3.0 (→ [132](#page-131-0)), коснитесь [Следующ.].
- ≥ Введите название общей папки, созданной вами на ПК, а затем коснитесь [Ввод]. (Можно ввести максимум 15 символов.)
- Если после ввода названия общей папки появится экран с указанием ввести данные учетной записи пользователя и пароль, введите пароль, созданный вами на ПК.
- После установления соединения с ПК начнется копирование.
- По завершении копирования данная камера отключится автоматически.

#### *При прерывании процесса копирования*

Во время копирования прикоснитесь к [ОТМЕНА].

**Если вы собираетесь удалить исходные сцены или фотоснимки после завершения копирования, перед удалением обязательно воспроизведите скопированные сцены или фотоснимки на ПК, чтобы убедиться в правильном копировании.**

- ≥ Копирование можно выполнить с использованием аккумулятора для подачи питания, однако рекомендуется использовать сетевой адаптер.
- После копирования сцен или фотоснимков на ПК исходные сцены или фотоснимки нельзя скопировать на какие-либо ПК.
- ≥ Если общая длительность сцен, записанных в один и тот же день на карту SD, превышает примерно 8 часов, сцены скопированы не будут.
- Если источник для копирования содержит сцены или фотоснимки, записанные на других устройствах, копирование может быть отменено.
- ≥ В зависимости от вашей среды, копирование может выполняться длительное время или не выполняться.
- Если сцена для копирования длинная или копирование не удается, рекомендуется выполнить для копирования указанные ниже действия.
	- $-$  Подключение данной камеры к ПК с помощью USB-кабеля ( $\rightarrow$  [166](#page-165-0), [170\)](#page-169-0)
	- Установка карты SD непосредственно во встроенное гнездо для карты SD на ПК или устройство считывания/записи карт SD

[Wi-Fi \[V270\]](#page-111-0)

# <span id="page-134-0"></span>**[Live Cast]**

Можно напрямую транслировать фильмы с данной камеры, установив связь между "LUMIX CLUB" и USTREAM.

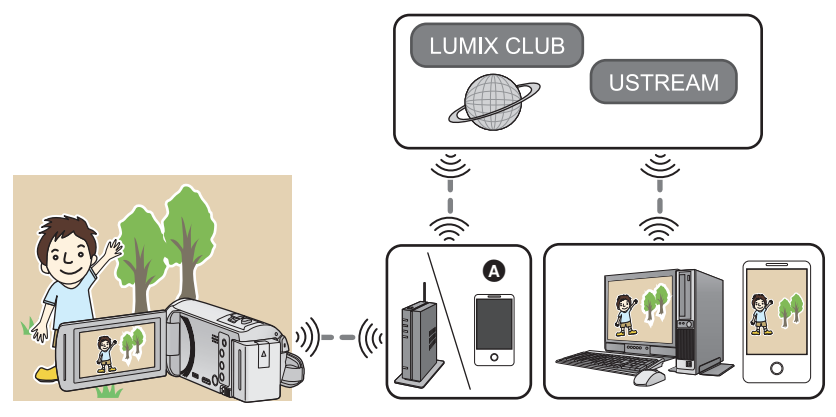

- A Вы также можете выполнять прямую трансляцию фильма, подключив данную камеру к смартфону, поддерживающему функцию тетеринга.
	- ≥ **В случае неправильной установки [УСТАН ЧАСЫ] (**l **[19\)](#page-18-0) нельзя использовать [Live Cast].**
	- ≥ **Внимательно проверьте содержание своего договора, поскольку в зависимости от условий подключения смартфона и Интернета может взиматься плата за передачу больших пакетов данных или налагаться ограничение на обмен данными.**

#### **Осторожно:**

При использовании данной функции обратите особое внимание на неприкосновенность частной жизни объекта съемки, право на съемку и т. п. Используйте на собственный риск.

### **Подготовительные действия перед использованием [Live Cast]**

**1** (При подключении к точке беспроводного доступа) **Проверьте, совместима ли точка беспроводного доступа со стандартом IEEE802.11b/g/n.**

(Для подключения с помощью тетеринга)

**Проверьте, поддерживает ли смартфон функцию тетеринга.**

- ≥ Информацию о настройке функции тетеринга см. в инструкции по эксплуатации смартфона.
- **2 Получите идентификатор/пароль/программу USTREAM.**
- Получите идентификатор/пароль/программу USTREAM на смартфоне или ПК.

#### **Информация о USTREAM**

С помощью этого веб-сайта совместного доступа к видеозаписям можно направлять и смотреть фильмы, записываемые данной камерой.

Подробную информацию см. на сайте USTREAM.

http://www.ustream.tv/

- ≥ В отношении будущих сервисов и обновлений USTREAM работа не гарантируется. В содержимое и экраны сервиса, которые можно использовать, могут вноситься изменения без предварительного уведомления. (Условия данного сервиса действительны на ноябрь 2014 г.)
- **3 Получите идентификатор входа/пароль "LUMIX CLUB".**
- Подключив данную камеру к точке беспроводного доступа (+ [145\)](#page-144-1), можно получить идентификатор входа/пароль "LUMIX CLUB" с помощью данной камеры. (+ [157](#page-156-0))

#### **4 Используйте сервисы связи с помощью "LUMIX CLUB"**

**Чтобы использовать сервис Live Cast, зайдите на следующий веб-сайт.** http://lumixclub.panasonic.net/rus/c/

- ≥ Зайдите на "LUMIX CLUB" и зарегистрируйте/выполните установку USTREAM с помощью настроек связи веб-сервиса.
- **5 Установите соединение Wi-Fi между данной камерой и точкой беспроводного доступа.**
- [Простое [подключение](#page-144-0) (WPS)] ( $\rightarrow$  [145\)](#page-144-0)
- Поиск точек [беспроводного](#page-145-0) доступа для установки соединения (→ [146\)](#page-145-0)
- Установка [соединения](#page-146-0) вручную (+ [147](#page-146-0))

После установки соединения Wi-Fi перейдите к разделу "Прямая [трансляция](#page-136-0)".

≥ С помощью [Простая настр. Wi-Fi] также можно установить соединение Wi-Fi в соответствии с приложением для смартфонов "Image App".  $(\rightarrow 143)$  $(\rightarrow 143)$ 

### <span id="page-136-0"></span>**Нажмите кнопку Wi-Fi на данной камере и коснитесь [Live Cast].**

- ≥ Если идентификатор входа и пароль "LUMIX CLUB" еще не были зарегистрированы в данной камере, введите их согласно информации на экране.
- ≥ Можно зарегистрировать до трех точек беспроводного доступа. Данная камера будет пытаться подключиться к ним по очереди. Например, если к первой точке беспроводного доступа подключиться не удастся, камера попытается подключиться ко второй точке.  $\leftrightarrow$  [153](#page-152-0))
- ≥ Если коснуться [Измен. ТД], можно переключиться с одной точки беспроводного доступа на другую точку, зарегистрированную в данной камере.
- ≥ При правильном выполнении соединения экран данной камеры переключается на режим прямой трансляции.

#### ∫ **Для отправки электронных сообщений**

Можно отправлять электронные сообщения с такой информацией, как название канала USTREAM или запланированная дата трансляции.

- ≥ С помощью данной камеры можно установить только запланированную дату трансляции. ( $\rightarrow$  [139](#page-138-0)) Другие настройки выполняйте на "LUMIX CLUB".
- Заранее зарегистрируйте на "LUMIX CLUB" адреса получателей электронных сообщений.

#### **Прикоснитесь** к  $\nabla$ .

● Значки  $\left[\sqrt[m]{\ }}/$   $\right]$  исчезают, если в течение определенного времени не выполняется никаких операций с помощью сенсорного экрана. Чтобы снова отобразить их, прикоснитесь к экрану.

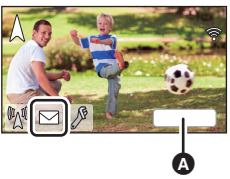

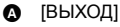

#### ∫ **Для начала прямой трансляции**

### **Прикоснитесь** к  $\mathbb{M}$  .

● Значки  $\left[\sqrt[m]{\ }}/$   $\right]$  исчезают, если в течение определенного времени не выполняется никаких операций с помощью сенсорного экрана. Чтобы снова отобразить их, прикоснитесь к экрану.

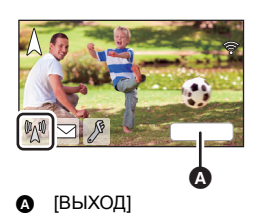

### ∫ **Для завершения прямой трансляции** Прикоснитесь к  $\mathbb{R}$ <sup>1</sup>.

● Если отображается значок  $\overline{P_{\mathcal{M}}^{0}}$  (серый), имеются неотправленные данные. Дождитесь передачи неотправленных данных и отображения значка  $\mathbb{M}$ .

#### *Для выхода из режима прямой трансляции:*

Коснитесь [ВЫХОД] или нажмите кнопку Wi-Fi.

≥ Отображается сообщение. Для завершения коснитесь [ДА].

#### ∫ **Индикация на экране в режиме прямой трансляции**

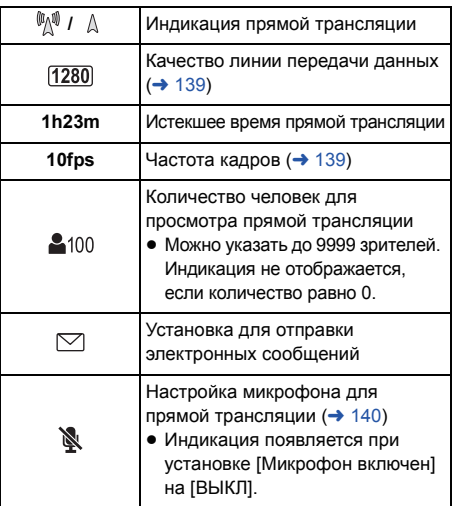

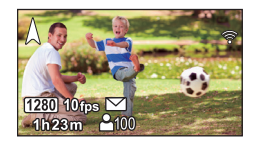

- В режиме прямой трансляции запись невозможна даже при нажатии кнопки начала/ остановки записи.
- ≥ В режиме прямой трансляции на данной камере установлен интеллектуальный автоматический режим.
- ≥ Если начать прямую трансляцию, когда монитор ЖКД закрыт экраном наружу, монитор ЖКД данной камеры выключается.
- ≥ Если данная камера входит в список блокирования отправителей электронных сообщений на устройствах получателей или на них включена настройка брандмауэра, функция Wi-Fi может работать неправильно. В таком случае проверьте настройки сети.
- ≥ Если просмотр прямой трансляции невозможен с помощью приложения USTREAM для телевизоров или смартфонов, отмените пароль для программы и снова запустите трансляцию.
- ≥ Возможна утечка содержимого изображений к посторонним лицам в зависимости от настроек способа публикации изображений USTREAM. В случае необходимости установите диапазон публикации и пароль с помощью USTREAM.

#### **Выполнение настроек прямой трансляции**

#### **Чтобы отобразить экран настроек прямой трансляции**, коснитесь  $\mathbb{P}$ .

● Значки | | | | | | | | | | | | | | | исчезают, если в течение определенного времени не выполняется никаких операций с помощью сенсорного экрана. Чтобы снова отобразить их, прикоснитесь к экрану.

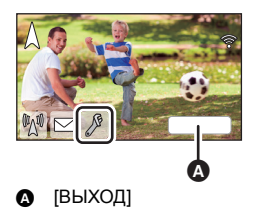

#### <span id="page-138-0"></span>∫ **Для выполнения настроек отправки электронных сообщений**

Можно выполнить настройку отправки электронного сообщения с уведомлением о трансляции и настройку для запланированного времени и даты трансляции, указываемых в электронном сообщении.

- **1 Прикоснитесь к [Отправить e-mail].**
- **2 Прикоснитесь к [ВКЛ] или [ВЫКЛ].**

**[ВКЛ]:** Включается отправка электронных сообщений.

**[ВЫКЛ]:** Отключается отправка электронных сообщений.

#### **3** (При выборе [ВКЛ]) **Для установки запланированной даты трансляции.**

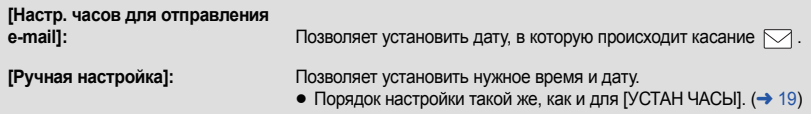

#### <span id="page-138-1"></span>∫ **Для установки качества линии передачи данных**

**1 Прикоснитесь к [Качество линии].**

#### **2 Коснитесь нужного качества линии передачи данных.**

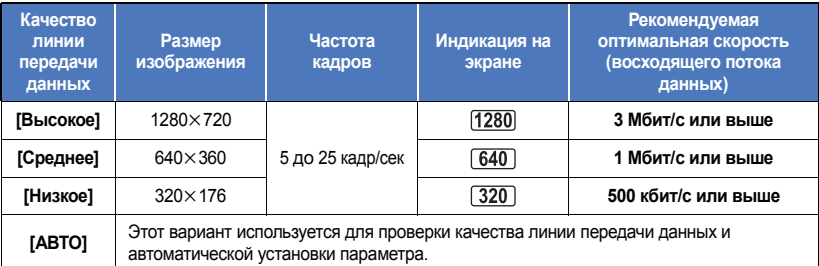

- В зависимости от состояния линии передачи данных, мобильного маршрутизатора (тетеринга) и т. п. устройства, к которому подключена данная камера, изображение или звук может прерываться либо связь по линии отключаться. Установите на данной камере качество линии передачи данных в соответствии с указанными выше значениями рекомендуемой оптимальной скорости (восходящего потока данных).
- За информацией об оптимальной скорости обратитесь к своему поставщику услуг и т. п.
- ≥ Если при установке [АВТО] передача изображения в режиме трансляции останавливается или изображение выглядит так, как будто пропущены кадры, измените [Качество линии] в соответствии с используемой средой.
- ≥ Если выбранное качество линии передачи данных предусматривает более высокое качество изображения, чем используемое вами, изображения будут отображаться, как будто сняты с низкой частотой кадров.
- Работу нельзя гарантировать для всех устройств.
- Даже для широкополосной линии передачи рекомендуемая оптимальная скорость может оказаться недостижимой в зависимости от используемой среды.
- ≥ Узкополосные линии передачи, такие как в аналоговых модемах, использовать нельзя.
- Если линия передачи для смартфона переключается, связь может прерываться. В таком случае выполните подключение повторно.
- ∫ **Для сохранения на сервисе USTREAM**
- **1 Прикоснитесь к [Сохранить в USTREAM].**
- **2 Прикоснитесь к [ВКЛ] или [ВЫКЛ].**

**[ВКЛ]:** Прямая трансляция видео сохраняется на сервисе USTREAM.

**[ВЫКЛ]:** При выборе этого варианта трансляция не сохраняется на сервисе **USTREAM** 

- <span id="page-139-0"></span>∫ **Прямая трансляция без звука**
- **1 Прикоснитесь к [Микрофон включен].**
- **2 Прикоснитесь к [ВЫКЛ].**

**[ВКЛ]:** Во время прямой трансляции звук выводится.

**[ВЫКЛ]:** Во время прямой трансляции звук не выводится.

# <span id="page-140-0"></span>**Установка приложения "Image App"**

- ≥ Чтобы использовать указанные ниже функции Wi-Fi, необходимо установить приложение для смартфонов "Image App".
	- $-$  [[Пульт](#page-113-0) ДУ] ( $\rightarrow$  [114\)](#page-113-0)
	- $-$  [[Радионяня](#page-119-0)] ( $\rightarrow$  [120\)](#page-119-0)
	- $-$  [[Наблюдение](#page-122-0)] ( $\rightarrow$  [123\)](#page-122-0)

#### **Информация о приложении "Image App"**

"Image App" — это приложение, предоставляемое компанией Panasonic.

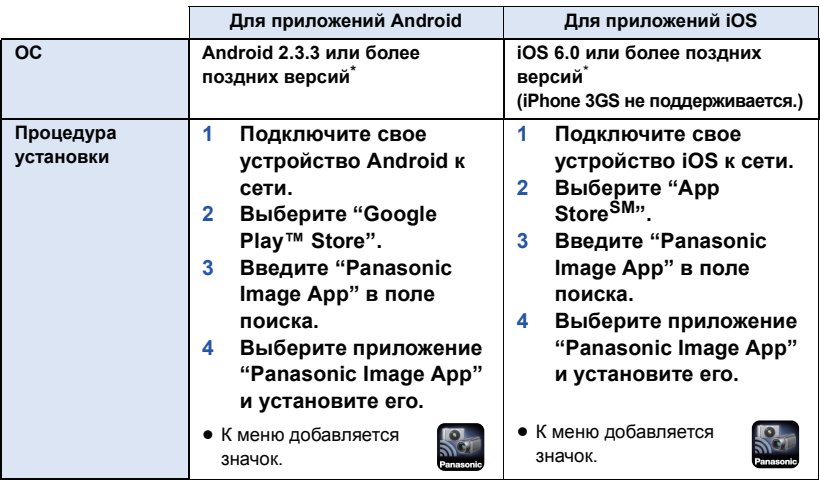

- \* Поддерживаемые версии ОС приведены по состоянию на ноябрь 2014 г. Они могут меняться.
- ≥ Используйте последнюю версию.
- ≥ Информацию о выполнении операций см. в разделе [Справка] меню "Image App".
- Правильное использование сервиса может оказаться невозможным в зависимости от типа используемого смартфона. Информацию о приложении "Image App" см. на указанном ниже сайте поддержки.

### **http://panasonic.jp/support/global/cs/e\_cam**

(Сайт только на английском языке.)

≥ При загрузке приложения в мобильную сеть может взиматься плата за передачу больших пакетов данных в зависимости условий вашего договора.

#### [Wi-Fi \[V270\]](#page-111-0)

# **Установка соединения Wi-Fi**

Чтобы использовать функцию Wi-Fi, подключите данную камеру к точке беспроводного доступа или смартфону через соединение Wi-Fi.

- ≥ При включении данной камеры может отобразиться экран подтверждения настройки Wi-Fi. Коснитесь [ДА] и выполните настройку Wi-Fi.
- Чтобы выполнить настройку Wi-Fi данной камеры с помощью приложения для смартфонов "Image App", снова коснитесь [ДА]. (См. раздел "[Использование](#page-142-0) [Простая настр. Wi-Fi] для установки [соединения](#page-142-0)" на стр. [143](#page-142-0).)
- ≥ Чтобы выполнить настройку Wi-Fi с помощью данной камеры, коснитесь [НЕТ]. (См. раздел "Подключение к точке [беспроводного](#page-144-1) доступа" на стр. [145.](#page-144-1))
- ≥ В зависимости от способа подключения к Wi-Fi доступные функции Wi-Fi различаются.

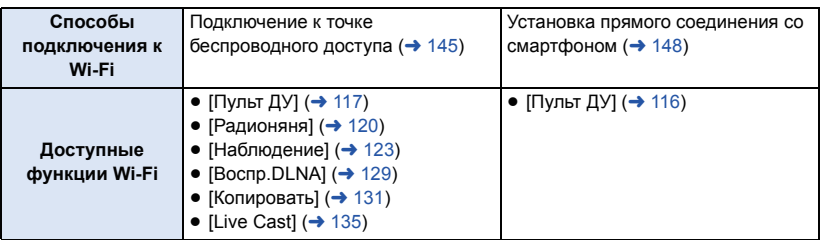

≥ Если выбрать [История], можно установить соединение Wi-Fi с помощью настроек соединения, ранее использованных для функции Wi-Fi. ( $\rightarrow$  [150](#page-149-0))

∫ **Информация об индикаторе состояния при подключении к Wi-Fi**

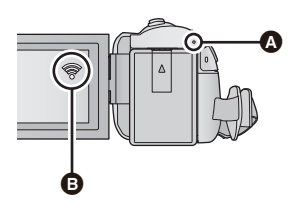

#### A **Горит зеленым светом**

- ≥ Индикатор состояния горит зеленым светом во время подключения данной камеры к приемному устройству после установления соединения Wi-Fi.
- При отключении соединения Wi-Fi индикатор состояния снова загорается красным светом.

B **Значок состояния подключения При подключении к точке беспроводного доступа:**  $\mathcal{R}$  есть подключение к Wi-Fi/ $\mathcal{R}$  нет подключения к Wi-Fi

≥ Индикация изменяется следующим образом в соответствии с интенсивностью радиоволн:

 $\widehat{\mathcal{R}}$  (слабые) $\rightarrow \widehat{\mathcal{R}} \rightarrow \widehat{\mathcal{R}}$   $\rightarrow \widehat{\mathcal{R}}$  (сильные).

#### **При прямом подключении:**

 $\widehat{\mathbf{e}}$  есть подключение к Wi-Fi/ $\widehat{\mathbf{e}}$  нет подключения к Wi-Fi

## <span id="page-142-0"></span>**Использование [Простая настр. Wi-Fi] для установки соединения**

С помощью приложения для смартфонов "Image App" можно передавать следующую информацию между смартфоном и данной камерой, используя функцию NFC или код QR.

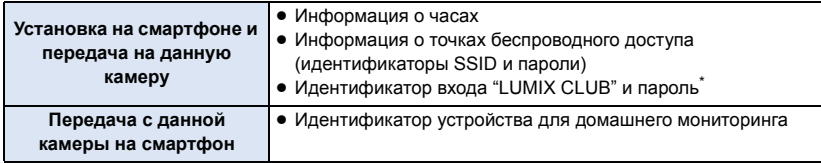

- \* Заранее получите идентификатор входа и пароль для "LUMIX CLUB" на данной камере.
- ≥ **Установите приложение для смартфонов "Image App" на своем смартфоне. (**l **[141](#page-140-0))**
- ∫ **Если подключается устройство Android (поддерживающее NFC)**
- ≥ **Включите функцию NFC смартфона.**
- *1* **Нажмите кнопку Wi-Fi на данной камере <sup>и</sup> коснитесь [Настр Wi-Fi].**

#### *2* **Прикоснитесь <sup>к</sup> [Простая настр. Wi-Fi].**

- Прикоснитесь к [ДА].
- *3* **Запустите приложение для смартфонов "Image App".**

#### *4* **Прикоснитесь смартфоном <sup>к</sup> на данной камере.**

- ≥ Прикоснитесь к участку касания NFC, когда на экране смартфона появится метка NFC.
- ≥ Если соединение между смартфоном и данной камерой устанавливается впервые, коснитесь [ДА] на экране данной камеры, а затем повторно прикоснитесь смартфоном к на данной камере.
- ≥ На смартфоне появится экран установки.

#### *5* **Для установки соединения следуйте указаниям на экране смартфона.**

- ≥ По завершении настроек устанавливается прямое соединение между смартфоном и данной камерой, позволяющее использовать удаленные операции. (• [116\)](#page-115-0)
- ∫ **Если подключается устройство Android (не поддерживающее NFC) или iOS**
- *1* **Нажмите кнопку Wi-Fi на данной камере <sup>и</sup> коснитесь [Настр Wi-Fi].**

#### *2* **Прикоснитесь <sup>к</sup> [Простая настр. Wi-Fi].**

- Прикоснитесь к [ДА].
- *3* **Прикоснитесь <sup>к</sup> [QR-код] или [Wi-Fi]**

#### *При выборе [QR-код]*

- **1 Запустите приложение для смартфонов "Image App".**
- **2 На смартфоне выберите [QR-код], чтобы сканировать код QR, отображаемый на экране данной камеры.**
- На смартфоне появится экран установки.
- ≥ При использовании устройства iOS выполните следующие операции:
- **1** Выберите вариант, позволяющий установить приложение, на экране профиля "Image App" и следуйте указаниям на экране для выполнения установки.
- 2 Нажмите кнопку Home ("Домой"), чтобы закрыть отображаемый экран.
- 3 Коснитесь [Следующ.] на экране данной камеры для отображения ее идентификатора SSID.
- **4** После выбора названия сети (SSID) данной камеры из настройки Wi-Fi смартфона запустите приложение "Image App".
- **3 Для установки соединения следуйте указаниям на экране смартфона.**
- ≥ По завершении настроек устанавливается прямое соединение между смартфоном и данной камерой, позволяющее использовать удаленные операции. (• [116\)](#page-115-0)

#### *При выборе [Wi-Fi]*

- ≥ Если используется устройство Android, запустите приложение для смартфонов "Image App".
- **1** (Если подключается устройство Android)

**На смартфоне выберите [Wi-Fi], а также выберите SSID, отображаемый на экране данной камеры.**

(Если подключается устройство iOS)

**На смартфоне выберите SSID, отображаемый на данной камере, из меню настроек Wi-Fi.**

**2** (Если подключается устройство Android) **Введите пароль, отображаемый на данной камере.**

(Если подключается устройство iOS)

**После ввода пароля, отображаемого на экране данной камеры, запустите приложение "Image App".**

- **3 Для установки соединения следуйте указаниям на экране смартфона.**
- ≥ По завершении настроек устанавливается прямое соединение между смартфоном и данной камерой, позволяющее использовать удаленные операции. (• [116\)](#page-115-0)
## <span id="page-144-2"></span><span id="page-144-1"></span>**Подключение к точке беспроводного доступа**

#### **Проверьте, поддерживает ли используемая вами точка беспроводного доступа стандарт WPS**

- $-$  Если точка беспроводного доступа поддерживает стандарт WPS: перейдите к выполнению следующего этапа [Простое [подключение](#page-144-0) (WPS)]
- $-$  Если точка беспроводного доступа не поддерживает стандарт WPS: "Поиск точек [беспроводного](#page-145-0) доступа для установки соединения" ( $\rightarrow$  [146\)](#page-145-0)

## <span id="page-144-0"></span>**[Простое подключение (WPS)]**

### *1* **Нажмите кнопку Wi-Fi на данной камере.**

- ≥ Когда кнопка Wi-Fi нажимается впервые, появляется сообщение. Коснитесь [ДА] и перейдите к шагу 5.
- *2* **Прикоснитесь <sup>к</sup> [Настр Wi-Fi].**
- *3* **Прикоснитесь <sup>к</sup> [Уст. беспр. ТД].**
- *4* **Коснитесь участка без индикации на точке беспроводного доступа.**
- Информацию о том, как удалять точки беспроводного доступа или менять порядок поиска точек беспроводного доступа, см. в разделе [Уст. беспр. ТД] на странице [153.](#page-152-0)

#### *5* **Прикоснитесь <sup>к</sup> [Простое подключение (WPS)].**

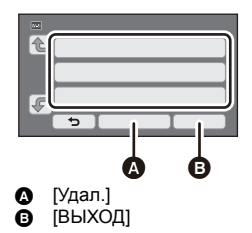

#### *6* **Установите точку беспроводного доступа <sup>в</sup> режим ожидания WPS.**

- Дополнительные сведения см. в инструкции по эксплуатации точки беспроводного доступа. (При использовании соединения с помощью тетеринга см. инструкцию по эксплуатации смартфона.)
- ≥ После выполнения соединения отображается сообщение. Коснитесь [ВЫХОД] и выйдите из [Уст. беспр. ТД].
- В случае неудачной попытки установить соединение отображается сообщение. Коснитесь [ВЫХОД] и снова установите соединение.

#### *Введите PIN-код для установления соединения Wi-Fi*

- **1 Коснитесь [PIN-код] при выполнении шага 6.**
- **2 Коснитесь подключаемой точки беспроводного доступа.**
- ≥ Если коснуться [Обновить], можно осуществлять повторный поиск точек беспроводного доступа.
- Если коснуться  $\begin{array}{|c|c|} \hline \bullet & \bullet \end{array}$  и выбрать точку беспроводного доступа, отобразятся все знаки. В данном случае коснитесь [ВВОД].
- **3 Введите PIN-код, отображаемый на экране данной камеры, в точку беспроводного доступа.**
- ≥ Дополнительные сведения см. в инструкции по эксплуатации точки беспроводного доступа. (При использовании соединения с помощью тетеринга см. инструкцию по эксплуатации смартфона.)

#### **4 Прикоснитесь к [Следующ.].**

- ≥ После выполнения соединения отображается сообщение. Коснитесь [ВЫХОД] и выйдите из [Уст. беспр. ТД].
- ≥ В случае неудачной попытки установить соединение отображается сообщение. Коснитесь [ВЫХОД] и снова установите соединение.

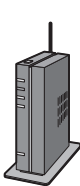

#### **Подтверждение установления соединения Wi-Fi**

- Индикатор состояния данной камеры горит зеленым светом
- $-$  На экране отображается  $\circledast$

### <span id="page-145-0"></span>**Поиск точек беспроводного доступа для установки соединения**

≥ Подтвердите ключ шифрования (пароль) выбранной точки беспроводного доступа, если сетевая аутентификация зашифрована.

## *1* **Нажмите кнопку Wi-Fi на данной камере.**

≥ Когда кнопка Wi-Fi нажимается впервые, появляется сообщение. Коснитесь [ДА] и перейдите к шагу 5.

## *2* **Прикоснитесь <sup>к</sup> [Настр Wi-Fi].**

- *3* **Прикоснитесь <sup>к</sup> [Уст. беспр. ТД].**
- *4* **Коснитесь участка без индикации на точке беспроводного доступа.**
- Информацию о том, как удалять точки беспроводного доступа или менять порядок поиска точек беспроводного доступа, см. в разделе [Уст. беспр. ТД] на странице [153.](#page-152-0)

## *5* **Прикоснитесь <sup>к</sup> [Поиск].**

- *6* **Коснитесь точки беспроводного доступа для подключения.**
- Если коснуться [Обновить], можно осуществлять повторный поиск точек беспроводного доступа.
- Если коснуться  $\begin{bmatrix} \bullet \\ \bullet \end{bmatrix}$  и выбрать точку беспроводного доступа, отобразятся все знаки. В данном случае коснитесь [ВВОД].
- Если точки беспроводного доступа не отображаются, см. раздел "Установка [соединения](#page-146-0) [вручную](#page-146-0)".  $($   $\rightarrow$  [147\)](#page-146-0)
- Если ключ шифрования (пароль) не был установлен, выполняется подключение и отображается сообщение. Коснитесь [ВЫХОД] и выйдите из [Уст. беспр. ТД].

*7* (При наличии ключа шифрования (пароля))

### **Введите пароль.**

- Подробную информацию о том, как вводить символы, см. на странице [80.](#page-79-0)
- ≥ После выполнения ввода символов коснитесь [Ввод].
- ≥ Выполняется соединение, и отображается сообщение. Коснитесь [ВЫХОД] и выйдите из [Уст. беспр. ТД].

- Индикатор состояния данной камеры горит зеленым светом
- $-$  На экране отображается

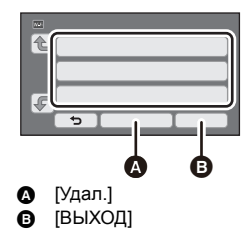

## <span id="page-146-0"></span>**Установка соединения вручную**

- ≥ При подключении с помощью [Ввод вручную] подтвердите SSID (идентификационное имя), метод аутентификации, тип шифрования и ключ шифрования (пароль) используемой точки беспроводного доступа.
- $1$  **Нажмите кнопку Wi-Fi на данной камере.**  $\bigcirc$  Wi-Fi
- ≥ Когда кнопка Wi-Fi нажимается впервые, появляется сообщение. Коснитесь [ДА] и перейдите к шагу 5.
- *2* **Прикоснитесь <sup>к</sup> [Настр Wi-Fi].**
- *3* **Прикоснитесь <sup>к</sup> [Уст. беспр. ТД].**
- *4* **Коснитесь участка без индикации на точке беспроводного доступа.**
- Информацию о том, как удалять точки беспроводного доступа или менять порядок поиска точек беспроводного доступа, см. в разделе [Уст. беспр. ТД] на странице [153.](#page-152-0)
- *5* **Прикоснитесь <sup>к</sup> [Ввод вручную].**
- *6* **Коснитесь [ВВОД], <sup>а</sup> затем введите SSID подключаемой точки беспроводного доступа.**
- ≥ Подробную информацию о том, как вводить символы, см. на странице [80](#page-79-0).
- После выполнения ввода символов коснитесь [Ввод].

### *7* **Касанием выберите нужный метод сетевой аутентификации.**

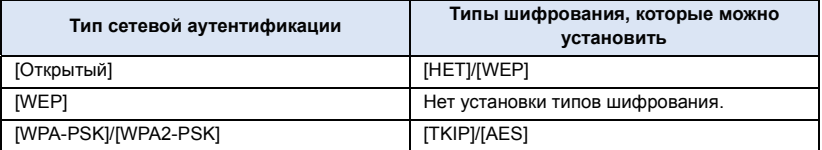

• В случае выбора [WEP] перейдите к выполнению шага 9.

#### *8* **Коснитесь нужного метода шифрования.**

- ≥ Если выбрать [НЕТ], после установления соединения отобразится сообщение. Коснитесь [ВЫХОД] и выйдите из [Уст. беспр. ТД].
- **9** (В случае выбора [WEP]/[TKIP]/[AES])

#### **Коснитесь [ВВОД], а затем введите пароль.**

- Подробную информацию о том, как вводить символы, см. на странице [80.](#page-79-0)
- ≥ После выполнения ввода символов коснитесь [Ввод].
- ≥ После выполнения соединения отображается сообщение. Коснитесь [ВЫХОД] и выйдите из [Уст. беспр. ТД].

- Индикатор состояния данной камеры горит зеленым светом
- $-$  На экране отображается  $\circledast$

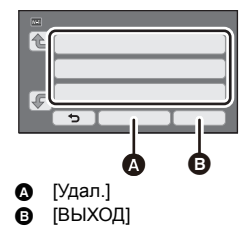

- ≥ Обратитесь к руководству по эксплуатации точки беспроводного доступа и проверьте настройки при сохранении точки беспроводного доступа.
- ≥ Порядок убывания эффективности методов шифрования следующий: [AES], [TKIP] и [WEP]. Рекомендуется использовать при подключении по возможности самый эффективный метод шифрования.
- Если сигнал точки беспроводного доступа слабый, установка соединения может оказаться невозможной. Подробную информацию см. в разделах "[Сообщения](#page-173-0)" (→ [174](#page-173-0)) и "[Поиск](#page-175-0) и устранение [неисправностей](#page-175-0)" ( $\rightarrow$  [176\)](#page-175-0).
- Скорость передачи данных может снизиться или передача может оказаться невозможной в зависимости от условий использования.

## <span id="page-147-1"></span>**Установка прямого соединения со смартфоном**

#### **Проверьте, поддерживает ли используемый вами смартфон стандарт WPS**

- $-$  Если смартфон поддерживает стандарт WPS: перейдите к следующему разделу [Простое [подключение](#page-147-0) (WPS)]  $-$  Если смартфон не поддерживает стандарт WPS:
- перейдите к разделу "[Подключение](#page-148-0) с помощью кода QR" (→ [149](#page-148-0))

### <span id="page-147-0"></span>**[Простое подключение (WPS)]**

- *1* **Нажмите кнопку Wi-Fi на данной камере <sup>и</sup> коснитесь [Настр Wi-Fi].**
- *2* **Прикоснитесь <sup>к</sup> [Прямое подключение].**
- *3* **Прикоснитесь <sup>к</sup> [Измен. тип соединения].**
- *4* **Прикоснитесь <sup>к</sup> [Простое подключение (WPS)].**
- *5* **Установите смартфон на режим WPS.**

- Индикатор состояния данной камеры горит зеленым светом
- $-$  На экране отображается  $\widehat{\mathbf{g}}$

#### <span id="page-148-0"></span>**Подключение с помощью кода QR**

- *1* **Нажмите кнопку Wi-Fi на данной камере <sup>и</sup> коснитесь [Настр Wi-Fi].**
- *2* **Прикоснитесь <sup>к</sup> [Прямое подключение].**
- *3* **Прикоснитесь <sup>к</sup> [Измен. тип соединения].**
- *4* **Прикоснитесь <sup>к</sup> [QR-код].**
- Код QR отображается на экране данной камеры.
- *5* **Запустите приложение для смартфонов "Image App".**
- *6* **На смартфоне выберите [QR-код], чтобы сканировать код QR, отображаемый на экране данной камеры.**
- ≥ Если используется устройство Android, устанавливается прямое соединение между смартфоном и данной камерой, позволяющее использовать удаленные операции. ( $\rightarrow$  [116\)](#page-115-0)
- ≥ При использовании устройства iOS выполните следующие операции:
- **1** Выберите вариант, позволяющий установить приложение, на экране профиля "Image App" и следуйте указаниям на экране для выполнения установки.
- 2 Нажмите кнопку Home ("Домой"), чтобы закрыть отображаемый экран.
- **3** Выберите название сети (SSID) данной камеры из настройки Wi-Fi смартфона.
- ≥ Если код QR невозможно сканировать, см. раздел "[Подключение](#page-148-1) с помощью ввода SSID и [пароля](#page-148-1)".  $\left(\rightarrow$  [149\)](#page-148-1)

#### **Подтверждение установления соединения Wi-Fi**

- Индикатор состояния данной камеры горит зеленым светом
- $-$  На экране отображается  $\widehat{\mathbf{a}}$

### <span id="page-148-1"></span>**Подключение с помощью ввода SSID и пароля**

- *1* **Нажмите кнопку Wi-Fi на данной камере <sup>и</sup> коснитесь [Настр Wi-Fi].**
- *2* **Прикоснитесь <sup>к</sup> [Прямое подключение].**
- *3* **На смартфоне выберите SSID, отображаемый на данной камере, из меню настроек Wi-Fi.**
- *4* **Введите на смартфоне пароль, отображаемый на экране данной камеры.**

- Индикатор состояния данной камеры горит зеленым светом
- $-$  На экране отображается  $\widehat{\mathbf{g}}$
- ≥ Скорость передачи данных может снизиться или передача может оказаться невозможной в зависимости от условий использования.

## **Соединение на основе истории**

Каждое использование функции Wi-Fi сохраняется в истории подключений Wi-Fi. Данные из истории позволяют легко установить соединение с помощью предыдущих настроек соединения.

# *1* **Нажмите кнопку Wi-Fi на данной камере <sup>и</sup> коснитесь [История].**

### *2* **Прикоснитесь <sup>к</sup> нужному элементу для соединения.**

- ≥ История использования функций Wi-Fi и использованных мест назначения соединения отображается в виде списка.
- ≥ Для периодов прямого соединения между смартфоном и т. п. и данной камерой отображается только список использования функций Wi-Fi.
- Чтобы отобразить сведения о соединении, коснитесь [ДЕТАЛЬНЫЙ].

## *3* **Прикоснитесь <sup>к</sup> [ВВОД].**

- После установки соединения появится сообщение и произойдет переключение на экран функции Wi-Fi, выбранной при выполнении шага 2. Выполните операцию выбранной функции Wi-Fi.
- ≥ Если вы выбрали [Пульт ДУ], запустите приложение для смартфонов "Image App", убедившись, что "Управляется дистанционно" отображается на мониторе ЖКД. Если соединение невозможно установить, проверьте настройку Wi-Fi смартфона.

#### **Подтверждение установления соединения Wi-Fi**

- Индикатор состояния данной камеры горит зеленым светом
- На экране отображаются следующие значки: При подключении к точке беспроводного доступа:

При прямом соединении:

- ≥ В истории могут храниться данные о 8 самых последних использованных подключениях Wi-Fi.
- ≥ Если установить соединение Wi-Fi из [Уст. беспр. ТД] в [Настр Wi-Fi], подключение Wi-Fi не будет сохранено в истории.

## <span id="page-150-0"></span>**Если соединение Wi-Fi невозможно установить**

≥ Подробную информацию о настройке точки беспроводного доступа или смартфона см. в инструкции по эксплуатации используемого устройства.

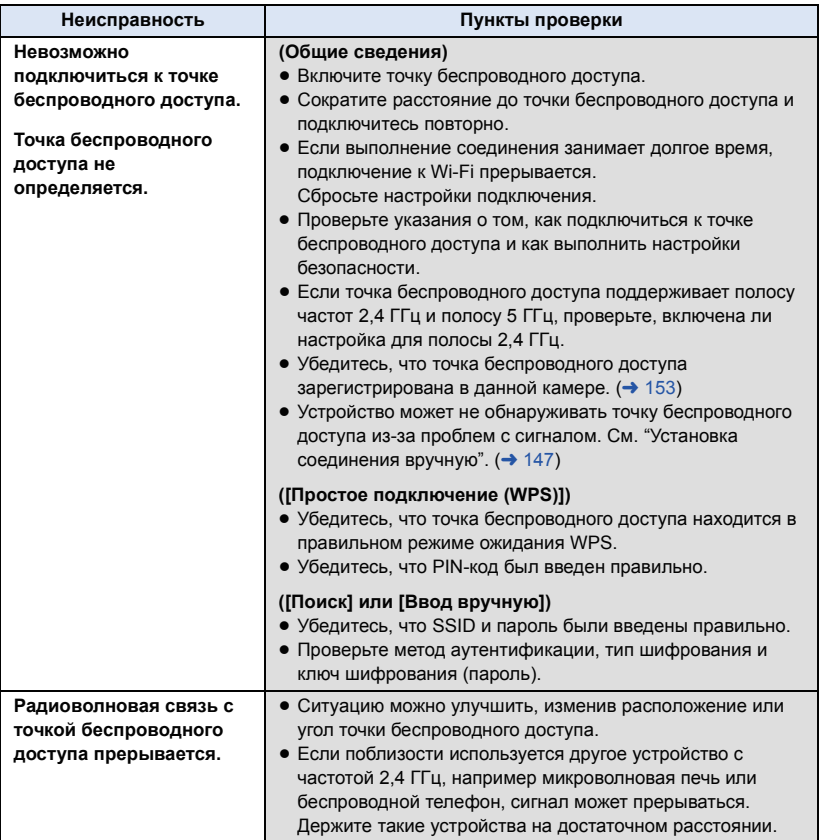

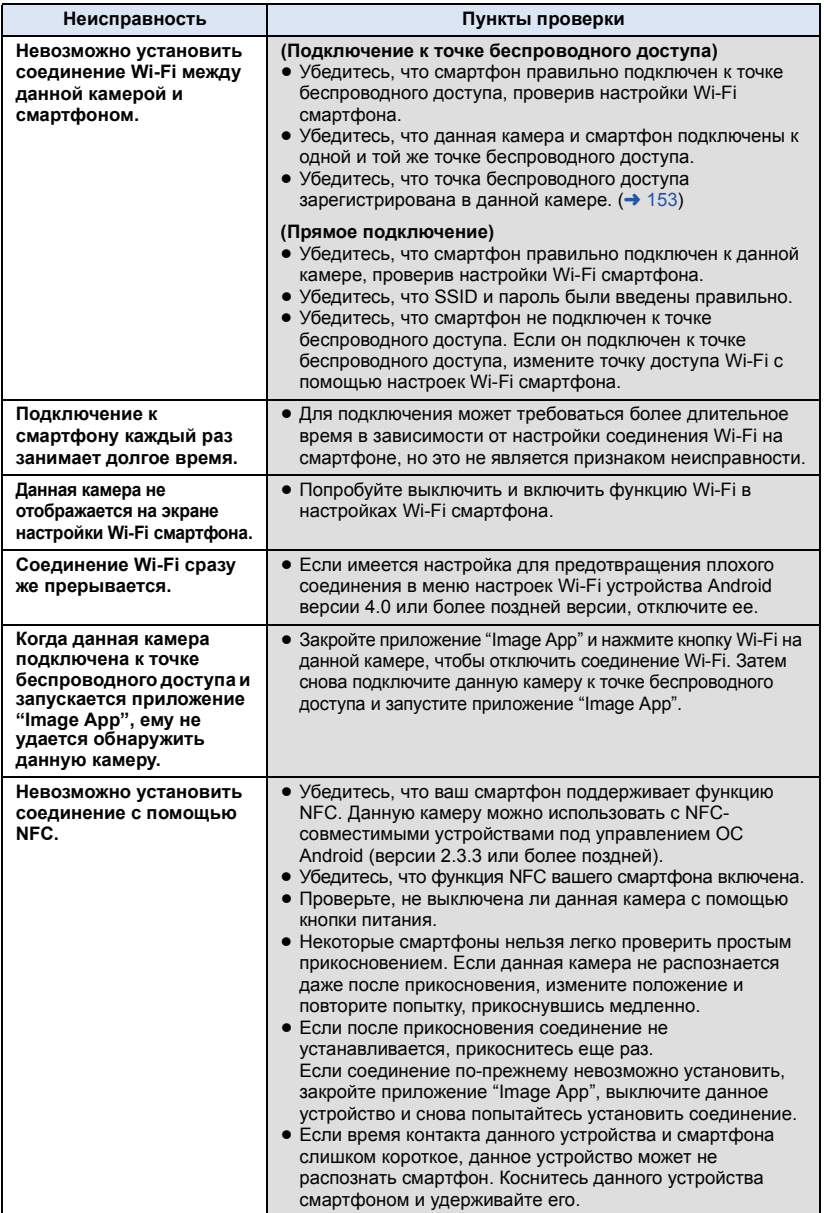

#### [Wi-Fi \[V270\]](#page-111-0)

## **Использование меню [Настр Wi-Fi]**

Выполняйте различные настройки, необходимые для использования функции Wi-Fi. После подключения к Wi-Fi настройки изменить нельзя.

## *1* **Нажмите кнопку Wi-Fi на данной камере <sup>и</sup> коснитесь [Настр Wi-Fi].**

## *2* **Прикоснитесь <sup>к</sup> нужному элементу меню.**

## <span id="page-152-0"></span>**[Уст. беспр. ТД]**

Можно добавлять или удалять точки беспроводного доступа или менять порядок отображения точек беспроводного доступа.

- Можно установить до 3 точек беспроводного доступа.
- Подробную информацию о [Уст. беспр. ТД] см. на стр. [145](#page-144-1).

#### *Добавление точки беспроводного доступа*

- **1 Коснитесь участка, на котором не отображаются точки беспроводного доступа.**
- **2 Выполните настройки точки беспроводного**  $\mu$ оступа. (→ [145](#page-144-1))

#### *Удаление точки беспроводного доступа*

- **1 Коснитесь удаляемой точки беспроводного доступа.**
- **2 Прикоснитесь к [Удал.].**
- ≥ Отображается сообщение. Для удаления коснитесь [ДА].

#### *Изменение порядка поиска*

- **1 Коснитесь точки доступа, порядок поиска которой нужно изменить.**
- **2** Измените порядок, коснувшись  $\leftarrow$  или  $\leftarrow$ .
- ≥ Чтобы изменить точку беспроводного доступа, удалите одну из зарегистрированных точек беспроводного доступа, а затем добавьте новую.

#### **[Простая настр. Wi-Fi]**

См. страницу [143.](#page-142-0)

**[Прямое подключение]**

См. страницу [148.](#page-147-1)

## **[LUMIX CLUB]**

См. страницу [157.](#page-156-0)

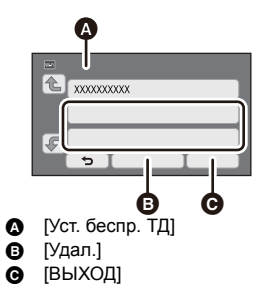

### **[Запуск с помощью NFC]**

Данный элемент позволяет использовать функцию NFC для включения данной камеры, установки удаленного соединения и выполнения настроек домашнего мониторинга.

### **[Соединение видеонабл.]**

См. страницу [128](#page-127-0).

## **[ЭНЕРГОСБЕРЕЖ (Wi-Fi)] [ВКЛ]/[ВЫКЛ]**

Если установить [ВКЛ], монитор ЖКД выключается при выполнении удаленных операций на данной камере с помощью смартфона (в режиме съемки фильма или режиме записи фотоснимков) для сокращения потребления энергии.

- Когда монитор ЖКД выключен, экран можно отобразить, если его коснуться.
- В случае отключения соединения Wi-Fi данная камера автоматически выключается приблизительно через 15 минут.

#### **[Пароль Wi-Fi] [Настроить]/[Удалить]**

Используется для установки/сброса пароля для ограничения запуска меню настроек Wi-Fi. С помощью пароля можно предотвратить ошибочные операции и использование функции Wi-Fi посторонними лицами, а также защитить введенные личные данные.

- **1 Прикоснитесь к [Настроить].**
- **2 Коснитесь [ВВОД] и введите пароль (6 символов).**
- После введения пароля коснитесь [Ввод].
- Если пароль уже был установлен, отображается  $\bigstar$ .
- ≥ Подробную информацию о том, как вводить символы, см. на странице [80.](#page-79-0)
- **3 Прикоснитесь к [Следующ.].**
- **4 Коснитесь [ВВОД] и введите пароль.**
- После введения пароля коснитесь [Ввод].
- Если пароли соответствуют друг другу, отображается сообщение.
- **5 Прикоснитесь к [ВЫХ.].**
- ≥ Если пароль Wi-Fi установлен, его необходимо вводить каждый раз, касаясь [Настр Wi-Fi] на начальном экране Wi-Fi.
- ≥ Если вы забыли свой пароль Wi-Fi, выполните операцию [Сброс.настр.Wi-Fi] из меню настроек. При этом будет восстановлено значение настройки Wi-Fi на момент покупки, и вы сможете использовать меню настроек Wi-Fi. ( $\rightarrow$  [34\)](#page-33-0)

Можно изменить настройку Wi-Fi на значения по умолчанию.

≥ Также удаляются идентификатор входа "LUMIX CLUB" и пароль Wi-Fi.

#### **[Имя устройства]**

Можно просмотреть и изменить название устройства данной камеры (SSID), которое используется для применения данной камеры в качестве точки беспроводного доступа.

#### **1 Коснитесь [ВВОД] и введите желаемое название устройства (SSID).**

- Рекомендуется вводить до 20 символов. Если используется длинное название устройства, все символы нельзя подтвердить при отображении названий устройств на данной камере.  $\leftrightarrow$  [148](#page-147-1))
- ≥ Подробную информацию о том, как вводить символы, см. на странице [80.](#page-79-0)
- Прикоснитесь к [Ввод].
- **2 Прикоснитесь к [ВЫХ.].**
- ≥ Если вы собираетесь напрямую подключиться к смартфону после изменения названия устройства (SSID), повторно установите соединение с измененным названием устройства  $(SSID)$ .  $($   $\rightarrow$  [148](#page-147-1))
- Пароль, введенный во время установки прямого подключения, изменить нельзя. (→ [148\)](#page-147-1)

### **[Настр. беспр. сети]**

Можно изменять или проверять настройки беспроводной локальной сети, такие как [IPадрес], [Маска подсети] и [MAC-адрес].

#### **[IP-адрес]/[Маска подсети]/[Шлюз]/[Основной DNS]/[Вторичный DNS]/[MAC-адрес]**

- ≥ Если коснуться [АВТО], настройки сети выполняются автоматически. Если коснуться [РУЧНАЯ], можно установить каждый элемент. Выберите нужный элемент для установки и выполните установку.
- [МАС-адрес] изменить нельзя.

Вы можете выполнить проверку подключения между данной камерой и точкой беспроводного доступа. Можно проверить следующие подключения:

- Подключение к точке беспроводного доступа
- Подключение к "LUMIX CLUB"
- $-$  Подключение к USTREAM
- Подключение к серверу домашнего мониторинга
- **1 Прикоснитесь к [Следующ.].**
- ≥ Начнется проверка подключения.

#### **2 Посмотрите результат проверки подключения и коснитесь [ВЫХОД].**

- Если подключение удалось, отображается "○". Если подключение не удалось, отображается " $\times$ ".
- ≥ Чтобы проверить подключение к "LUMIX CLUB" или USTREAM, нужно заранее выполнить другие настройки.  $($  + [136](#page-135-0), [157\)](#page-156-0)

### **[Настройка Подкл. ПК] [Изменить]/[Возвр. к настр. по умолчанию]**

Вы можете изменить настройку рабочей группы.

- ≥ При копировании сцен или фотоснимков на ПК с помощью функции Wi-Fi [Копировать] необходимо создать общую папку на ПК и подключить данную камеру к рабочей группе, к которой относится ПК. (Установкой по умолчанию является WORKGROUP.)
- Информацию о создании общей папки см. на стр. [132.](#page-131-0)

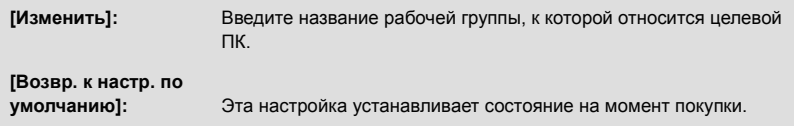

- ≥ Подробную информацию о том, как вводить символы, см. на странице [80.](#page-79-0)
- ≥ Можно ввести максимум 15 символов.

### <span id="page-156-0"></span>**Использование "LUMIX CLUB"**

Получите идентификатор входа "LUMIX CLUB" (бесплатно).

Можно отправлять сцены и фотоснимки, записанные данной камерой, на веб-сервис с помощью [Пульт ДУ] либо использовать функцию [Live Cast], если зарегистрироваться на "LUMIX CLUB".

≥ Можно установить одинаковый идентификатор входа "LUMIX CLUB" для данной камеры и смартфона.

Если идентификатор входа получается только смартфоном ("Image App"), можно зарегистрировать такой же идентификатор входа на данной камере с помощью "Image App".  $(\rightarrow 158)$  $(\rightarrow 158)$  $(\rightarrow 158)$ 

Если для данной камеры и смартфона получены разные идентификаторы входа, измените один из идентификаторов входа и пароль на те, которые вы хотите сохранить.

**Подробную информацию см. на сайте "LUMIX CLUB".** http://lumixclub.panasonic.net/rus/c/

≥ **Подключите данную камеру к точке беспроводного доступа в [Уст. беспр. ТД]. (**l **[145](#page-144-1))**

- **1 Нажмите кнопку Wi-Fi на данной камере и коснитесь [Настр Wi-Fi].**
- **2 Прикоснитесь к [LUMIX CLUB].**
- **3 Прикоснитесь к [Доб./изм. уч. зап.].**
- **4 Прикоснитесь к [Новая уч.зап.].**
- ≥ Подключитесь к сети. Перейдите на следующую страницу, коснувшись [Следующ.].
- **5 Ознакомьтесь с условиями "LUMIX CLUB", а затем коснитесь [Согласен].**
- ≥ Коснитесь [ВЫХОД] для отмены процесса без получения идентификатора входа.
- **6 Коснитесь [Следующ.] и введите пароль.**
- ≥ Введите любую комбинацию из 8 до16 знаков и цифр в качестве пароля.
- ≥ Подробную информацию о том, как вводить символы, см. на странице [80.](#page-79-0)
- **7 Проверьте идентификатор входа и коснитесь [OK].**
- ≥ Идентификатор входа (12-значный номер) отображается автоматически. При входе на "LUMIX CLUB" с компьютера нужно вводить только цифры.
- ≥ Обязательно запишите идентификатор входа и пароль.

### ∫ **Проверка или изменение полученного идентификатора входа/ пароля**

- ≥ Чтобы изменить пароль "LUMIX CLUB" на данной камере, зайдите на веб-сайт "LUMIX CLUB" со своего смартфона или ПК и предварительно измените пароль "LUMIX CLUB".
- **1 Нажмите кнопку Wi-Fi на данной камере и коснитесь [Настр Wi-Fi].**
- **2 Прикоснитесь к [LUMIX CLUB].**
- **3 Прикоснитесь к [Доб./изм. уч. зап.].**
- **4 Прикоснитесь к [Изм. учетную запись].**
- ≥ Отображаются идентификатор входа и пароль.
- Пароль отображается в виде " $\bigstar$ ".
- **5 Прикоснитесь к [Логин ID] или [Пароль].**
- **6 Введите идентификатор входа или пароль и коснитесь [Ввод].**
- ≥ Подробную информацию о том, как вводить символы, см. на странице [80.](#page-79-0)
- ≥ Введите пароль, измененный с помощью смартфона или ПК.

## <span id="page-157-0"></span>∫ **Регистрация идентификатора входа смартфона ("Image App") на данной камере**

Целесообразно установить одинаковый идентификатор входа для данной камеры и смартфона ("Image App") при использовании функции Wi-Fi с помощью "LUMIX CLUB".

- **1 Подключите данную камеру к смартфону.**
- **2 В меню "Image App" установите общий идентификатор входа.**

## ∫ **Проверка условий использования "LUMIX CLUB"**

Проверяйте содержание условий использования, которые могут обновляться.

- **1 Нажмите кнопку Wi-Fi на данной камере и коснитесь [Настр Wi-Fi].**
- **2 Прикоснитесь к [LUMIX CLUB].**
- **3 Прикоснитесь к [Условия использ.].**
- Данная камера подключается к сети, и отображаются условия использования. После их проверки коснитесь [ВЫХОД], чтобы закрыть меню.

## ∫ **Удаление идентификатора входа и учетной записи из "LUMIX CLUB"**

Удаляйте идентификатор входа из данной камеры в случае ее передачи другому лицу или утилизации. Также можно удалить свою учетную запись "LUMIX CLUB".

- **1 Нажмите кнопку Wi-Fi на данной камере и коснитесь [Настр Wi-Fi].**
- **2 Прикоснитесь к [LUMIX CLUB].**
- **3 Прикоснитесь к [Удал. уч.зап.].**
- ≥ Отображается сообщение. Коснитесь [Следующ.].
- **4 Коснитесь [ДА] на экране подтверждения для удаления идентификатора входа.**
- Отображается сообщение. Коснитесь [Следующ.].
- **5 Коснитесь [ДА] на экране подтверждения для удаления учетной записи "LUMIX CLUB".**
- Отображается сообщение. Коснитесь [Следующ.].
- ≥ Если вы не удаляете учетную запись "LUMIX CLUB", при выборе [НЕТ] стирается только идентификатор входа.
- **6 Прикоснитесь к [ВЫХ.].**
- ≥ Изменения и другие действия с идентификаторами входа можно осуществить только с идентификатором входа, полученным с помощью данной камеры.

## **Использование веб-служб**

Для отправки изображений на веб-службы используемую веб-службу необходимо зарегистрировать с помощью "LUMIX CLUB". В случае регистрации нескольких веб-служб отправка изображений на все службы происходит автоматически.

≥ Ознакомьтесь со списком совместимых веб-служб в разделе "Часто задаваемые вопросы / Справка" следующего сайта.

http://lumixclub.panasonic.net/rus/c/

Подготовка:

Вам необходимо создать учетную запись на веб-службе, которую вы хотите использовать, и иметь информацию для входа в систему.

- **1 Подключитесь к сайту "LUMIX CLUB" с помощью смартфона или компьютера.**
- **2 Введите свой идентификатор входа "LUMIX CLUB" и пароль и подключитесь к службе.**
- **3 Сохраните свой электронный адрес.**
- **4 Выберите веб-службу, которую собираетесь использовать, и сохраните ее.**
- ≥ Для сохранения службы следуйте указаниям на экране.

## <span id="page-158-0"></span>**Как можно использовать ПК**

## **HD Writer LE 3.0**

С помощью HD Writer LE 3.0 можно копировать данные видеозаписей/фотоснимков на жесткий диск ПК либо записывать их на такие носители, как диски Blu-ray, DVD-диски или карты SD.

Программное обеспечение для загрузки/установки можно найти на нижеуказанном веб-сайте. ≥ Программное обеспечение доступно для скачивания до конца марта 2018 г. http://panasonic.jp/support/global/cs/soft/download/f\_le30.html

≥ В руководстве пользователя HD Writer LE 3.0 (файл формата PDF) приведена подробная информация по использованию данного продукта. ( $\rightarrow$  [169\)](#page-168-0)

### ∫ **Smart Wizard**

Экран Smart Wizard отображается автоматически при подключении данного устройства к ПК с установленным HD Writer LE 3.0.  $($   $\rightarrow$  [166\)](#page-165-0)

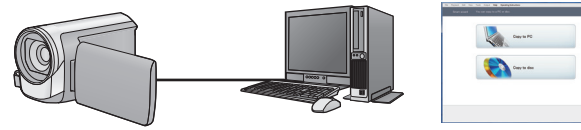

#### **Копирование на ПК:**

Можно копировать данные видео/стоп-кадров на жесткий диск персональных компьютеров. **Копирование на диск:**

Можно осуществлять копирование на диск с качеством изображения высокой четкости.

≥ Выберите функцию, которую требуется использовать, и выполните отображаемые на экране инструкции для удобного копирования.

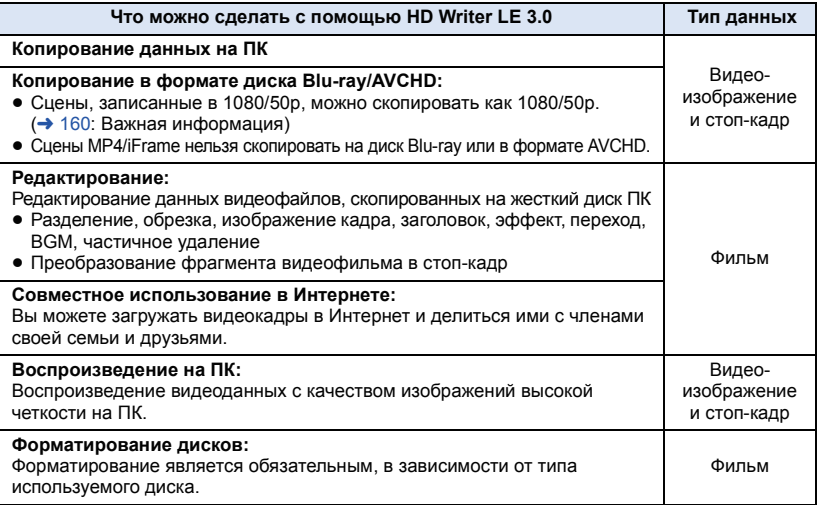

- Возможно воспроизведение на ПК при помощи стандартной программы просмотра Windows или имеющихся в продаже специальных программ, копирование изображений на ПК при помощи Windows Explorer.
- ≥ Подробную информацию об использовании Mac смотрите на стр[.170](#page-169-0)

#### <span id="page-159-0"></span>**Важная информация**

- ≥ **При использовании карты памяти SDXC, посетите следующий сайт поддержки. http://panasonic.net/avc/sdcard/information/SDXC.html**
- ≥ **Не вставляйте диск, записанный в формате AVCHD с помощью HD Writer LE 3.0, в устройство, не поддерживающее формат AVCHD. Извлечение диска может оказаться невозможным.**
- ≥ **Для воспроизведения диска Blu-ray, на который скопированы записанные в 1080/50p сцены, требуется оборудование, поддерживающее AVCHD Progressive.**
- ≥ **При вставке диска, содержащего записанные видеофайлы, в другие устройства, может появиться сообщение с предложением отформатировать диск. Не форматируйте диск, поскольку восстановить удаленные данные будет невозможно.**
- ≥ **Невозможно записать данные на камеру с компьютера.**
- ≥ **Видеозаписи, сделанные на другом устройстве, невозможно записать на HD Writer LE 3.0.**
- ≥ Когда данные видеоролика записываются на карту SD и считываются с нее, невозможно гарантировать правильную работу камеры, если используется программное обеспечение, отличное от HD Writer LE 3.0.
- ≥ Нельзя запускать HD Writer LE 3.0 одновременно с другим программным обеспечением.

## **Перед установкой HD Writer LE 3.0**

Подразумевается, что описанные ниже установка или использование Программного обеспечения, должны быть окончательно основаны на том, что Вы принимаете условия данного Соглашения. Если Вы не принимаете условия данного Соглашения, не устанавливайте и не используйте Программное обеспечение.

#### **Лицензионное Соглашение с конечным пользователем**

Вам ("Лицензиату") предоставляется лицензия на Программное обеспечение, определяемое в настоящем Лицензионном Соглашении с конечным пользователем ("Соглашении") при условии Вашего согласия с положениями и условиями настоящего Соглашения.

Следующие условия содержат материальные представления, относящиеся к отказу от ответственности Panasonic Corporation. Обязательно внимательно прочитайте, убедитесь в понимании и подтвердите следующие условия.

#### Статья 1 Лицензия

Лицензиату предоставляется право использования Программного обеспечения ("Программное обеспечение" обозначает программное обеспечение и другую информацию, например, руководства, скаченные Лицензиатом с веб-сайта Panasonic), однако все применяемые права на патенты, авторские права, торговые знаки и торговые секреты из Программного обеспечения Лицензиату не передаются.

Статья 2 Использование третьей стороной Лицензиат не может использовать, копировать, модифицировать, передавать, давать напрокат, сдавать в аренду, одалживать или позволять третьей стороне, вне зависимости бесплатно или нет, использовать, копировать или модифицировать Программное обеспечение, за исключением случаев, особо оговоренных в настоящем Соглашении.

Статья 3 Ограничения по копированию данного Программного обеспечения Лицензиат может сделать одну копию данного Программного обеспечения полностью или частично для резервных целей.

#### Статья 4 Компьютер

Лицензиат может использовать Программное обеспечение только на одном компьютере, и не может использовать его более чем на одном компьютере. Кроме того, Лицензиат не может использовать Программное обеспечение для коммерческих услуг по размещению информации о Программном обеспечении.

Статья 5 Воспроизведение, декомпиляция или дезассемблирование Лицензиат имеет право выполнять обратное декодирование, декомпилировать или дезассемблировать данное Программное обеспечение только в том объеме, в каком любое из этих действий разрешено законодательством или нормативами, принятыми в стране проживания Лицензиата. Компания Panasonic или ее дистрибьюторы не несут никакой ответственности за любые дефекты Программного обеспечения или ущерб, полученный Лицензиатом в результате осуществленного им обратного декодирования, декомпиляции или дезассемблирования данного Программного обеспечения.

Статья 6 Освобождение от ответственности Данное Программное обеспечение предоставляется в исходном виде, без какойлибо гарантии, явной или предполагаемой, включая, среди прочего, гарантии ненарушения, товарного состояния и/или соответствия определенной цели. Кроме того, компания Panasonic не гарантирует, что работа Программного обеспечения будет непрерываемой или свободной от ошибwок. Компания Panasonic или ее дистрибьюторы не несут никакой ответственности за любые убытки, понесенные Лицензиатом в связи с использованием Лицензиатом данного Программного обеспечения.

Статья 7 Контроль за экспортом Лицензиат обязуется не экспортировать или повторно экспортировать данное Программное обеспечение в любую страну в любой форме, без соответствующих экспортных лицензий в соответствии с нормативным законодательством, принятым в стране проживания Лицензиата, если это необходимо.

Статья 8 Прекращение действия лицензии Право, предоставляемое Лицензиатом настоящим Соглашением, автоматически прекратит действовать в случае нарушения Лицензиатом любого условия и положения настоящего Соглашения. В таком случае Лицензиат обязуется за свой счет уничтожить данное Программное обеспечение и всю сопутствующую документацию вместе со всеми ее копиями.

Статья 9 Относительно программы MICROSOFT SQL SERVER COMPACT 3.5, производства корпорации Microsoft (1) Лицензиат должен использовать программу MICROSOFT SQL SERVER COMPACT 3.5 только, когда она входит в комплект Программного обеспечения, и не должен использовать программу MICROSOFT SQL SERVER COMPACT 3.5 в любых других конфигурациях или вариантах. Лицензиат не должен опубликовывать программу MICROSOFT SQL SERVER COMPACT 3.5 или работать вблизи технических ограничений в программе MICROSOFT SQL SERVER COMPACT 3.5.

(2) Лицензиат не должен использовать, копировать, распространять, передавать для использования или обращаться с Программным обеспечением любым другим способом, выходящим за пределы использования, предоставляемого согласно Статья 9 (1), и не должен выполнять такие операции с программой MICROSOFT SQL SERVER COMPACT 3.5, как инженерный анализ, декомпиляция, разборка и др.

(3) Все права, включая авторские права, патентные права и пр., относящиеся к программе MICROSOFT SQL SERVER COMPACT 3.5, принадлежат корпорации Microsoft. Лицензиат не должен предъявлять никаких претензий на какие бы то ни было права на программу MICROSOFT SQL SERVER COMPACT 3.5.

## <span id="page-162-0"></span>**Операционная среда**

- ≥ Даже если соблюдены системные требования, указанные в настоящей инструкции по эксплуатации, некоторые ПК не могут использоваться.
- ≥ Для записи диска Blu-ray/DVD требуется совместимый записывающий привод Blu-ray/DVD и соответствующий носитель.
- ≥ Надлежащее функционирование не гарантируется в следующих случаях.
	- $-$  При подключении к компьютеру 2 или более устройств USB или при подключении устройства через концентраторы USB или удлинители.
	- Эксплуатация в обновленной ОС.
	- Эксплуатация в ОС, отличных от предварительно установленных.
- ≥ Данное программное обеспечение не является совместимым с Microsoft Windows 3.1, Windows 95, Windows 98, Windows 98SE, Windows Me, Windows NT, Windows 2000 и Windows XP.

## ∫ **Операционная среда для HD Writer LE 3.0**

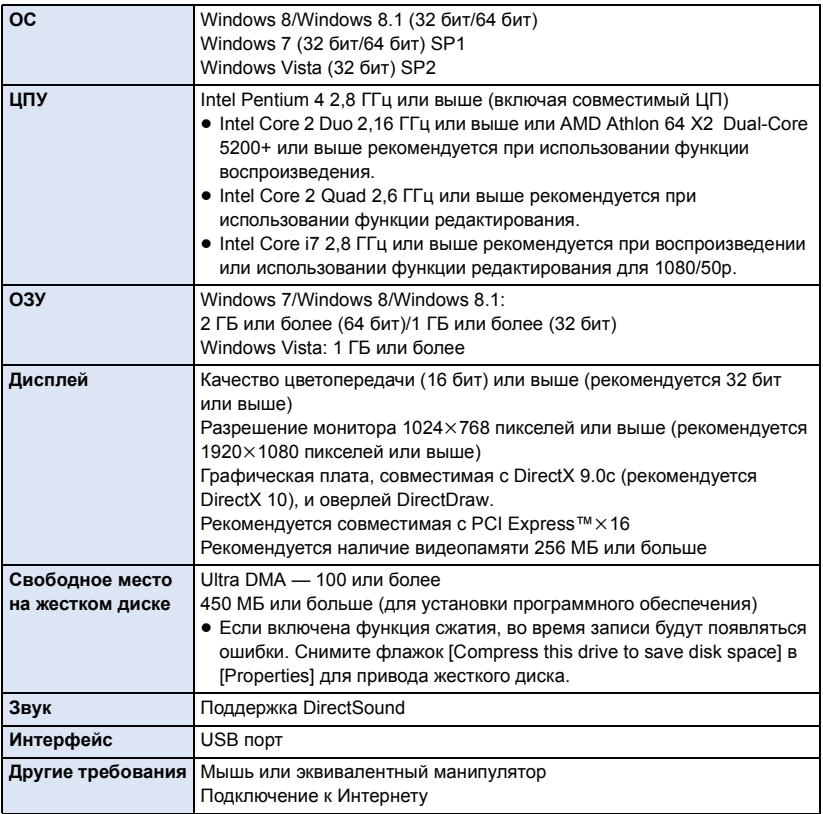

- Это программное обеспечение предназначено только для Windows.
- ≥ Ввод поддерживается только на следующих языках: английский, немецкий, французский, китайский (упрощенное письмо) и русский.
- ≥ Отсутствие сбоев гарантируется не для всех приводов Blu-ray/DVD.
- ≥ Работа не гарантируется на Windows Vista Enterprise, Windows 7 Enterprise, Windows 8 Enterprise, Windows 8.1 Enterprise или Windows RT.
- Для Windows 8/Windows 8.1 данное программное обеспечение можно использовать только в качестве настольного приложения.
- Это программное обеспечение не совместимо со средой с альтернативной загрузкой ОС.
- ≥ Данное программное обеспечение несовместимо с системой с несколькими мониторами.
- ≥ В Windows Vista/Windows 7/Windows 8/Windows 8.1 данное программное обеспечение могут использовать только пользователи, имеющие учетные записи с правами администратора и стандартными правами. (Устанавливать и удалять данное программное обеспечение должен пользователь, имеющий учетную запись с правами администратора.)

## ∫ **Для использования HD Writer LE 3.0**

Потребуется ПК высокой производительности, в зависимости от используемых функций. Он может некорректно осуществлять воспроизведение или работать, в зависимости от используемой на ПК операционной среды. Смотрите информацию об операционной среде и примечания.

- Воспроизведение может стать замедленным, если процессор или память не соответствуют требованиям операционной среды.
- Следует обязательно использовать новейшую версию драйвера для видеокарты.
- Всегда убеждайтесь в достаточной емкости жесткого диска на ПК. Он может перестать работать или внезапно отключиться, если емкость станет недостаточной.

## ∫ **Операционная среда для функции устройства считывания/ записи на карты (память большой емкости)**

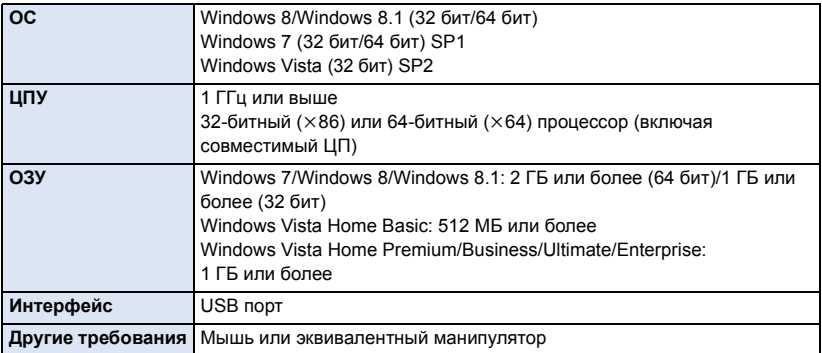

≥ USB оборудование работает с драйвером, инсталлированным в качестве стандартного в ОС.

[Операции](#page-158-0) с помощью ПК

## **Инсталляция**

Для установки программного обеспечения зайдите в систему компьютера как администратор или под именем пользователя с такими же полномочиями. (Если у вас нет необходимых полномочий, обратитесь к своему руководителю.)

- ≥ Перед началом инсталляции закройте все другие работающие программные приложения.
- ≥ Не выполняйте какие-либо другие операции на вашем ПК во время инсталляции программного обеспечения.
- ≥ Описание работы основано на Windows 7.

## ∫ **Инсталляция HD Writer LE 3.0**

Программное обеспечение для загрузки/установки можно найти на нижеуказанном вебсайте.

≥ Программное обеспечение доступно для скачивания до конца марта 2018 г. http://panasonic.jp/support/global/cs/soft/download/f\_le30.html

## ∫ **Удаление HD Writer LE 3.0**

Выполните нижеприведенные шаги для деинсталляции любых программных приложений, которые вам больше не нужны.

**1 Выберите [Start]** # **[Control Panel]** # **[Uninstall a Program].**

#### **2 Выберите [HD Writer LE 3.0], затем нажмите [Uninstall].**

- ≥ Выполняйте деинсталляцию по следующим инструкциям на экране.
- ≥ После деинсталляции программного обеспечения необходимо перезапустить ПК.

## <span id="page-165-0"></span>**Подключение к персональному компьютеру**

● После установки программных приложений подключите камеру к ПК.

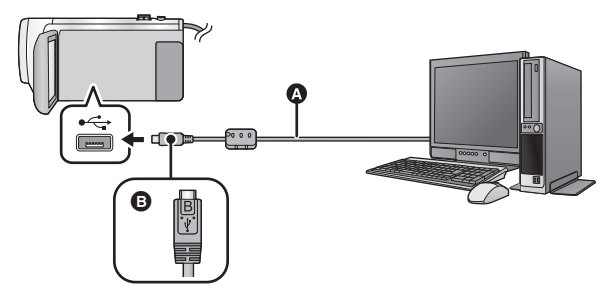

- **A** Кабель USB (входит в комплект поставки)
- $\bigoplus$  Поверните сторону с символом вверх для подключения конца микро В USB-кабеля к разъему USB данной камеры.
- Вставьте штекеры максимально до упора.

#### *1* **Подключите данную камеру <sup>к</sup> адаптеру переменного тока.**

● Используйте адаптер переменного тока, чтобы не иметь проблем со сроком службы аккумулятора.

## *2* **Включите камеру.**

### *3* **Подключите данное устройство <sup>к</sup> ПК.**

• Отобразится экран выбора функций USB.

## *4* **На экране этой камеры коснитесь [ПК].**

- Экран Smart Wizard отображается автоматически, если установлено HD Writer LE 3.0.
- ≥ Камера автоматически распознается в качестве внешнего запоминающего устройства ПК.  $($  [168](#page-167-0))
- При выборе других операций, кроме [ПК], повторно подключите кабель USB.
- ≥ При использовании аккумулятора монитор ЖКД выключается примерно через 5 секунд. Для включения монитора ЖКД коснитесь экрана.
- Не используйте никакие другие кабели USB кроме того, который входит в комплект. (С другими USB кабелями работа не гарантируется.)
- ≥ При подключении включенной камеры к ПК с помощью USB кабеля питание камеры осуществляется от ПК.
- ≥ При выполнении операций чтения/записи между ПК и картой SD не забывайте, что некоторые слоты для карт SD, встроенные в ПК, и некоторые устройства чтения карт SD не совместимы с картами памяти SDHC и SDXC.
- При использовании карты памяти SDXC, посетите следующий сайт поддержки. **http://panasonic.net/avc/sdcard/information/SDXC.html**

## ∫ **Для безопасного отключения USB кабеля**

#### $\sqrt{270}$

**На панели задач ПК выберите значок , а затем нажмите отображаемое на экране разрешение извлечь [HC-V270].**

### $\sqrt{260}$

**На панели задач ПК выберите значок , а затем нажмите отображаемое на экране разрешение извлечь [HC-V260].**

≥ В зависимости от установок на вашем компьютере, пиктограмма может не отображаться.

#### <span id="page-166-0"></span>**Об индикации на экране камеры**

- Не отсоединяйте USB кабель, аккумулятор или адаптер переменного тока, пока светится индикатор доступа или на экране камеры отображается значок доступа к карте  $(-1)$ .
- Если экран не меняется при работе с камерой, подключенной к ПК, отключите аккумулятор и/или сетевой адаптер, подождите приблизительно 1 минуту, снова подключите аккумулятор и/или сетевой адаптер, подождите еще приблизительно 1 минуту, а затем снова включите камеру. (Возможно повреждение данных, если описанная выше операция выполняется во время обращения к карте SD.)

### ∫ **Зарядка аккумулятора при подключении к другим устройствам**

Если при использовании аккумулятора выключить камеру и подключить ее к ПК, Blu-ray disc рекордеру Panasonic или DVD рекордеру Panasonic, аккумулятора будет заряжаться.

- ≥ **При подключении данного устройства к ПК в первый раз, убедитесь, что подключаете его к ПК при включенном питании устройства.**
- ≥ Надежно и до конца вставьте кабель USB. Если кабель не будет вставлен до конца, он не будет работать надлежащим образом.
- ≥ Не используйте никакие другие кабели USB кроме того, который входит в комплект. (С другими USB кабелями работа не гарантируется.)
- ≥ Аккумулятор нельзя зарядить при подключении кабеля постоянного тока, поставляемого в комплекте.
- ≥ Обязательно подключите камеру непосредственно к ПК, Blu-ray disc рекордеру или DVD рекордеру.
- Во время зарядки мигает индикатор состояния.
- Зарядка невозможна, если индикатор состояния мигает или не светится вообще. Осуществляйте зарядку с помощью адаптера переменного тока. ( $\rightarrow$  [11\)](#page-10-0)
- Зарядка может продлиться в 2 или 3 раза дольше, чем при использовании адаптера переменного тока.
- Если индикатор состояния мигает особенно быстро или медленно, см. стр. [184.](#page-183-0)

## <span id="page-167-0"></span>**О дисплее ПК**

При подключении данной камеры к ПК она распознается как внешний привод.

• Съемный диск (пример: | CAM SD (F;) ) отображается в [Computer].

Для копирования данных видео рекомендуется использование HD Writer LE 3.0.

Использование Windows Explorer или других программ на ПК для копирования, перемещения или переименования файлов и папок, записанных на данном устройстве, приведет к невозможности их использования с HD Writer LE 3.0. Невозможно выполнить запись данных на карту SD данного устройства с ПК.

**Пример структуры папок на SD карте:**

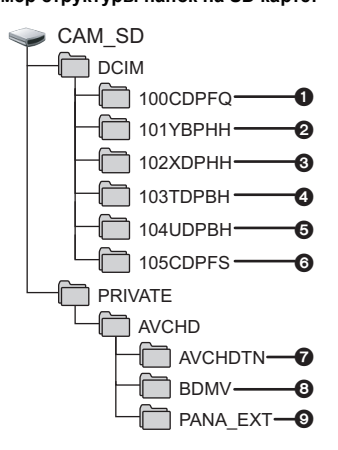

Возможна запись следующих данных.

- 1 **До 999 стоп-кадров в формате JPEG ([S1000001.JPG] и т. д.)**
- 2 **Файлы видеозаписей в формате MP4 (1080/50p) ([S1000001.MP4] и т. д.)**
- 3 **Файлы видеозаписей в формате MP4 (720/25p) ([S1000001.MP4] и т. д.)**
- 4 **Файлы видеозаписей в формате MP4 (360/25p) ([S1000001.MP4] и т. д.)**
- 5 **Файлы видеозаписей в формате iFrame ([S1000001.MP4] и т. д.)**
- 6 **Стоп-кадры в формате JPEG, созданные из видеозаписи**
- 7 **Пиктограммы видеозаписей**
- 8 **Файлы видеозаписей в формате AVCHD ([00000.MTS] и т. д.)**
- 9 **Для управления**
- ∫ **Копирование стоп-кадров на компьютер**

#### **Функция устройства считывания карты (массовой памяти)**

Фотоснимки, записанные данной камерой, можно скопировать на ПК при помощи проводника или других программ.

- **1 Дважды нажмите на папку, содержащую стоп-кадры. ([DCIM]** # **[100CDPFQ] и т. д.)**
- **2 Перетяните фотоснимки в папку назначения (на жестком диске ПК).**
- Не удаляйте папки SD карты. Такие действия могут привести к невозможности использования SD карты на этом устройстве.
- Не удаляйте и не редактируйте файлы на карте SD или USB HDD на ПК. Иначе чтение этих файлов данной камерой или правильная работа ее функций могут оказаться невозможными.
- Если на ПК записаны данные, не поддерживаемые камерой, камера их не распознает.
- Для форматирования карт SD всегда используйте данную камеру.

## <span id="page-168-0"></span>**Включение HD Writer LE 3.0**

● Для использования программного обеспечения зарегистрируйтесь с правами администратора или пользователя для стандартной пользовательской учетной записи. Данное программное обеспечение нельзя использовать с гостевой учетной записью.

#### (На ПК)

**Выберите** [Start] → [All Programs] → [Panasonic] → [HD Writer LE 3.0] → **[HD Writer LE 3.0].**

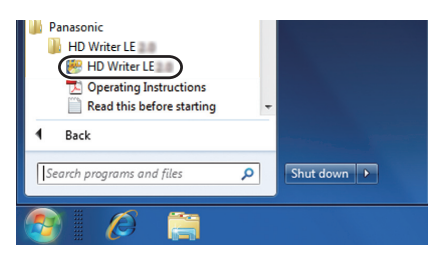

≥ Дополнительные сведения по использованию программных приложений см. в инструкциях в файле PDF.

## **Чтение инструкции по эксплуатации программных приложений**

≥ Вам потребуется Adobe Acrobat Reader 5.0 или более поздней версии или Adobe Reader 7.0 или более поздней версии для чтения инструкции по эксплуатации в формате PDF.

Выберите [Start] → [All Programs] → [Panasonic] → [HD Writer LE 3.0] → **[Operating Instructions].**

## <span id="page-169-1"></span><span id="page-169-0"></span>**При использовании Mac (память большой емкости)**

- HD Writer LE 3.0 не выпускается для Mac.
- ≥ iMovie и Final Cut Pro X поддерживаются. Для получения подробной информации о iMovie и Final Cut Pro X обратитесь в компанию Apple Inc.

### ∫ **Операционная среда**

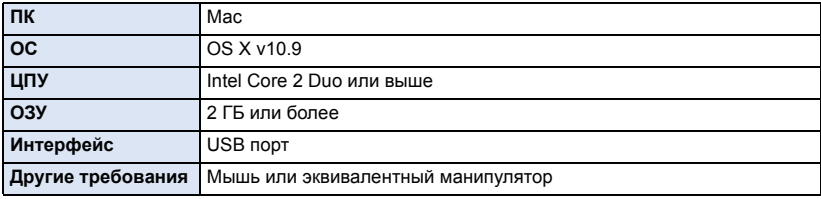

- ≥ Даже если соблюдены системные требования, указанные в настоящей инструкции по эксплуатации, некоторые компьютеры использовать нельзя.
- ≥ USB оборудование работает с драйвером, инсталлированным в качестве стандартного в ОС.

#### ∫ **Копирование фотоснимков на Mac**

- *1* **Подключите данную камеру <sup>к</sup> Mac <sup>с</sup> помощью USB-кабеля, который поставляется в комплекте.**
- Отобразится экран выбора функций USB.

## *2* **На экране этой камеры коснитесь [ПК].**

- Эта камера автоматически распознается как внешний диск Мас.
- При выборе других операций, кроме [ПК], повторно подключите кабель USB.
- ≥ При использовании аккумулятора монитор ЖКД выключается примерно через 5 секунд. Для включения монитора ЖКД коснитесь экрана.
- *3* **Дважды щелкните мышью по [CAM\_SD], отображаемым на рабочем столе.**
- Файлы хранятся в папке [100CDPFQ] и т. д. в папке [DCIM].
- *4* **При помощи операции перетаскивания переместите требуемые фотоснимки или папку с фотоснимками в любую другую папку на Mac.**

### ∫ **Для безопасного отключения USB кабеля**

Перетащите пиктограмму диска [CAM\_SD] в [Trash] и затем отсоедините USB кабель.

## <span id="page-170-0"></span>**Обозначения**

## ∫ **Обозначения записи**

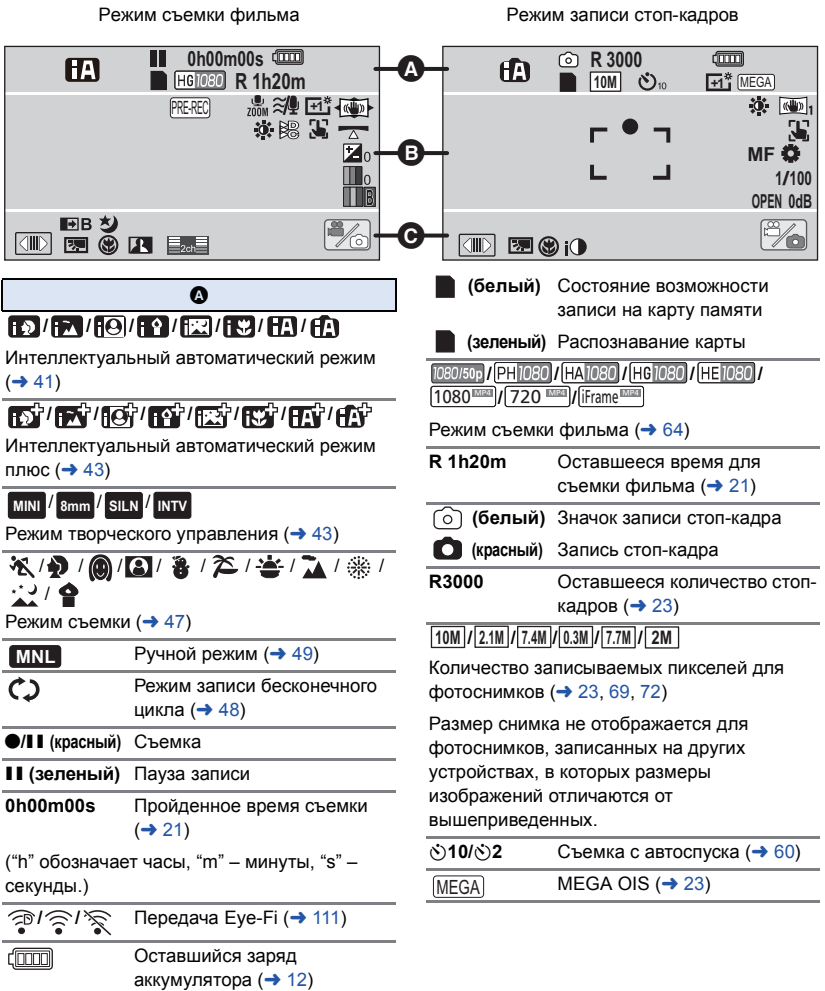

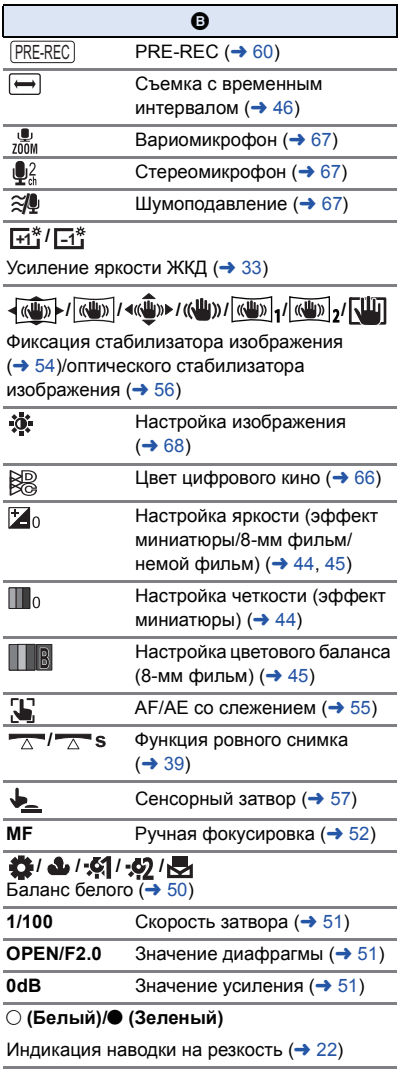

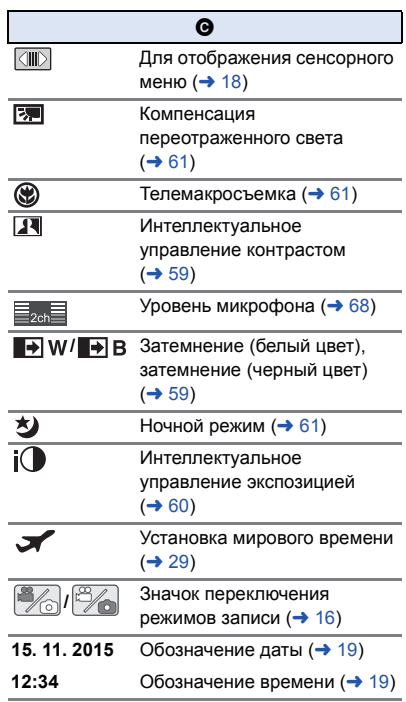

i.

Í.

## ∫ **Обозначения при воспроизведении**

#### 1**/**;**/**5**/ /**6**/ /**7**/**8**/**9**/**:**/** D**/**E**/**;1**/**2;

Отображение во время воспроизведения  $(426, 71)$  $(426, 71)$  $(426, 71)$  $(426, 71)$  $(426, 71)$ 

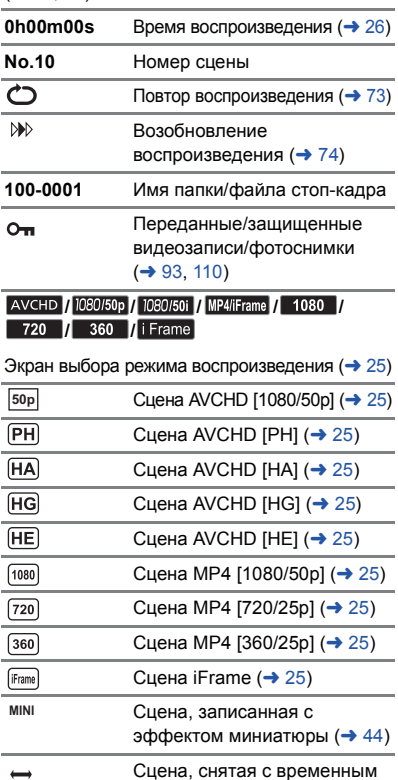

интервалом  $(46)$  $(46)$ Сцены, записанные с воспроизведением наиболее ярких моментов ( $\rightarrow$  [81\)](#page-80-0) **/ /** Состояние передачи Eye-Fi  $(4 109)$  $(4 109)$ 

 $\boxed{\mathbf{E}_{\mathbf{k}\alpha}}$ 

## ∫ **Индикация подключения к Wi-Fi [V270]**

- **<sup><sup></sub> / / Состояние подключения Wi-Fi**</sup></sup>
	- (точка беспроводного доступа)  $(4 142)$  $(4 142)$
- $\mathbf{F}/\mathbf{F}$  Состояние подключения к Wi-Fi (прямое подключение) (→ [142](#page-141-0))
- ∫ **Индикация подключения к USB HDD**
	- S USB HDD Воспроизведение  $(→ 104)$  $(→ 104)$
- ∫ **Индикация подключения к другим устройствам**
- ٠N
- Доступ к карте ( $\rightarrow$  [106](#page-105-0), [167\)](#page-166-0)
- ∫ **Подтверждающие сообщения**

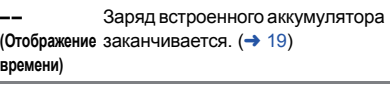

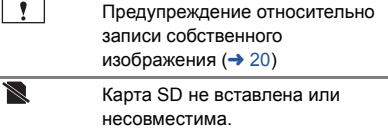

## <span id="page-173-0"></span>**Сообщения**

Основные подтверждения/сообщения об ошибках, выводимые на экран в виде текста.

\* Только V270

#### **ПРОВЕРЬТЕ КАРТУ**

Это карта не является совместимой или не может быть распознана устройством. Отображение данного сообщения даже в случае сохранения видеозаписей и стоп-кадров на карту SD может означать нестабильную работу карты. Выполните повторную установку карты SD, отключите и повторно включите питание.

#### **ИСПОЛЬЗОВАНИЕ ДАННОГО АККУМУЛЯТОРА НЕВОЗМОЖНО.**

- Используйте аккумулятор, совместимый с данной камерой. (→ [10](#page-9-0)) При использовании аккумулятора Panasonic, совместимого с данной камерой, извлеките аккумулятор, а затем вставьте его снова. Если сообщение появляется даже после нескольких повторений этой процедуры, данное устройство требует ремонта. Отключите питание и проконсультируйтесь с дилером, у которого вы приобрели данное устройство. Не пытайтесь ремонтировать сами.
- Возможно, была сделана попытка использовать адаптер переменного тока, не совместимый с данной камерой. Используйте адаптер переменного тока, входящий в комплект поставки.  $($   $\rightarrow$  [11](#page-10-0))

#### **ИСПОЛЬЗОВАНИЕ ДАННОГО ВН. ДИСКОВОДА НЕВОЗМОЖНО./ ПРОВЕРЬТЕ ВНЕШНИЙ ДИСКОВОД.**

Подключен внешний диск, не распознаваемый данной камерой. Проверьте, можно ли подключить и использовать USB HDD с данной камерой, и повторите попытку подключения.  $\leftrightarrow$  [100](#page-99-0))

#### **Не удал. подкл. беспр. ТД/ Не найдена беспр. точка доступа**\*

- Проверьте настройку Wi-Fi точки беспроводного доступа и смартфона.
- С помощью [Простое подключение (WPS)] можно установить соединение только между двумя устройствами: данной камерой и устройством, подключаемым к данной камере. Проверьте, не выполняется ли попытка одновременно установить соединение между несколькими устройствами в состоянии ожидания WPS.
- См. информацию на стр. [151](#page-150-0), если соединение Wi-Fi невозможно установить.

#### **Ошибка соединения. Проверьте настройки сети на подключаемом устройстве.** \*

- ≥ Подключение с некоторых веб-служб, таких как "LUMIX CLUB" и USTREAM, может оказаться невозможным. Немного подождите и повторите попытку подключения.
- ≥ См. информацию на стр. [151](#page-150-0), если соединение Wi-Fi невозможно установить.

#### **Сеть отключена.** \*

≥ При использовании [Воспр.DLNA], если в течение некоторого времени не выполняются операции на подключенном DLNA-совместимом устройстве, отображается такое сообщение. Проверьте состояние подключенного устройства DLNA.

## **О восстановлении**

При обнаружении поврежденных данных управления могут появиться сообщения и может выполниться восстановление. (Восстановление может длиться некоторое время, в зависимости от ошибки.)

- Значок  $\boxed{?}$  отображается в случае обнаружения нарушенных данных управления при отображении сцен в виде пиктограмм.
- ≥ Подключите достаточно заряженный аккумулятор или адаптер переменного тока.
- ≥ В зависимости от состояния данных, их полное восстановление может не получиться.
- ≥ При неудачной попытке восстановления невозможно воспроизвести сцены, записанные перед выключением камеры.
- ≥ Когда данные, записанные на другом устройстве, восстанавливаются, их невозможно воспроизвести на данном устройстве или на другом устройстве.
- ≥ В случае неудачной попытки восстановления отключите питание камеры и по прошествии некоторого времени включите его. В случае повторной неудачи восстановления отформатируйте носитель данных камеры. Следует помнить, что в случае форматирования носителя все данные, записанные на носитель, стираются.
- ≥ Если восстанавливается информация о пиктограммах, отображение пиктограмм может замедлиться.

## <span id="page-175-0"></span>**Поиск и устранение неисправностей**

## ∫ **В следующих случаях это не нарушение функционирования**

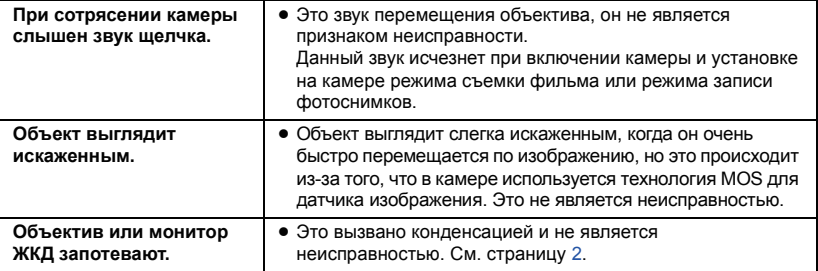

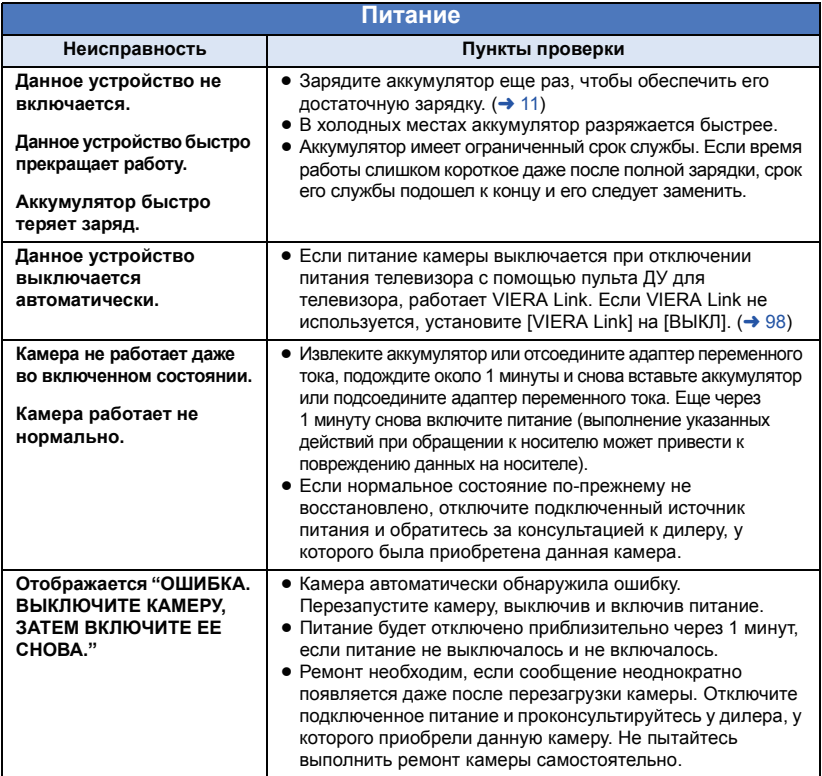

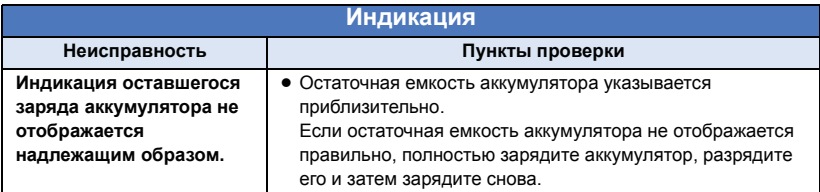

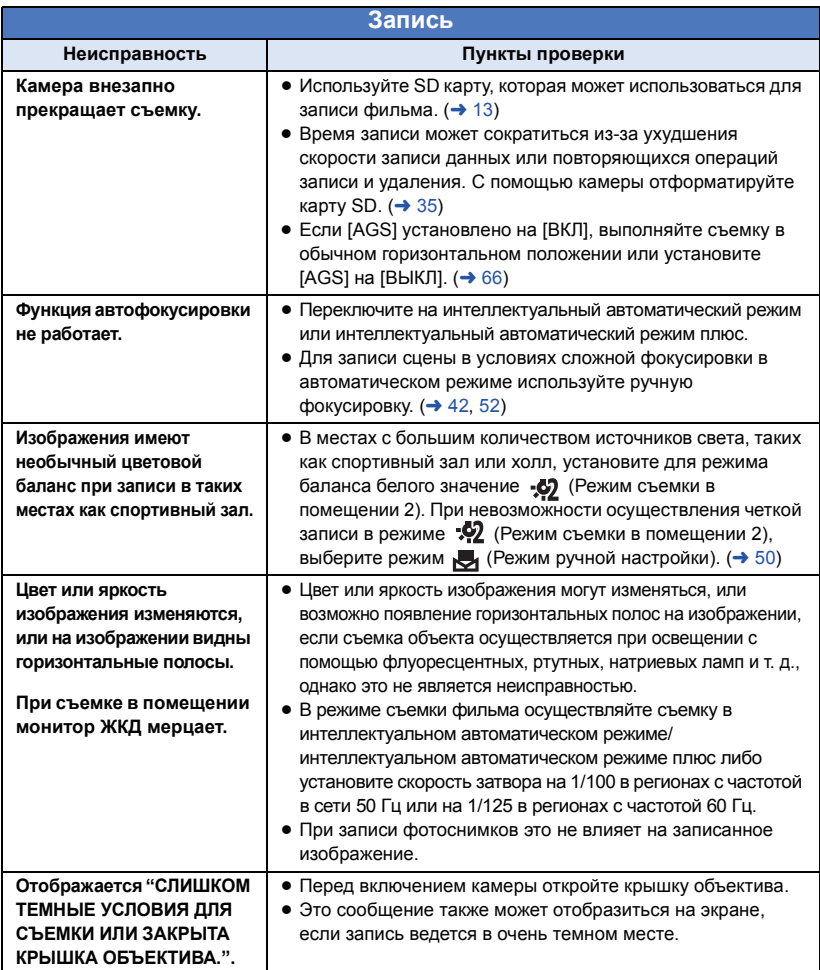

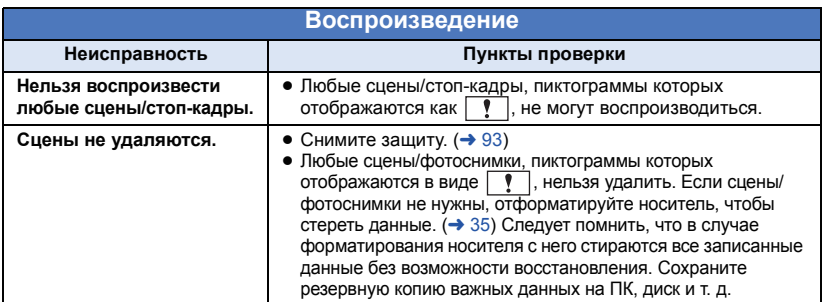

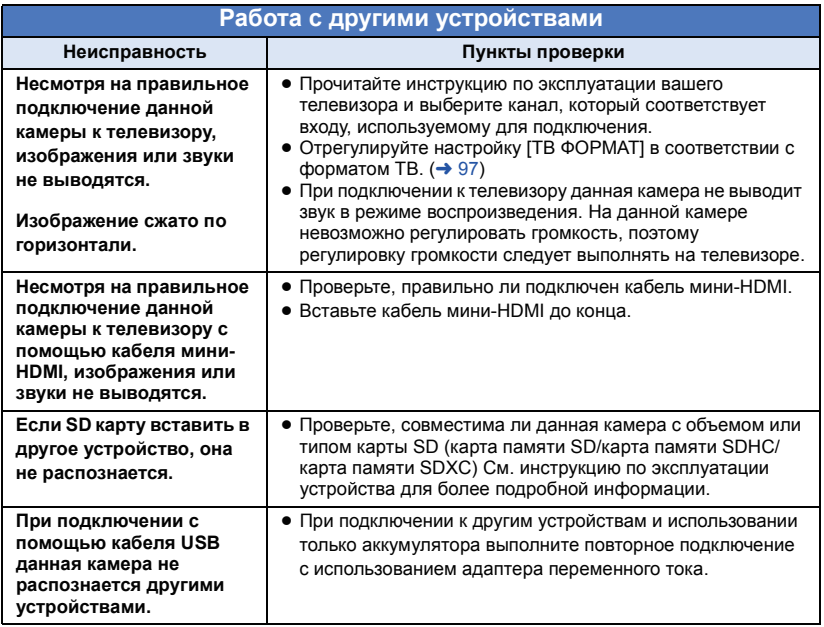

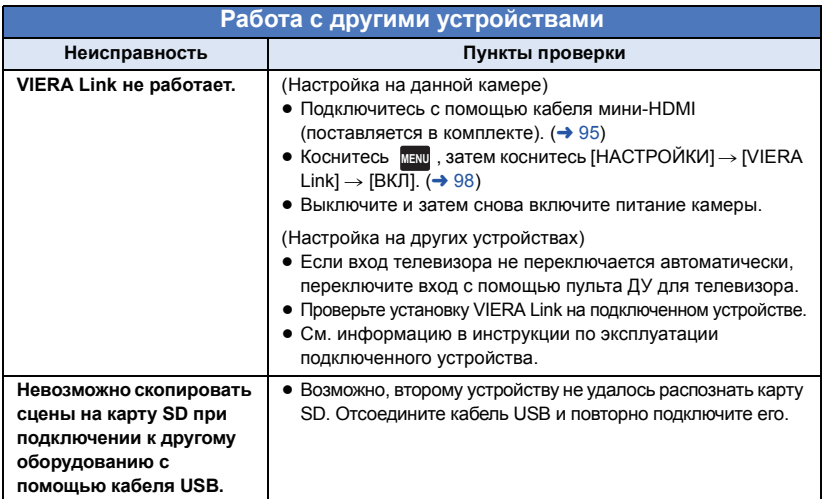

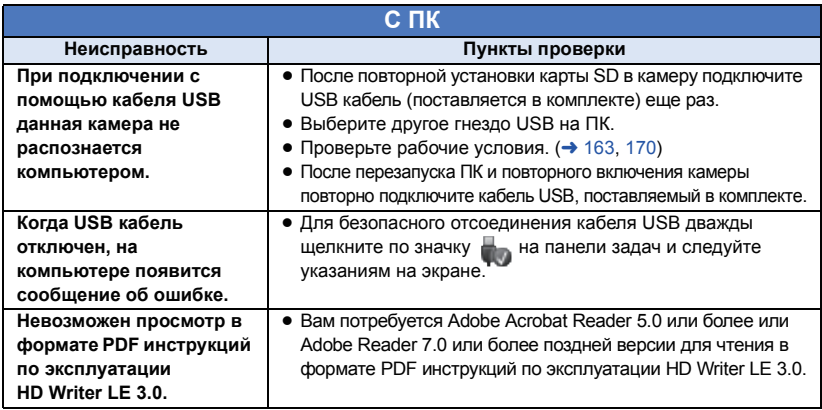

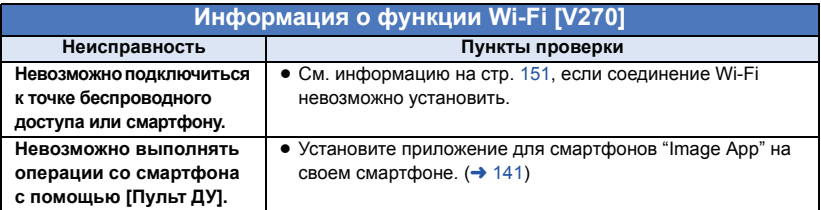

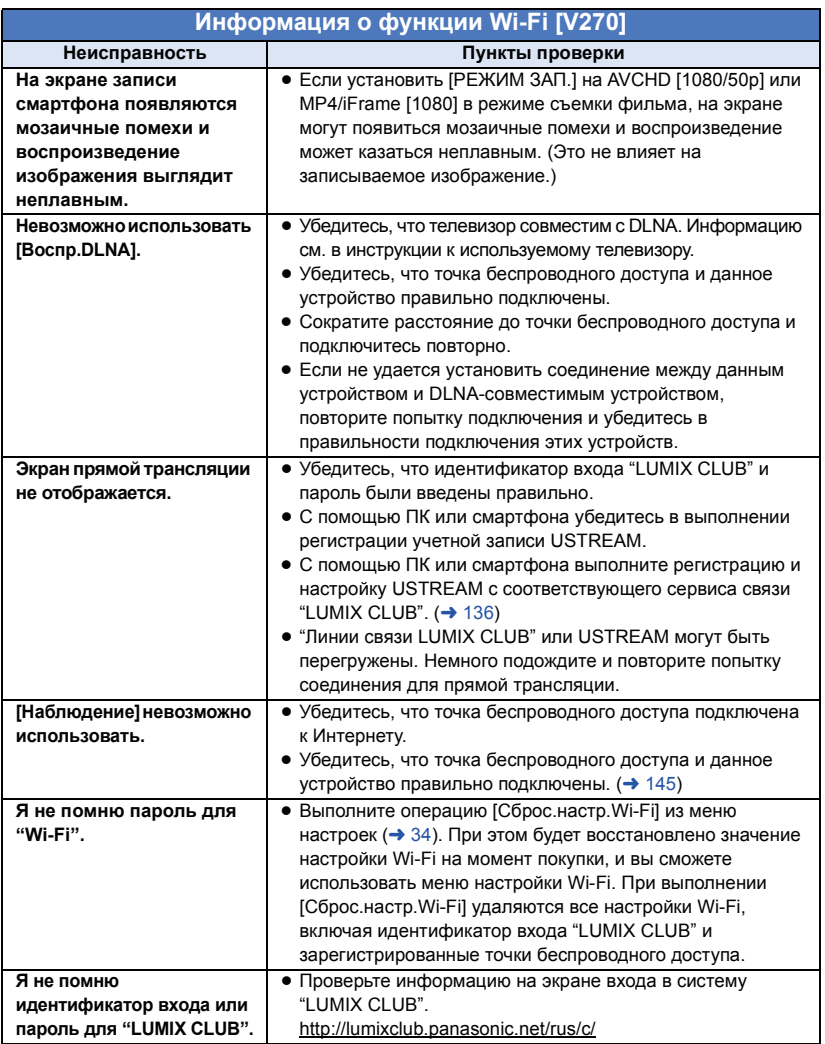

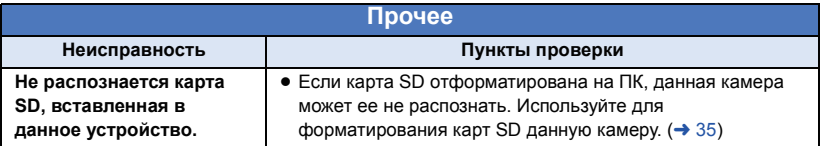
## ∫ **Если AVCHD сцены не сменяются плавно при воспроизведении на другом устройстве**

Изображения могут быть неподвижны в течение нескольких секунд в точках соединения сцен, если выполняются следующие операции при непрерывном воспроизведении нескольких сцен с использованием другого устройства.

- ≥ Плавность при непрерывном воспроизведении сцен зависит от устройства, используемого для воспроизведения. В зависимости от используемого устройства, изображения могут прекратить движение и на мгновение стать неподвижными, даже если не выполняется ни одно из следующих условий.
- Непрерывная запись видеоданных, превышающая 4 ГБ, может на мгновение останавливаться через каждые 4 ГБ данных во время воспроизведения на другом устройстве.
- ≥ Воспроизведение может быть не плавным, если редактирование сцен выполнено с помощью HD Writer LE 3.0, но воспроизведение будет осуществляться плавно при установке параметров непрерывности в HD Writer LE 3.0. См. инструкцию пользователя HD Writer LE 3.0.

#### **Основные причины неплавного воспроизведения**

- ≥ **Если сцены записаны в разные дни**
- ≥ **Если записаны сцены продолжительностью менее 3 секунд**
- ≥ **Если запись производилась с использованием PRE-REC**
- ≥ **При использовании съемки с эффектом миниатюры**
- ≥ **При использовании съемки с временным интервалом**
- ≥ **При удалении сцен**
- ≥ **Если в один день записано более 99 сцен**

# **На что необходимо обратить внимание при использовании**

## **О данном устройстве**

#### **Во время использования камера и карта SD нагреваются. Это не является неисправностью.**

#### **Храните данное устройство как можно дальше от источников электромагнитного излучения (например, микроволновых печей, телевизоров, видеоигр и т.д.).**

- ≥ При использовании данного устройства, размещенного на телевизоре или вблизи него, снимки и/или звуки данного устройства могут искажаться под действием электромагнитных волн.
- ≥ Не пользуйтесь данным устройством вблизи сотовых телефонов, так как это может привести к помехам, отрицательно влияющим на снимки и/или звук.
- ≥ Снятые данные могут повреждаться или изображения могут искажаться сильными магнитными полями, создаваемыми динамиками или крупными двигателями.
- ≥ Электромагнитное излучение, создаваемое микропроцессорами, может отрицательно влиять на данное устройство, вызывая искажение изображений и/или звука.
- Если на данное устройство негативно влияет электромагнитное оборудование, и данное устройство прекращает нормальную работу, выключите его, извлеките аккумулятор или отключите адаптер переменного тока. Затем снова вставьте аккумулятор или подключите адаптер переменного тока и включите данное устройство.

#### **Не используйте данное устройство возле радиопередатчиков или высоковольтных линий.**

≥ Если вы производите съемку возле радиопередатчиков или высоковольтных линий, на записанные изображения и/или звук могут накладываться помехи.

**Убедитесь в том, что используете шнуры и кабели, входящие в комплект поставки. Если вы используете дополнительные принадлежности, используйте шнуры и кабели, поставляемые с ними. Не удлиняйте шнуры и кабели.**

#### **Не распыляйте инсектициды или летучие вещества на устройство.**

- ≥ Если на устройство попадет такое вещество, его корпус может повредиться, а внешння отделка отслоиться.
- Не оставляйте резиновые или пластиковые изделия в контакте с устройством на длительное время.

**Когда вы используйте устройство в местах, где много песка и пыли, например на пляже, не допускайте попадания песка или мелкой пыли в корпус и на гнезда устройства.**

#### **Также берегите устройство от попадания морской воды.**

- Песок или пыль могут повредить устройство. (Обращайте внимание на это, когда вставляете и извлекаете карту.)
- Если морская вода попала на устройство, удалите воду с помощью хорошо отжатой ткани. Затем снова протрите устройство сухой тканью.

#### **При переноске устройства не роняйте и не ударяйте его.**

● Сильный удар может привести к повреждению корпуса устройства, что приведет к неисправности.

#### **Очистка**

- Перед очисткой камеры отсоедините аккумулятор или извлеките сетевой адаптер из электрической розетки. Затем вытрите камеру сухой мягкой тканью.
- При сильном загрязнении камеры смочите ткань в воде и тщательно отожмите ее, после чего протрите камеру влажной тканью. После этого протрите камеру насухо сухой тканью.
- Применение бензина, растворителя для краски, спирта или жидкости для мытья посуды может повлечь за собой изменения корпуса камеры или отслоение поверхностного покрытия. Не используйте такие растворители.
- При использовании синтетической ткани для удаления пыли следуйте инструкциям к ткани.

#### **Не используйте устройство для наблюдения или других бизнес-целей.**

- Данная камера разработана для периодической эксплуатации пользователем. Она не предназначена для непрерывной эксплуатации или любого промышленного или коммерческого длительного применения.
- ≥ При определенных обстоятельствах непрерывная эксплуатация может вызвать перегревание камеры, что приведет к сбою. Настоятельно не рекомендуется непрерывная эксплуатация камеры.

#### **Если вы не собираетесь использовать устройство продолжительное время**

≥ При хранении устройства в шкафу рекомендуются помещать рядом с ним влагопоглотитель (силикагель).

## <span id="page-182-0"></span>**Информация об аккумуляторе**

Аккумулятор, используемый в данном устройстве - литиево-ионовый аккумулятор. Он чувствителен к влажности и температуре, причем чувствительность усиливается при увеличении или снижении температуры. В холодных местах индикация полной зарядки может не появляться или индикация о низком заряде может появиться примерно через 5 минут после начала использования. При высоких температурах может быть запущена функция защиты, что сделает невозможным использование устройства.

#### **Убедитесь в том, что вы отсоединили аккумулятор после использования.**

- ≥ Если оставить аккумулятор подсоединенным, небольшое количество тока продолжает течь даже, если питание устройства выключено. Если оставить устройство в таком состоянии, это может привести к разрядке аккумулятора. Это, в свою очередь, может привести к тому, что вы не сможете использовать аккумулятор даже после его зарядки.
- Аккумулятор должен храниться в виниловой сумке, так, чтобы металл не контактировал с его терминалами.
- ≥ Аккумулятор должен храниться в сухом прохладном месте, по возможности при постоянной температуре. (Рекомендуемая температура: от 15 °С до 25 °С, рекомендуемая влажность: 40%RH до 60%RH)
- Слишком высокие или низкие температуры сокращают срок службы аккумулятора.
- При хранении аккумулятора в условиях высокой температуры, высокой влажности или в местах скопления масла и дыма могут заржаветь контакты, что приведет к неисправности.
- Для длительного хранения аккумулятора рекомендуется заряжать его один раз в год и снова класть на хранение после полного израсходования заряда.
- ≥ Следует удалять пыль и другие вещества, попавшие на терминалы аккумулятора.

#### **Подготовьте запасные аккумуляторы, когда вы выходите из дома для съемки.**

● Подготовьте аккумуляторы, срок работы которых в 3 до 4 раза превышает планируемую продолжительность съемки. В таких холодных местах, как горнолыжные курорты, возможная продолжительность съемки может сократиться.

#### **Если вы случайно уронили аккумулятор, проверьте, не повреждены ли терминалы.**

≥ Вставка аккумулятора с поврежденными контактами может привести к повреждению камеры.

#### **Не бросайте отслуживший свой срок аккумулятор в огонь.**

● Нагревание аккумулятора или помещение его в огонь может привести к взрыву.

**Если время работы аккумулятора сильно сокращается даже после его полной зарядки, срок службы аккумулятора истек. Необходимо приобрести новый аккумулятор.**

## **Информация об адаптере переменного тока**

- Если температура аккумулятора чрезмерно высокая или чрезмерно низкая, зарядка может потребовать некоторое время, или аккумулятор не зарядится.
- Если вы используете адаптер переменного тока возле радиоприемника, он может создать помехи радиоприему. Держите адаптер переменного тока не ближе 1 м от радио.
- При использовании адаптера переменного тока он может генерировать треск. Это считается нормальным.
- После использования убедитесь в том, что отсоединили адаптер переменного тока. (Если он остается подключенным, небольшое количество тока продолжает потребляться.)
- Следите, чтобы электроды адаптера переменного тока и аккумулятора всегда оставались чистыми.

## **Об индикаторе состояния во время зарядки**

**Если индикатор состояния мигает особенно быстро или медленно, необходимо учитывать следующее.**

**Мигание с интервалом примерно 4 секунды (выключается примерно на 2 секунды, включается примерно на 2 секунды):**

- ≥ Аккумулятор полностью разряжен, или слишком низкая/высокая температура аккумулятора. Аккумулятор зарядится, но для начала нормальной зарядки может понадобиться несколько часов.
- Она будет мигать с интервалом в 2 секунды до тех пор, пока начнется нормальная зарядка. Даже в таких случаях она может мигать с интервалами в 4 секунды до окончания зарядки, скорость которой зависит от условий эксплуатации камеры.

#### **Мигание с интервалом примерно 0,5 секунды (выключается примерно на 0,25 секунды, включается примерно на 0,25 секунды)**

- ≥ Аккумулятор не заряжен. Выньте аккумулятор из камеры и зарядите его снова.
- ≥ Убедитесь, что разъемы камеры или аккумулятора не загрязнены и не покрыты инородными предметами, и затем подключите аккумулятор снова. При обнаружении загрязнения или постороннего предмета выключите камеру перед тем, как их удалить.
- Аккумулятор или окружающая среда имеют слишком высокую или низкую температуру. Подождите, пока температура вернется к приемлемому значению, и попробуйте осуществить зарядку снова. Если аккумулятор не заряжается и в этом случае, это указывает на возможную неисправность устройства, аккумулятора или адаптера переменного тока.

#### **выключение:**

- ≥ Зарядка завершена.
- ≥ Если индикатор состояния остается выключенным несмотря на то, что зарядка не завершена, причиной может быть отказ устройства, аккумулятора или адаптера переменного тока. Подробная информация об аккумуляторе находится на стр. [183.](#page-182-0)

## **Информация о SD карте**

#### <span id="page-183-0"></span>**В случае утилизации или передачи карты SD обратите внимание на следующее:**

- Форматирование и удаление на данной камере или компьютере только изменяют данные управления файлом, но полностью не удаляют данные на карте SD.
- Рекомендуется физически уничтожить карту SD или физически отформатировать карту SD на данной камере перед утилизацией или передачей другому лицу карты SD.

Для физического форматирования карты SD подключите питание камеры через сетевой адаптер, выберите [НАСТРОЙКИ]  $\rightarrow$ [ФОРМАТ. ПАМЯТЬ] → [ДА] в меню, а затем нажмите и удерживайте кнопку начала/ остановки записи на экране ниже в течение около 3 секунд. При появлении экрана удаления данных с карты SD выберите [ДА], после чего следуйте указаниям, отображаемым на экране.

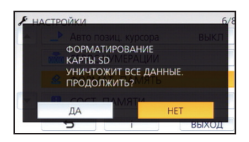

● За управление данными на карте SD отвечает пользователь.

## **Монитор ЖКД**

- Если на экране ЖКД появились загрязнения или конденсат, протрите экран мягкой тканью, например салфеткой для очков.
- Не касайтесь монитора ЖКД ногтями, не трите по нему и не нажимайте на него с силой.
- Если на монитор ЖКД прикреплена защитная пленка, может ухудшиться видимость либо распознавание касания может быть затруднено.
- Когда устройство охлаждается, например, из-за хранения в холодном месте, его ЖКД монитор будет слегка темнее обычного сразу после включения питания. Обычная яркость будет восстановлена, когда поднимется внутренняя температура устройства.

При производстве монитора ЖКД используются высокоточные технологии. Результат составляет более 99,99% эффективных точек со всего лишь 0,01% неактивных или всегда горящих точек. Однако это не является неисправностью и не влияет отрицательно на записанное изображение.

## **Информация о личных данных**

Если установить в календаре ребенка имя или день рождения, личная информация будет сохраняться на данной камере.

#### $\sqrt{270}$

При использовании функции Wi-Fi идентификатор SSID, пароль и другая личная информация будут сохраняться на данной камере.

Для защиты личной информации рекомендуется установить пароль Wi-Fi.  $($   $\rightarrow$  [154](#page-153-0))

#### **Правовая оговорка**

• Информация, в том числе личная, может быть изменена или утрачена из-за неправильной эксплуатации, воздействия статического электричества, происшествий, неисправности, ремонта или других действий. Просим учитывать заранее, что Panasonic никоим образом не несет ответственности за прямой либо косвенный ущерб, вызванный изменением либо утратой сведений или личной информации.

#### **Действия при обращении за ремонтом, передаче камеры другому лицу или утилизации.**

≥  $\sqrt{270}$ 

> Сделайте копию личных данных, а затем обязательно удалите личную информацию и настройки беспроводной локальной связи, сохраненные в данной камере, с помощью  $[C6poc.hac\tau p.Wi-Fi]/[Ya]an. y4.3a$ п.]. ( $\rightarrow$  [34](#page-33-0), [158\)](#page-157-0)

- Для защиты личной информации удалите зарегистрированные данные календаря ребенка, если они не нужны для ремонта.  $($   $\rightarrow$  [86](#page-85-0))
- Извлеките карту памяти из данной камеры, когда обращаетесь за ремонтом.
- После ремонта данной камеры ее настройки могут вернуться к заводским параметрам по умолчанию.
- Обратитесь в пункт продажи данной камеры или в компанию Panasonic, если вышеописанные операции невозможны изза неисправности.

**В случае передачи камеры другому лицу или утилизации карты памяти см. информацию в разделе "В [случае](#page-183-0) [утилизации](#page-183-0) или передачи карты SD обратите внимание на [следующее](#page-183-0):". (→ [184](#page-183-0))** 

#### **Действия при отправке изображений на веб-службы**

● Изображения могут содержать информацию, которая может быть использована для идентификации лиц, такую как названия и даты съемки. Прежде чем отправлять изображения на веб-службы, сначала тщательно проверьте эти данные.

# **Об авторском праве**

## ∫ **Будьте внимательны и соблюдайте авторские права**

**Запись предварительно записанных лент или дисков или другого опубликованного или переданного посредством радиовещания материала для целей, отличных от личного пользования, может повлечь за собой нарушение законов об авторских правах. Запись определенных материалов может быть ограничена даже для личного использования.**

## ∫ **Лицензии**

- Логотип SDXC является товарным знаком SD-3C, LLC.
- "AVCHD", "AVCHD Progressive" и логотип "AVCHD Progressive" являются товарными марками Panasonic Corporation и Sony Corporation.
- Произведено по лицензии Dolby Laboratories. Название Dolby и символ с двойной буквой D являются торговыми марками Dolby Laboratories.
- HDMI, логотип HDMI и High-Definition Multimedia Interface являются торговыми марками или зарегистрированными торговыми марками HDMI Licensing LLC в Соединенных Штатах и других странах.
- HDAVI Control™ является торговой маркой компании Panasonic Corporation.
- x.v.Colour™ является торговой маркой.
- Microsoft<sup>®</sup>, Windows<sup>®</sup> и Windows Vista<sup>®</sup> являются зарегистрированными товарными знаками или товарными знаками Microsoft Corporation в Соединенных Штатах и/или других странах.
- Снимки экрана продукции Microsoft воспроизводятся с разрешения Microsoft Corporation.
- Intel<sup>®</sup>, Pentium<sup>®</sup> и Intel<sup>®</sup>Core™ являются товарными знаками Intel Corporation в США и/или других странах.
- AMD Athlon™ является товарным знаком Advanced Micro Devices, Inc.
- iMovie, Final Cut Pro, Мас и OS X являются товарными знаками Apple Inc., зарегистрированными в США и других странах.
- iPhone является товарным знаком Apple Inc., зарегистрированным в США и других странах.
- App Store является знаком обслуживания Apple Inc.
- Android и Google Play являются товарными знаками или зарегистрированными товарными знаками Google Inc.
- ≥ Логотип Wi-Fi CERTIFIED™ является знаком сертификации Wi-Fi Alliance $^{\circledR}$ .
- Идентификационный знак Wi-Fi Protected Setup™ является знаком сертификации Wi-Fi Alliance®.
- "Wi-Fi®" является зарегистрированным товарным знаком Wi-Fi Alliance®.
- ≥ "Wi-Fi Protected Setup™", "WPA™" и "WPA2™" являются товарными знаками Wi-Fi Alliance $^\circledR$ .
- N-Mark является товарным знаком или зарегистрированным товарным знаком NFC Forum, Inc. в Соединенных Штатах и других странах.
- DLNA, the DLNA Logo and DLNA CERTIFIED are trademarks, service marks, or certification marks of the Digital Living Network Alliance.
- QR Code является зарегистрированным товарным знаком DENSO WAVE INCORPORATED.
- "Eye-Fi" является товарным знаком Eye-Fi, Inc.
- Другие названия систем и продуктов, упомянутые в данной инструкции по эксплуатации, обычно являются зарегистрированными товарными знаками или товарными знаками производителей, которые разработали упомянутую систему или продукт.

Этот продукт выпускается по лицензии согласно патентному портфелю AVC для личного и некоммерческого использования потребителем с целью (i) кодирования видеозаписей в соответствии со стандартом AVC ("Видео AVC") и/или (ii) декодирования видеозаписей AVC, закодированных потребителем в ходе личной некоммерческой деятельности и/или полученных от провайдера видеоинформации, имеющего разрешение на предоставление видеозаписей AVC. Использование с иными другими целями, прямо или косвенно, не разрешается. Для получения дополнительной информации обращайтесь в компанию MPEG LA, LLC. См. http://www.mpegla.com.

[Прочее](#page-170-0)

# **Режимы записи/приблизительное возможное время записи**

● Карты SD обозначаются по объему их основной памяти. Указанное время записи является примерным для непрерывной записи.

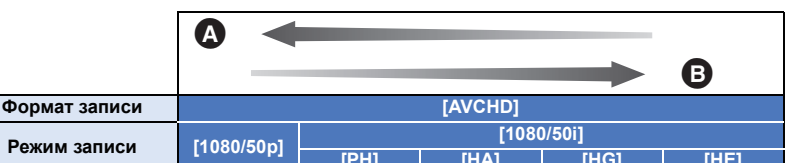

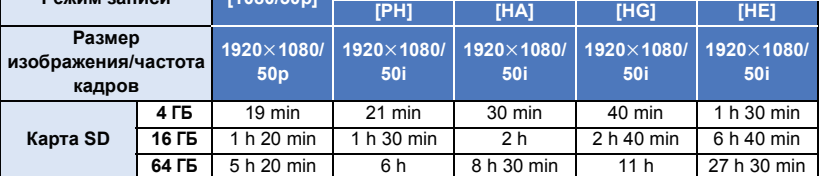

A Приоритетным является качество изображения

B Приоритетным является время записи

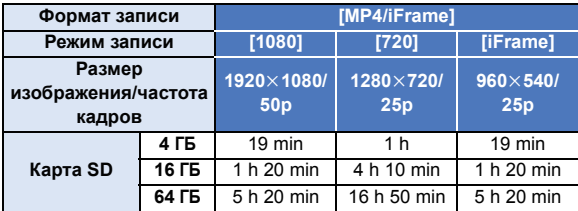

≥ "h" обозначает часы, "min" – минуты, "s" – секунды.

- Для длительной записи следует приготовить количество аккумуляторов, исходя из расчета от 3- до 4-кратного запаса относительно предполагаемого времени записи. ( $\rightarrow$  [12\)](#page-11-0)
- Установкой по умолчанию для [ФОРМАТ ЗАПИСИ] является [AVCHD], а для [РЕЖИМ ЗАП.] — [HG].
- ≥ Максимальная продолжительность непрерывной записи для одной сцены: 6 часов
- Запись приостанавливается после того, как время записи одной сцены превысит 6 часов, и автоматически возобновляется через несколько секунд.
- Время записи может быть сокращено при записи множества действий или повторной записи короткой сцены.
- ≥ Пользуйтесь временем, указанным в строке для 4 ГБ таблицы, расположенной выше, как нормой для копирования на один диск DVD (4,7 ГБ).

[Прочее](#page-170-0)

# **Приблизительное количество записываемых кадров**

• Карты SD обозначаются по объему их основной памяти. Указанное количество записываемых кадров является приблизительным.

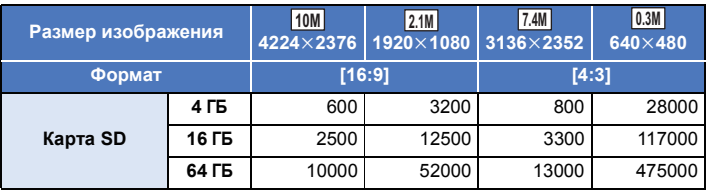

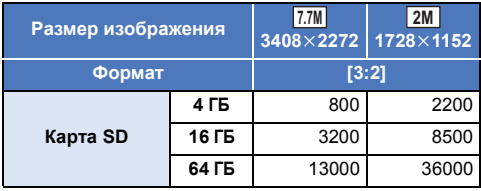

- ≥ **Количество записываемых изображений зависит от снимаемого объекта.**
- ≥ Максимальное число записываемых кадров, которое можно отобразить, равно 9999. Если число записываемых кадров превышает 9999, отображается R 9999+. Количество не изменится при записи кадра до тех пор, пока число записываемых кадров не станет равно или меньше 9999.
- Объем памяти, указанный на этикете SD карты, это общий объем, который используется для записи информации о защите авторских прав, управления, а также объем памяти, который можно использовать для записи на видеокамере, ПК и т.д.

# **Дополнительные принадлежности**

**Некоторые дополнительные принадлежности могут отсутствовать в определенных странах.**

## **Информация о креплении на присоске/креплении для видеокамеры (на руль)**

Крепление на присоске (VW-SCA100) можно установить следующим образом.

≥ Информацию об установке крепления для видеокамеры (на руль) RP-CMC10Е см. в инструкции по эксплуатации этого крепления.

Ŵ

 $UNLOCK$   $100K$ 

в

A

- ∫ **При установке крепления на присоске**
- **1 Совместите отверстие для прикрепления** к штативу  $\Omega$  данной **камеры с винтом для камеры** B **крепления на присоске.**

- **2 Поверните диск блокировки камеры** C **крепления на присоске в направлении, указанном стрелкой (сторона LOCK), чтобы заблокировать камеру.**
- ≥ Держите камеру пальцами, чтобы она не поворачивалась вместе с диском.

## ∫ **При снятии крепления на присоске**

Чтобы снять крепление на присоске, выполните описанные для его установки шаги в обратном порядке.

- Во время записи экран может дрожать. Рекомендуется записывать изображения следующим образом:
	- Закройте монитор ЖКД во время записи (запись продолжится)
	- $-$  Установите коэффициент увеличения на 1 $\times$
	- $-$  [ОПТ.СТАБ.(O.I.S.)] установлено на  $\overline{\langle \langle \psi \rangle \rangle}$  ( $\rightarrow$  [54](#page-53-0))
- ≥ В зависимости от условий съемки, даже если вести запись изображений описанным выше образом, экран может дрожать.
- ≥ Если вы почувствуете усталость, дискомфорт или другие неприятные ощущения во время воспроизведения сцены, записанной с помощью крепления на присоске/крепления для видеокамеры (на руль), остановите воспроизведение.

## **Информация об удаленном управлении поворотом и наклоном**

Если подключить данную камеру к устройству удаленного управления поворотом и наклоном VW-CTR1 (поставляется отдельно) с помощью USB-кабеля, камера сможет автоматически отслеживать перемещение объекта съемки. Данная камера автоматически увеличивает/уменьшает изображение, а устройство удаленного управления поворотом и наклоном поворачивает и наклоняет данную камеру.

#### $\sqrt{270}$

#### **Использование функций Wi-Fi в сочетании с устройством удаленного управления поворотом и наклоном**

Устройство удаленного управления поворотом и наклоном также можно использовать с указанными ниже функциями Wi-Fi. Установите соединение Wi-Fi после подключения устройства удаленного управления поворотом и наклоном к данной камере.

 $-$  [[Пульт](#page-113-0) ДУ] ( $\rightarrow$  [114](#page-113-0))

 $-$  [[Наблюдение](#page-122-0)] ( $\rightarrow$  [123](#page-122-0))

A

**Кнопка питания**

 $\underline{\bullet}\underline{\bullet}$ 

- $-$  [[Радионяня](#page-119-0)] ( $\rightarrow$  [120](#page-119-0))
- ≥ В режиме [Режим вечеринка]/[Движущийся Объект] обнаружение движущегося объекта с помощью  $[Ha6]$ людение] не действует. ( $\rightarrow$  [128](#page-127-0), [191](#page-190-1))
- Если используется [Радионяня], функции [Режим вечеринка] и [Движущийся Объект] использовать нельзя. (→ [191](#page-190-0))
- ≥ Информацию о выполнении операций на смартфоне см. в разделе [Справка] меню "Image App".

<span id="page-189-0"></span>**Подключение устройства удаленного управления поворотом и наклоном к данной камере**

#### *1* **Прикрепите данную камеру <sup>к</sup> устройству удаленного управления поворотом <sup>и</sup> наклоном.**

- ≥ Подробные сведения о способе прикрепления см. в инструкции по эксплуатации устройства удаленного управления поворотом и наклоном.
- *2* **Подключите устройство удаленного управления поворотом <sup>и</sup> наклоном <sup>к</sup> данной камере <sup>с</sup> помощью USB-кабеля (поставляется в комплекте с данной камерой).**

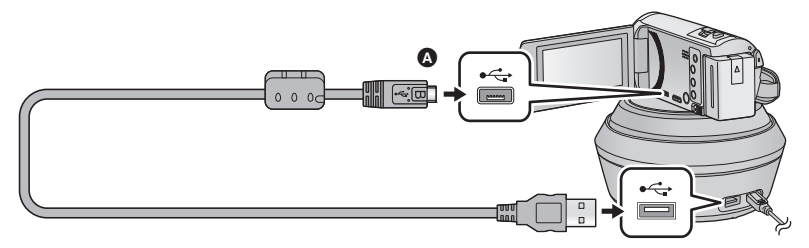

A Поверните сторону с символом вверх для подключения конца микро B USB-кабеля к разъему USB данной камеры.

## *3* **Нажмите кнопку питания на устройстве удаленного управления поворотом и наклоном, чтобы включить его.**

● Индикатор состояния **B** загорается.

## *4* **Включите камеру.**

## *5* **Прикоснитесь <sup>к</sup> [Дистанционная поворотная база].**

- ≥ Отобразится экран выбора режима удаленного управления поворотом и наклоном.
- ≥ Если вы коснулись другого элемента, а не [Дистанционная поворотная база], или если устройство удаленного управления поворотом и наклоном не распознано надлежащим образом, снова подключите USB-кабель.
- ≥ Если выключить и включить данную камеру с подключенным USB-кабелем, камера может работать в предыдущем режиме удаленного управления поворотом и наклоном.
- *6* **Установите устройство удаленного управления поворотом и наклоном, так чтобы линия исходного положения была обращена к объекту съемки.**
- Линия исходного положения проходит через центр кнопки питания.

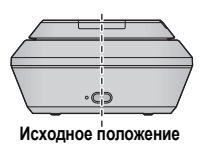

- ≥ Не используйте никакие другие кабели USB кроме того, который входит в комплект. (С другими USB кабелями работа не гарантируется.)
- ≥ Как показано на рисунке, подключите USB-кабель или кабель постоянного тока, так чтобы он не защемился другими предметами, например движущейся частью устройства удаленного управления поворотом и наклоном и другими кабелями. Если кабель защемится движущейся частью устройства удаленного управления поворотом и наклоном, это может привести к изменению положения съемки или к неисправности.

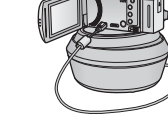

- Установите устройство удаленного управления поворотом и наклоном в месте, соответствующем следующим требованиям:
	- j Место, недоступное для детей и домашних животных.
	- Ровное место без преград.
	- j Место на расстоянии примерно 2 до 3 м от объектов съемки
- ≥ До установки камеры на устройство удаленного управления поворотом и наклоном вставьте в нее карту SD и аккумулятор.
- ≥ Когда данная камера установлена на устройство удаленного управления поворотом и наклоном, при переноске держитесь за устройство удаленного управления поворотом и наклоном. Если при переноске держаться за камеру, это может привести к неисправности.
- ≥ Не используйте устройство удаленного управления поворотом и наклоном для наблюдения.
- ≥ Не выполняйте принудительную остановку устройства удаленного управления поворотом и наклоном во время операции поворота/наклона.
- ≥ Устройство удаленного управления поворотом и наклоном не может подавать питание на данную камеру.
- ≥ Когда устройство удаленного управления поворотом и наклоном обнаруживает проблему, мигает его индикатор состояния и выключается как данная камера, так и устройство удаленного управления поворотом и наклоном.

## <span id="page-190-1"></span>**Использование устройства удаленного управления поворотом и наклоном**

- ≥ **Подключение устройства удаленного управления поворотом и наклоном к данной камере. (**l **[190\)](#page-189-0)**
- ≥ **Заранее установите [Угол вращения]/[Угол наклона]/[Скорость наклона]. (**l **[193\)](#page-192-0)**
- <span id="page-190-0"></span>*1* **Коснитесь нужного режима удаленного управления поворотом <sup>и</sup> наклоном.**

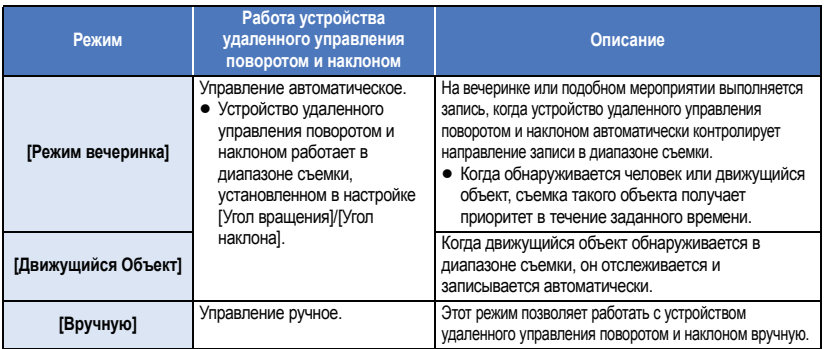

• Если коснуться [НАСТРОЙКИ], отобразится меню настроек. ( $\rightarrow$  [193\)](#page-192-0)

- *2* (При выборе [Вручную]) **Коснитесь и выполняйте операции на устройстве удаленного управления поворотом** и наклоном с помощью  $\boxed{\mathbf{A}}/\boxed{\mathbf{v}}/\boxed{\mathbf{A}}/\boxed{\mathbf{b}}$ .
- ≥ После завершения операции коснитесь [ВВОД].

## *3* **Нажмите кнопку начала/остановки записи.**

(При выборе [Режим вечеринка]/[Движущийся Объект])

- ≥ Перед началом записи устройство удаленного управления поворотом и наклоном поворачивается и возвращается в свое исходное положение. Это занимает определенное время до начала записи.
- Устройство удаленного управления поворотом и наклоном работает в диапазоне съемки, установленном заранее.

(При выборе [Вручную])

≥ Выполнение операции шага 2 во время съемки может вызвать дрожание экрана записи или перемещение устройства удаленного управления поворотом и наклоном из своего исходного положения.

#### *Для переключения режима удаленного управления поворотом и наклоном*

Прикоснитесь к  $\leftarrow$ 

≥ Отобразится экран выбора режима удаленного управления поворотом и наклоном. Коснитесь нужного режима.

#### *Для выхода из удаленного управления поворотом и наклоном*

Прикоснитесь к [ВЫХ.].

- ≥ Устройство удаленного управления поворотом и наклоном повернется и вернется в свое исходное положение.
- После выполнения операции устройство удаленного управления поворотом и наклоном выключается. Прежде чем снимать с устройства данную камеру, отключите USB-кабель.
- ≥ Когда данная камера подключена к устройству удаленного управления поворотом и наклоном, камера установлена на режим съемки фильма. Камеру нельзя переключить на режим записи фотоснимков.
- Рекомендуется заранее выполнить пробную съемку, чтобы проверить, правильно ли записывается изображение и звук.
- ≥ Камера записывает звук работающего устройства удаленного управления поворотом и наклоном.
- Если начать съемку после внесения изменений в настройки устройства удаленного управления поворотом и наклоном, например после переключения режима удаленного управления поворотом и наклоном или изменения его места, устройство удаленного управления поворотом и наклоном может повернуться и вернуться в свое исходное положение.
- ≥ Когда начнется выполнение операции, до ее завершения не отключайте USB-кабель и не перемещайте устройство удаленного управления поворотом и наклоном. Это может привести к неисправности или неправильной записи фильма.
- В случае нажатия кнопки питания или действия функции [ЭНЕРГОСБЕРЕЖ (БАТА)] (→ 32) или [ЭНЕРГОСБЕРЕЖ (БП)] (→ 32) данная камера и устройство удаленного управления поворотом и наклоном выключаются, после того как устройство удаленного управления поворотом и наклоном повернется и вернется в свое исходное положение.
- ≥ Во время работы устройства удаленного управления поворотом и наклоном функции [ЭНЕРГОСБЕРЕЖ (БАТА)] и [ЭНЕРГОСБЕРЕЖ (БП)] не действуют.
- ≥ Следующие функции устанавливаются на [ВЫКЛ]:
	- Функция ровного снимка
	- Оптический стабилизатор изображения
	- ГНАПР. СЪЕМКИ]
- ≥ Если вы почувствуете усталость, дискомфорт или другие неприятные ощущения во время воспроизведения сцены, записанной с помощью удаленного управления поворотом и наклоном, остановите воспроизведение.

(Информация о [Режим вечеринка]/[Движущийся Объект])

- ≥ Фотоснимки невозможно записать во время съемки фильма.
- ≥ Цветовой оттенок записываемого изображения может измениться или автоматическая запись объектов может оказаться невозможной в определенных условиях съемки, например в следующих случаях:
	- j Размер объекта слишком большой или слишком маленький
	- Фон и объект имеют похожий цвет
- При съемке в темном месте
- $-$  При обнаружении источника яркого света (небо, телевизор, лампа и т. п.)
- Объект движется слишком быстро или не движется.
- Участок съемки расположен близко к окну.
- ≥ В зависимости от условий съемки, сцены могут записываться не так, как нужно. В таких случаях рекомендуется установить режим на [Вручную].

(Информация о [Движущийся Объект])

- Когда начинается съемка, выполняется обнаружение движущегося объекта. Перед съемкой направьте камеру на объект.
- Данная камера не может отслеживать более одного объекта одновременно.
- Отслеживание некоторых объектов, например быстродвижущихся, может оказаться невозможным.

## <span id="page-192-0"></span>**Настройки удаленного управления поворотом и наклоном**

Когда устройство удаленного управления поворотом и наклоном подключено к данной камере, можно установить параметры меню настроек удаленного управления поворотом и наклоном.

- ≥ **Подключение устройства удаленного управления поворотом и наклоном к данной камере** (→ [190\)](#page-189-0)
- *1* **Коснитесь [НАСТРОЙКИ] на экране режимов удаленного управления поворотом и наклоном.**

## *2* **Прикоснитесь <sup>к</sup> нужному элементу меню.**

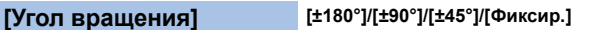

Установка диапазона поворота влево/вправо устройства удаленного управления поворотом и наклоном для [Режим вечеринка]/[Движущийся Объект].

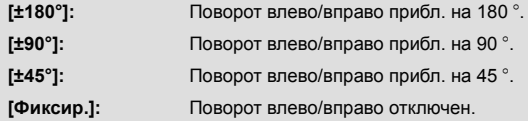

## **[Угол наклона] [±15°]/[Фиксир.]**

Установка диапазона наклона вверх/вниз устройства удаленного управления поворотом и наклоном для [Режим вечеринка]/[Движущийся Объект].

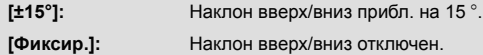

## **[Скорость наклона] [Высокая]/[Нормальн]**

Установите скорость операции наклона вверх/вниз устройства удаленного управления поворотом и наклоном.

## **[Диапазон Записи Проверить]**

Вы можете проверить рабочий диапазон устройства удаленного управления поворотом и наклоном, установленный для [Режим вечеринка]/[Движущийся Объект].

- ≥ Устройство удаленного управления поворотом и наклоном перемещается в диапазонах, установленных в пунктах [Угол вращения] и [Угол наклона].
- ≥ По завершении операции подтверждения устройство удаленного управления поворотом и наклоном возвращается в свое исходное положение.

## **[Просм.версии]**

Отображается версия встроенного программного обеспечения устройства удаленного управления поворотом и наклоном.

## **[Обнов. вер.]**

Вы можете обновить версию встроенного программного обеспечения устройства удаленного управления поворотом и наклоном.

**Последнюю информацию об обновлениях можно найти на нижеуказанном веб-сайте поддержки. (По состоянию на ноябрь 2014 г.)** http://panasonic.jp/support/global/cs/e\_cam

(Сайт только на английском языке)

≥ Прежде чем обновлять программное обеспечение данной камеры, обновите программное обеспечение устройства удаленного управления поворотом и наклоном. Если сначала обновить программное обеспечение данной камеры, устройство удаленного управления поворотом и наклоном может стать непригодным для использования.

## **[Режим вечеринка Демо]**

Вы можете посмотреть в демонстрационной версии, как работает устройство удаленного управления поворотом и наклоном в случае установки [Режим вечеринка].

≥ Коснитесь [Режим вечеринка Демо], и автоматически начнется демонстрация. При прикосновении к пункту [ВЫХ.] демонстрация завершается.

## **[Движущийся Объект Демо]**

Вы можете посмотреть в демонстрационной версии, как работает устройство удаленного управления поворотом и наклоном в случае установки [Движущийся Объект].

≥ Коснитесь [Движущийся Объект Демо], и автоматически начнется демонстрация. При прикосновении к пункту [ВЫХ.] демонстрация завершается.

# Panasonic Corporation Web site: http://www.panasonic.com